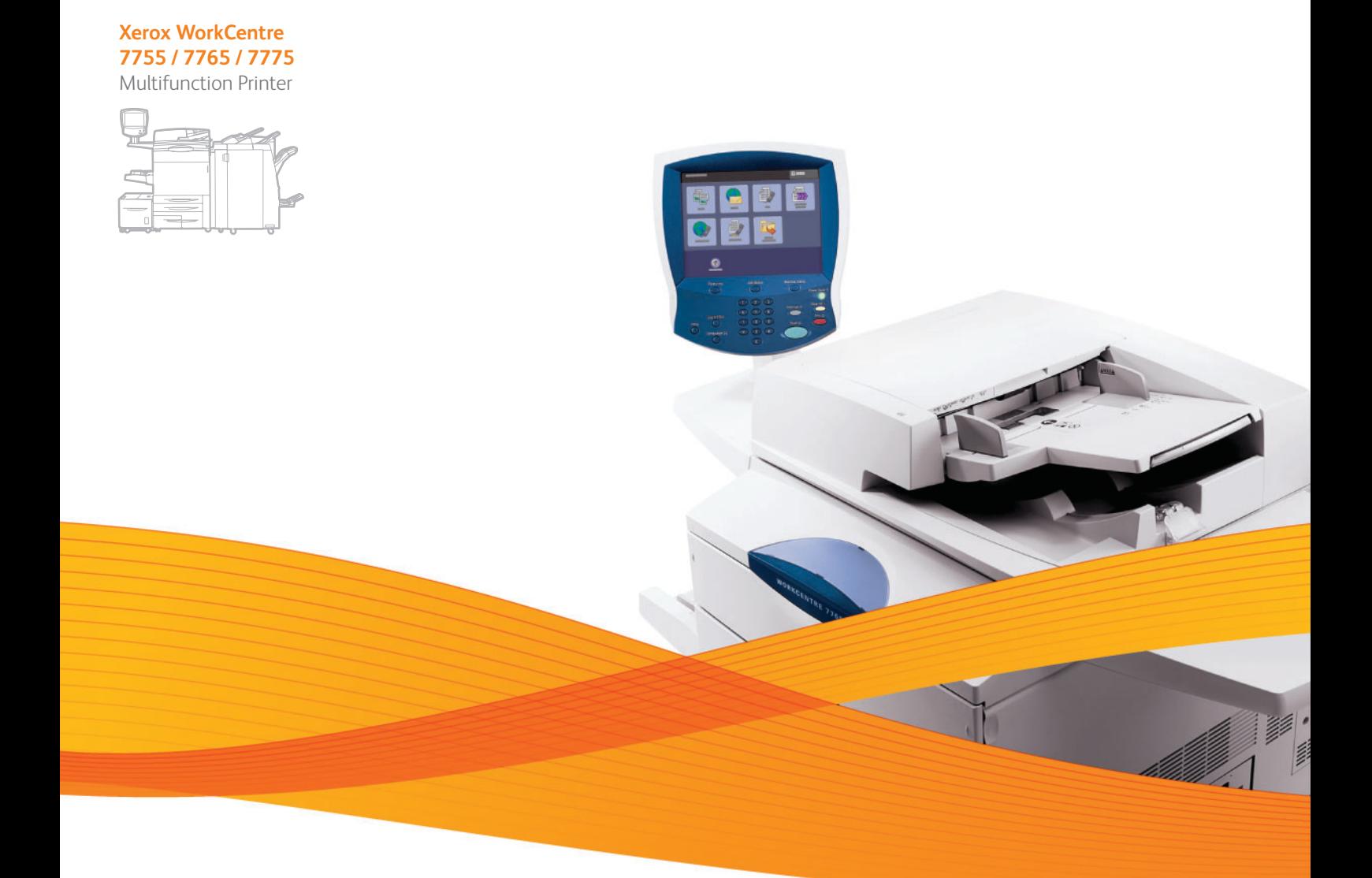

# Xerox® WorkCentre® 7755 / 7765 / 7775 User Guide Guide d'utilisation

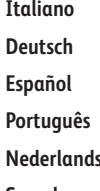

**Español** Guía del usuario **Português** Guia do usuário **Svenska** Användarhandbok

Guida per l'utente **Deutsch** Benutzerhandbuch **s** Gebruikershandleiding **Dansk** Betjeningsvejledning **Norsk** Brukerhåndbok **Suomi** Käyttöopas **Čeština** Uživatelská příručka **Polski** Przewodnik użytkownika

**Magyar** Felhasználói útmutató **Русский** Руководство пользователя **Türkçe** Kullanıcı Kılavuzu **Ελληνικά** Εγχειρίδιο χρήστη **Română** Ghid de utilizare

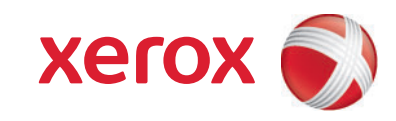

© 2009 Xerox Corporation. Alla rättigheter förbehålles. Rättigheterna till opublicerat material skyddas av de upphovsrättslagar som gäller i USA. Innehållet i den här publikationen får inte reproduceras i någon form utan tillåtelse från Xerox Corporation.

Upphovsrätten innefattar allt material och all information som är upphovsrättsskyddad enligt lag eller i enlighet med detta avtal. Detta avser också, utan begränsningar, det material som genereras av programvaran och som visas på bildskärmen, såsom format, mallar, ikoner, skärmbilder, utseende osv.

Xerox®, CentreWare®, WorkCentre®, PrintingScout®, Walk-Up®, FreeFlow®, SMARTsend®, Scan to PC Desktop® och "sphere of connectivity"-symbolen är varumärken som tillhör Xerox Corporation i USA och/eller andra länder.

Adobe Reader®, Adobe Type Manager®, ATM™, Flash®, Macromedia®, Photoshop® och PostScript® är varumärken som tillhör Adobe Systems Incorporated i USA och/eller andra länder.

Apple<sup>®</sup>, AppleTalk®, Bonjour®, EtherTalk®, Macintosh®, Mac OS® och TrueType® är varumärken som tillhör Apple Computer, Inc. i USA och/eller andra länder.

HP-GL®. HP-UX® och PCL® är varumärken som tillhör Hewlett-Packard Corporation i USA och/eller andra länder.

IBM® och AIX® är varumärken som tillhör International Business Machines Corporation i USA och/eller andra länder.

Microsoft®, Windows Vista®, Windows® och Windows Server® är varumärken som tillhör Microsoft Corporation i USA och/eller andra länder.

Novell®, NetWare®, NDPS®, NDS®, Novell Directory Services®, IPX™ och Novell Distributed Print Services™ är varumärken som tillhör Novell, Incorporated i USA och/eller andra länder.

SGI® IRIX® är ett varumärke som tillhör Silicon Graphics, Inc.

SunSM, Sun Microsystems™ och Solaris™ är varumärken som tillhör Sun Microsystems, Incorporated i USA och/eller andra länder.

UNIX® är ett varumärke i USA och andra länder, licensierat exklusivt genom X/Open Company Limited.

Xerox Corporation är ENERGY STAR®-partner och den här produkten uppfyller ENERGY STAR-riktlinjerna för energispardrift. Namnet och logotypen ENERGY STAR är märken som är registrerade i USA.

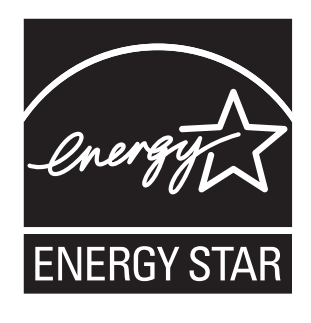

Dokumentversion 1.1: December 2009

#### Säkerhet  $\overline{1}$

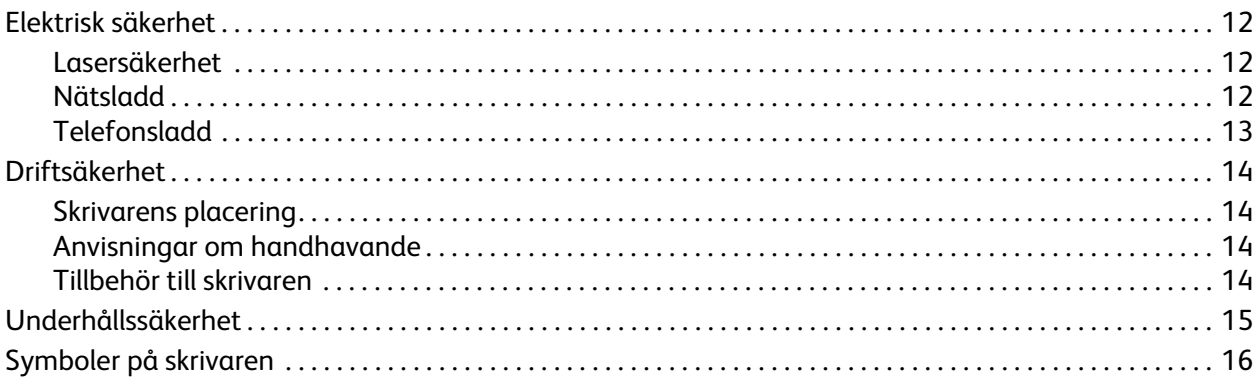

## 2 Funktioner

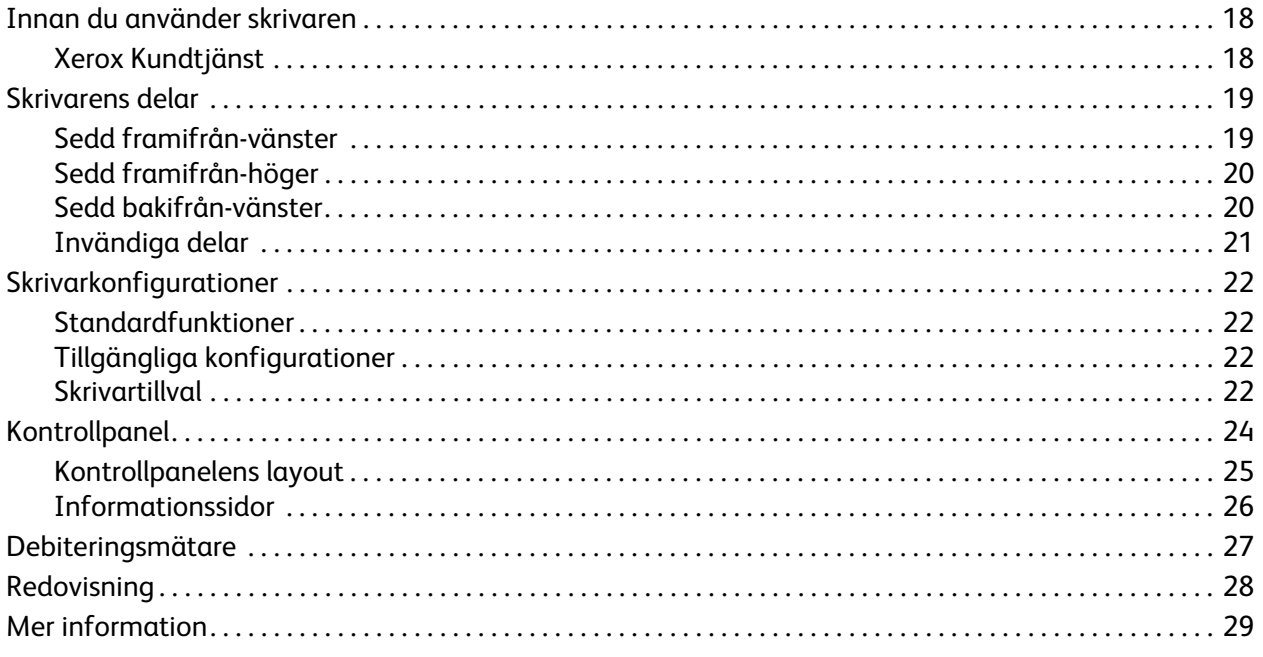

## 3 Installation och inställning

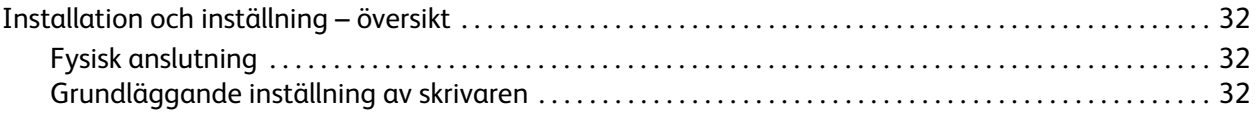

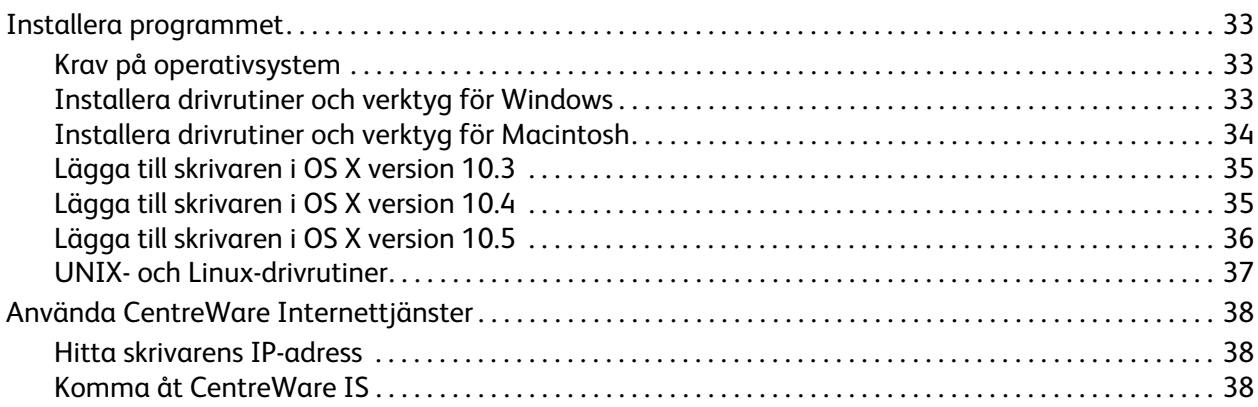

#### [4 Utskrift](#page-38-0)

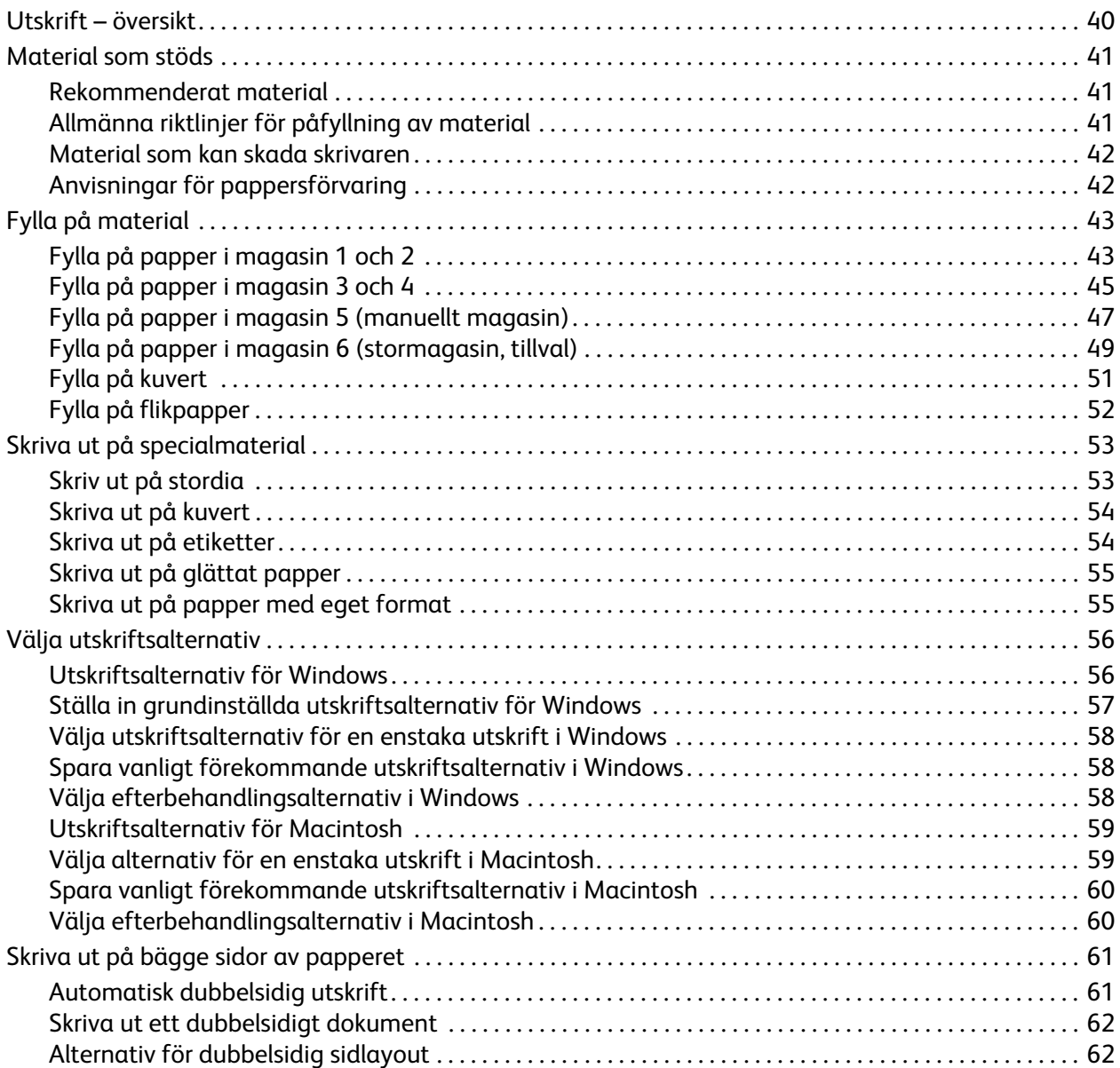

WorkCentre 7755/7765/7775 Flerfunktionsskrivare 4 Användarhandbok

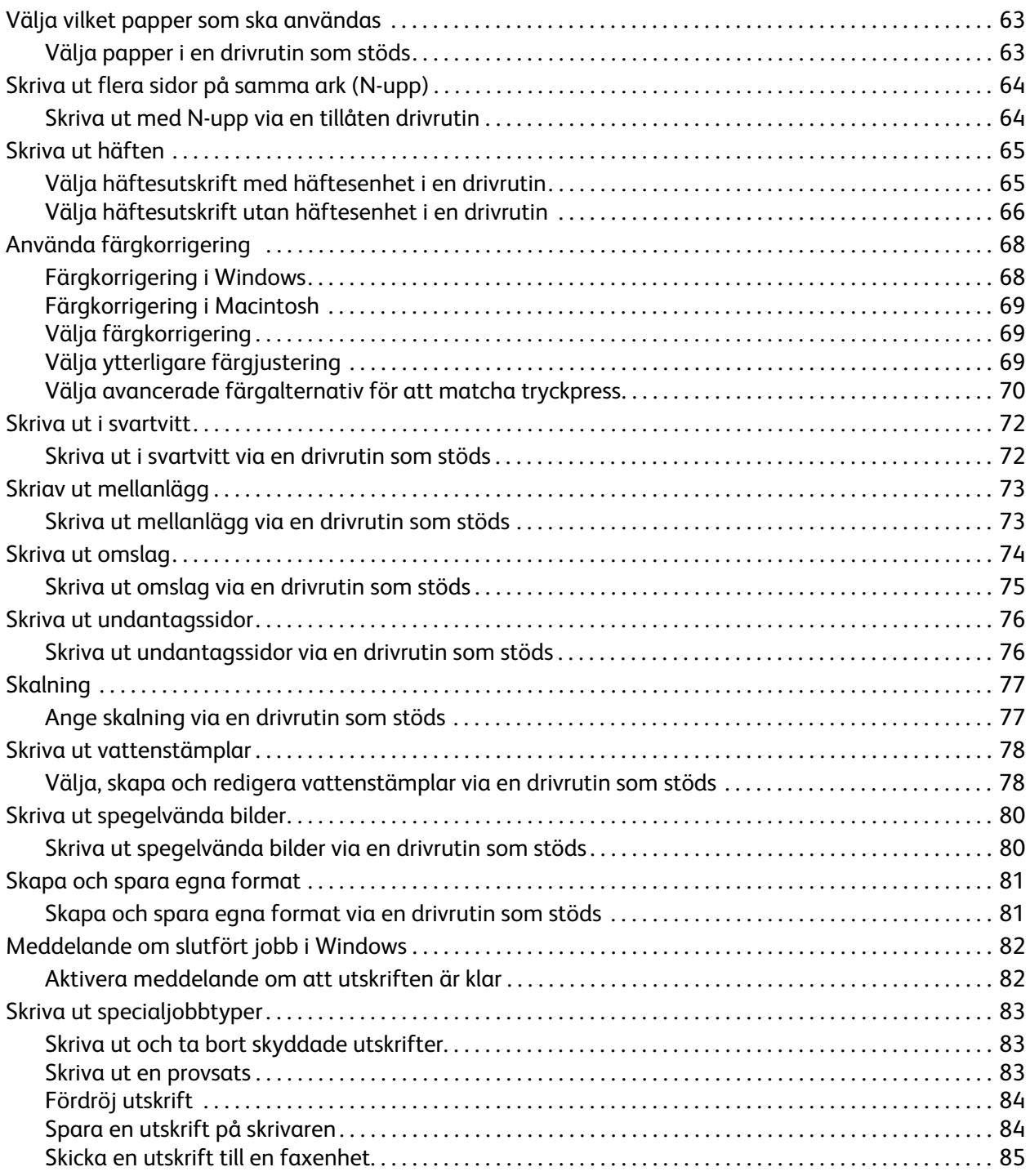

#### 5 Kopiering

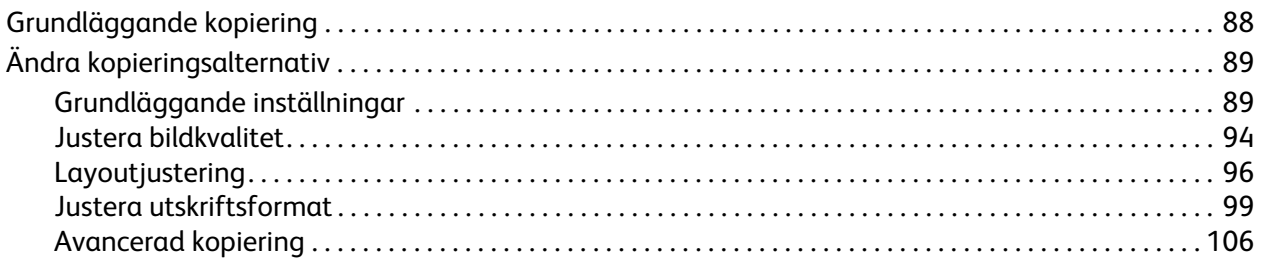

## 6 Skanning

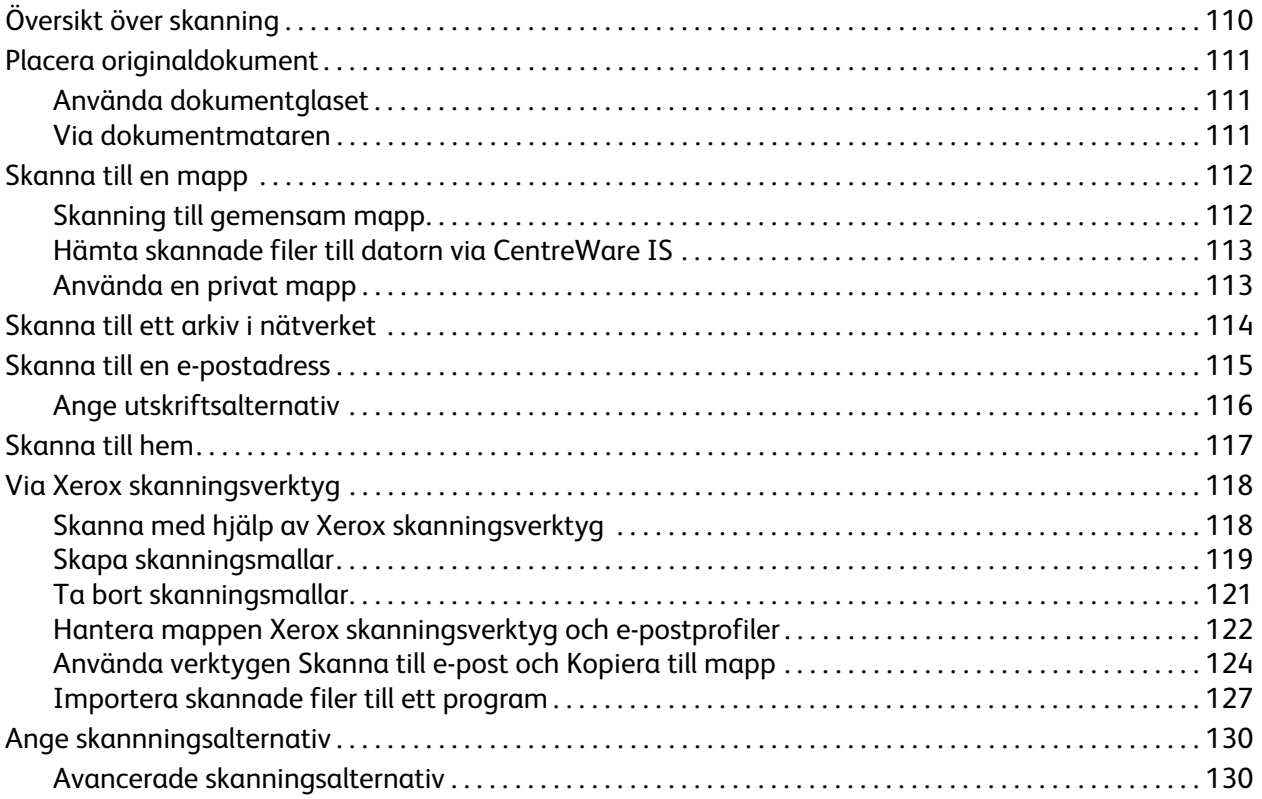

## 7 Faxning

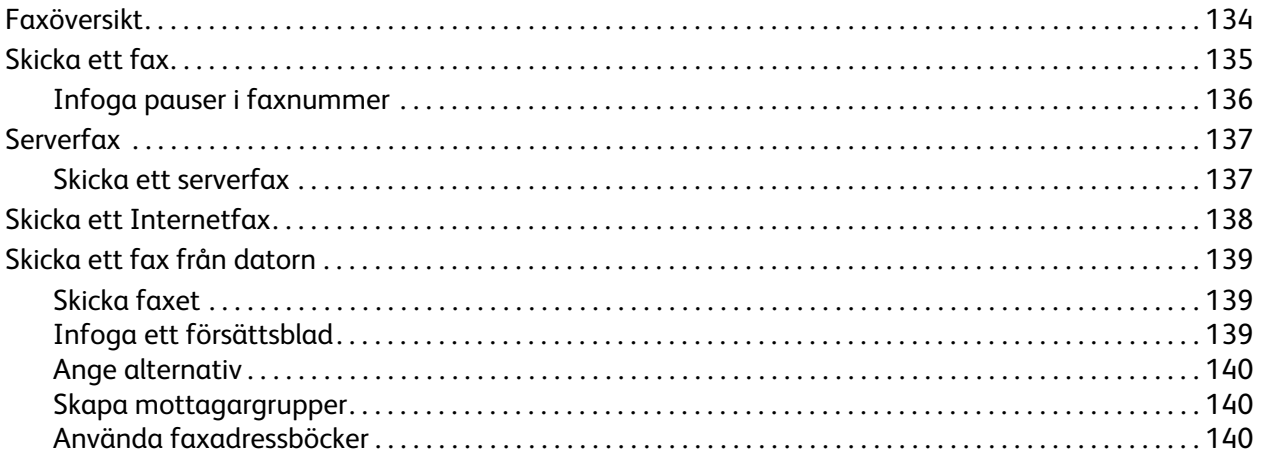

<sup>6</sup> WorkCentre 7755/7765/7775 Flerfunktionsskrivare Användarhandbok

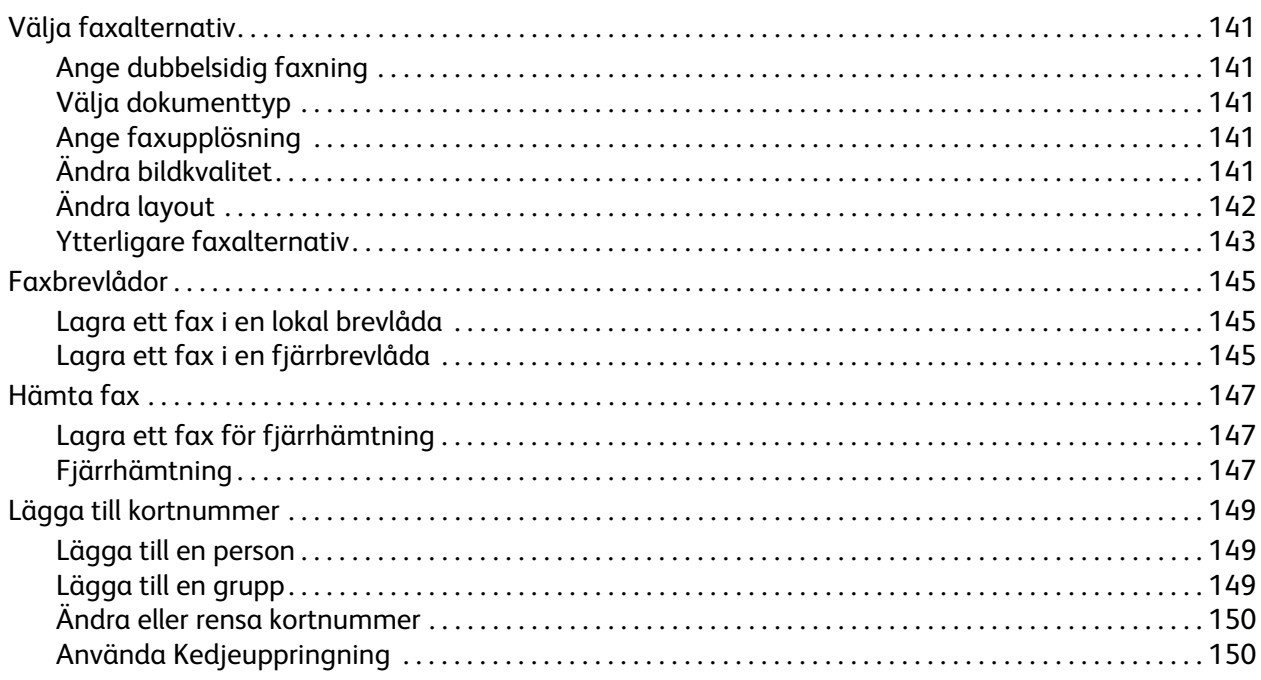

## [8 Underhåll](#page-150-0)

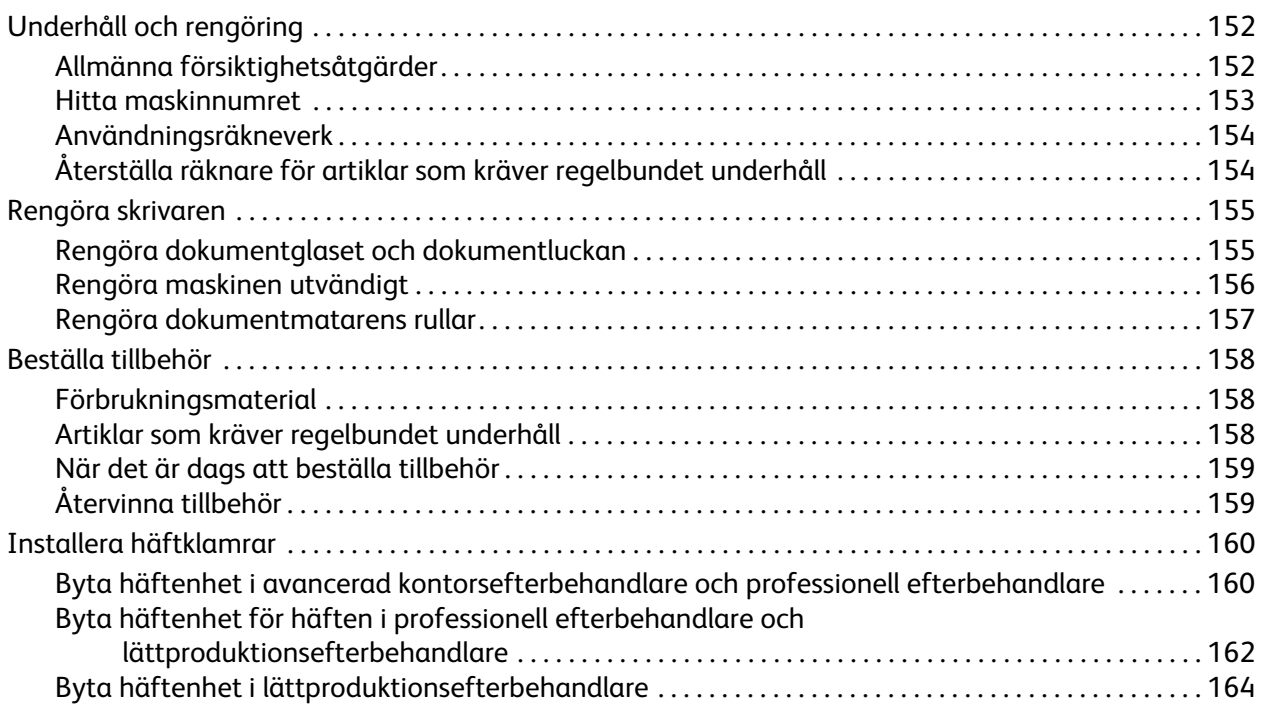

## [9 Felsökning](#page-166-0)

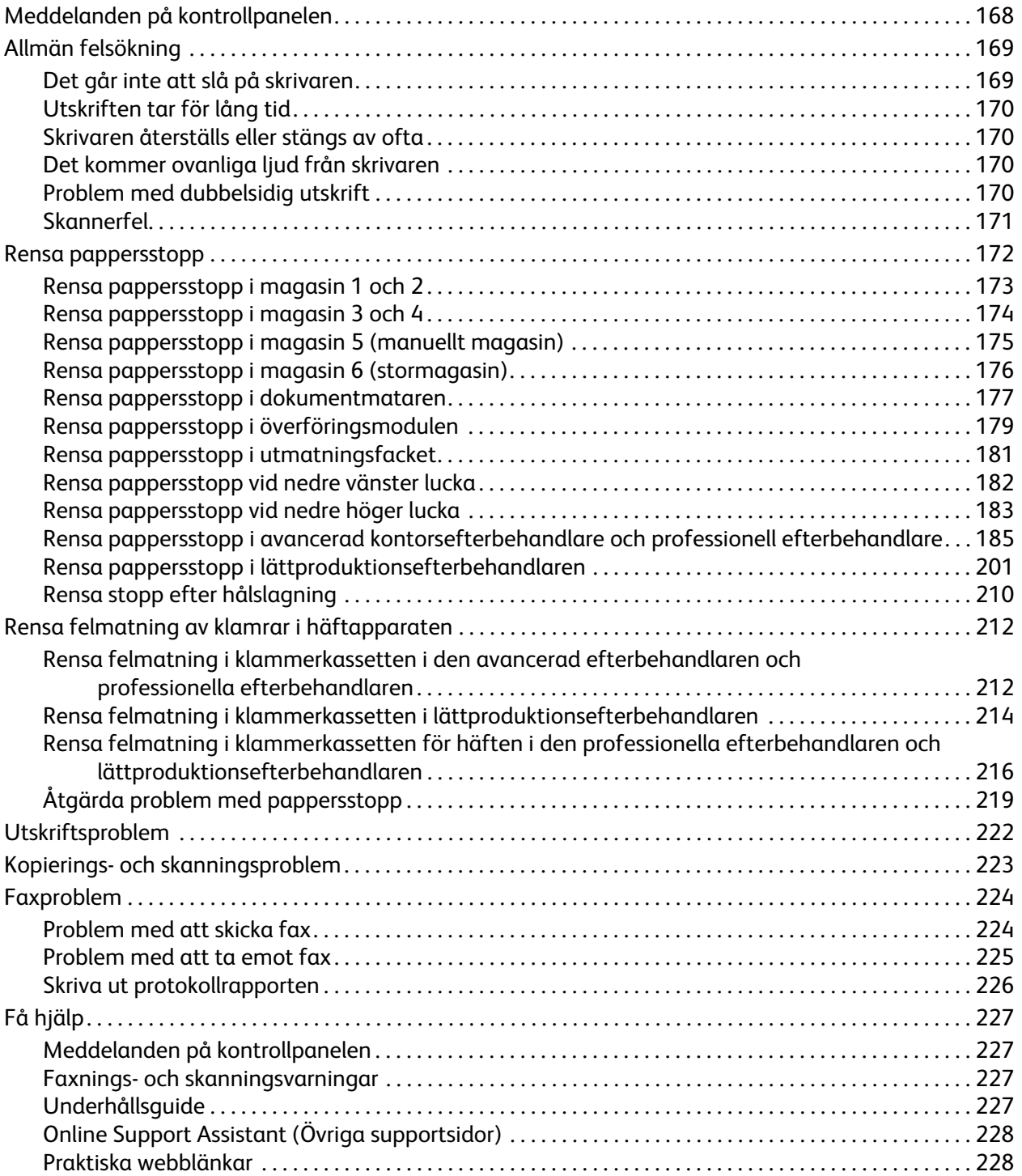

## 10 Skrivarspecifikationer

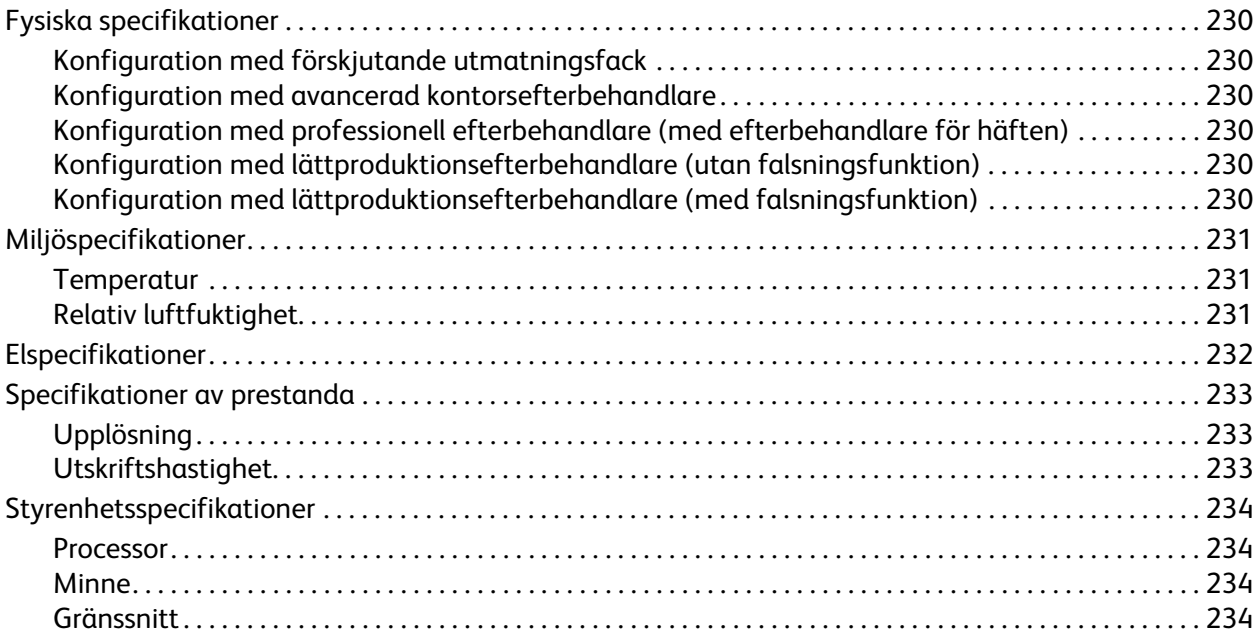

## A Föreskriftsinformation

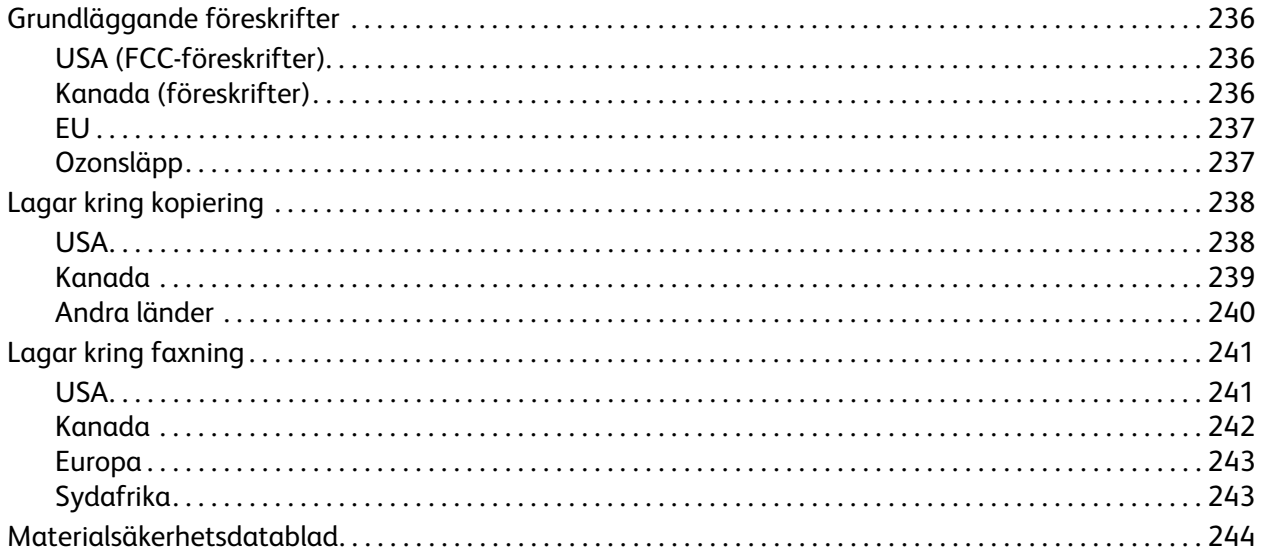

#### Återvinning och kassering  $\overline{B}$

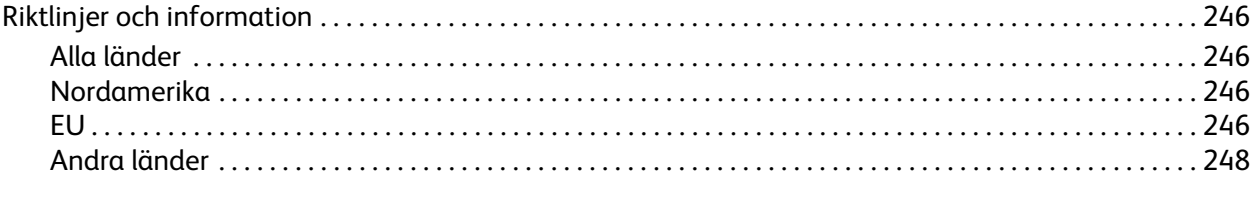

## Sakregister

WorkCentre 7755/7765/7775 Flerfunktionsskrivare 10Användarhandbok

# 1

# <span id="page-10-0"></span>Säkerhet

Det här kapitlet innehåller:

- [Elektrisk säkerhet på sidan 12](#page-11-0)
- [Driftsäkerhet på sidan 14](#page-13-0)
- [Underhållssäkerhet på sidan 15](#page-14-0)
- [Symboler på skrivaren på sidan 16](#page-15-0)

Skrivaren och rekommenderade tillbehör har utformats och testats för att uppfylla strikta säkerhetskrav. Genom att uppmärksamma följande instruktioner säkerställer du att skrivaren används på ett säkert sätt.

Säkerhet

## <span id="page-11-0"></span>Elektrisk säkerhet

**Varning!** För inte in föremål (till exempel gem eller häftklamrar) i öppningarna på skrivaren. Om de kommer i kontakt med en spänningspunkt eller kortsluter en del kan detta orsaka brand eller elektrisk stöt.

**Varning!** Ta inte bort luckor eller skydd som skruvats fast om du inte installerar tillvalsutrustning och har fått särskilda instruktioner om att göra detta. Strömmen ska vara AVSTÄNGD när sådana installationer utförs. Dra ur nätsladden när du ska ta bort luckor och skydd för att installera tillvalsutrustning. Utöver tillval som kan installeras av användaren finns det inga delar som du kan underhålla bakom dessa luckor.

Nedanstående utgör fara för din säkerhet:

- Nätsladden är skadad eller sliten.
- Vätska har spillts i skrivaren.
- Skrivaren har utsatts för vatten.

Gör följande om något av detta inträffar:

- 1. Stäng omedelbart av skrivaren.
- 2. Dra ut nätsladden ur eluttaget.
- 3. Ring en auktoriserad servicerepresentant.

#### <span id="page-11-1"></span>Lasersäkerhet

Skrivaren följer de prestandastandarder för laserprodukter som fastställts på statlig, nationell och internationell nivå och klassas som en laserprodukt av klass 1. Skrivaren avger inte något skadligt ljus eftersom ljusstrålen är helt inkapslad under all kundhantering och allt underhåll.

**Varning!** Om kontroller, justeringar eller procedurer används på annat sätt än vad som anges i denna handbok, kan det resultera i farlig exponering för strålning.

#### <span id="page-11-2"></span>Nätsladd

- Använd nätsladden som levereras med skrivaren.
- Anslut nätsladden direkt till ett korrekt jordat eluttag. Se till att kontakterna i bägge ändar av sladden sitter i ordentligt. Om du inte vet om uttaget är jordat eller inte bör du be en elektriker kontrollera uttaget.
- Använd inte en jordad adapter för att ansluta skrivaren till ett eluttag som inte är jordat.

**Varning!** Undvik risk för elektriska stötar genom att se till att skrivaren är korrekt jordad. Elektriska produkter kan vara farliga om de används felaktigt.

- Använd inte en förlängningssladd eller ett grenuttag.
- Kontrollera att skrivaren är inkopplad i ett uttag med rätt spänning och strömförsörjning. Gå igenom skrivarens elektriska specifikation med en elektriker om det behövs.
	- WorkCentre 7755/7765/7775 Flerfunktionsskrivare 12 Användarhandbok
- Placera inte skrivaren på en plats där någon kan trampa på nätsladden.
- Placera inte föremål på nätsladden.

Nätsladden ansluts till skrivarens baksida. Om all ström måste kopplas bort från skrivaren drar du ut nätsladden ur eluttaget.

### <span id="page-12-0"></span>Telefonsladd

**Försiktighet!** För att minska risken för brand ska endast nr 26 American Wire Gauge (AWG) eller större linjekabel för telekommunikation användas.

#### Säkerhet

# <span id="page-13-0"></span>Driftsäkerhet

Skrivaren och tillbehören har utformats och testats för att uppfylla strikta säkerhetskrav. Häri ingår granskning av kontrollmyndighet, godkännande och efterlevnad av etablerade miljönormer.

Genom att uppmärksamma följande säkerhetsanvisningar ser du till att skrivaren används på ett säkert sätt.

#### <span id="page-13-1"></span>Skrivarens placering

- Blockera inte och täck inte för öppningarna som finns på skrivaren. De är avsedda för ventilation och för att skrivaren inte ska överhettas.
- Placera skrivaren där det finns tillräckligt med utrymme för handhavande och service.
- Placera skrivaren på en dammfri plats.
- Placera och använd inte skrivaren i extremt varm, kall eller fuktig miljö. För specifikationer av lämplig miljö, se [Miljöspecifikationer på sidan 231](#page-230-3)
- Placera skrivaren på ett plant, stabilt underlag som inte vibrerar och som klarar skrivarens vikt. I basutförande väger skrivaren cirka 275 kg utan förpackningsmaterial.
- Placera inte skrivaren nära en värmekälla.
- Placera inte skrivaren i direkt solljus, detta för att undvika att ljuskänsliga komponenter utsätts för ljus.
- Placera inte skrivaren så att den direkt befinner sig i luftflödet från ett luftkonditioneringssystem.

#### <span id="page-13-2"></span>Anvisningar om handhavande

- Ta inte bort det pappersmagasin som du har valt i skrivardrivrutinen eller på enhetens kontrollpanel.
- Öppna inte luckorna under pågående utskrift.
- Flytta inte skrivaren under pågående utskrift.
- Håll undan händer, hår, slipsar m.m. från matarrullarna.

#### <span id="page-13-3"></span>Tillbehör till skrivaren

- Använd tillbehör som är avsedda för skrivaren. Användning av olämpliga tillbehör kan leda till sämre prestanda och risksituationer.
- Följ alla varningar och instruktioner som placerats på eller levererats med skrivaren, tillvalsutrustning och tillbehör.

**Försiktighet!** Användning av tillbehör som inte kommer från Xerox rekommenderas inte. Xerox garanti, serviceavtal och *Total Satisfaction Guarantee* (Garanti för fullständig belåtenhet) omfattar inte skador, fel eller försämrade prestanda som orsakats av användning av tillbehör som inte kommer från Xerox, eller användning av tillbehör från Xerox som inte är avsedda för denna skrivare. *Total Satisfaction Guarantee* (Garanti för fullständig belåtenhet) finns i USA och Kanada. Omfattningen kan variera utanför dessa länder. Kontakta din lokala återförsäljare för mer information.

WorkCentre 7755/7765/7775 Flerfunktionsskrivare 14 Användarhandbok

# <span id="page-14-0"></span>Underhållssäkerhet

- Underhåll inte den här skrivaren på något annat sätt än vad som beskrivs i dokumentationen som medföljer skrivaren.
- Använd inte rengöringsmedel i sprayburk. Rengör skrivaren endast med en torr luddfri duk.
- Bränn inga tillbehör eller artiklar som kräver regelbundet underhåll. Information om Xerox återvinningsprogram för tillbehör finns på [www.xerox.com/gwa](http://www.office.xerox.com/cgi-bin/printer.pl?APP=udpdfs&Page=color&Model=WorkCentre+WC7755_WC7765_WC7775&PgName=recyclesupplies&Language=swedish).

# <span id="page-15-0"></span>Symboler på skrivaren

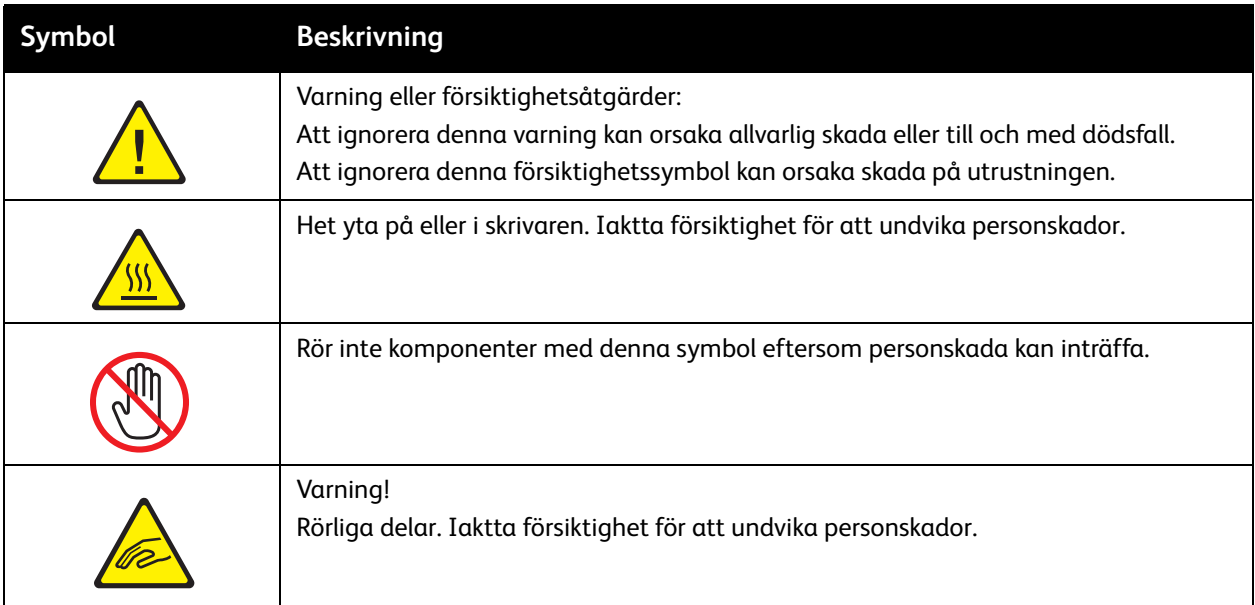

# 2

# <span id="page-16-0"></span>Funktioner

Det här kapitlet innehåller:

- [Innan du använder skrivaren på sidan 18](#page-17-0)
- [Skrivarens delar på sidan 19](#page-18-0)
- [Skrivarkonfigurationer på sidan 22](#page-21-0)
- [Kontrollpanel på sidan 24](#page-23-0)
- [Mer information på sidan 29](#page-28-0)

# <span id="page-17-0"></span>Innan du använder skrivaren

#### <span id="page-17-1"></span>Xerox Kundtjänst

Om du behöver hjälp under eller efter produktinstallationen hittar du fler lösningar och support på Xerox webbplats.

#### [www.xerox.com/office/worldcontacts](http://www.office.xerox.com/cgi-bin/printer.pl?APP=udpdfs&Page=color&Model=WorkCentre+WC7755_WC7765_WC7775&PgName=customersupport&Language=swedish)

Om du behöver ytterligare hjälp är du välkommen att kontakta våra experter på Xerox Kundtjänst. I vissa fall visas telefonnumret till en lokal återförsäljare under produktinstallationen. Vi ber dig anteckna telefonnumret i fältet nedan för framtida behov.

Telefonnummer till Kundtjänst eller lokal återförsäljare:

 $\#$ 

Xerox Kundtjänst i USA: 1-800-821-2797

Xerox Kundtjänst i Kanada: 1-800-93-XEROX (1-800-939-3769)

Ytterligare hjälp med att använda skrivaren

- 1. Se den här användarhandboken.
- 2. Kontakta huvudoperatören.
- 3. Besök vår kundwebbplats på [www.xerox.com/office/WC7755\\_WC7765\\_WC7775support](http://www.office.xerox.com/cgi-bin/printer.pl?APP=udpdfs&Page=color&Model=WorkCentre+WC7755_WC7765_WC7775&PgName=tech&Language=swedish) eller kontakta Xerox Kundtjänst.

Kontrollera att du har skrivarens maskinnummer till hands när kontaktar Xerox.

Kundtjänstpersonalen kommer att fråga efter: Vilken typ av problem du har, skrivarens maskinnummer, eventuella felkoder, företagets namn och besöksadress. Följ anvisningarna nedan för att hitta skrivarens maskinnummer.

- 1. Tryck på Maskinstatus på skrivarens kontrollpanel.
- 2. Fliken Maskininformation visas som standard. Maskinnumret visas till vänster på skrivarens pekskärm.

Obs! Maskinnumret finns även på skrivarens chassi. Öppna luckan under det manuella magasinet. Maskinnumret står angivet till höger på skrivarens chassi.

## <span id="page-18-0"></span>Skrivarens delar

#### Det här avsnittet omfattar:

- [Sedd framifrån-vänster på sidan 19](#page-18-1)
- [Sedd bakifrån-vänster på sidan 20](#page-19-1)
- [Invändiga delar på sidan 21](#page-20-0)

## <span id="page-18-1"></span>Sedd framifrån-vänster

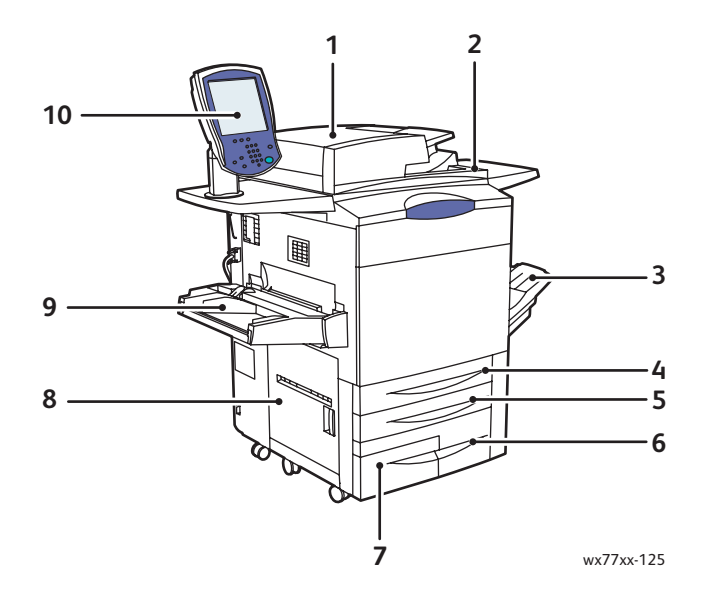

- 1. Dokumentmatare **6. Magasin 3**
- 2. Strömbrytare 7. Magasin 4
- 
- 
- 
- 
- 
- 3. Utmatningsfack 8. Vänster sidolucka
- 4. Magasin 1 9. Magasin 5 (manuellt magasin)
- 5. Magasin 2 10. Kontrollpanel med pekskärm

## <span id="page-19-0"></span>Sedd framifrån-höger

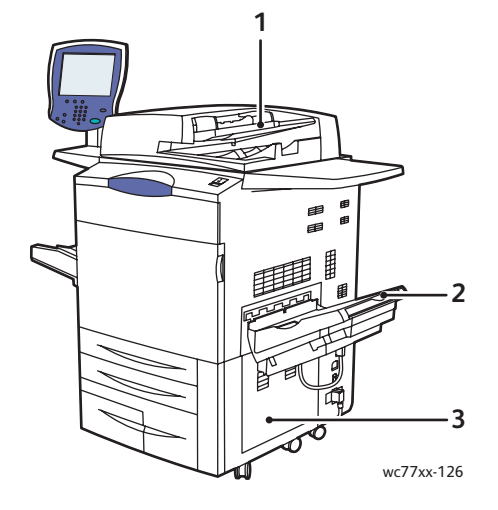

- 1. Matningsfack
- 2. Utmatningsfack
- 3. Nedre höger lucka

## <span id="page-19-1"></span>Sedd bakifrån-vänster

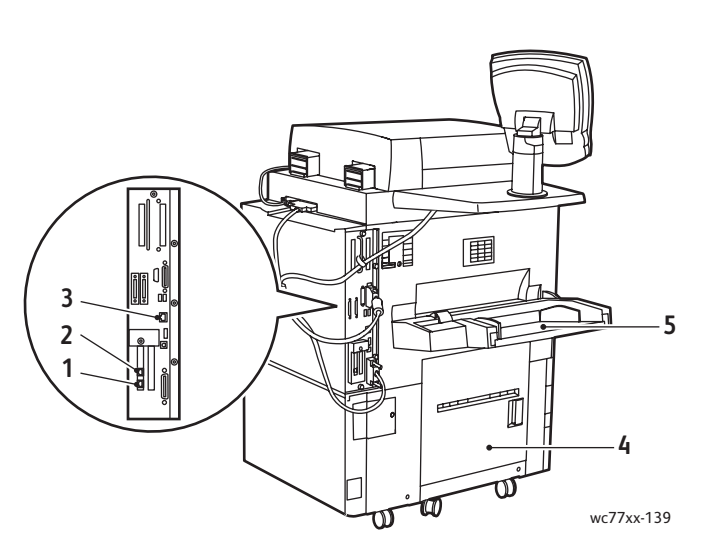

- 
- 
- 3. Ethernet-anslutning
- 1. Faxlinje 1 12. Nedre vänster lucka
- 2. Faxlinje 2 5. Magasin 5 (manuellt magasin)

WorkCentre 7755/7765/7775 Flerfunktionsskrivare 20 Användarhandbok

## <span id="page-20-0"></span>Invändiga delar

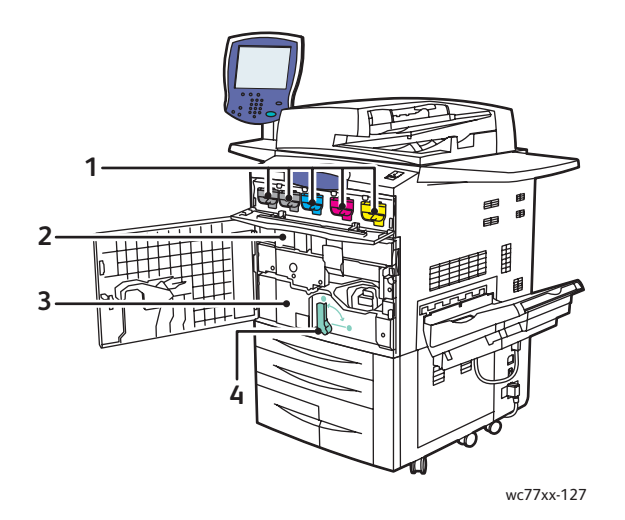

- 1. Färgpulverkassetter
- 2. Trumkassetter (bakom lucka)
- 3. Överföringsmodul
- 4. Handtag 2 (frigöringshandtag för överföringsmodul)

# <span id="page-21-0"></span>Skrivarkonfigurationer

- [Standardfunktioner på sidan 22](#page-21-1)
- [Tillgängliga konfigurationer på sidan 22](#page-21-2)
- [Skrivartillval på sidan 22](#page-21-3)

#### <span id="page-21-1"></span>Standardfunktioner

Skrivaren har många funktioner för dina utskriftsbehov:

- Funktioner för kopiering och utskrift
- Den högsta utskriftshastigheten är 75 sidor per minut vid svartvit utskrift och 50 sidor per minut vid färgutskrift (på vanligt papper med A4-format (Letter))
- 2 400 x 2 400 dpi
- Automatisk dubbelsidig utskrift
- Färgpekskärm på kontrollpanelen
- Automatisk dokumentmatare för dubbelsidig utskrift (DADF) för högst 250 ark
- Magasin 1 och 2 för 500 ark vardera, format: standardformat upp till A3/11 x 17"
- Magasin 3 för 870 ark, format: A4/8,5 x 11"
- Magasin 4 för 1 140 ark, format: A4/8,5 x 11"
- Magasin 5 (manuellt magasin) för 250 ark, format: egna format upp till SRA3/13 x 19"
- 1 GB RAM-minne
- Hårddisk med stöd för specialjobb samt extra formulär och makron
- PostScript- och PCL-fonter
- Ethernet 10/100/1000Base-TX-anslutning

## <span id="page-21-2"></span>Tillgängliga konfigurationer

Skrivaren är tillgänglig i tre konfigurationer

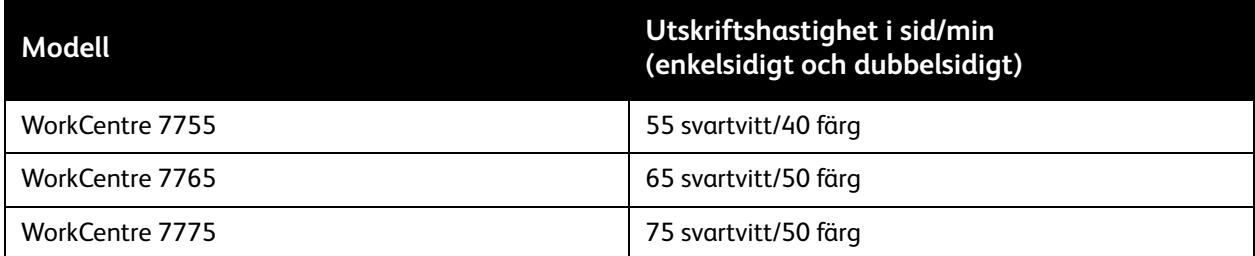

#### <span id="page-21-3"></span>**Skrivartillval**

Följande tillval finns tillgängliga till skrivaren:

- Fax
- Skanna till e-post
	- WorkCentre 7755/7765/7775 Flerfunktionsskrivare 22 Användarhandbok

- Stormagasin för A4/8,5 x 11"
- Förskjutande utmatningsfack
- Avancerad efterbehandlare
- Professionell efterbehandlare med efterbehandlare för häften
- Lättproduktionsefterbehandlare med C- och Z-falsning som tillval
- Extern häft
- Extern registreringsenhet
- Xerox Copier Assistant
- Xerox Secure Access Unified ID System
- Nätverksredovisning
- SmartSend
- Unicode-utskrift
- Common Access Card Authentication (CAC)

Mer information om tillval finns på [www.xerox.com/office/WC7755\\_WC7765\\_WC7775supplies](http://www.office.xerox.com/cgi-bin/printer.pl?APP=udpdfs&Page=color&Model=WorkCentre+WC7755_WC7765_WC7775&PgName=order&Language=swedish).

# <span id="page-23-0"></span>Kontrollpanel

#### Det här avsnittet omfattar:

- [Kontrollpanelens layout på sidan 25](#page-24-0)
- [Informationssidor på sidan 26](#page-25-0)

WorkCentre 7755/7765/7775 Flerfunktionsskrivare 24 Användarhandbok

## <span id="page-24-0"></span>Kontrollpanelens layout

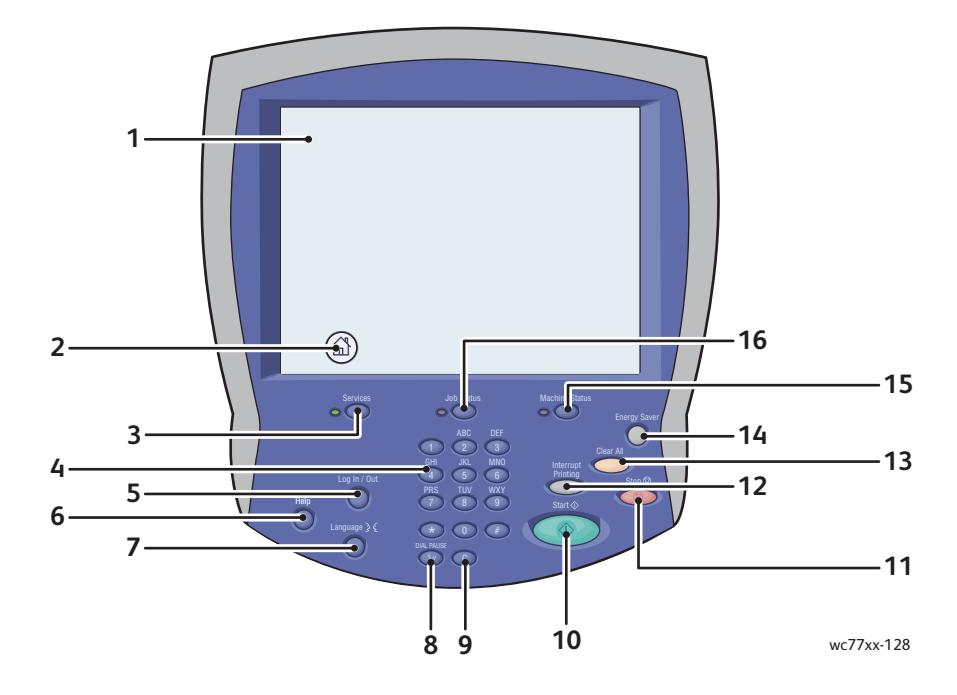

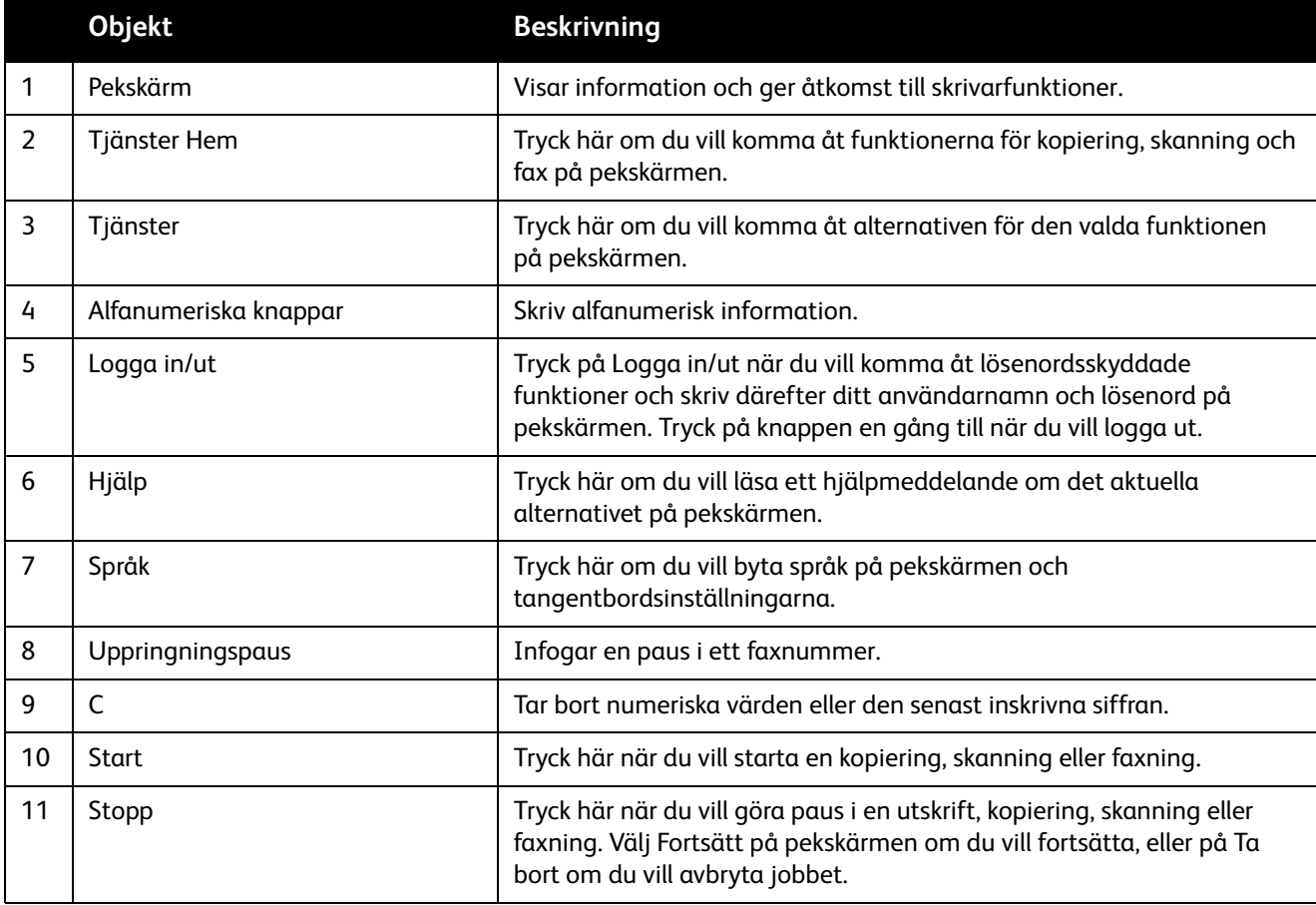

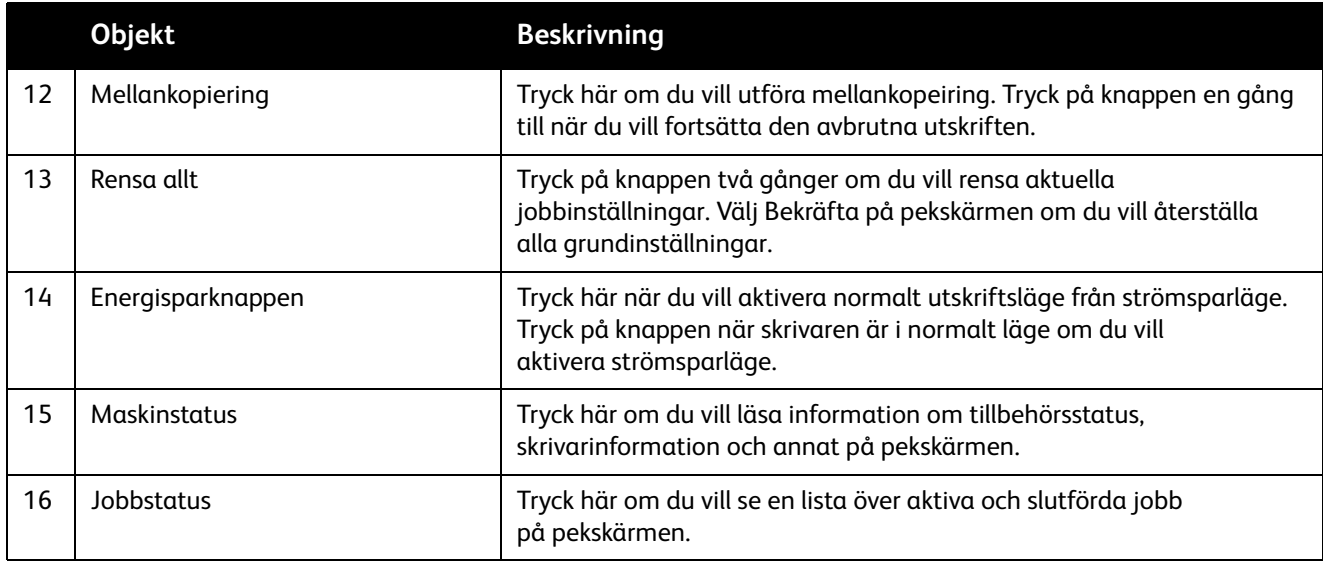

#### <span id="page-25-0"></span>Informationssidor

Skrivaren innehåller lagrade informationssidor som du kan skriva ut. Informationssidorna innehåller upplysningar om konfiguration och fonter.

Så här skriver du ut en informationssida:

- 1. Tryck på **Maskinstatus** på kontrollpanelen.
- 2. Välj **Informationssidor** och markera önskad informationssida.
- 3. Tryck på **Skriv ut**.

Obs! Informationssidorna kan även skrivas ut från CentreWare Internettjänster (CentreWare IS).

#### **Konfigurationsrapport**

Konfigurationsrapporten är en informationssida med upplysningar om skrivarens aktuella konfiguration och är praktisk vid nätverksanalys och allmän felsökning.

# <span id="page-26-0"></span>Debiteringsmätare

På debiteringsmätarskärmen visas information om maskinens användning.

- 1. Tryck på **Maskinstatus** på skrivarens kontrollpanel.
- 2. Peka på fliken **Faktureringsinformation**. Debiteringsmätarna visas till vänster på skärmen.
- 3. Mer information får du om du väljer **Räkneverk**.

# <span id="page-27-0"></span>Redovisning

Redovisning används för att spåra debiterings- och administrationsåtkomst till funktionerna för kopiering, skanning, faxning och utskrift för varje användare. När Redovisning har aktiverats måste användarna trycka på Logga in/ut och uppge sitt användar-ID för att kunna använda skrivaren. Administratören måste skapa användarkonton och aktivera Redovisning.

Mer information finns i *System Administrator Guide* (Systemadministratörshandboken) på [www.xerox.com/office/WC7755\\_WC7765\\_WC7775docs](http://www.office.xerox.com/cgi-bin/printer.pl?APP=udpdfs&Page=color&Model=WorkCentre+WC7755_WC7765_WC7775&PgName=userdocpdfs&FileName=sys_admin_guide&Language=english).

# <span id="page-28-0"></span>Mer information

Följande länkar innehåller ytterligare information om skrivaren och dess funktioner.

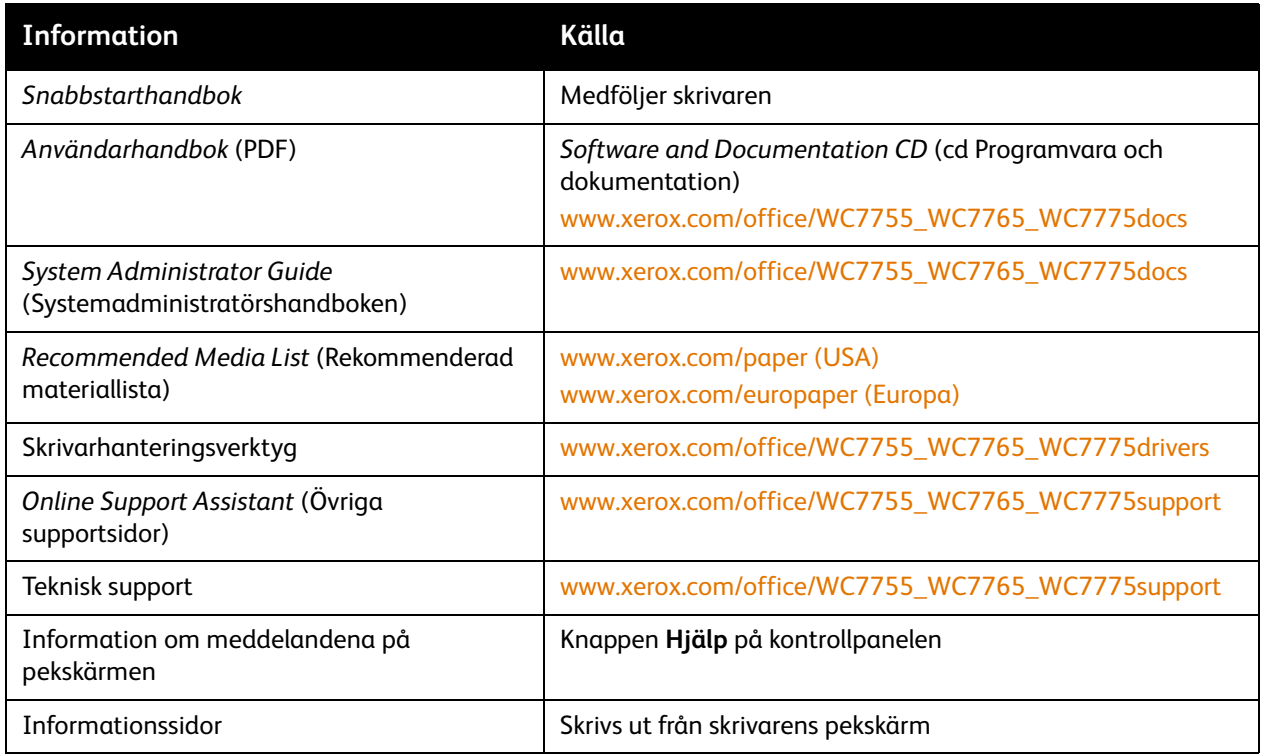

WorkCentre 7755/7765/7775 Flerfunktionsskrivare 30Användarhandbok

# 3

# <span id="page-30-0"></span>Installation och inställning

Det här kapitlet innehåller:

- [Installation och inställning översikt på sidan 32](#page-31-0)
- [Fysisk anslutning på sidan 32](#page-31-1)
- [Installera programmet på sidan 33](#page-32-0)
- [Använda CentreWare Internettjänster på sidan 38](#page-37-0)

#### *Se även:*

*Online Support Assistant* (Övriga supportsidor) på [www.xerox.com/office/WC7755\\_WC7765\\_WC7775support](http://www.office.xerox.com/cgi-bin/printer.pl?APP=udpdfs&Page=color&Model=WorkCentre+WC7755_WC7765_WC7775&PgName=knowledgebase&Language=swedish).

*System Administrator Guide* (Systemadministratörshandboken) på [www.xerox.com/office/WC7755\\_WC7765\\_WC7775docs](http://www.office.xerox.com/cgi-bin/printer.pl?APP=udpdfs&Page=color&Model=WorkCentre+WC7755_WC7765_WC7775&PgName=userdocpdfs&FileName=sys_admin_guide&Language=english) för information om grundläggande inställningar och konfigurering, installation av faxning och skanning, UNIX-drivrutiner och annat.

# <span id="page-31-0"></span>Installation och inställning – översikt

Innan du använder skrivaren måste du:

- 1. Kontrollera att skrivaren är korrekt ansluten och påslagen.
- 2. Installera drivrutiner och verktyg.
- 3. Konfigurera programvaran.

#### <span id="page-31-1"></span>Fysisk anslutning

Du kan ansluta skrivaren via ett nätverk. Anslut till en fungerande och separat faxlinje om du vill använda faxfunktionen (tillval). Kommunikationskablar medföljer inte skrivaren utan måste köpas separat.

#### **Ethernet-nätverk**

Så här ansluter du skrivaren till nätverket:

- 1. Anslut nätsladden till skrivaren och koppla den till ett nätuttag.
- 2. Anslut ena änden av en kategori 5-kabel eller, vilket rekommenderas, en Ethernet-kabel till Ethernet-porten på skrivarens baksida. Anslut den andra änden av kabeln till nätverksporten.
- 3. Om faxfunktionen har installerats på skrivaren ska du ansluta den till en fungerande telefonlinje via en vanlig RJ11-kabel.
- 4. Sätt på skrivaren.

#### **Faxanslutning**

Anslut skrivaren till telefonlinjen via en vanlig RJ11-kabel, nr. 26 AWG (American Wire Gauge) eller större.

#### <span id="page-31-2"></span>Grundläggande inställning av skrivaren

De grundläggande inställningarna måste slutföras innan skrivarprogramvaran kan installeras. Läs *System Administrator Guide* (Systemadministratörshandboken) på [www.xerox.com/office/WC7755\\_WC7765\\_WC7775docs](http://www.office.xerox.com/cgi-bin/printer.pl?APP=udpdfs&Page=color&Model=WorkCentre+WC7755_WC7765_WC7775&PgName=userdocpdfs&FileName=sys_admin_guide&Language=english) om det är första gången du använder skrivaren.

# <span id="page-32-0"></span>Installera programmet

#### Det här avsnittet omfattar:

- [Krav på operativsystem på sidan 33](#page-32-1)
- [Installera drivrutiner och verktyg för Windows på sidan 33](#page-32-2)
- [Installera drivrutiner och verktyg för Macintosh på sidan 34](#page-33-0)
- [UNIX- och Linux-drivrutiner på sidan 37](#page-36-0)

#### <span id="page-32-1"></span>Krav på operativsystem

- PC: Windows 2000, XP, Vista, Windows Server 2003 eller senare.
- Macintosh: OS X version 10.3 eller senare.
- UNIX och Linux: Se [www.xerox.com/office/WC7755\\_WC7765\\_WC7775drivers](http://www.office.xerox.com/cgi-bin/printer.pl?APP=udpdfs&Page=color&Model=WorkCentre+WC7755_WC7765_WC7775&PgName=driver&Language=swedish)

#### <span id="page-32-2"></span>Installera drivrutiner och verktyg för Windows

För att få tillgång till alla funktioner på skrivaren måste du:

- Installera Xerox-skrivardrivrutinen.
- Installera Xerox-skannerdrivrutinen.

#### **Installera en nätverksskrivare**

Kontrollera innan du installerar drivrutinerna att skrivaren är inkopplad, påslagen och ansluten till ett aktivt nätverk och att den har en giltig IP-adress.

Så här installerar du drivrutinen:

- 1. Sätt i *Software and Documentation CD* (cd Programvara och dokumentation) i cd-enheten på datorn.
- 2. Installationsprogrammet startar automatiskt såvida du inte har inaktiverat Autostart på datorn.

Obs! Om installationsprogrammet inte startar automatiskt kan du gå till enheten i filhanteraren och dubbelklicka på **Setup.exe**. Om *Software and Documentation CD* (cd Programvara och dokumentation) inte är tillgänglig kan du hämta den senaste drivrutinen på [www.xerox.com/office/WC7755\\_WC7765\\_WC7775drivers](http://www.office.xerox.com/cgi-bin/printer.pl?APP=udpdfs&Page=color&Model=WorkCentre+WC7755_WC7765_WC7775&PgName=driver&Language=swedish).

- 3. Du kan byta språk genom att klicka på **Språk**, markera önskat språk i listan och klicka på **OK.**
- 4. Klicka på **Installera drivrutiner** och klicka på **Installera drivrutiner för utskrift och skanning**.
- 5. Klicka på **Jag accepterar** om du accepterar licensavtalet.
- 6. Välj skrivare i listan över upptäckta skrivare och klicka på **Installera**.
- 7. Gör så här om skrivaren inte visas i listan över upptäckta skrivare:
	- a. Klicka på **IP-adress eller DNS-namn** högst upp i fönstret.
	- b. Skriv adressen eller namnet på skrivaren och klicka på **Sök**. Om IP-adressen inte visas kan du läsa [Hitta skrivarens IP-adress på sidan 38](#page-37-1).
	- c. När skrivaren visas i fönstret klickar du på **Nästa**.

Installation och inställning

- 8. Välj önskad skrivardrivrutin:
	- PostScript
	- $\bullet$  PCL 5
	- PCL 6
- 9. Välj önskad skannerdrivrutin:
	- TWAIN
	- WIA
	- Aktivera Xerox skanningsverktyg
- 10. Klicka på **Installera**.
- 11. Klicka på **Slutför** när installationen är klar.

## <span id="page-33-0"></span>Installera drivrutiner och verktyg för Macintosh

För att få tillgång till alla funktioner på skrivaren måste du:

- Installera skrivar- och skannerdrivrutinerna
- Lägga till skrivaren vid behov

Kontrollera innan du installerar drivrutinerna att skrivaren är inkopplad, påslagen och ansluten till ett aktivt nätverk och att den har en IP-adress.

#### **Skrivar- och skannerdrivrutiner**

Obs! Skrivar- och skannerdrivrutinerna installeras samtidigt.

Så här installerar du skrivar- och skannerdrivrutinerna:

1. Sätt i *Software and Documentation CD* (cd Programvara och dokumentation) i cd-enheten.

Obs! Om *Software and Documentation CD* (cd Programvara och dokumentation) inte är tillgänglig kan du hämta den senaste drivrutinen på **[www.xerox.com/office/WC7755\\_WC7765\\_WC7775drivers](http://www.office.xerox.com/cgi-bin/printer.pl?APP=udpdfs&Page=color&Model=WorkCentre+WC7755_WC7765_WC7775&PgName=driver&Language=swedish)**.

- 2. Öppna mappen Mac och sedan Mac OS 10.3+Universal PS.
- 3. Öppna WorkCentre 7755 7765 7775 CD.dmg.
- 4. Öppna cd:n WorkCentre 7755\_7765\_7775.
- 5. Klicka på **Fortsätt** tre gånger.
- 6. Klicka på **Jag accepterar** om du accepterar licensavtalet.
- 7. Klicka på disken där installationen ska ske och klicka på **Fortsätt** och **Installera**.
- 8. Skriv ditt lösenord och klicka på **OK**.
- 9. Gör så här om skrivaren inte visas i listan över upptäckta skrivare:
	- a. Klicka på **Ange skrivarens nätverksadress eller namn manuellt** högst upp i fönstret.
	- b. Skriv adressen eller namnet på den önskade skrivaren och vänta på att datorn ska hitta skrivaren. Om du inte känner till skrivarens IP-adress kan du läsa [Hitta skrivarens IP-adress på](#page-37-1)  [sidan 38.](#page-37-1)
	- c. Klicka på **Fortsätt**.

10. Bekräfta meddelandet om utskriftskön genom att klicka på **OK**.

WorkCentre 7755/7765/7775 Flerfunktionsskrivare 34 Användarhandbok

- 11. Markera eventuellt kryssrutorna **Ange skrivaren som standard** och **Skriv ut provsida**.
- 12. Klicka på **Fortsätt** och sedan på **Stäng**.
- 13. Öppna **Systeminställningar** på Apple-menyn och sedan **Utskrift och fax**.
- 14. Klicka på fliken **Utskrift**, markera skrivaren i listan och klicka på **Skrivarinställningar**.
- 15. Klicka på **Installerbara alternativ** och kontrollera att de tillval som har installerats på skrivaren visas.
- 16. Om du gör ändringar ska du klicka på **Tillämpa ändringar**, stänga fönstret och avsluta Systeminställningar.

Skrivaren är nu klar att användas.

## <span id="page-34-0"></span>Lägga till skrivaren i OS X version 10.3

- 1. Öppna mappen **Program** och sedan mappen **Tillbehör**.
- 2. Öppna verktyget **Skrivarinställningar**.
- 3. Klicka på **Lägg till**.
- 4. Kontrollera att den första listrutan visar **Rendezvous** som nätverksanslutning.
- 5. Välj skrivaren i fönstret.
- 6. Välj **Xerox** i listrutan **Skrivarmodell**.
- 7. Välj önskad skrivarmodell i listan.
- 8. Klicka på **Lägg till**.

Obs! Om skrivaren inte identifierades av nätverket bör du kontrollera att den är påslagen och att Ethernet-kabeln är korrekt ansluten.

Om du vill ansluta genom att ange skrivarens IP-adress:

- 1. Öppna mappen **Program** och sedan mappen **Tillbehör**.
- 2. Öppna verktyget **Skrivarinställningar**.
- 3. Klicka på **Lägg till**.
- 4. Kontrollera att den första listrutan är inställd på IP-utskrift.
- 5. Välj **LPD/LPR**, **IPP** eller **Socket/HP Jet Direct** i listrutan Skrivartyp.
- 6. Ange skrivarens IP-adress i fältet **Skrivaradress**.
- 7. Välj **Xerox** i listrutan **Skrivarmodell**.
- 8. Välj önskad skrivarmodell i listan.
- 9. Klicka på **Lägg till**.

#### <span id="page-34-1"></span>Lägga till skrivaren i OS X version 10.4

1. Öppna fönstret Finder, klicka på mappen **Program** och klicka på **Systeminställningar**.

Obs! Om programmet Systeminställningar visas på dockningsstationen klickar du på ikonen för att öppna programmet.

- 2. Klicka på **Utskrift och fax** och sedan på **Utskrift**.
- 3. Klicka på plusknappen under listan med identifierade skrivare.
- 4. Välj **Förvald bläddrare** i fönstret **Skrivarbläddrare**.

Installation och inställning

5. Välj skrivaren i listan och klicka på **Lägg till**.

Obs! Om skrivaren inte identifierades av nätverket bör du kontrollera att den är påslagen och att Ethernet-kabeln är korrekt ansluten.

Om du vill ansluta genom att ange skrivarens IP-adress:

- 1. Öppna **Systeminställningar** i mappen Program.
- 2. Öppna **Utskrift och fax** och öppna fliken **Utskrift**.
- 3. Klicka på plusknappen under listan med identifierade skrivare.
- 4. Välj **IP-skrivare** i fönstret Sök skrivare.
- 5. Välj **IPP**, **Line Printer Daemon LPD** eller **HP Jet Direct Socket** i listan Protokoll.
- 6. Skriv skrivarens IP-adress i fältet **Adress**.
- 7. Skriv ett namn på skrivaren.
- 8. Välj en plats för skrivaren.
- 9. Välj **Xerox** i listrutan **Skriv ut med**.
- 10. Välj skrivarmodellen i listan.
- 11. Klicka på **Lägg till**.

#### <span id="page-35-0"></span>Lägga till skrivaren i OS X version 10.5

- 1. Klicka på mappen **Program** och dubbelklicka på **Systeminställningar**.
- 2. Klicka på **Utskrift och fax**.
- 3. Klicka på plusknappen under listan med installerade skrivare.
- 4. Skriv IP-adressen till eller värdnamnet på den skrivare som du vill lägga till.
- 5. Skriv ett könamn för skrivaren eller lämna fältet tomt om du vill använda standardkön.
- 6. Välj skrivaren i listan och klicka på **Lägg till**.

Obs! Om skrivaren inte identifierades av nätverket bör du kontrollera att den är påslagen och att Ethernet-kabeln är korrekt ansluten.

Om du vill ansluta genom att ange skrivarens IP-adress:

- 1. Klicka på ikonen **Systeminställningar** i mappen Program på dockningsstationen.
- 2. Klicka på **Utskrift och fax**.
- 3. Klicka på plusknappen under listan med installerade skrivare.
- 4. Klicka på **IP-skrivare**.
- 5. Välj **IPP**, **Line Printer Daemon LPD** eller **HP Jet Direct Socket** i listan Protokoll.
- 6. Skriv skrivarens IP-adress i fältet **Adress**.
- 7. Skriv ett namn på skrivaren.
- 8. Välj en plats för skrivaren.
- 9. Välj önskad drivrutin i listrutan **Skriv ut med**.
- 10. Välj skrivarmodellen i listan.
- 11. Klicka på **Lägg till**.
	- WorkCentre 7755/7765/7775 Flerfunktionsskrivare 36 Användarhandbok
# UNIX- och Linux-drivrutiner

Information om vilka UNIX- och Linux-drivrutiner som kan användas finns på [www.xerox.com/office/WC7755\\_WC7765\\_WC7775drivers](http://www.office.xerox.com/cgi-bin/printer.pl?APP=udpdfs&Page=color&Model=WorkCentre+WC7755_WC7765_WC7775&PgName=driver&Language=swedish).

Mer information finns i *System Administrator Guide* (Systemadministratörshandboken) på [www.xerox.com/office/WC7755\\_WC7765\\_WC7775docs](http://www.office.xerox.com/cgi-bin/printer.pl?APP=udpdfs&Page=color&Model=WorkCentre+WC7755_WC7765_WC7775&PgName=userdocpdfs&FileName=sys_admin_guide&Language=english).

### **Övriga drivrutiner**

Följande drivrutiner finns endast för Windows på: [www.xerox.com/office/WC7755\\_WC7765\\_WC7775drivers](http://www.office.xerox.com/cgi-bin/printer.pl?APP=udpdfs&Page=color&Model=WorkCentre+WC7755_WC7765_WC7775&PgName=driver&Language=swedish).

- **Xerox Global Print Driver**TM för PCL: Skriv ut till alla PCL-skrivare i nätverket, oavsett tillverkare. Drivrutinen konfigureras automatiskt för den aktuella skrivaren i samband med installationen.
- **Xerox Mobile Express Driver**TM för PCL: Skriv ut till alla PCL-skrivare i nätverket, oavsett tillverkare. Drivrutinen konfigureras automatiskt för den aktuella skrivaren varje gång du skriver ut. Om du ofta reser till samma plats kan du spara dina favoritskrivare på platsen så att inställningarna används automatiskt i drivrutinen.

# Använda CentreWare Internettjänster

CentreWare Internettjänster (CentreWare IS) ger åtkomst till skrivarens inbyggda webbserver. Med det här programmet kan du enkelt hantera, konfigurera och övervaka skrivaren via webbläsaren på en nätverksansluten dator. Använd CentreWare IS när du vill komma åt skrivarstatus, konfiguration, säkerhetsinställningar och diagnostikfunktioner. Programmet ger också åtkomst till särskilda utskriftsfunktioner som exempelvis utskrift av sparade jobb.

Med CentreWare IS kan du:

- Kontrollera status på tillbehör från datorn så att du slipper gå till skrivaren.
- Komma åt information om jobbredovisning för att beräkna utskriftskostnader och planera inköp av tillbehör.
- Hämta skannade dokumentfiler som lagras på skrivaren.
- Komma åt onlinehandböcker och teknisk supportinformation på Xerox webbplats.

Obs! Vissa skrivarfunktioner måste aktiveras via CentreWare IS. Om administratören inte har låst upp skrivaren måste du logga in som administratör för att komma åt sådana funktioner.

CentreWare IS kräver:

- En webbläsare och en TCP/IP-anslutning mellan skrivaren och nätverket (i Windows-, Macintosh- och UNIX-miljö).
- Aktiverat JavaScript i webbläsaren. Om JavaScript har inaktiverats visas ett varningsmeddelande och CentreWare IS kanske inte fungerar korrekt.
- TCP/IP och HTTP måste ha aktiverats i skrivaren.

Mer information finns i *onlinehjälpen till CentreWare IS* och i *System Administrator Guide*  (Systemadministratörshandboken) på [www.xerox.com/office/WC7755\\_WC7765\\_WC7775docs.](http://www.office.xerox.com/cgi-bin/printer.pl?APP=udpdfs&Page=color&Model=WorkCentre+WC7755_WC7765_WC7775&PgName=userdocpdfs&FileName=sys_admin_guide&Language=english)

## Hitta skrivarens IP-adress

För att du ska kunna använda CentreWare IS måste du ha tillgång till skrivarens IP-adress. Skriv ut konfigurationsrapporten om du inte känner till IP-adressen. Skrivarens IP-adress visas i avsnittet Gemensam användardata högst upp till vänster på sidan.

Så här skriver du ut konfigurationsrapporten:

- 1. Tryck på **Maskinstatus** på skrivarens kontrollpanel.
- 2. Tryck på fliken **Maskininformation** och sedan på **Informationssidor**.
- 3. Tryck på **Konfigurationsrapport** och sedan på **OK**.
- 4. Tryck på **Stäng** när rapporten har skrivits ut.

# Komma åt CentreWare IS

- 1. Starta webbläsaren på datorn.
- 2. Ange skrivarens IP-adress. Välkomstsidan i CentreWare IS visas.
	- WorkCentre 7755/7765/7775 Flerfunktionsskrivare 38 Användarhandbok

# 4

# Utskrift

Det här kapitlet innehåller:

- [Utskrift översikt på sidan 40](#page-39-0)
- [Material som stöds på sidan 41](#page-40-0)
- [Fylla på material på sidan 43](#page-42-0)
- [Skriva ut på specialmaterial på sidan 53](#page-52-0)
- [Välja utskriftsalternativ på sidan 56](#page-55-0)
- [Skriva ut på bägge sidor av papperet på sidan 61](#page-60-0)
- [Välja vilket papper som ska användas på sidan 63](#page-62-0)
- [Skriva ut flera sidor på samma ark \(N-upp\) på sidan 64](#page-63-0)
- [Skriva ut häften på sidan 65](#page-64-0)
- [Använda färgkorrigering på sidan 68](#page-67-0)
- [Skriva ut i svartvitt på sidan 72](#page-71-0)
- [Skriav ut mellanlägg på sidan 73](#page-72-0)
- [Skriva ut omslag på sidan 74](#page-73-0)
- [Skriva ut undantagssidor på sidan 76](#page-75-0)
- [Skalning på sidan 77](#page-76-0)
- [Skriva ut vattenstämplar på sidan 78](#page-77-0)
- [Skriva ut spegelvända bilder på sidan 80](#page-79-0)
- [Skapa och spara egna format på sidan 81](#page-80-0)
- [Meddelande om slutfört jobb i Windows på sidan 82](#page-81-0)
- [Skriva ut specialjobbtyper på sidan 83](#page-82-0)

# <span id="page-39-0"></span>Utskrift – översikt

- 1. Välj lämpligt material.
- 2. Placera materialet i magasinet och ange format, färg och typ på skrivarens kontrollpanel.
- 3. Öppna utskriftsinställningarna i programmet på datorn. I de flesta program används kortkommandona Ctrl+P i Windows och Kommando+P i Macintosh.
- 4. Välj skrivaren i listan.
- 5. Öppna inställningarna i skrivardrivrutinen genom att välja **Egenskaper** eller **Inställningar** (Windows) eller **Xerox-funktioner** (Macintosh). Namnet på knappen kan variera beroende på program.
- 6. Ändra vid behov inställningarna i skrivardrivrutinen och klicka på **OK**.
- 7. Skicka jobbet till skrivaren genom att välja **Skriv ut** i utskriftsdialogrutan i programmet.

*Se även:* 

[Fylla på material på sidan 43](#page-42-0) [Välja utskriftsalternativ på sidan 56](#page-55-0) [Skriva ut på bägge sidor av papperet på sidan 61](#page-60-0) [Skriva ut på specialmaterial på sidan 53](#page-52-0)

# <span id="page-40-0"></span>Material som stöds

#### Det här avsnittet omfattar:

- [Rekommenderat material på sidan 41](#page-40-1)
- [Allmänna riktlinjer för påfyllning av material på sidan 41](#page-40-2)
- [Material som kan skada skrivaren på sidan 42](#page-41-0)
- [Anvisningar för pappersförvaring på sidan 42](#page-41-1)

Skrivaren har konstruerats för att kunna användas med olika typer av material. Följ anvisningarna i det här avsnittet så får du bästa möjliga utskriftskvalitet samtidigt som du undviker pappersstopp.

Bäst resultat får du om du använder det Xerox-material som rekommenderas för skrivaren.

### <span id="page-40-1"></span>Rekommenderat material

En komplett lista över rekommenderade materialtyper finns på:

- [www.xerox.com/paper](http://www.office.xerox.com/cgi-bin/printer.pl?APP=udpdfs&Page=color&Model=WorkCentre+WC7755_WC7765_WC7775&PgName=rmlna&Language=swedish) *Recommended Media List* (Rekommenderad materiallista, USA)
- [www.xerox.com/europaper](http://www.office.xerox.com/cgi-bin/printer.pl?APP=udpdfs&Page=color&Model=WorkCentre+WC7755_WC7765_WC7775&PgName=rmleu&Language=swedish) *Recommended Media List* (Rekommenderad materiallista, Europa)

### **Beställa material**

Om du vill beställa papper, stordior eller annat specialmaterial kontaktar du din lokala återförsäljare eller går till: [www.xerox.com/office/WC7755\\_WC7765\\_WC7775supplies.](http://www.office.xerox.com/cgi-bin/printer.pl?APP=udpdfs&Page=color&Model=WorkCentre+WC7755_WC7765_WC7775&PgName=order&Language=swedish)

**Försiktighet!** Skador som orsakas av felaktigt papper, stordior eller annat specialmaterial omfattas inte av Xerox garanti, serviceavtal eller *Total Satisfaction Guarantee* (Garanti för fullständig belåtenhet). *Total Satisfaction Guarantee* (Garanti för fullständig belåtenhet) finns i USA och Kanada. Omfattningen kan variera utanför dessa länder. Kontakta din lokala återförsäljare för mer information.

## <span id="page-40-2"></span>Allmänna riktlinjer för påfyllning av material

Följ de här riktlinjerna när du fyller på papper och material i lämpliga magasin:

- Använd endast rekommenderade stordior från Xerox. Utskriftskvaliteten kan variera om du använder andra märken.
- Skriv inte ut på etikettark där etiketter har tagits bort.
- Använd endast papperskuvert. Skriv ut kuvert endast enkelsidigt.
- Lägg inte i för mycket papper i magasinen.
- Ändra styrskenorna så att de passar pappersformatet.
- Kontrollera att korrekt papperstyp har valts på skrivarens pekskärm när du har placerat papper i ett magasin. Felaktiga inställningar kan medföra försämrad utskriftskvalitet.

# <span id="page-41-0"></span>Material som kan skada skrivaren

Skrivaren är konstruerad för en mängd olika pappers- och materialtyper för utskrift. Vissa materialtyper kan emellertid orsaka sämre utskriftskvalitet, fler pappersstopp eller skador på skrivaren.

Använd inte följande:

- Ojämnt eller poröst material
- Papper för bläckstråleskrivare
- Glättat eller bestruket papper som inte är avsett för laserskrivare
- Papper som har fotokopierats
- Papper som har vikts eller skrynklats
- Papper med utstansningar eller perforeringar
- Häftat papper
- Fönsterkuvert eller kuvert med metallklämmor, sidoskarvar eller klisterremsa
- Vadderade kuvert
- Annat plastmaterial än tillåten stordia

# <span id="page-41-1"></span>Anvisningar för pappersförvaring

Bäst utskriftskvalitet får du om du förvarar papper och annat material på ett lämpligt ställe.

- Förvara papperet mörkt, svalt och relativt torrt. De flesta pappersvaror tar lätt skada av ultraviolett ljus (UV) och synligt ljus. UV-strålning, som avges från solen och lysrör, är särskilt skadlig för papper.
- Exponeringens intensitet och varaktighet av synligt ljus på pappersvaror ska minskas så mycket som möjligt.
- Behåll konstant temperatur och relativ luftfuktighet.
- Undvik att lagra papper i vindsutrymmen, kök, garage eller källare. Sådana utrymmen kan lätt bli fuktiga.
- Papper ska förvaras liggande på pallar eller hyllor, i kartonger eller skåp.
- Undvik mat och dryck i närheten av den plats där papper förvaras eller hanteras.
- Öppna inte förslutna pappersförpackningar förrän de ska läggas i skrivaren. Låt papperet ligga kvar i originalförpackningen. De flesta färdigskurna papperstyper på marknaden har ett omslag vars invändiga yta hindrar att papperet torkar ut eller absorberar fukt.
- Vissa typer av specialmaterial är förpackade i återförslutningsbara plastpåsar. Förvara materialet i plastpåsen tills det ska användas. Förvara oanvänt material i återförsluten påse.

# <span id="page-42-0"></span>Fylla på material

#### Det här avsnittet omfattar:

- [Fylla på papper i magasin 1 och 2 på sidan 43](#page-42-1)
- [Fylla på papper i magasin 3 och 4 på sidan 45](#page-44-0)
- [Fylla på papper i magasin 5 \(manuellt magasin\) på sidan 47](#page-46-0)
- [Fylla på papper i magasin 6 \(stormagasin, tillval\) på sidan 49](#page-48-0)
- [Fylla på kuvert på sidan 51](#page-50-0)
- [Fylla på flikpapper på sidan 52](#page-51-0)

Välj ett magasin som är lämpligt för det aktuella materialet. Använd magasin 5 (manuellt magasin) vid utskrift av C4- och C5-kuvert och flikpapper. Mer information finns i [Rekommenderat material på](#page-40-1)  [sidan 41.](#page-40-1)

# <span id="page-42-1"></span>Fylla på papper i magasin 1 och 2

Magasin 1 och 2 är utformade för följande typer av material:

- Vanligt
- Hålat
- Stordia
- Brevhuvud
- Kraftigt
- Extra kraftigt
- Extra kraftigt sidan 2
- Återvunnet
- Bond
- **Ftiketter**
- Kraftiga etiketter
- Förtryckt
- Glättat
- Kraftigt glättat
- Kraftift glättat sidan 2

Magasin 1 och 2 rymmer cirka 560 ark Bond-papper, 75 g/m² (20 lb.) från A5: 148 x 210 mm till A3: 297 x 420 mm (5,5 x 8,5" till 11 x 17").

Magasin 1 och 2 kan hantera pappersvikter från 64 g/m² till 220 g/m² (17 lb. Bond till 81 lb. Cover).

Så här fyller du på papper i magasin 1 och 2:

1. Dra ut magasinet mot dig.

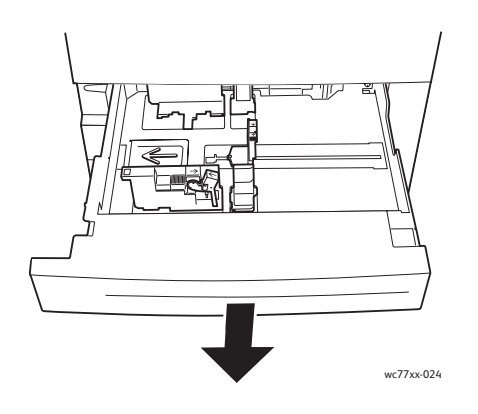

- 2. Bläddra igenom papperet innan du placerar det i magasinet så att ark som eventuelllt har fastnat i varandra lossnar. Det minskar risken för pappersstopp.
- 3. Om det behövs flyttar du ut pappersstyrskenorna när du vill fylla på nytt papper. När du vill justera de bakre styrskenorna och sidstyrskenorna trycker du in styrspaken på varje styrskena och flyttar dem till den nya positionen. Lås styrskenorna på plats genom att släppa dem.

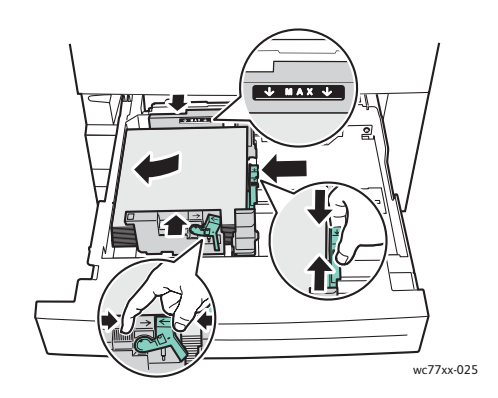

Placera pappersbunten mot vänster sida av magasinet.

#### Anmärkningar:

- Placera förtryckt papper (LSF) med framsidan ned och överkanten vänd mot magasinets framsida.
- Placera förtryckt papper (KSF) med framsidan ned och överkanten vänd mot magasinets vänstra sida.
- Fyll inte på papper ovanför maxstrecket. Om du gör det kan det inträffa pappersstopp.

4. Skjut in magasinet helt i skrivaren.

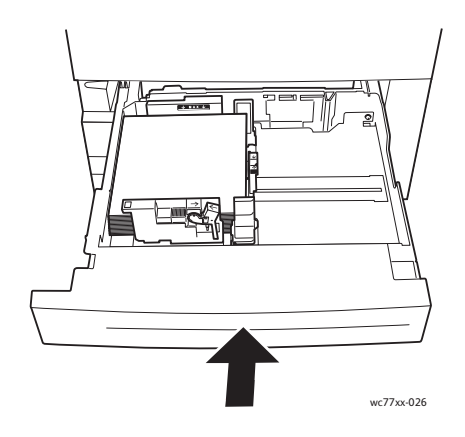

- 5. Välj eventuellt pappersformat, typ och färg på skrivarens pekskärm och välj **Bekräfta**.
- 6. Om du inte har ändrat materialtypen väljer du **Bekräfta** på pekskärmen.

# <span id="page-44-0"></span>Fylla på papper i magasin 3 och 4

Magasin 3 och 4 är utformade för följande typer av material:\*

- Vanligt
- Hålat
- **Stordia**
- Brevhuvud
- Kraftigt
- Extra kraftigt
- Extra kraftigt sidan 2
- Återvunnet
- Bond
- Etiketter
- Kraftiga etiketter
- Förtryckt
- Glättat
- Kraftigt glättat
- Kraftift glättat sidan 2

Magasin 3 rymmer cirka 560 ark Bond-papper, 75 g/m² (20 lb) A4: 210 x 297 mm (8,5 x 11").

Magasin 4 rymmer cirka 1 270 ark Bond-papper, 75 g/m² (20 lb) A4: 210 x 297 mm (8,5 x 11").

Magasin 3 och 4 kan hantera pappersvikter från 64 g/m² till 220 g/m² (17 lb. Bond till 81 lb. Cover).

Så här fyller du i papper i magasin 3 och 4:

1. Dra ut magasinet mot dig.

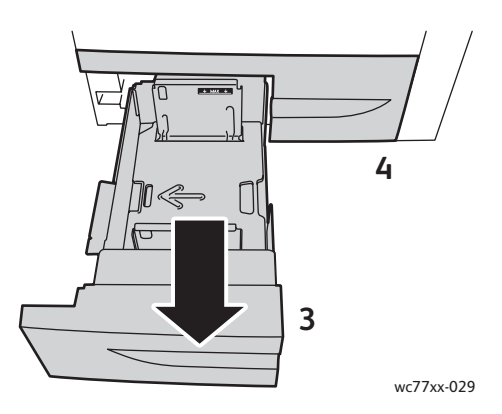

- 2. Bläddra igenom papperet innan du placerar det i magasinet så att ark som eventuelllt har fastnat i varandra lossnar. Det minskar risken för pappersstopp.
- 3. Om det behövs flyttar du ut pappersstyrskenorna när du vill fylla på nytt papper. När du vill justera de bakre styrskenorna och sidstyrskenorna trycker du in styrspaken på varje styrskena och flyttar dem till den nya positionen. Lås styrskenorna på plats genom att släppa dem.

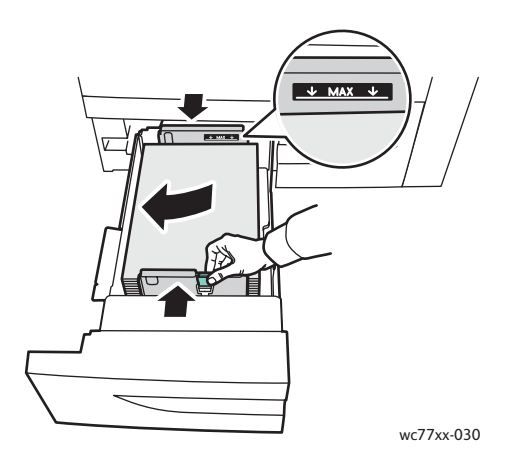

Placera pappersbunten mot vänster sida av magasinet.

#### Anmärkningar:

- Placera förtryckt papper med framsidan ned och överkanten vänd mot magasinets framsida.
- Fyll inte på papper ovanför maxstrecket. Om du gör det kan det inträffa pappersstopp.

4. Skjut in magasinet helt i skrivaren.

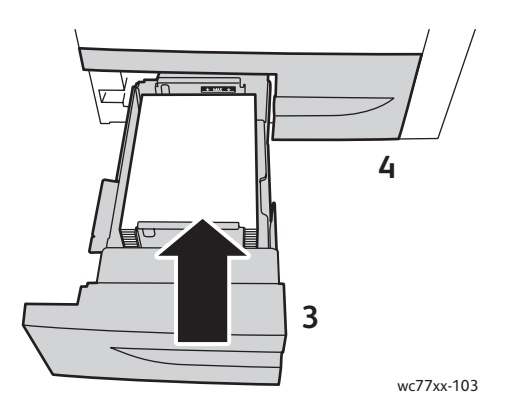

- 5. Välj eventuellt papperstyp och färg på skrivarens pekskärm och välj **Bekräfta**.
- 6. Om du inte har ändrat materialtypen väljer du **Bekräfta** på pekskärmen.

# <span id="page-46-0"></span>Fylla på papper i magasin 5 (manuellt magasin)

I det manuella magasinet kan du fylla på en rad olika typer av material och egna format. Det är i första hand avsett för jobb med små mängder specialmaterial. Det manuella magasinet är placerat till vänster på skrivaren. Magasinet har en förlängning för att rymma större papper. När du har fyllt på papper i det manuella magasinet ska du se till att inställningarna för magasin på pekskärmen matchar det pappersformat och den papperstyp som du har fyllt på.

Magasin 5 (manuellt magasin) kan fyllas på med följande typer av papper:

- Vanligt
- Hålat
- **Stordia**
- **Brevhuvud**
- Kraftigt
- Extra kraftigt
- Extra kraftigt plus
- Extra kraftigt sidan 2
- Återvunnet
- Bond
- **Etiketter**
- Kraftiga etiketter
- Extra kraftiga etiketter
- **Förtryckt**
- Glättat
- Kraftigt glättat
- Extra kraftigt glättat
- Kraftift glättat sidan 2

- **Flikpapper**
- Kuvert

Magasin 5 (manuellt magasin) rymmer cirka 280 ark Bond-papper, 75 g/m² (20 lb.).

Magasin 5 (manuellt magasin) kan hantera följande pappersformat: X: 148 till 488 mm (5,8 till 19,2"), Y: 100 till 330 mm (3,9 till 13").

Magasin 5 (manuellt magasin) kan hantera pappersvikter från 64 g/m² till 300 g/m² (17 lb. Bond till 111 lb. Cover).

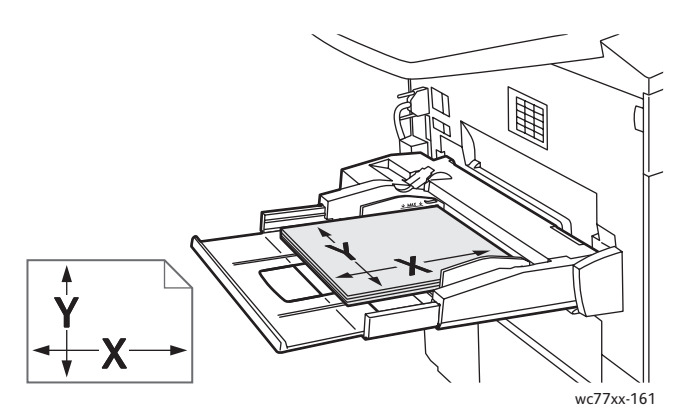

Så här fyller du på papper i magasin 5 (manuellt magasin):

1. Öppna magasin 5 genom att vrida det utåt. Dra ut förlängningen rakt ut så långt det går om du ska fylla på papper med större format.

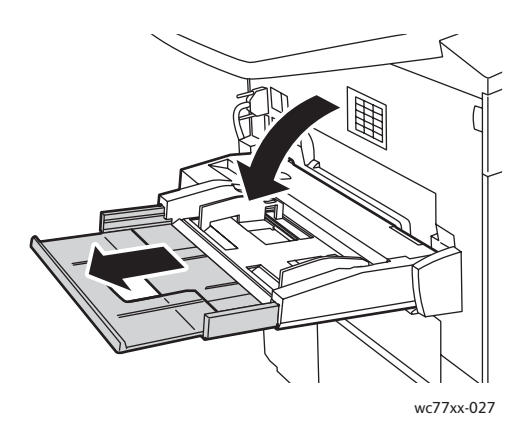

2. Placerai papperet med antingen långsidan eller kortsidan först. Större pappersformat kan bara matas med kortsidan först.

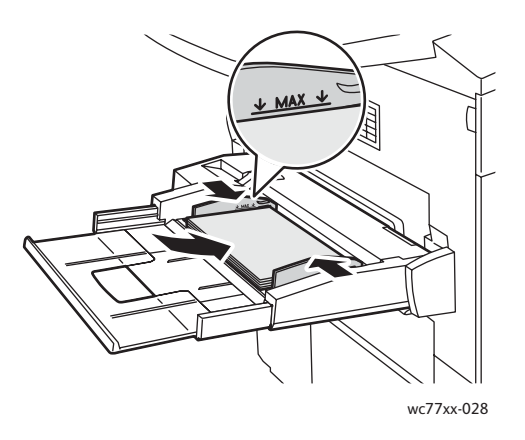

3. Justera styrskenorna så att de ligger an mot kanterna på papperet.

### Anmärkningar:

- Placera förtryckt papper (KSF) med framsidan upp och överkanten vänd mot magasinets högra sida.
- Placera förtryckt papper (LSF) med framsidan upp och överkanten vänd mot magasinets baksida.
- Fyll inte på papper ovanför maxstrecket. Om du gör det kan det inträffa pappersstopp.
- 4. Välj eventuellt pappersformat, typ och färg på skrivarens pekskärm och välj **Bekräfta**.
- 5. Om du inte har ändrat materialtypen väljer du **Bekräfta** på pekskärmen.

# <span id="page-48-0"></span>Fylla på papper i magasin 6 (stormagasin, tillval)

Magasin 6 kan fyllas på med följande typer av material:

- Vanligt
- Hålat
- Brevhuvud
- Kraftigt
- Extra kraftigt
- Extra kraftigt sidan 2
- Återvunnet
- Bond
- **Etiketter**
- Kraftiga etiketter
- **Förtryckt**
- Glättat
- Kraftigt glättat
- Kraftift glättat sidan 2

Magasin 6 rymmer cirka 2 000 ark Bond-papper, 75 g/m² (20 lb) A4: 210 x 297 mm (8,5 x 11").

1. Dra ut magasinet mot dig.

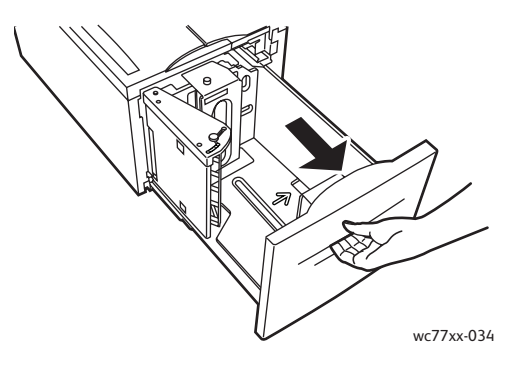

2. Bläddra igenom papperet innan du placerar det i magasinet så att ark som eventuelllt har fastnat i varandra lossnar. Det minskar risken för pappersstopp.

Placera pappersbunten mot magasinets högra sida.

#### Anmärkningar:

- Placera förtryckt papper med framsidan upp och överkanten vänd mot magasinets framsida.
- Undvik pappersstopp genom att inte fylla på papper ovanför maxstrecket.

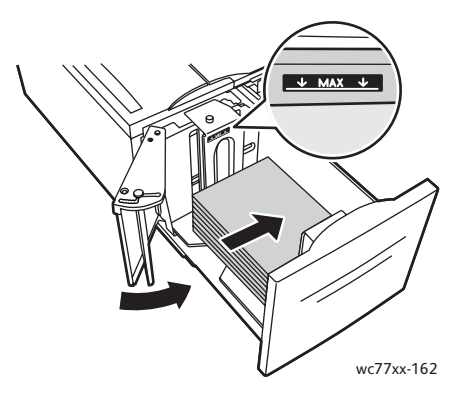

3. Skjut in magasinet helt i dokumentmataren.

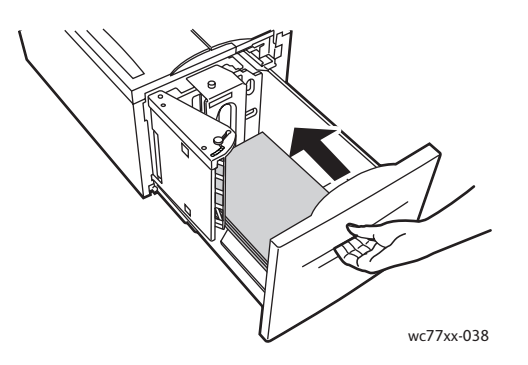

- 4. Välj vid behov papperstyp och färg på skrivarens pekskärm och välj **Bekräfta**.
- 5. Om du inte har ändrat materialtypen väljer du **Bekräfta** på pekskärmen.
	- WorkCentre 7755/7765/7775 Flerfunktionsskrivare 50 Användarhandbok

# <span id="page-50-0"></span>Fylla på kuvert

Kuvert kan bara placeras i magasin 5 (manuellt magasin).

Magasin 5 (manuellt magasin) rymmer C4-kuvert med måtten 229 x 324 mm (9 x 12,75") och C5-kuvert med måtten 162 x 229 mm (6,3 x 9").

Så här fyller du på kuvert i magasin 5 (manuellt magasin):

1. Placera kuverten i magasin 5 (manuellt magasin) med flikarna vända mot den **sist inmatade kanten**, **öppna** och **vända nedåt**.

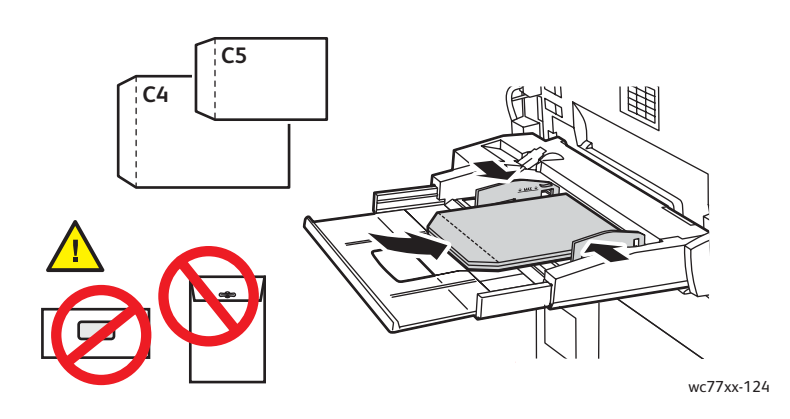

2. Justera styrskenorna så att ligger an mot kanterna på kuverten.

Obs! Undvik pappersstopp genom att inte fylla på kuvert ovanför maxstrecket.

3. Välj rätt kuvertformat på skrivarens pekskärm och välj **Bekräfta**.

# <span id="page-51-0"></span>Fylla på flikpapper

Flikpapper kan bara placeras i magasin 5 (manuellt magasin).

Så här fyller du på papper med enstaka raka flikar i magasin 5 (manuellt magasin):

1. Placera flikpapperet i magasin 5 (manuellt magasin) med flikarna vända mot den **sist inmatade kanten**, **vända uppåt**.

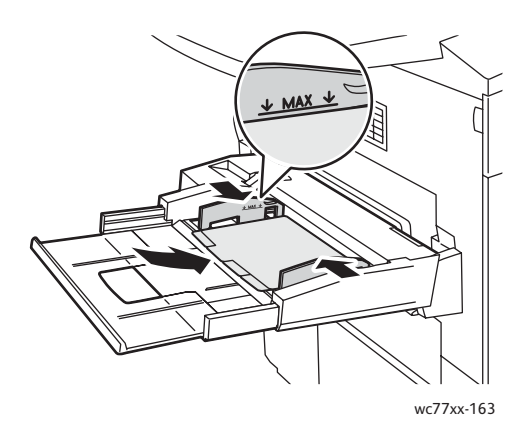

2. Justera styrskenorna så att ligger an mot kanterna på flikpapperet.

Obs! Undvik pappersstopp genom att inte fylla på papper ovanför maxstrecket.

- 3. Ange följande på skrivarens pekskärm:
	- Välj **Eget** på menyn Format och ange flikpapperets format inklusive flikar.
	- Välj **Flikpapper** på menyn Papper och ange antal flikar i varje uppsättning.
	- Välj **Bekräfta**.
- 4. Om du inte har bytt material väljer du **Bekräfta** på pekskärmen.

Obs! Den första fliken måste placeras högst upp. Ofullständiga flikpappersbuntar måste tas bort från magasinet innan du gör en ny utskrift på flikpapper.

# <span id="page-52-0"></span>Skriva ut på specialmaterial

### Det här avsnittet omfattar:

- [Skriv ut på stordia på sidan 53](#page-52-1)
- [Skriva ut på kuvert på sidan 54](#page-53-0)
- [Skriva ut på etiketter på sidan 54](#page-53-1)
- [Skriva ut på glättat papper på sidan 55](#page-54-0)
- [Skriva ut på papper med eget format på sidan 55](#page-54-1)

## <span id="page-52-1"></span>Skriv ut på stordia

Stordior kan skrivas ut från magasin 1, 2, 3, 4 och 5 (manuellt magasin). För att få bäst resultat bör du endast använda rekommenderade stordior från Xerox.

Om du vill beställa papper, stordior eller annat specialmaterial kan du kontakta en lokal återförsäljare eller besöka [www.xerox.com/office/WC7755\\_WC7765\\_WC7775supplies](http://www.office.xerox.com/cgi-bin/printer.pl?APP=udpdfs&Page=color&Model=WorkCentre+WC7755_WC7765_WC7775&PgName=order&Language=swedish).

**Försiktighet!** Skador som orsakas av felaktigt papper, stordior eller annat specialmaterial, omfattas inte av Xerox garanti, serviceavtal eller *Total Satisfaction Guarantee* (Garanti för fullständig belåtenhet). *Total Satisfaction Guarantee* (Garanti för fullständig belåtenhet) finns i USA och Kanada. Omfattningen kan variera utanför dessa länder. Kontakta din lokala återförsäljare för mer information.

#### *Se även:*

[www.xerox.com/paper](http://www.office.xerox.com/cgi-bin/printer.pl?APP=udpdfs&Page=color&Model=WorkCentre+WC7755_WC7765_WC7775&PgName=rmlna&Language=swedish) *Recommended Media List* (Rekommenderad materiallista, USA) [www.xerox.com/europaper](http://www.office.xerox.com/cgi-bin/printer.pl?APP=udpdfs&Page=color&Model=WorkCentre+WC7755_WC7765_WC7775&PgName=rmleu&Language=swedish) *Recommended Media List* (Rekommenderad materiallista, Europa)

### **Anvisningar**

- Ta bort allt papper innan du fyller på stordior i magasinet.
- Håll stordiorna i kanterna med båda händerna. Fingeravtryck eller veck kan ge dålig utskriftskvalitet.
- Fyll inte på mer än 20 ark. Om du fyller på för mycket i magasinet kan det inträffa stopp.
- Placera stordiorna med **framsidan upp** i magasin 5 (manuellt magasin) och med **framsidan ned** i magasin 1, 2, 3 och 4.
- Använd inte stordior med randmarkering vid kanten.
- Lufta inte stordior.
- Ändra papperstypen på pekskärmen när du har fyllt på stordior.
- Välj antingen **Stordia** som papperstyp eller markera det aktuella magasinet som papperskälla i skrivardrivrutinen.

## <span id="page-53-0"></span>Skriva ut på kuvert

Kuvert kan bara skrivas ut från i magasin 5 (manuellt magasin).

### **Anvisningar**

- Utskriften på papperskuvert är beroende på kuvertens kvalitet och konstruktion. Pröva att använda ett annat kuvertmärke om du inte blir nöjd med resultatet.
- Behåll konstant temperatur och relativ luftfuktighet.
- Förvara oanvända kuvert i förpackningen för att undvika fukt och uttorkning som kan försämra utskriftskvaliteten och orsaka att papperet skrynklar sig. Fukt kan medföra att kuverten försluts före eller under utskrift.
- Undvik vadderade kuvert. Använd plana kuvert.
- I skrivardrivrutinen väljer du antingen **Kuvert** som papperstyp eller magasin 5 (manuellt magasin) som papperskälla.

Obs! Vid utskrift på kuvert kan dessa bli något skrynkliga eller buktande.

**Försiktighet!** Använd aldrig fönsterkuvert eller kuvert med metallhakar eftersom de kan skada skrivaren. Skador som orsakas av felaktiga kuvert omfattas inte av Xerox garanti, serviceavtal eller *Total Satisfaction Guarantee* (Garanti för fullständig belåtenhet). *Total Satisfaction Guarantee* (Garanti för fullständig belåtenhet) finns i USA och Kanada. Omfattningen kan variera utanför dessa områden. Kontakta din lokala återförsäljare för mer information.

### <span id="page-53-1"></span>Skriva ut på etiketter

Etiketter kan skrivas ut från magasin 1, 2, 3, 4 och 5 (manuellt magasin).

Om du vill beställa papper, stordior eller annat specialmaterial kan du kontakta en lokal återförsäljare eller besöka Xerox webbplats för tillbehör på [www.xerox.com/office/WC7755\\_WC7765\\_WC7775supplies.](http://www.office.xerox.com/cgi-bin/printer.pl?APP=udpdfs&Page=color&Model=WorkCentre+WC7755_WC7765_WC7775&PgName=order&Language=swedish)

### **Anvisningar**

- Använd etiketter som är avsedda för laserskrivare.
- Använd inte vinyletiketter.
- Använd inte etiketter med torrlim.
- Skriv ut endast på ena sidan av etikettarket. Använd endast fullständiga ark med etiketter.
- Använd inte ark där vissa etiketter redan har tagits bort det kan skada skrivaren.
- Förvara oanvända etiketter i sin originalförpackning. Behåll etikettarken i originalförpackningen tills de ska användas. Lägg tillbaka alla ark som inte används i originalförpackningen och förslut den.
- Förvara inte etiketter i extremt torra eller fuktiga miljöer eller i extrem värme eller kyla. Om de förvaras under extrema förhållanden kan det orsaka dålig utskriftskvalitet eller att de fastnar i skrivaren.
- Byt ut lagret ofta. Om etiketterna lagras för länge under extrema förhållanden kan de skrynklas och orsaka stopp i skrivaren.
	- WorkCentre 7755/7765/7775 Flerfunktionsskrivare 54 Användarhandbok
- Extra kraftiga etiketter kan bara skrivas ut från i magasin 5 (manuellt magasin).
- I skrivardrivrutinen väljer du antingen **Etiketter**, **Kraftiga etiketter** eller **Extra kraftiga etiketter** som papperstyp, eller markerar magasinet med etiketterna.

# <span id="page-54-0"></span>Skriva ut på glättat papper

Glättat papper kan skrivas ut från magasin 1, 2, 3, 4 och 5 (manuellt magasin).

Om du vill beställa papper, stordior eller annat specialmaterial kan du kontakta en lokal återförsäljare eller besöka Xerox webbplats för skrivartillbehör: [www.xerox.com/office/WC7755\\_WC7765\\_WC7775supplies.](http://www.office.xerox.com/cgi-bin/printer.pl?APP=udpdfs&Page=color&Model=WorkCentre+WC7755_WC7765_WC7775&PgName=order&Language=swedish)

### **Anvisningar**

- Öppna inte förslutna paket med glättat papper förrän de ska fyllas på i skrivaren.
- Behåll papperet i originalförpackningen och förvara oöppnade förpackningar i originalkartongen tills de ska användas.
- Avlägsna allt annat papper i magasinet innan du lägger i glättat papper.
- Fyll bara på den mängd papper som du planerar att använda och ta bort oanvänt papper från magasinet när utskriften är klar. Lägg tillbaka oanvänt papper i originalförpackningen och förslut.
- Byt ut lagret ofta. Om glättat papper förvaras för länge i extrema förhållanden kan de bli skrynkliga och orsaka stopp i skrivaren.
- I skrivardrivrutinen väljer du antingen **Glättat**, **Kraftigt glättat** eller **Extra kraftigt glättat** som papperstyp, eller markerar magasinet med det glättade papperet.

# <span id="page-54-1"></span>Skriva ut på papper med eget format

Utöver en stor mängd standardformat som kan användas vid utskrift kan du även skriva ut på papper med eget format inom nedanstående mått och vikter.

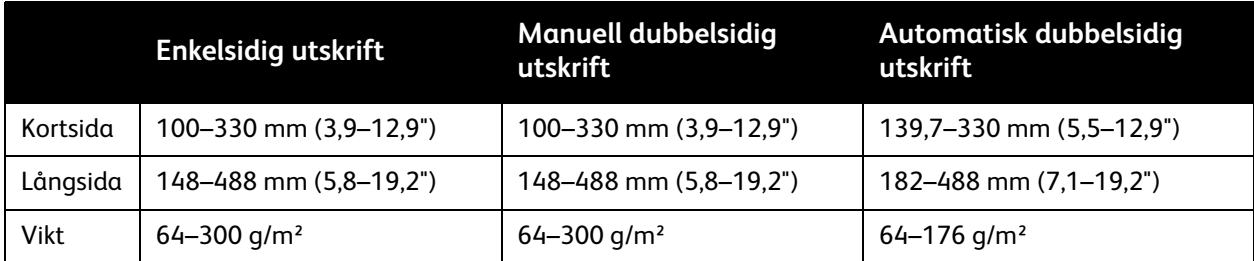

# <span id="page-55-0"></span>Välja utskriftsalternativ

Utskriftsalternativen i skrivardrivrutinen anges som **Utskriftsinställningar** i Windows och som **Xerox-funktioner** i Macintosh. Utskriftsalternativen inbegriper inställningar för dubbelsidig utskrift, sidlayout och utskriftskvalitet.

- [Utskriftsalternativ för Windows på sidan 56](#page-55-1)
- [Ställa in grundinställda utskriftsalternativ för Windows på sidan 57](#page-56-0)
- [Välja utskriftsalternativ för en enstaka utskrift i Windows på sidan 58](#page-57-0)
- [Spara vanligt förekommande utskriftsalternativ i Windows på sidan 58](#page-57-1)
- [Välja efterbehandlingsalternativ i Windows på sidan 58](#page-57-2)
- [Utskriftsalternativ för Macintosh på sidan 59](#page-58-0)
- [Välja alternativ för en enstaka utskrift i Macintosh på sidan 59](#page-58-1)
- [Spara vanligt förekommande utskriftsalternativ i Macintosh på sidan 60](#page-59-0)
- [Välja efterbehandlingsalternativ i Macintosh på sidan 60](#page-59-1)

# <span id="page-55-1"></span>Utskriftsalternativ för Windows

Följande tabell visar utskriftsalternativen ordnade efter flikar i fönstret Utskriftsinställningar:

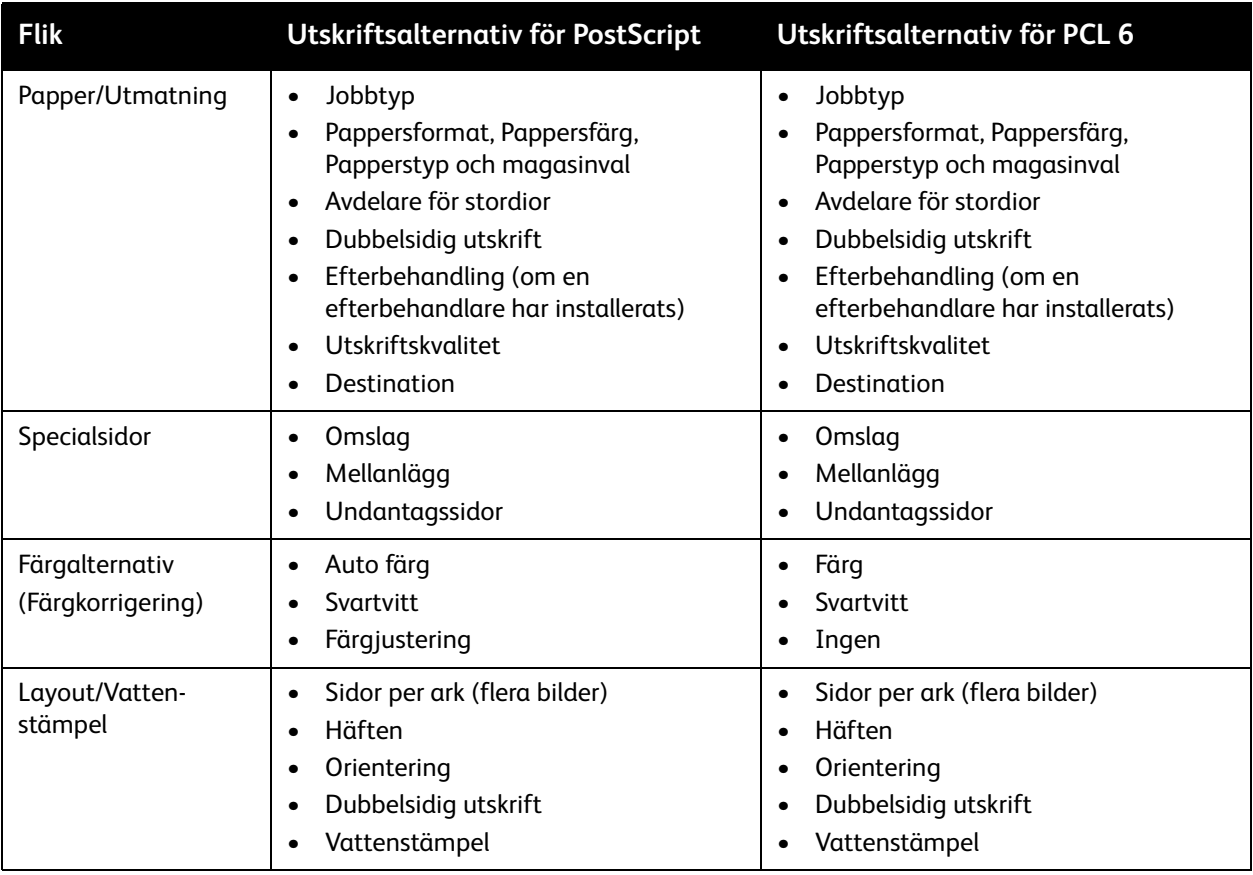

#### WorkCentre 7755/7765/7775 Flerfunktionsskrivare 56 Användarhandbok

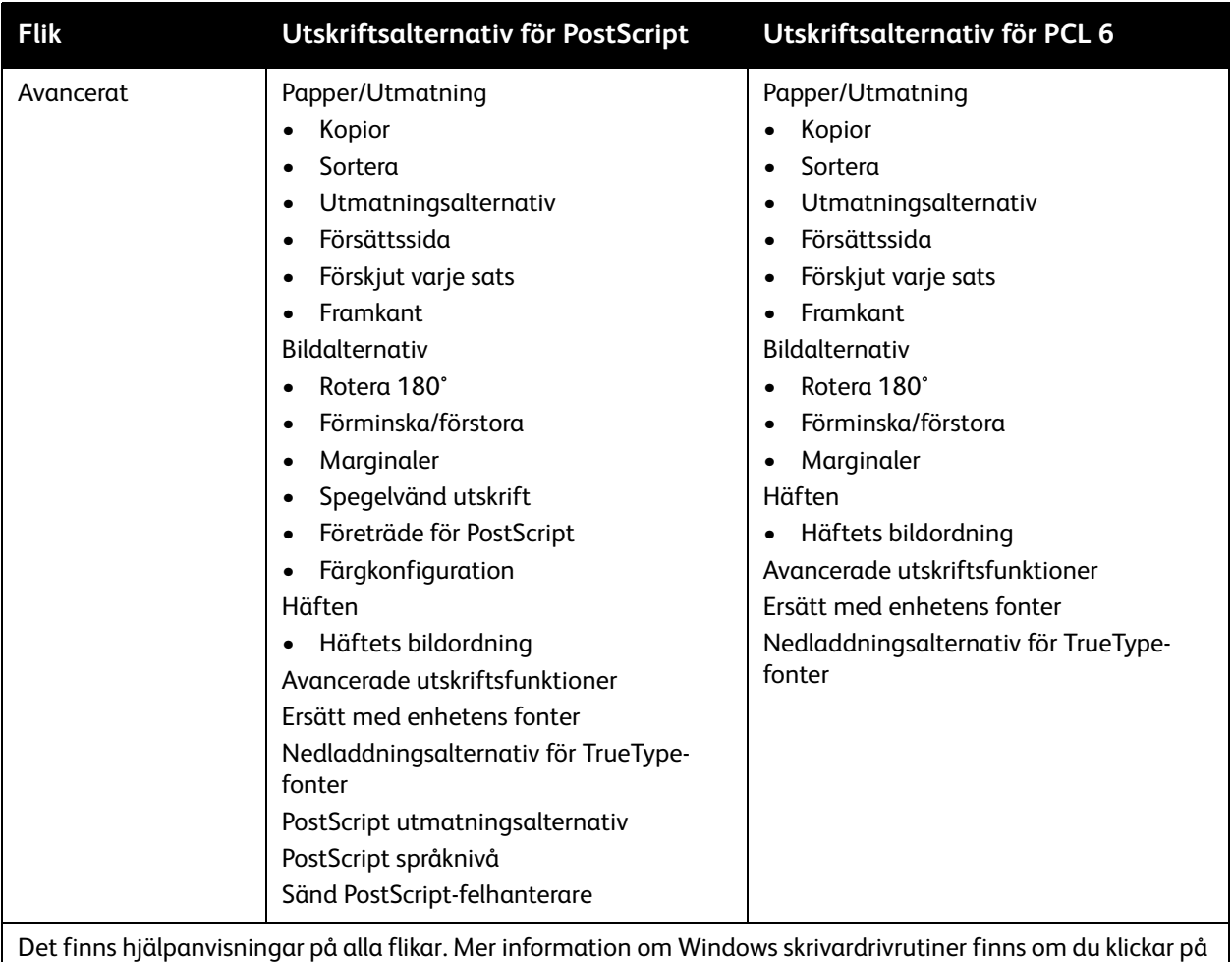

**Hjälp**-knappen längst ned till vänster på alla flikar i fönstret Utskriftsinställningar.

# <span id="page-56-0"></span>Ställa in grundinställda utskriftsalternativ för Windows

När du skriver ut från ett program använder skrivaren de inställningar för utskriftsjobb som har angetts i fönstret Utskriftsinställningar. Du kan ange dina vanligaste utskriftsalternativ och spara dem så att du inte behöver ändra dem varje gång du skriver ut.

Om du t.ex. ofta skriver ut på båda sidorna av papperet anger du Dubbelsidig utskrift i Utskriftsinställningar.

Så här ändrar du Utskriftsinställningar:

- 1. Klicka på **Start**, välj **Inställningar** och klicka på **Skrivare och fax**.
- 2. I mappen **Skrivare och fax** högerklickar du på symbolen för skrivaren och klickar sedan på **Utskriftsinställningar**.
- 3. Klicka på en flik i fönstret **Utskriftsinställningar**, välj alternativ och klicka på **OK**.

Obs! Du kan få mer information om alternativen i Windows-skrivardrivrutinen genom att klicka på **Hjälp**-knappen längst ned till vänster på alla flikar i fönstret Utskriftsinställningar.

# <span id="page-57-0"></span>Välja utskriftsalternativ för en enstaka utskrift i Windows

Om du vill använda särskilda utskriftsalternativ för en enstaka utskrift ändrar du inställningarna i Utskriftsinställningar innan du skickar utskriften till skrivaren. Om du t.ex. vill använda läget **Förbättrad** utskriftskvalitet när du skriver ut ett visst dokument väljer du denna inställning i Utskriftsinställningar innan du skriver ut jobbet.

- 1. Öppna dokumentet i programmet på datorn och öppna dialogrutan **Skriv ut** (Ctrl+P i de flesta program).
- 2. Markera skrivaren och välj **Egenskaper** för att öppna fönstret **Utskriftsinställningar**. Knappen heter **Inställningar** i en del program. Öppna en flik i fönstret **Utskriftsinställningar** och välj alternativ.
- 3. Klicka på **OK** när du vill spara och stänga fönstret **Utskriftsinställningar**.
- 4. Skriv ut utskriften.

# <span id="page-57-1"></span>Spara vanligt förekommande utskriftsalternativ i Windows

Du kan definiera och spara en uppsättning utskriftsalternativ så att du snabbt kan använda dem i framtida utskrifter.

Så här sparar du en uppsättning utskriftsalternativ:

- 1. Klicka på **Sparade inställningar** längst ned i fönstret **Utskriftsalternativ** och klicka på **Spara som**.
- 2. Namnge uppsättningen och klicka på **OK**. Uppsättningen med alternativ sparas och kommer att visas i listan. Nästa gång du vill skriva ut med hjälp av dessa alternativ markerar du bara namnet i listan.

# <span id="page-57-2"></span>Välja efterbehandlingsalternativ i Windows

Om skrivaren är utrustad med avancerad efterbehandlare, professionell efterbehandlare eller lättproduktionsefterbehandlare, väljer du alternativ för efterbehandling i skrivardrivrutinen.

Så här väljer du efterbehandlingsalternativ i skrivardrivrutinerna för PostScript och PCL:

- 1. Klicka på fliken **Papper/Utmatning** i skrivardrivrutinen.
- 2. Klicka på pilen till höger om avsnittet **Efterbehandling** och välj önskade efterbehandlingsalternativ.

# <span id="page-58-0"></span>Utskriftsalternativ för Macintosh

I följande tabell visas specifika utskriftsalternativ i PostScript-skrivardrivrutinen för Macintosh.

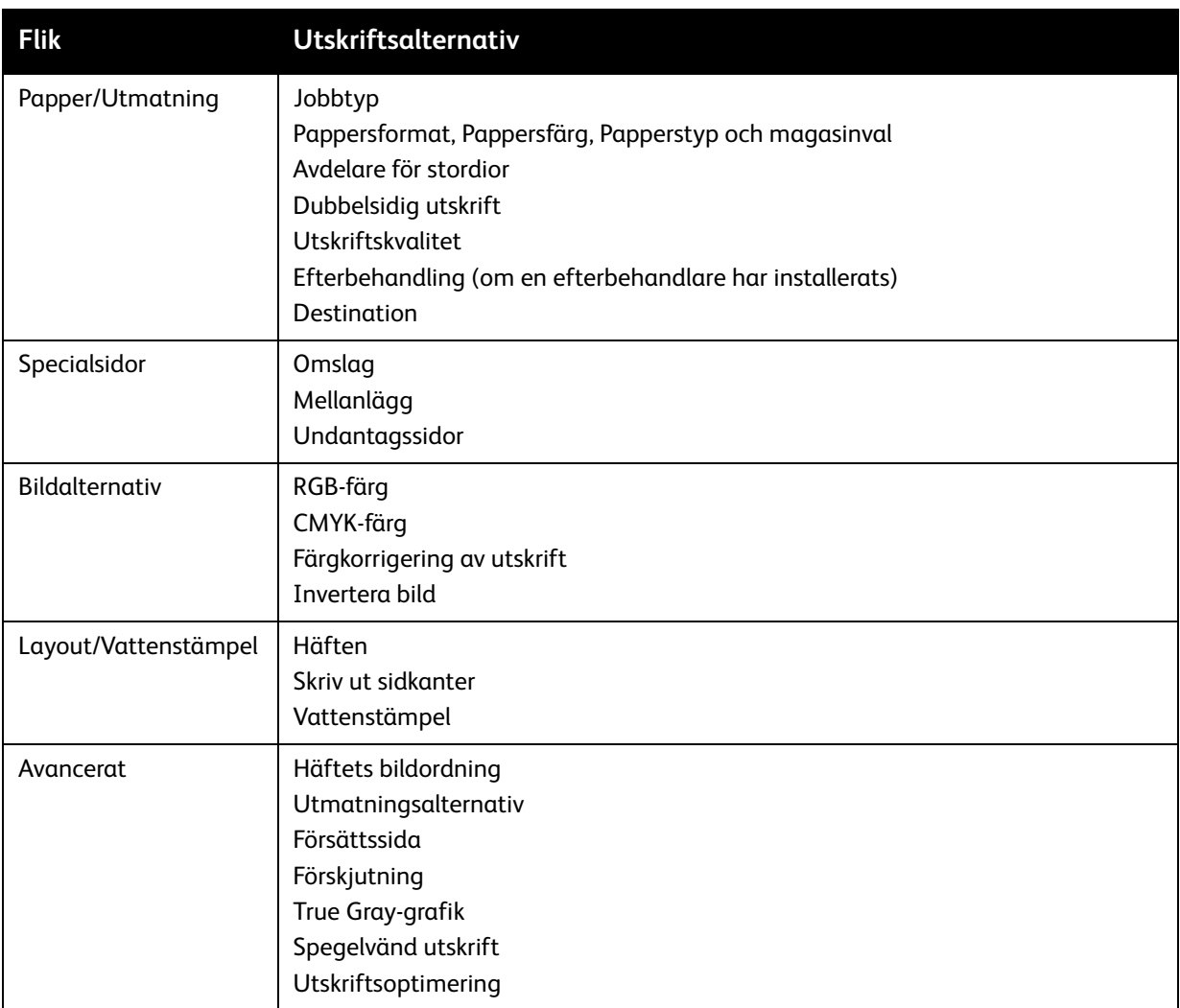

# <span id="page-58-1"></span>Välja alternativ för en enstaka utskrift i Macintosh

Om du vill använda särskilda utskriftsalternativ för en enstaka utskrift ändrar du inställningarna i drivrutinen innan du skickar utskriften till skrivaren.

- 1. När dokumentet är öppet i programmet klickar du på **Arkiv** och sedan på **Skriv ut**.
- 2. Markera skrivaren i listan **Skrivare**.
- 3. Välj **Xerox-funktioner** på menyn **Exemplar och sidor**.
- 4. Välj önskade utskriftsalternativ i listrutorna.
- 5. Klicka på **Skriv ut** för att skriva ut jobbet.

# <span id="page-59-0"></span>Spara vanligt förekommande utskriftsalternativ i Macintosh

Du kan definiera och spara en uppsättning alternativ så att du snabbt kan använda dem i framtida utskrifter.

Så här sparar du en uppsättning utskriftsalternativ:

- 1. Välj önskade utskriftsalternativ från listrutan i dialogrutan **Skriv ut**.
- 2. Välj **Spara som** på menyn **Förinställningar** och namnge och spara uppsättningen.
- 3. Uppsättningen med alternativ sparas och kommer att visas i listan **Förinställningar**. När du vill skriva ut med alternativen markerar du bara namnet i listan.

# <span id="page-59-1"></span>Välja efterbehandlingsalternativ i Macintosh

Om skrivaren är utrustad med avancerad efterbehandlare, professionell efterbehandlare eller lättproduktionsefterbehandlare, väljer du alternativ för efterbehandling i skrivardrivrutinen.

Så här väljer du efterbehandlingsfunktioner i Macintosh-skrivardrivrutinen:

- 1. Klicka på menyn **Exemplar och sidor** och välj **Xerox-funktioner**.
- 2. Klicka på pilen till höger om avsnittet **Efterbehandling** i dialogrutan **Papper/Utmatning** och välj önskade efterbehandlingsalternativ.

# <span id="page-60-0"></span>Skriva ut på bägge sidor av papperet

- [Automatisk dubbelsidig utskrift på sidan 61](#page-60-1)
- [Skriva ut ett dubbelsidigt dokument på sidan 62](#page-61-0)
- [Alternativ för dubbelsidig sidlayout på sidan 62](#page-61-1)

### <span id="page-60-1"></span>Automatisk dubbelsidig utskrift

Ett dubbelsidigt dokument kan skrivas ut på tillåtna typer av papper. Kontrollera innan du skriver ut ett dubbelsidigt dokument att papperstypen kan hanteras.

Pappersvikter mellan 64 och 176 g/m<sup>2</sup> (17 till 47 lb. Bond) kan användas vid automatisk dubbelsidig utskrift.

Följande typer av papper kan inte användas vid automatisk dubbelsidig utskrift:

- Vanligt
- Brevhuvud
- Kraftigt
- Återvunnet
- Bond
- **Förtryckt**

Följande papper och material kan inte användas vid dubbelsidig utskrift:

- Stordior
- Kuvert
- **Ftiketter**
- Specialmaterial, till exempel visitkort
- Extra kraftigt
- Glättat
- Kraftigt glättat

Mer information finns i [Rekommenderat material på sidan 41](#page-40-1).

# <span id="page-61-0"></span>Skriva ut ett dubbelsidigt dokument

Följande tabell innehåller drivrutinsinställningar för dubbelsidig utskrift.

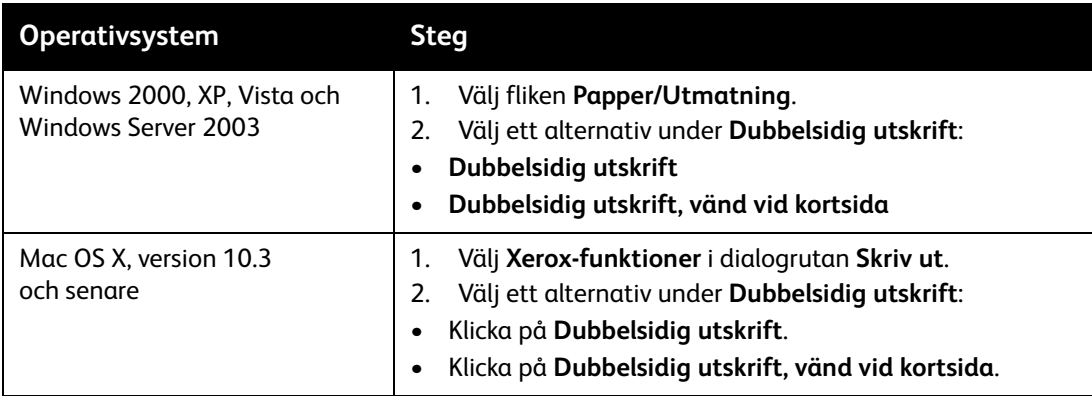

# <span id="page-61-1"></span>Alternativ för dubbelsidig sidlayout

När du väljer Dubbelsidig utskrift i skrivardrivrutinen kan du ange den sidlayout som avgör hur sidorna ska vändas.

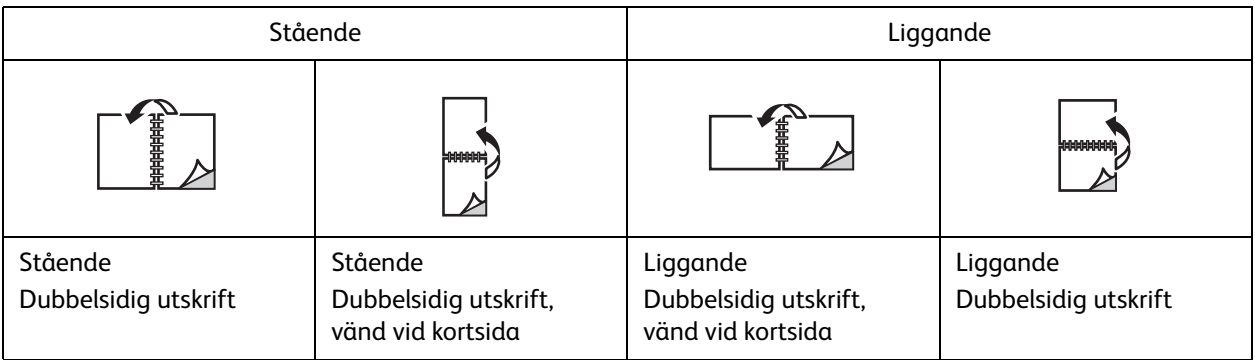

### **Windows**

- 1. Klicka på fliken **Layout/Vattenstämpel** i skrivardrivrutinen.
- 2. Klicka på **Stående**, **Liggande** eller **Roterat liggande**.
- 3. Klicka på **Dubbelsidig utskrift** eller **Dubbelsidig utskrift, Vänd vid kortsida**.

### **Macintosh**

- 1. Klicka på sidorienteringen **Stående**, **Liggande** eller **Roterat liggande** i programmet.
- 2. Välj **Xerox-funktioner** på menyn **Exemplar och sidor** i dialogrutan Skriv ut.
- 3. Klicka på **Dubbelsidig utskrift** eller **Dubbelsidig utskrift, Vänd vid kortsida**.

WorkCentre 7755/7765/7775 Flerfunktionsskrivare 62 Användarhandbok

# <span id="page-62-0"></span>Välja vilket papper som ska användas

När du skickar utskriften till skrivaren kan du ange att papperet ska väljas automatiskt baserat på det dokumentformat och den papperstyp och pappersfärg som du har valt, eller välja ett specifikt magasin.

# Välja papper i en drivrutin som stöds

### **Windows**

- 1. Klicka på fliken **Papper/Utmatning** i skrivardrivrutinen.
- 2. Du kan ändra papperstyp genom att klicka på pilen bredvid avsnittet **Papper** och markera papperstypen på menyn **Annan typ**.
- 3. Du kan ändra pappersfärg genom att klicka på pilen bredvid avsnittet **Papper** och markera pappersfärgen på menyn **Annan färg**.
- 4. Du kan ange ett magasin genom att klicka på pilen bredvid avsnittet **Papper** och markera magasinet på menyn **Välj genom magasin**.
- 5. Du kan ange ett pappersformat genom att klicka på pilen bredvid avsnittet **Papper** och välja **Annat format**. Välj önskat format på menyn **Pappersformat för utskrift** i fönstret **Pappersformat** och klicka på **OK**.

### **Macintosh**

- 1. Klicka på menyn **Exemplar och sidor** i dialogrutan **Skriv ut** och välj **Pappersmatning**.
- 2. Klicka på **Auto val** i listrutan **Alla sidor från** om du vill välja papper baserat på dina inställningar i programmet, eller välj ett specifikt magasin.

# <span id="page-63-0"></span>Skriva ut flera sidor på samma ark (N-upp)

Vid utskrift av flersidiga dokument kan du skriva ut fler än en dokumentsida på ett pappersark. Skriv ut en, två, fyra, sex, nio eller 16 dokumentsidor per arksida.

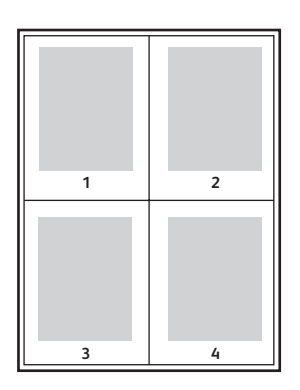

# Skriva ut med N-upp via en tillåten drivrutin

### **Windows**

- 1. Klicka på fliken **Layout/Vattenstämpel** i skrivardrivrutinen.
- 2. Klicka på **Sidor per ark (flera bilder)**.
- 3. Klicka på knappen för det antal dokumentsidor du vill ska skrivas ut på varje arksida.

### **Macintosh**

- 1. Klicka på menyn **Exemplar och sidor** i dialogrutan **Skriv ut** och välj **Layout**.
- 2. Ange antal **Sidor per ark** och **Layoutriktning**.

# <span id="page-64-0"></span>Skriva ut häften

Med Dubbelsidig utskrift kan du skriva ut ett dokument som ett häfte. Du kan framställa häften med alla pappersformat som kan användas vid Dubbelsidig utskrift. Varje sida förminskas automatiskt och det skrivs ut fyra sidor per ark (två på varje sida). Sidorna skrivs ut i rätt ordning så att du kan falsa och häfta ihop sidorna och skapa ett häfte.

### Anmärkningar:

- Automatisk falsning kräver att professionell efterbehandlare (tillval) eller lättproduktionsefterbehandlare (tillval) har installerats.
- Häften kan skapas med papper med måtten A4 (210 x 297 mm, 8,5 x 11") och A3 (297 x 420 mm, 11 x 17").

När du skriver ut häften kan du ange *förskjutning* och *fästmarginal* i drivrutiner som stöds.

- **Fästmarginal**: Anger horisontellt avstånd (i antal punkter) mellan bilderna på sidan. En punkt är 0,35 mm (1/72").
- **Förskjutning**: Anger hur mycket bild- och textytan förskjuts utåt (i tiondels punkter). Detta kompenserar för tjockleken på det vikta papperet, vilket annars skulle kunna göra att bild- och textytor förflyttas en aning utåt när de viks. Välj ett värde mellan 0 och 1,0 punkter.

#### **Fästmarginal Förskjutning**

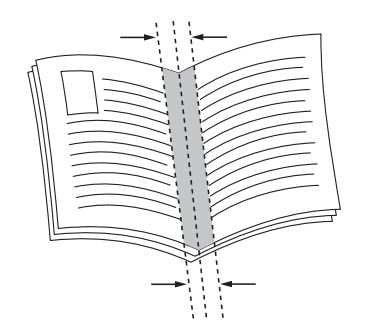

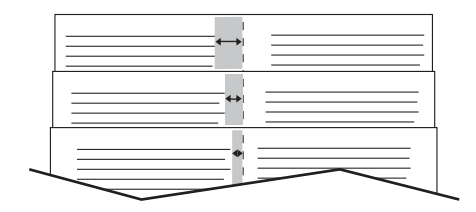

# Välja häftesutskrift med häftesenhet i en drivrutin

### **Windows**

- 1. Klicka på fliken **Papper/Utmatning** i skrivardrivrutinen, klicka på pilen till höger om **Efterbehandling** och välj **Häften**.
- 2. Gör något av följande under **Häfte** i fönstret Häften:
	- Klicka på **Ingen**: Ingen falsning eller vikning.
	- Klicka på **Häftesfals**: Papperet falsas dubbelt, högst 5 ark samtidigt.
	- Klicka på **Häftesfals och klammer**: Papperet falsas dubbelt med sadelhäftning, högst 15 ark samtidigt.

- 3. Gör något av följande under **Häften**:
	- Välj **Inget** om dokumentet är förformaterat som ett häfte.
	- Klicka på **Häften** om de utskrivna sidorna ska ordnas som ett häfte. Klicka eventuellt på **Rita sidkanter**.
- 4. Pappersformatet väljs automatiskt. Du kan ange pappersformatet manuellt genom att avmarkera kryssrutan **Välj automatiskt** under **Pappersformat för häfte**, klicka på nedpilen och välj pappersformat.
- 5. Värdena för fästmarginal och förskjutning anges automatiskt. Klicka på pilarna om du vill ange dessa värden manuellt.
- 6. Klicka på **OK**.

### **Macintosh**

- 1. Klicka på **Exemplar och sidor** i dialogrutan **Skriv ut**, klicka på **Xerox-funktioner** och sedan på **Papper/Utmatning**.
- 2. Klicka på pilen till höger om **Efterbehandling** och välj **Häften**.
- 3. Gör något av följande under **Häfte** i dialogrutan Häften:
	- Klicka på **Ingen**: Ingen falsning eller vikning.
	- Klicka på **Häftesfals**: Papperet falsas dubbelt, högst 5 ark samtidigt.
	- Klicka på **Häftesfals och klammer**: Papperet falsas dubbelt med sadelhäftning, högst 15 ark samtidigt.
- 4. Gör något av följande under **Häften**:
	- Välj **Inget** om dokumentet är förformaterat som ett häfte.
	- Klicka på **Häften** om de utskrivna sidorna ska ordnas som ett häfte. Klicka eventuellt på **Skriv ut sidkanter**.
- 5. Pappersformatet väljs automatiskt. Du kan ange pappersformatet manuellt genom att välja **Pappersformat för häfte**, klicka på nedpilen och välja pappersformat.
- 6. Värdena för fästmarginal och förskjutning anges automatiskt. Klicka på pilarna om du vill ange dessa värden manuellt.
- 7. Klicka på **OK**.

# Välja häftesutskrift utan häftesenhet i en drivrutin

### **Windows**

- 1. Klicka på fliken **Layout/Vattenstämpel** i skrivardrivrutinen.
- 2. Klicka på **Häften** och sedan på **Alternativ för häften**.
- 3. Pappersformatet väljs automatiskt. Du kan ange pappersformatet manuellt genom att välja **Pappersformat för häfte**, klicka på nedpilen och välja pappersformat.
- 4. Värdena för fästmarginal och förskjutning anges automatiskt. Klicka på pilarna om du vill ange dessa värden manuellt.
- 5. Klicka på **OK**.
- 6. Välj eventuellt **Rita sidkanter** i listrutan.
- 7. Klicka på **OK**.
	- WorkCentre 7755/7765/7775 Flerfunktionsskrivare 66 Användarhandbok

### **Macintosh**

- 1. Klicka på **Exemplar och sidor** i dialogrutan **Skriv ut**, klicka på **Xerox-funktioner** och sedan på **Layout/Vattenstämpel**.
- 2. Välj **Aktiverad** under **Häften**.
- 3. Klicka på **Alternativ för häften**.
- 4. Pappersformatet väljs automatiskt. Du kan ange pappersformatet manuellt genom att rensa kryssrutan **Välj automatiskt** under **Pappersformat för häfte**, klicka på nedpilen och välj pappersformat.
- 5. Värdena för fästmarginal och förskjutning anges automatiskt. Klicka på pilarna om du vill ange dessa värden manuellt.
- 6. Klicka på **OK**.
- 7. Klicka eventuellt på **Skriv ut sidkanter**.

# <span id="page-67-0"></span>Använda färgkorrigering

### Det här avsnittet omfattar:

- [Färgkorrigering i Windows på sidan 68](#page-67-1)
- [Färgkorrigering i Macintosh på sidan 69](#page-68-0)
- [Välja färgkorrigering på sidan 69](#page-68-1)
- [Välja ytterligare färgjustering på sidan 69](#page-68-2)
- [Välja avancerade färgalternativ för att matcha tryckpress på sidan 70](#page-69-0)

Alternativet Färgkorrigering används för att simulera olika färgmetoder. **Automatisk** är standardkorrigeringen vid normal bildbehandling. I följande tabell kan du se vilket alternativ du bör välja.

# <span id="page-67-1"></span>Färgkorrigering i Windows

### **Skrivardrivrutin för PostScript**

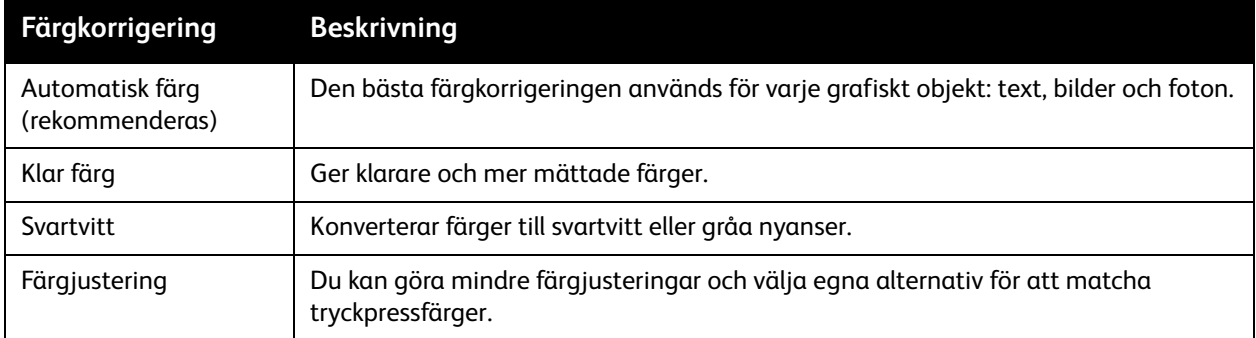

### **PCL 6-skrivardrivrutin**

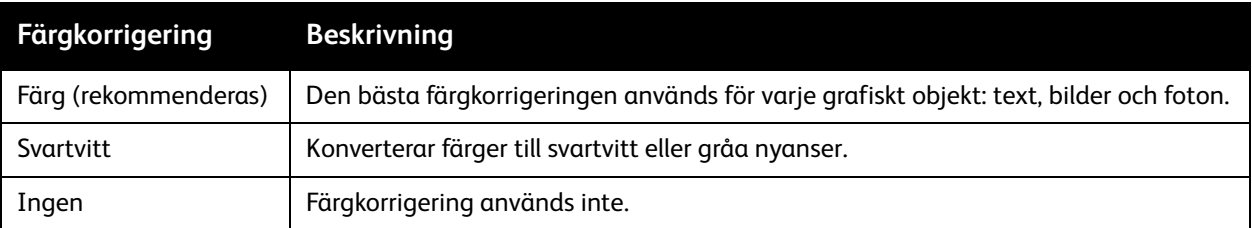

#### WorkCentre 7755/7765/7775 Flerfunktionsskrivare 68 Användarhandbok

# <span id="page-68-0"></span>Färgkorrigering i Macintosh

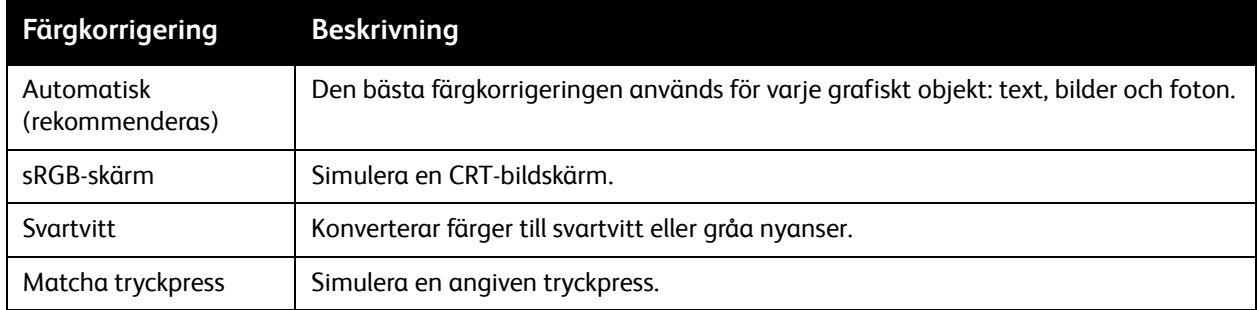

# <span id="page-68-1"></span>Välja färgkorrigering

### **Windows**

- 1. Klicka på fliken **Färgalternativ** i skrivardrivrutinen.
- 2. Välj önskad färgkorrigering: **Automatisk**, **Intensiv färg**, **Svartvitt** eller **Färgjusteringar**.

### **Macintosh**

- 1. Klicka på menyn **Exemplar och sidor** i dialogrutan **Skriv ut**, klicka på **Xerox-funktioner**, välj **Bildalternativ** och välj **Färgkorrigering av utskrift**.
- 2. Välj önskad färgkorrigering: **Automatisk**, **Svartvitt** eller **Ingen**.

## <span id="page-68-2"></span>Välja ytterligare färgjustering

Obs! Den här funktionen är bara tillgänglig i PostScript-skrivardrivrutinen för Windows.

- 1. Klicka på fliken **Färgalternativ** i skrivardrivrutinen.
- 2. Klicka på **Färgjusteringar**.
- 3. Klicka på **Färgjusteringar**.
- 4. Klicka på nedpilen under Färgkorrigering i fönstret Fler färgjusteringar och välj önskad färgjustering.
- 5. Klicka på **OK**.

Om du behöver göra ytterligare färgjusteringar inför en utskrift kan du anpassa en färgkorrigering.

- 1. Välj en befintlig typ av färgkorrigering (se steg 1 till 4 ovan) och anpassa inställningarna genom att flytta reglagen:
	- **Ljusstyrka**: Flytta skjutreglaget åt höger om du vill göra färgerna i utskriften ljusare eller åt vänster om du vill göra dem mörkare. Vitt förblir vitt och svart förblir svart.
	- **Mättnad**: Flytta skjutreglaget åt höger om du vill öka eller åt vänster om du vill minska färgintensiteten utan att ändra mörkheten.
	- **Kontrast**: Flytta skjutreglaget åt höger om du vill öka eller åt vänster om du vill minska kontrasten. Med ökad kontrast blir mättade färger mer mättade, mörka färger blir svartare och ljusa färger blir vitare.
	- **Färgnyans**:

Färgparen utgörs av komplementfärger.

- **Cyan/rött**: Flytta skjutreglaget om du vill ändra färgvariationen mellan cyan och röd. En ökning av cyan minskar mängden rött och tvärtom.
- **Magenta/grön**: Flytta skjutreglaget om du vill ändra färgvariationen mellan magenta och grön. En ökning av magenta minskar mängden grönt och tvärtom.
- **Gul/blå**: Flytta skjutreglaget för att ändra färgvariationen mellan gul och blå. En ökning av gult minskar mängden blått och tvärtom.

Exempelbilden ändras när du flyttar reglagen.

- 2. Klicka på **OK**.
- 3. Om du vill hålla reda på ändringarna och skriva ut filnamn, utskriftskvalitetsläge och färginställningar för jobbet längs kanten på sidan, markerar du rutan **Skriv ut inställningarna på sidan**.

# <span id="page-69-0"></span>Välja avancerade färgalternativ för att matcha tryckpress

Om du behöver korrekturläsa ett dokument som sedan ska tryckas, kan du välja simulering av önskad tryckpress.

Obs! Den här funktionen är bara tillgänglig i PostScript-skrivardrivrutinerna för Windows och Macintosh.

### **Windows**

- 1. Klicka på fliken **Avancerat** i skrivardrivrutinen.
- 2. Välj **Bildalternativ** och sedan **Färgkonfiguration**.
- 3. Klicka på listrutan **Färgkonfiguration** och sedan på **Eget**.
- 4. Klicka på fliken **Matcha tryckpress** i fönstret Egna färgjusteringar.

Obs! Klicka på fliken **Dekorfärg** om du vill matcha dekorfärger.

- a. Klicka på menyn **Text och grafik** och klicka på önskad typ av tryckpressmatchning.
- b. Klicka på menyn **Bilder** och sedan på önskad tryckpressmatchning.
- 5. Klicka på **OK**.
	- WorkCentre 7755/7765/7775 Flerfunktionsskrivare 70 Användarhandbok

Om du behöver göra ytterligare färgjusteringar inför en utskrift kan du anpassa en tryckpressmatchning.

- 1. Välj en befintlig matchning (se steg 1 till 4 ovan) och klicka på **Fler justeringar** och sedan på **Fler justeringar**.
- 2. Anpassa vald tryckpressmatchning genom att flytta reglagen:
	- **Ljusstyrka**: Flytta skjutreglaget åt höger om du vill göra färgerna i utskriften ljusare eller åt vänster om du vill göra dem mörkare. (Vitt förblir vitt och svart förblir svart.)
	- **Mättnad**: Flytta skjutreglaget åt höger om du vill öka eller åt vänster om du vill minska färgintensiteten utan att ändra mörkheten.
	- **Kontrast**: Flytta skjutreglaget åt höger om du vill öka eller åt vänster om du vill minska kontrasten. Med ökad kontrast blir mättade färger mer mättade, mörka färger blir svartare och ljusa färger blir vitare.
	- **Färgnyans**:

Färgparen utgörs av komplementfärger.

- **Cyan/rött**: Flytta skjutreglaget om du vill ändra färgvariationen mellan cyan och röd. En ökning av cyan minskar mängden rött och tvärtom.
- **Magenta/grön**: Flytta skjutreglaget om du vill ändra färgvariationen mellan magenta och grön. En ökning av magenta minskar mängden grönt och tvärtom.
- **Gul/blå**: Flytta skjutreglaget för att ändra färgvariationen mellan gul och blå. En ökning av gult minskar mängden blått och tvärtom.
- 3. Klicka på **OK** två gånger.

### **Macintosh**

- 1. Klicka på menyn **Exemplar och sidor** i dialogrutan Skriv ut och välj **Xerox-funktioner**.
- 2. Klicka på **Bildalternativ**, klicka på **CMYK-färg** och välj önskad matchning.

# <span id="page-71-0"></span>Skriva ut i svartvitt

# Skriva ut i svartvitt via en drivrutin som stöds

### **Windows**

- 1. Välj **Egenskaper** i dialogrutan Skriv ut och klicka på fliken **Färgalternativ**.
- 2. Välj **Svartvitt** under Färgkorrigeringar och klicka på **OK**.

### **Macintosh**

- 1. Klicka på **Exemplar och sidor** i dialogrutan **Skriv ut**, klicka på **Xerox-funktioner** och sedan på **Färgalternativ**.
- 2. Klicka på **Svartvitt** i **Färgkorrigeringar**.
## Skriav ut mellanlägg

Ett mellanlägg är en avdelare eller separationssida som kan infogas efter en utskrift, mellan kopior i en utskrift eller mellan enskilda sidor i en utskrift. Du måste ange från vilket magasin som mellanläggen ska hämtas.

#### Skriva ut mellanlägg via en drivrutin som stöds

#### **Windows**

- 1. Klicka på fliken **Specialsidor** och välj **Lägg till mellanlägg**.
- 2. Välj önskade alternativ och klicka på **OK**.

- 1. Klicka på **Exemplar och sidor** i dialogrutan Skriv ut, klicka på **Xerox-funktioner** och sedan på **Specialsidor**.
- 2. Klicka på **Lägg till mellanlägg**.
- 3. Välj önskade inställningar och klicka på **OK**.

### Skriva ut omslag

Ett omslag är den första och/eller sista sidan i ett dokument. Du kan välja en annan papperskälla till omslag än till resten av dokumentet. Använd till exempel företagets brevhuvud på dokumentets första sida eller kortpapp till första och sista sidan i en rapport.

- Du kan använda vilket magasin du vill för omslag.
- Se till att omslaget har samma format som resten av dokumentet.

Om du anger ett annat format i drivrutinen än för magasinet som omslagspapperet ska hämtas från, skrivs omslagen ut på samma papper som resten av dokumentet.

Du kan välja mellan följande alternativ för omslag:

- **Inga försättsblad**: Skriver ut dokumentets första och sista sida från samma magasin som de övriga sidorna.
- **Endast främre omslag**: Skriver ut den första sidan från angivet magasin.
- **Endast bakre omslag**: Skriver ut den sista sidan från angivet magasin.
- **Främre och bakre: Samma**: Både främre och bakre omslag skrivs ut från samma magasin.
- **Främre och bakre: Olika**: Främre och bakre omslag skrivs ut från olika magasin.

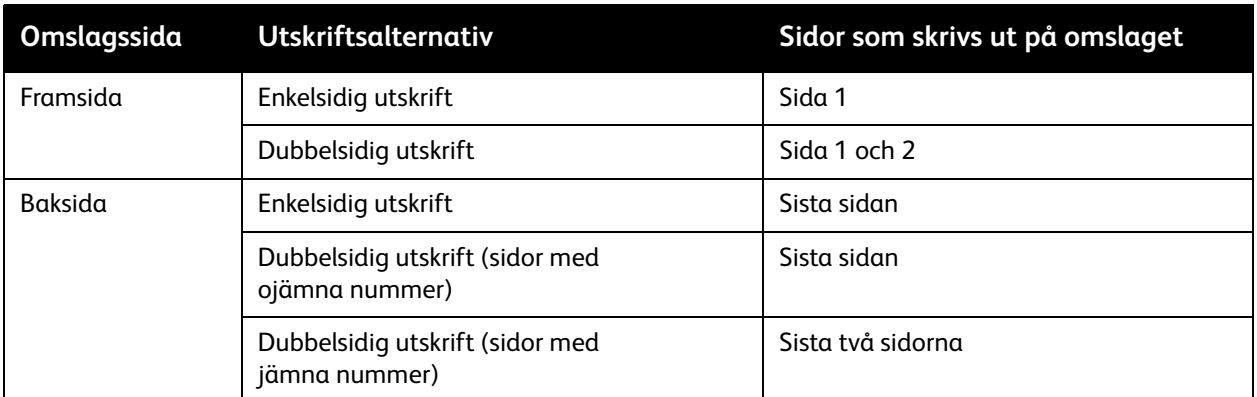

Om du vill att det främre omslagets baksida ska vara tom när du skriver ut dubbelsidigt, måste sida 2 i dokumentet vara tom. Mer information om hur du infogar tomma sidor för att den sista sidans framsida ska bli tom, finns i följande tabell.

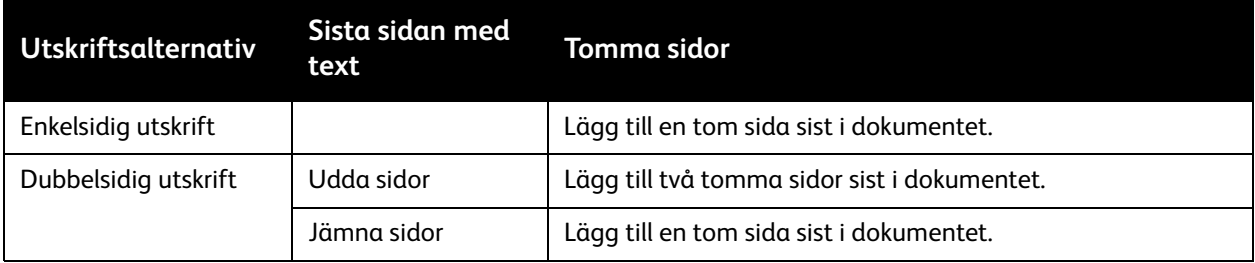

#### WorkCentre 7755/7765/7775 Flerfunktionsskrivare 74 Användarhandbok

#### Skriva ut omslag via en drivrutin som stöds

#### **Windows**

- 1. Klicka på fliken **Specialsidor** i skrivardrivrutinen.
- 2. Klicka på knappen **Lägg till omslag**.
- 3. Välj önskade alternativ och klicka på **OK**.

- 1. Klicka på **Exemplar och sidor** i dialogrutan **Skriv ut**, klicka på **Xerox-funktioner** och sedan på **Lägg till omslag**.
- 2. Klicka på **Före** eller **Efter** dokumentet.
- 3. Välj önskade alternativ och klicka på **OK**.

## Skriva ut undantagssidor

Du kan ange särskilda inställningar för sidor i utskriften som skiljer sig från resten av utskriften.

Anta exempelvis att en utskrift består av 30 sidor som ska skrivas ut på papper med standardformat och två sidor som ska skrivas ut på ett annat format. I dialogrutan **Lägg till undantag** kan du ange inställningarna för dessa två undantagssidor och ange vilket annat pappersformat som ska användas.

- **Sida/sidor**: Ange på vilken position (sida eller sidintervall) som mellanläggen ska infogas. Avgränsa sidorna eller sidintervallen med kommatecken. Ange sidintervall med bindestreck. Om du exempelvis vill lägga till mellanlägg efter sidorna 1, 6, 9, 10 och 11, skriver du: 1, 6, 9-11.
- **Papper**: Pappersöversikten visar det pappersformat och den färg och papperstyp i Använd jobbinställning som används till undantagssidor. Du kan ändra papperet som används till undantagssidor genom att klicka på nedpilen till höger om avsnittet Papper och välja bland följande alternativ:
	- **Annat format**: Klicka här och sedan på önskat pappersformat för undantagssidorna.
	- **Annan färg**: Klicka här och sedan på önskad färg för undantagssidorna.
	- **Annan typ**: Klicka här och sedan på önskad typ av papper eller material för undantagssidorna.
- **Dubbelsidig utskrift**: Klicka på nedpilen och sedan på önskat alternativ för dubbelsidig utskrift:
	- **Använd jobbinställning**: Matchar inställning som används till det resterande dokumentet.
	- **Enkelsidig utskrift**: Undantagssidorna skrivs ut på en enda sida.
	- **Dubbelsidig utskrift**: Undantagssidorna skrivs ut på båda sidor av papperet med bildena utskrivna så att utskriften kan bindas längs långsidan.
	- **Dubbelsidig utskrift, vänd vid kortsida**: Undantagssidorna skrivs ut på båda sidor av papperet med bildena utskrivna så att utskriften kan bindas längs kortsidan.
- **Jobbinställningar**: Visar egenskaperna hos papperet som används till det resterande dokumentet. Om du väljer **Använd jobbinställning** för ett papperattribut (format, färg eller typ), används den här inställningen för samma attribut hos undantagssidan.

#### Skriva ut undantagssidor via en drivrutin som stöds

#### **Windows**

- 1. Klicka på fliken **Specialsidor** i skrivardrivrutinen.
- 2. Klicka på **Lägg till undantag**.
- 3. Välj önskade inställningar och klicka på **OK**.

- 1. Klicka på **Exemplar och sidor** i dialogrutan **Skriv ut** och klicka på **Xerox-funktioner**.
- 2. Välj **Specialsidor** och sedan **Lägg till undantag**.
- 3. Välj önskade inställningar och klicka på **OK**.
	- WorkCentre 7755/7765/7775 Flerfunktionsskrivare 76 Användarhandbok

## Skalning

Du kan förminska eller förstora utskriften genom att välja ett skalningsvärde mellan 25 och 400 procent. Standard är 100 procent.

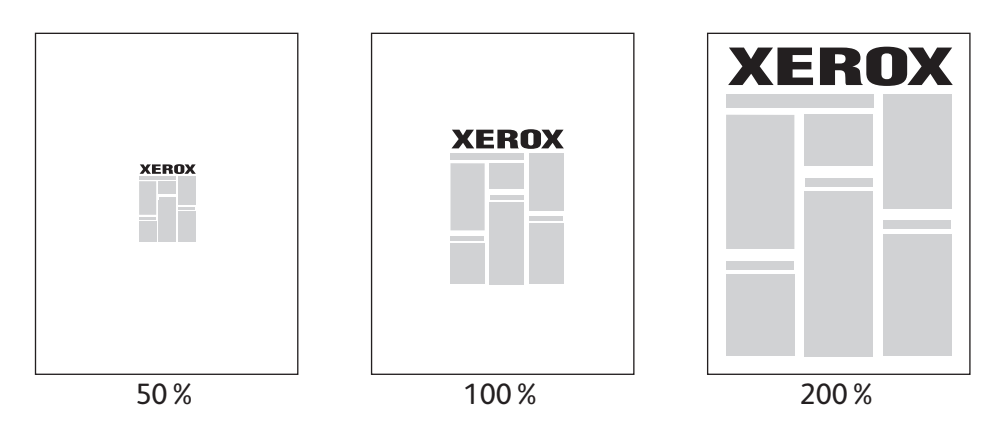

#### Ange skalning via en drivrutin som stöds

#### **Windows**

- 1. Klicka på fliken **Papper/Utmatning** i skrivardrivrutinen.
- 2. Klicka på nedpilen till höger om avsnittet **Papper** och klicka på **Annat format**.
- 3. Klicka på nedpilen till höger om **Alternativ för skalning** i dialogrutan Pappersformat och klicka på något av följande:
	- **Skala automatiskt** om du vill ändra skala från ett standardpappersformat till ett annat.
	- **Manuell skalning** om du vill ändra skala genom att ange ett procentvärde i rutan.

- 1. Klicka på **Arkiv**, **Utskriftsformat** i programmet.
- 2. Skriv ett värde mellan 25 och 400 procent i rutan **Skala**.
- 3. Klicka på **OK**.

## Skriva ut vattenstämplar

En vattenstämpel är en tilläggstext som kan skrivas ut över en eller flera sidor. Exempel är text som "Utkast" och "Konfidentiellt", som du kanske stämplar ett dokument med innan det går vidare till kollegor för påseende. Det kan du nu ange med en vattenstämpel i stället.

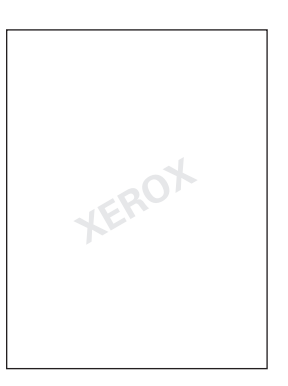

Med vissa skrivardrivrutiner kan du:

- Skapa en vattenstämpel.
- Redigera en befintlig vattenstämpels text, färg, placering och lutning.
- Placera en vattenstämpel antingen på första sidan eller på alla sidor i ett dokument.
- Skriva ut en vattenstämpel i förgrunden eller bakgrunden eller infoga den i själva utskriften.
- Använda en bild som vattenstämpel.
- Använda en tidsstämpel som vattenstämpel.

Obs! En del program stöder inte utskrift av vattenstämplar.

#### Välja, skapa och redigera vattenstämplar via en drivrutin som stöds

#### **Windows**

- 1. Klicka på fliken **Layout/Vattenstämpel** i skrivardrivrutinen.
	- Klicka på nedpilen vid **Vattenstämpel** och markera önskad vattenstämpel.
	- Du kan ändra vattenstämpeln genom att klicka på nedpilen vid **Vattenstämpel** och sedan klicka på **Redigera** så att dialogrutan **Redigering av vattenstämpel** visas.
	- Du kan skapa en ny vattenstämpel genom att klicka på nedpilen vid **Vattenstämpel**, klicka på **Ny** och använda dialogrutan **Redigering av vattenstämpel**.
- 2. Du kan välja utskriftsalternativ för vattenstämpeln genom att klicka på nedpilen vid **Vattenstämpel**, klicka på **Alternativ** och välja önskade alternativ.

WorkCentre 7755/7765/7775 Flerfunktionsskrivare 78 Användarhandbok

- 1. Klicka på **Exemplar och sidor** i dialogrutan **Skriv ut** och klicka på **Xerox-funktioner**.
	- Klicka på nedpilen vid **Vattenstämpel** och markera önskad vattenstämpel.
	- Du kan ändra vattenstämpeln genom att klicka på nedpilen vid **Vattenstämpel** och sedan klicka på **Redigera** så att dialogrutan **Redigering av vattenstämpel** visas.
	- Du kan skapa en ny vattenstämpel genom att klicka på nedpilen vid **Vattenstämpel**, klicka på **Ny** och använda dialogrutan **Redigering av vattenstämpel**.
- 2. Du kan välja utskriftsalternativ för vattenstämpeln genom att klicka på nedpilen vid **Vattenstämpel**, klicka på **Alternativ** och välja önskade alternativ.

## Skriva ut spegelvända bilder

Du kan skriva ut sidorna spegelvända. Sådana sidor skrivs ut från vänster till höger.

Skriva ut spegelvända bilder via en drivrutin som stöds

#### **Windows**

- 1. Klicka på fliken **Avancerat** i skrivardrivrutinen.
- 2. Välj **Bildalternativ**, **Spegelvänd utskrift**, **På**.

- 1. Klicka på **Exemplar och sidor** i dialogrutan **Skriv ut** och klicka på **Xerox-funktioner**.
- 2. Välj **Avancerat**, **Spegelvänd utskrift**, **Aktiverad**.

## Skapa och spara egna format

Papper med eget format kan skrivas ut från magasin 5 (manuellt magasin). Du kan spara inställningar för anpassade pappersstorlekar i skrivardrivrutinen. Eftersom de egna formaten sparas i datorns operativsystem kan de användas vid utskrift från alla program.

Obs! Mer information finns i [Skriva ut på papper med eget format på sidan 55.](#page-54-0)

#### Skapa och spara egna format via en drivrutin som stöds

#### **Windows**

- 1. Välj fliken **Papper/Utmatning**.
- 2. Klicka på nedpilen till höger om avsnittet **Papper** och klicka på **Annat format**.
- 3. Klicka på **Nytt** på menyn **Pappersformat för utskrift**.
- 4. I dialogrutan **Nytt eget format** skriver du ett namn i rutan **Namn** och anger önskade mått i rutorna **Bredd** och **Höjd**.
- 5. Klicka på **OK**.

- 1. Klicka på **Arkiv**, **Utskriftsformat** i programmet.
- 2. Klicka på listrutan **Ställa in eget format** i listrutan **Pappersformat**.
- 3. Klicka på knappen **+** för att lägga till en ny anpassad pappersstorlek.
- 4. Dubbelklicka på namnet **Utan namn** och skriv ett namn på det egna formatet.
- 5. Ange måtten i rutorna **Bredd** och **Höjd**.
- 6. Klicka på **Skrivarmarginaler** och gör något av följande:
	- Välj **Användardefinerad** och ange egna marginalvärden.
	- Markera skrivaren i listan och använd grundinställda marginaler.
- 7. Klicka på **OK**.

## Meddelande om slutfört jobb i Windows

Du kan välja att få ett meddelande när utskriften är klar. Ett meddelande visas i det nedre högra hörnet på datorskärmen med namnet på utskriftsjobbet och namnet på skrivaren där det skrevs ut.

Obs! Den här funktionen är tillgänglig endast om skrivaren är ansluten till datorn via ett nätverk.

#### Aktivera meddelande om att utskriften är klar

- 1. Klicka på **Fler status** på någon av flikarna i skrivardrivrutinen.
- 2. Klicka på **Meddelande** i fönstret Status och markera önskat alternativ.
- 3. Klicka på **X** i högst upp till höger när du vill stänga fönstret.

## Skriva ut specialjobbtyper

Du kan aktivera följande typer av specialjobb via både Windows- och Macintosh-skrivardrivrutinerna.

- [Skriva ut och ta bort skyddade utskrifter på sidan 83](#page-82-0)
- [Skriva ut en provsats på sidan 83](#page-82-1)
- [Fördröj utskrift på sidan 84](#page-83-0)
- [Spara en utskrift på skrivaren på sidan 84](#page-83-1)
- [Skicka en utskrift till en faxenhet på sidan 85](#page-84-0)

Obs! Om du använder Macintosh öppnar du menyn **Jobbtyp** genom att välja **Exemplar och sidor** och sedan **Xerox-funktioner**.

#### <span id="page-82-0"></span>Skriva ut och ta bort skyddade utskrifter

Med funktionen för skyddad utskrift kan du skriva ut ett jobb först efter att ha markerat ditt namn och skrivit din kod (4–10 siffror) på skrivarens kontrollpanel.

#### **Skriva ut skyddade jobb**

#### **Windows**

- 1. Välj **Papper/Utmatning** i skrivardrivrutinen, klicka på menyn **Jobbtyp** och klicka på **Skyddad utskrift**.
- 2. Skriv din kod (4–10 siffror).
- 3. Klicka på **OK**.

#### **Macintosh**

- 1. Klicka på **Exemplar och sidor** i dialogrutan Skriv ut och välj **Xerox-funktioner**.
- 2. Klicka på menyn **Jobbtyp** och sedan på **Skyddad utskrift**.
- 3. Skriv din kod (4–10 siffror).
- 4. Klicka på **OK**.

#### **Skriva ut eller ta bort skyddade jobb vid skrivaren**

- 1. Tryck på **Jobbstatus** på kontrollpanelen.
- 2. Markera dokumentet i listan på pekskärmen, välj **Frigör** och skriv din kod om du vill skriva ut jobbet eller välj **Ta bort** om du vill ta bort det.

#### <span id="page-82-1"></span>Skriva ut en provsats

Med jobbtypen **Provsats** kan du skriva ut ett provexemplar av jobbet och behålla resterande exemplar på skrivaren. När du har granskat provexemplaret kan du sedan skriva ut eller ta bort resterande exemplar.

#### **Windows**

- 1. Välj **Papper/Utmatning** i skrivardrivrutinen, klicka på menyn **Jobbtyp** och klicka på **Provsats**.
- 2. Klicka på **OK**.

#### **Macintosh**

- 1. Klicka på **Kopior och sidor** i dialogrutan Skriv ut och välj **Xerox-funktioner**.
- 2. Klicka på menyn **Jobbtyp** och sedan på **Provsats**.

#### **Skriva ut eller ta bort ett jobb vid skrivaren**

- 1. Tryck på **Jobbstatus** på kontrollpanelen.
- 2. Välj **Alla tjänster** på pekskärmen och välj **Skriv ut sparade jobb på nytt**.
- 3. Markera mappen med det sparade jobbet och tryck på den gröna **Start**-knappen.

#### <span id="page-83-0"></span>Fördröj utskrift

En utskrift kan fördröjas i upp till 24 timmar från att det skickades till skrivaren. Ange vid vilken tidpunkt som jobbet ska skrivas ut. Använd 12- eller 24-timmarsklocka.

#### **Windows**

- 1. Välj **Papper/Utmatning** i skrivardrivrutinen, klicka på menyn **Jobbtyp** och klicka på **Fördröj utskrift**.
- 2. Ange utskriftstiden med hjälp av pilarna och klicka på **OK**.
- 3. Klicka på **OK**.

#### **Macintosh**

- 1. Klicka på **Kopior och sidor** i dialogrutan Skriv ut och välj **Xerox-funktioner**.
- 2. Klicka på menyn **Jobbtyp** och sedan på **Fördröj utskrift**.
- 3. Ange utskriftstiden med hjälp av pilarna och klicka på **OK**.

#### <span id="page-83-1"></span>Spara en utskrift på skrivaren

Med jobbtypen Sparat jobb lagras utskriften på skrivaren så att du kan skriva ut den via skrivarens kontrollpanel. Utskriften raderas inte automatiskt men kan raderas manuellt via kontrollpanelen.

#### **Windows**

- 1. Välj **Papper/Utmatning** i skrivardrivrutinen, klicka på menyn **Jobbtyp** och klicka på **Sparat jobb**.
- 2. Skriv namnet på ett jobb i dialogrutan **Sparat jobb**. Markera en mapp på skrivaren där jobbet ska sparas eller välj den gemensamma mappen.
- 3. Ange eventuellt information om det skyddade jobbet.
	- WorkCentre 7755/7765/7775 Flerfunktionsskrivare 84 Användarhandbok
- 4. Klicka på **OK**.
- 5. Klicka på **OK**. Jobbet sparas på skrivaren.

#### **Macintosh**

- 1. Klicka på **Kopior och sidor** i dialogrutan Skriv ut och välj **Xerox-funktioner**.
- 2. Klicka på menyn **Jobbtyp** och sedan på **Sparat jobb**.
- 3. Skriv namnet på ett jobb i dialogrutan **Sparat jobb**.
	- Markera en mapp på skrivaren där jobbet ska sparas eller välj den gemensamma mappen.
- 4. Ange eventuellt information om det skyddade jobbet.
- 5. Klicka på **OK**.
- 6. Klicka på **Skriv ut**. Jobbet sparas på skrivaren.

#### **Skriva ut eller ta bort ett jobb vid skrivaren**

- 1. Tryck på **Jobbstatus** på kontrollpanelen.
- 2. Markera dokumentet i listan på pekskärmen och välj **Frigör** om du vill skriva ut resterande exemplar eller välj **Ta bort** om du vill ta bort jobbet.

#### <span id="page-84-0"></span>Skicka en utskrift till en faxenhet

#### **Windows**

- 1. Välj **Papper/Utmatning** i skrivardrivrutinen, klicka på menyn **Jobbtyp** och klicka på **Fax**.
- 2. Ange information om mottagaren i dialogrutan **Fax**.
- 3. Klicka eventuellt på **Försättsblad** och ange information om försättsbladet.
- 4. Klicka eventuellt på **Alternativ** och välj önskade faxalternativ.
- 5. Klicka på **OK**.
- 6. Klicka på **OK** när du vill skicka faxet.

- 1. Klicka på **Kopior och sidor** i dialogrutan Skriv ut och välj **Xerox-funktioner**.
- 2. Klicka på menyn **Jobbtyp** och sedan på **Fax**.
- 3. Ange information om mottagaren i dialogrutan **Fax**.
- 4. Klicka eventuellt på **Försättsblad** och ange information om försättsbladet.
- 5. Klicka eventuellt på **Alternativ** och välj önskade faxalternativ.
- 6. Klicka på **OK**.
- 7. Klicka på **Skriv ut** när du vill skicka faxet.

# 5

## Kopiering

Det här kapitlet innehåller:

- [Grundläggande kopiering på sidan 88](#page-87-0)
- [Ändra kopieringsalternativ på sidan 89](#page-88-0)

*Se även:* 

*System Administrator Guide* (Systemadministratörshandboken) på [www.xerox.com/office/WC7755\\_WC7765\\_WC7775docs](http://www.office.xerox.com/cgi-bin/printer.pl?APP=udpdfs&Page=color&Model=WorkCentre+WC7755_WC7765_WC7775&PgName=userdocpdfs&FileName=sys_admin_guide&Language=english) för information om hur du hanterar kopieringsfunktionerna.

## <span id="page-87-0"></span>Grundläggande kopiering

Så här gör du kopior:

- 1. Tryck på **Rensa alla** på kontrollpanelen om du vill ta bort tidigare kopieringsinställningar.
- 2. Ladda dina originaldokument. Använd dokumentglaset om du vill kopiera enstaka kopior eller papper som inte kan matas genom dokumentmataren. Använd dokumentmataren när du kopierar flera eller enstaka sidor.

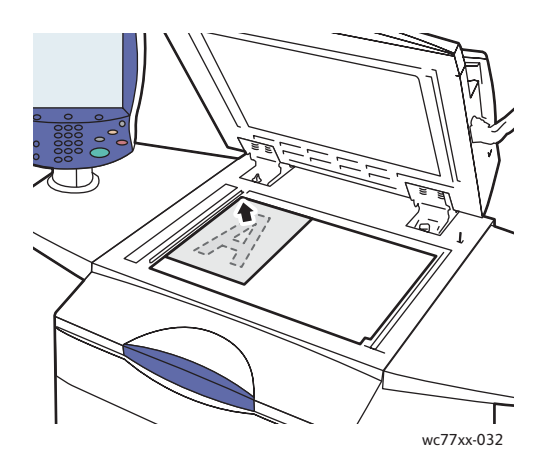

- Fäll upp dokumentmatarluckan och lägg originalet med **framsidan ned**, mot det **bakre vänstra** hörnet av dokumentglaset enligt bilden.
- Dokumentet måste placeras vid motsvarande pappersformat som står angivet vid glasets kant.

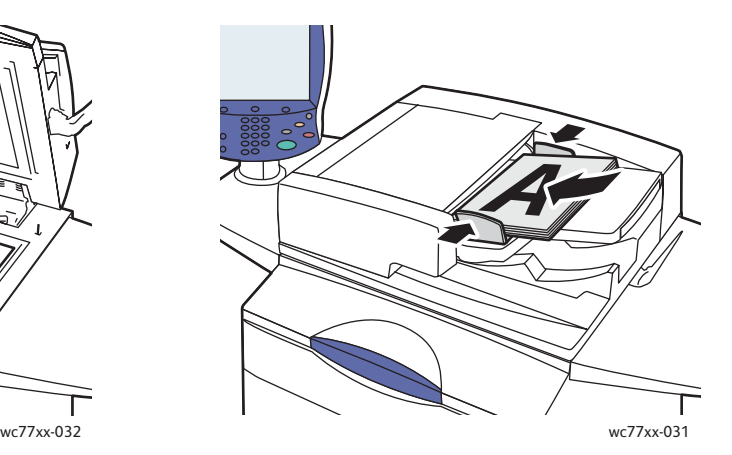

#### **Dokumentglas Dokumentmatare**

- Placera dokumenten med **framsidan upp och sida 1 överst**. Justera styrskenorna så de ligger an mot originalen.
- Papper med en ytvikt från 38 g/m² till 200 g/m² (26 lb. Text till 74 lb. Cover) kan placeras i dokumentmataren.
- Dokumentmatarens maxkapacitet är cirka 250 ark à 80 g/m².
- 3. Tryck på **Kopiera** på pekskärmen på kontrollpanelen.
- 4. Ange antal kopior med hjälp av den alfanumeriska knappsatsen på kontrollpanelen. Antalet kopior visas högst upp till höger på pekskärmen.
	- Du kan ändra kopieantalet genom att trycka på **C** och skriva ett nytt antal.
	- Om du vill stoppa ett kopieringsjobb trycker du på den röda **Stopp**-knappen på kontrollpanelen. Tryck på **Återuppta** på pekskärmen för att fortsätta jobbet eller tryck på **Avbryt** för att avbryta jobbet helt.
- 5. Ändra kopieringsinställningarna vid behov. Mer information finns i Ändra kopieringsalternativ på [sidan 89.](#page-88-0)
- 6. Tryck på den gröna **Start**-knappen på kontrollpanelen.
	- WorkCentre 7755/7765/7775 Flerfunktionsskrivare 88 Användarhandbok

## <span id="page-88-0"></span>Ändra kopieringsalternativ

#### Det här avsnittet omfattar:

- [Grundläggande inställningar på sidan 89](#page-88-1)
- [Justera bildkvalitet på sidan 94](#page-93-0)
- [Layoutjustering på sidan 96](#page-95-0)
- [Justera utskriftsformat på sidan 99](#page-98-0)
- [Avancerad kopiering på sidan 106](#page-105-0)

#### <span id="page-88-1"></span>Grundläggande inställningar

Fliken Kopiering visas när du väljer Kopiera på pekskärmen. Använd fliken Kopiering när du vill ändra följande grundläggande inställningar:

- [Välja kopior i färg eller svartvitt på sidan 89](#page-88-2)
- [Förminska eller förstora bilden på sidan 90](#page-89-0)
- [Välja ett magasin för kopiering på sidan 91](#page-90-0)
- [Ange dubbelsidiga original eller kopior på sidan 91](#page-90-1)
- Sortera kopior på sidan 91
- [Häfta kopior på sidan 92](#page-91-0)
- [Vika kopior på sidan 92](#page-91-1)
- [Avancerade falsningsinställningar på sidan 93](#page-92-0)
- [Slå hål i kopior på sidan 93](#page-92-1)
- [Skapa häften på sidan 94](#page-93-1)

#### <span id="page-88-2"></span>**Välja kopior i färg eller svartvitt**

Om originaldokumentet är i färg kan du framställa kopior i fullfärg, en enda färg (monokromt) eller svartvitt.

Så här väljer du utmatningsfärg:

- 1. Tryck på **Kopiera** på pekskärmen.
- 2. Välj utmatningsfärg:
	- **Auto avkänning**: Det här alternativet identifierar färginnehållet i originaldokumentet och gör kopior i fullfärg om originalet är ett färgdokument, eller i svartvitt om originalet är ett svartvitt dokument.
	- **Svartvitt**: Det här alternativet kopierar endast i svartvitt. Färger i originalet konverteras till gråtoner.

- 3. För fler alternativ:
	- a. Välj **Mer** och välj sedan bland följande:
		- **Auto avkänning**: Det här alternativet identifierar färginnehållet i originaldokumentet och gör kopior i fullfärg om originalet är ett färgdokument, eller i svartvitt om originalet är ett svartvitt dokument.
		- **Svartvitt**: Det här alternativet kopierar endast i svartvitt. Färger i originalet konverteras till gråtoner.
		- **Färg**: Det här alternativet kopierar i fullfärg med alla fyra utskriftsfärgerna (cyan, magenta, gult och svart).
		- **Enfärg**: Det här alternativet kopierar i olika nyanser av en enda färg.
	- b. Välj **Spara**.

#### <span id="page-89-0"></span>**Förminska eller förstora bilden**

Bildens format kan förminskas till 25 % och förstoras till 400 % av originalformatet.

Så här förminskar eller förstorar du bilden:

- 1. Välj **Kopiering** på pekskärmen.
- 2. Gör något av följande om du vill förminska eller förstora bilden proportionerligt:
	- Peka på minustecknet (**-**) eller plustecknet (**+**).
	- Markera rutan **Förminska/förstora** och skriv ett värde med hjälp av den alfanumeriska knappsatsen.
- 3. Så här förminskar eller förstorar du bilden proportionerligt med ett förinställt mått, till exempel för att ändra det till ett visst pappersformat:
	- a. Tryck på **Mer**.
	- b. Tryck på **Proportionell %** och tryck sedan på någon av knapparna **Förinställd %**.

Obs! Du kan även ändra procentandelen med hjälp av pilknapparna.

- c. Om du vill centrera bilden på sidan väljer du **Autocentrera**.
- d. Välj **Spara**.
- 4. Om du vill förminska eller förstora bredden och längden på bilden med olika procentandelar:
	- a. Välj **Mer** och sedan **Separat X-Y%**.
	- b. Välj pilknapparna vid **Bredd** om du vill ändra bredden (X-axeln) på bilden.
	- c. Välj pilknapparna vid **Längd** om du vill ändra längden (Y-axeln) på bilden.

Obs! Du kan även trycka på en av knapparna med **Förinställningar**.

- d. Om du vill centrera bilden på sidan trycker du på **Autocentrera**.
- e. Välj **Spara**.

#### <span id="page-90-0"></span>**Välja ett magasin för kopiering**

Du kan skriva ut kopior på brevpapper, färgat papper, olika pappersformat och stordior genom att välja ett pappersmagasin som har fyllts på med önskat material.

Så här väljer du magasin:

- 1. Välj **Kopiera** på pekskärmen.
- 2. Markera önskat magasin under **Papper**.
- 3. Så här väljer du ett annat magasin:
	- a. Välj **Mer**.
	- b. Välj önskat magasin.
	- c. Välj **Spara**.

Obs! Om du väljer **Autoval** används automatiskt det magasin som innehåller rätt pappersformat samt grundinställd typ och färg.

#### <span id="page-90-1"></span>**Ange dubbelsidiga original eller kopior**

Dokumentmataren och dokumentglaset kan användas för att kopiera ena eller båda sidorna av dubbelsidiga dokument.

Så här kopierar du båda sidorna av ett dubbelsidigt dokument:

- 1. Tryck på **Kopiera** på pekskärmen.
- 2. Under **Dubbelsidig kopiering** väljer du **2 –> 2**.
- 3. Tryck på den gröna **Start**-knappen.

Båda sidorna av det dubbelsidiga dokumentet kopieras automatiskt från dokumentmataren.

Obs! När du använder dokumentglaset vid dubbelsidig kopiering visas ett meddelande högst upp på pekskärmen när det är dags att placera nästa dokument på glaset.

Dubbelsidig kopiering innehåller även följande alternativ:

- **1 –> 1**: En sida av dokumentet skannas för enkelsidig kopiering.
- **1 –> 2**: En sida av dokumentet skannas för dubbelsidig kopiering.
- **2 –> 1**: Båda sidorna av dokumentet skannas för enkelsidig kopiering.
- Om du har valt dubbelsidig kopiering och vill att bilderna på baksidan ska roteras 180 grader trycker du på **Rotera baksida**.

#### **Sortera kopior**

Du kan välja att flersidiga kopior ska sorteras automatiskt. Om du exempelvis gör tre enkelsidiga kopior av ett sexsidigt dokument, skrivs kopiorna ut i följande ordning:

1, 2, 3, 4, 5, 6; 1, 2, 3, 4, 5, 6; 1, 2, 3, 4, 5, 6

Så här väljer du sorterade kopior:

- 1. Tryck på **Kopiera** på pekskärmen.
- 2. Välj **Sorterat** under **Kopieutmatning**.

#### <span id="page-91-2"></span>**Osorterade kopior**

Osorterade kopior skrivs ut i denna ordning:

1, 1, 1, 2, 2, 2, 3, 3, 3, 4, 4, 4, 5, 5, 5, 6, 6, 6

Så här väljer du osorterade kopior:

- 1. Tryck på **Kopiera** på pekskärmen.
- 2. Välj **Mer** under **Kopieutmatning**.
- 3. Välj **Buntat** under **Sortering**.
- 4. Välj **Spara**.

#### <span id="page-91-0"></span>**Häfta kopior**

Om skrivaren är utrustad med avancerad efterbehandlare, professionell efterbehandlare eller lättproduktionsefterbehandlare kan kopiorna häftas automatiskt.

Så här väljer du häftning:

- 1. Tryck på **Kopiera** på pekskärmen.
- 2. Välj **1 klammer (stående)** eller **1 klammer (liggande)** under **Kopieutmatning**.
- 3. Det visas ytterligare häftningsalternativ när du väljer **Mer**.

Obs! Vilka alternativ som visas beror på papperets orientering (kortsidan eller långsidan först). Om önskat alternativ inte är tillgängligt kan du välja **Papper** och sedan välja ett lämpligt magasin. Du kan få mer information genom att klicka på Hjälp-knappen.

- a. Välj **1 häftklammer**, **2 häftklamrar** eller **4 häftklamrar** under Häftning. Bilden visar klammerns placering på sidan.
- b. Välj **Dokumentets orientering** om du vill ändra sidorientering. Välj eventuellt **Papper** för att välja magasinet med korrekt papper.
- c. Välj **Spara**.

#### <span id="page-91-1"></span>**Vika kopior**

Om skrivaren är utrustad med professionell efterbehandlare eller lättproduktionsefterbehandlare kan kopiorna falsas automatiskt.

Professionell efterbehandlare är utrustad med följande alternativ för falsning:

- Ingen falsning
- Enfals

Lättproduktionsefterbehandlare är utrustad med följande alternativ för falsning:

- Ingen falsning
- Enfals
- C-fals (tillval)
	- WorkCentre 7755/7765/7775 Flerfunktionsskrivare 92 Användarhandbok
- Z-fals för A4/8,5 x 11" (tillval)
- Z-fals halvark för A3/JIS B4/11 x 17" (tillval)

#### Anmärkningar:

- Vilka falsningsalternativ som är tillgängliga beror på papperets format och matningsriktning. Papperet måste matas med kortsidan först. Om önskat alternativ inte är tillgängligt kan du välja **Papper** och sedan välja ett lämpligt magasin. Du kan få mer information genom att klicka på Hjälp-knappen.
- Med Sammansätta jobb kan du blanda Z-fals halvark (A3/11 x 17") med ofalsat A4/8,5 x 11"-apper för att framställa ett utviksblad. Mer information finns i Sätta ihop ett jobb på [sidan 106.](#page-105-1)
- 1. Tryck på **Kopiera** på pekskärmen.
- 2. Välj **Falsning** under Kopieutmatning och välj sedan **Enfals**.
- 3. Under Vik sidor väljer du **Enskilt** om du vill falsa och stapla varje sida separat eller **Tillsammans som en sats**. Om du väljer Tillsammans som en sats kan du häfta sidorna i falsen genom att välja **Klammer/häften**.
- 4. Välj **Spara**.

#### <span id="page-92-0"></span>**Avancerade falsningsinställningar**

Du kan välja ytterligare alternativ när du gör inställningar för falsning. Välj **Avancerade inställningar** i fönstret Falsning och välj bland följande alternativ:

- 1. Dokument
	- **Standarddokument**: Bilderna skrivs ut i helstorlek
	- **Dokument med häftesformat**: Bilderna förminskas och skrivs ut häftesformat
- 2. Framsida bild
	- **Bild inuti vikning**: Bilden på framsidan skrivs ut inuti falsen.
	- **Bild utanför vikning**: Bilden på framsidan skrivs ut utanför falsen.
- 3. Sortering
	- **Sorterat**: Se Sortera kopior på sidan 91
	- **Buntat**: Se [Osorterade kopior på sidan 92](#page-91-2)

#### <span id="page-92-1"></span>**Slå hål i kopior**

Om skrivaren är utrustad med avancerad efterbehandlare, professionell efterbehandlare eller lättproduktionsefterbehandlare kan kopiorna hålslås automatiskt.

Obs! Vilka hålslagningsalternativ som är tillgängliga beror på papperets format och matningsriktning. Papperet kan matas med kortsidan eller långsidan först. Om önskat alternativ för hålslagning inte är tillgängligt kan du välja **Papper** och sedan välja magasinet med rätt orienterat papper.

- 1. Tryck på **Kopiera** på pekskärmen.
- 2. Välj **Mer** under Kopieutmatning.

3. Välj **2 hål**, **3 hål** eller **4 hål** under Hålat.

Obs! Inställningarna för hålslagning varierar beroende på skrivarkonfigurationen.

4. Välj **Spara**.

#### <span id="page-93-1"></span>**Skapa häften**

Kopior kan skrivas ut som häften. Sidbilderna minskas så att två bilder skrivs ut på varje utskriven sida. Sidorna kan sedan falsas och häftas manuellt, eller automatiskt om en lämplig efterbehandlare har installerats. Mer information finns i [Skapa häften på sidan 99.](#page-98-1)

#### <span id="page-93-0"></span>Justera bildkvalitet

På fliken **Bildkvalitet** kan du ändra följande bildkvalitetsinställningar:

- [Ange dokumenttyp på sidan 94](#page-93-2)
- [Justera ljusstyrka, skärpa och mättnad på sidan 94](#page-93-3)
- [Automatiskt ignorera variationer i bakgrunden på sidan 95](#page-94-0)
- [Justera kontrasten på sidan 95](#page-94-1)
- [Välja förinställda färger på sidan 95](#page-94-2)
- [Justera färgbalansen på sidan 95](#page-94-3)

#### <span id="page-93-2"></span>**Ange dokumenttyp**

Skrivaren optimerar bildkvaliteten för kopior baserat på den bildtyp som finns i originaldokumentet och hur originalet skapades.

Så här anger du dokumenttypen:

- 1. Tryck på **Kopiera** på pekskärmen och tryck sedan på fliken **Bildkvalitet**.
- 2. Tryck på **Dokumenttyp**.
- 3. Gör följande i fönstret **Dokumenttyp**:
	- a. Markera typen av innehåll i originaldokumentet till vänster i fönstret.
	- b. Välj eventuellt hur dokumentet har framställts.
	- c. Välj **Spara**.

#### <span id="page-93-3"></span>**Justera ljusstyrka, skärpa och mättnad**

Du kan göra kopiorna ljusare eller mörkare och justera skärpa och mättnad.

Så här justerar du bildalternativen:

- 1. Välj **Kopiering** på pekskärmen och välj sedan fliken **Bildkvalitet**.
- 2. Tryck på **Bildalternativ**.
- 3. Gör följande i fönstret **Bildalternativ**:
	- a. Flytta pekaren **Ljusare/mörkare** uppåt eller nedåt för att göra bilden ljusare eller mörkare.
	- b. Flytta pekaren **Skärpa** uppåt eller nedåt för att göra bilden skarpare eller suddigare.
	- c. Flytta pekaren **Mättnad** uppåt eller nedåt för att göra färgerna mer eller mindre intensiva.
	- d. Välj **Spara**.
	- WorkCentre 7755/7765/7775 Flerfunktionsskrivare 94 Användarhandbok

#### <span id="page-94-0"></span>**Automatiskt ignorera variationer i bakgrunden**

När originalet har skrivits ut på tunt papper kan texten eller bilden på den ena sidan synas igenom på den andra sidan. Du kan förhindra att bilden på originalets baksida kommer med i kopian genom att använda alternativet **Autoreducering**. Då minskar skrivarens känslighet för variationer i ljusa bakgrundsfärger.

Så här ändrar du inställningen:

- 1. Tryck på **Kopiera** på pekskärmen och tryck sedan på fliken **Bildkvalitet**.
- 2. Tryck på **Bildförbättring**.
- 3. Tryck på **Autoreducering** under **Bakgrundsreducering**.
- 4. Välj **Spara**.

#### <span id="page-94-1"></span>**Justera kontrasten**

Kontrast är skillnaden mellan ljusa och mörka områden i en bild. Så här minskar eller ökar du kontrasten i kopiorna:

- 1. Tryck på **Kopiera** på pekskärmen och tryck sedan på fliken **Bildkvalitet**.
- 2. Tryck på **Bildförbättring**.
- 3. Gör något av följande:
	- Välj **Autokontrast** om kontrasten ska ställas in automatiskt.
	- Välj **Manuell kontrast** och flytta pekaren **Kontrast** uppåt eller nedåt för att öka eller minska kontrasten. Om du väljer **Normal**, mittpositionen, ändras inte kontrasten.
- 4. Välj **Spara**.

#### <span id="page-94-2"></span>**Välja förinställda färger**

Om du har ett original i färg kan du ändra färgerna med hjälp av förinställningar, **Färgeffekter**. Till exempel kan kopieringsfärgerna justeras till att bli starkare eller svagare.

Så här väljer du en färgförinställning:

- 1. Välj **Kopiering** på pekskärmen och välj sedan fliken **Bildkvalitet**.
- 2. Välj **Förinställda färger**.
- 3. Tryck på önskad färginställning. Exempelbilderna visar hur färgerna ändras.
- 4. Välj **Spara**.

#### <span id="page-94-3"></span>**Justera färgbalansen**

Om du har ett original i färg kan du ändra balansen mellan de primära utskriftsfärgerna cyan, magenta, gult och svart innan du skriver ut kopian.

Så här justerar du färgbalansen:

- 1. Tryck på **Kopiera** på pekskärmen och tryck sedan på fliken **Bildkvalitet**.
- 2. Tryck på **Färgbalans**.

- 3. Så här ändrar du täthetsnivån i alla fyra primärfärger:
	- a. Välj **Basfärg** i fönstret **Färgbalans**.
	- b. Ändra nivån i varje färg med hjälp av skjutreglaget.
- 4. Så här justerar du nivåer för vitpunkter, mellantoner och skuggor efter färg:
	- a. Välj **Avancerad färg**.
	- b. Tryck på önskad färg.
	- c. Ändra nivån för högdager, mellanton och skugga med hjälp av skjutreglagen.
	- d. Upprepa steg 4b och 4c för övriga färger.
- 5. Välj **Spara**.

#### <span id="page-95-0"></span>Layoutjustering

Använd fliken Layoutjusterng för att ändra följande inställningar:

- [Ange dokumentets orientering på sidan 96](#page-95-1)
- [Ange dokumentets format på sidan 96](#page-95-2)
- [Bokkopiering på sidan 97](#page-96-0)
- [Skifta bilden på sidan 97](#page-96-1)
- [Radera kanterna på en kopia på sidan 98](#page-97-0)
- [Invertera bilden på sidan 98](#page-97-1)

#### <span id="page-95-1"></span>**Ange dokumentets orientering**

Om du vill att kopiorna ska häftas automatiskt ska du ange orienteringen:

- 1. Välj **Kopiering** på pekskärmen och välj sedan fliken **Layoutjustering**.
- 2. Välj **Dokumentets orientering** och välj önskad orientering.
	- a. **Stående bilder** och **Liggande bilder** avser dokumentens riktning i dokumentmataren.
	- b. **Stående dokument** och **Liggande dokument** avser bilderna i dokumenten.
- 3. Välj **Spara**.

#### <span id="page-95-2"></span>**Ange dokumentets format**

Så här anger du dokumentets format så att korrekt område kopieras:

- 1. Välj **Kopiering** på pekskärmen och välj sedan fliken **Layoutjustering**.
- 2. Tryck på **Dokumentformat**.
	- a. Välj **Auto avkänning** om dokumentformatet ska identifieras automatiskt.
	- b. Välj **Manuell inmatning** om du vill ange vilket område som ska kopieras om det matchar ett standardformat. Markera önskat pappersformat i listan.
	- c. Välj **Egen formatinställning** och använd pilarna för att ange höjd och bredd manuellt.
	- d. Välj **Dokument i olika format** om du vill kopiera original med olika standardformat. I bilden på skärmen kan du se vilka originalformat som kan kombineras i samma kopiering.
- 3. Välj **Spara**.
	- WorkCentre 7755/7765/7775 Flerfunktionsskrivare 96 Användarhandbok

#### <span id="page-96-0"></span>**Bokkopiering**

När du kopierar en bok, tidskrift eller annat bundet dokument kan du kopiera antingen vänstersidan eller högersidan, eller båda sidor, på samma pappersark.

Obs! Du måste använda dokumentglaset när du kopierar böcker, tidskrifter eller andra bundna dokument. Placera inte inbundna original i dokumentmataren.

Så här kopierar du bilder från en bok:

- 1. Välj **Kopiering** på pekskärmen och välj sedan fliken **Layoutjustering**.
- 2. Tryck på **Bokkopiering**.
- 3. Välj **Av** om du vill kopiera båda sidor i ett uppslag som en bild på ett enstaka pappersark.
- 4. Välj **Båda sidor** om du vill kopiera vänster och höger sida i ett uppslag på två pappersark: Använd pilknapparna om du vill ange Justera bindningskant.
- 5. Välj **Endast vänster sida** om du bara vill kopiera vänstersidan i ett uppslag på ett enstaka pappersark:

Använd pilknapparna om du vill ange Justera bindningskant.

- 6. Välj **Endast höger sida** om du bara vill kopiera högersidan i ett uppslag på ett enstaka pappersark: Använd pilknapparna om du vill ange Justera bindningskant.
- 7. Välj **Spara**.

#### <span id="page-96-1"></span>**Skifta bilden**

Du kan ändra bildens placering på kopieringssidan. Det är praktiskt när bildformatet är mindre än sidformatet.

Dokumenten måste placeras korrekt för att förflyttningen av bilden ska fungera korrekt. Mer information finns i [Grundläggande kopiering på sidan 88.](#page-87-0)

- Dokumentmatare: Placera dokumenten med framsidan upp och vänsterkanten (långsidan) inmatad först.
- Dokumentglas: Placera dokumenten med framsidan ned mot dokumentglasets bakre vänstra hörn och med långsidan åt vänster.

Så här ändrar du bildens placering:

- 1. Tryck på **Kopiera** på pekskärmen och tryck sedan på fliken **Layoutjustering**.
- 2. Tryck på **Bildläge**.
- 3. Välj **Autocentrera** om du vill centrera bilden på sidan.
- 4. Så här anger du bildens position:
	- a. Tryck på **Bildläge**.
	- b. Tryck på upp- eller nedpilarna för att ange hur mycket framsidan ska flyttas uppåt/nedåt och vänster/höger.
	- c. Vid dubbelsidig kopiering trycker du på pilknapparna för att ange hur mycket baksidan ska flyttas i båda riktningar, eller väljer **Spegelbild av framsida**.

Obs! Om administratören har gjort förinställningar kan du välja förinställningen längst ned till vänster i fönstret.

5. Välj **Spara**.

#### <span id="page-97-0"></span>**Radera kanterna på en kopia**

Du kan radera innehåll från kanterna på dina kopior genom att ange hur stort område som ska raderas vid höger, vänster, övre och nedre kant.

Så här raderar du kanterna på kopiorna:

- 1. Tryck på **Kopiera** på pekskärmen och tryck sedan på fliken **Layoutjustering**.
- 2. Tryck på **Kantradering**.
- 3. Så här raderar du alla kanter lika mycket:
	- a. Tryck på **Alla kanter**.
	- b. Tryck på upp- eller nedpilarna för att ange hur mycket som ska raderas från alla kanter på framsidan.
- 4. Så här anger du olika mängd radering för olika kanter:
	- a. Tryck på **Enskilda kanter**.
	- b. Välj **Framsida** och tryck på pilknapparna för att ange hur mycket som ska raderas från varje kant.
	- c. Välj **Baksida** och tryck på pilknapparna för att ange hur mycket som ska raderas från varje kant på baksidan, eller välj **Spegelbild av framsida**.

Obs! Om administratören har gjort förinställningar, till exempel radering av hålslag, kan du välja förinställningen längst ned till vänster i fönstret.

5. Välj **Spara**.

#### <span id="page-97-1"></span>**Invertera bilden**

Dokument kan skrivas ut spegelvänt. Då spegelvänds varje bild på sidan.

Dokument kan skrivas ut som negativa bilder. Den rättvända bilden skrivs då ut som ett negativ.

Så här inverterar du bilder:

- 1. Tryck på **Kopiera** på pekskärmen och tryck sedan på fliken **Layoutjustering**.
- 2. Tryck på **Invertera bild**.
- 3. Om du vill spegelvända bilder trycker du på **Spegelvänd bild**. Grundinställningen är **Normal bild**.
- 4. Om du vill skapa negativa bilder trycker du på **Negativ bild**. Grundinställningen är **Positiv bild**.
- 5. Välj **Spara**.

#### <span id="page-98-0"></span>Justera utskriftsformat

Använd fliken Utmatningsformat om du vill göra följande ändringar:

- [Skapa häften på sidan 99](#page-98-1)
- [Infoga omslag på sidan 100](#page-99-0)
- [Paginera kapitel på sidan 101](#page-100-0)
- [Lägga till mellanlägg på sidan 101](#page-100-1)
- [Ange undantagssidor på sidan 102](#page-101-0)
- [Lägga till anteckningar på sidan 103](#page-102-0)
- [Infoga avdelare för stordior på sidan 104](#page-103-0)
- [Skriva ut flera bilder på samma sida på sidan 104](#page-103-1)
- [Upprepa bilder på samma ark på sidan 105](#page-104-0)

#### <span id="page-98-1"></span>**Skapa häften**

Kopior kan skrivas ut som häften. Sidbilderna minskas så att två bilder skrivs ut på varje utskriven sida. Sidorna kan sedan falsas och häftas manuellt, eller automatiskt om en lämplig efterbehandlare har installerats.

Obs! I detta läge skrivs det inte ut några kopior förrän alla original har skannats.

Så här skapar du ett häfte:

- 1. Tryck på **Kopiera** på pekskärmen och tryck sedan på fliken **Utmatningsformat**.
- 2. Välj **Häften** och sedan **På**.
- 3. Så här använder du falsning och häftning med efterbehandlaren:
	- a. Välj **Vik och häfta**.
	- b. Om du vill ange ett specifikt magasin väljer du **Papper**, markerar önskat magasin och väljer **Spara**.
	- c. Om du vill välja dubbelsidiga dokument väljer du **Dokument** och sedan **Dubbelsidiga dokument**.
- 4. Så här använder du endast falsning med efterbehandlaren:
	- a. Välj **Endast vik**.
	- b. Om du vill ange ett pappersmagasin väljer du **Papper**, markerar önskat magasin och väljer **Spara**.
	- c. Om du vill välja dubbelsidiga dokument väljer du **Dokument** och sedan **Dubbelsidiga dokument**.
- 5. Välj **Spara**.

#### <span id="page-99-0"></span>**Infoga omslag**

Om du vill lägga till omslag till en kopia ska du välja olika magasin till det främre och bakre omslaget. Magasinen kan fyllas på med kraftigare material eller färgat eller förtryckt papper. Omslaget kan vara tomt eller tryckt.

Obs! Papperet som används till omslag måste ha samma format som papperet som används för resten av dokumentet.

Så här väljer du typ av omslag och magasin för omslag:

- 1. Tryck på **Kopiera** på pekskärmen.
- 2. Markera magasinet under Papper som innehåller papperet till huvuddelen av utskriften.

Obs! Om du anger Papper till Auto val inaktiveras omslag.

- 3. Öppna fliken **Utmatningsformat**.
- 4. Välj **Specialsidor** och sedan **Omslag**.
- 5. Så här inkluderar du både en framsida och en baksida som använder samma magasin och utskriftsinställning:
	- a. Välj **Främre och bakre samma** under Omslagsalternativ.
	- b. Välj ett utskriftsalternativ för omslagen: **Omslag utan text**, **Skriv ut på framsidan**, **Skriv ut på baksidan** eller **Skriv ut på bägge sidor**.
	- c. Om du väljer **Skriv ut på bägge sidor** kan bilden på baksidan roteras 180 grader med **Rotera baksida**.
	- d. Markera magasinet med omslagspapperet under Papper och välj **Spara**.
- 6. Så här inkluderar du både en framsida och en baksida som inte använder samma magasin och utskriftsinställning:
	- a. Tryck på **Främre & bakre olika**.
	- b. Välj ett utskriftsalternativ för det främre omslaget: **Omslag utan text**, **Skriv ut på framsidan**, **Skriv ut på baksidan** eller **Skriv ut på bägge sidor**.
	- c. Om du väljer **Skriv ut på bägge sidor** kan bilden på baksidan roteras 180 grader med **Rotera baksida**.
	- d. Markera magasinet med omslagspapperet under Papper och välj **Spara**.
	- e. Välj ett utskriftsalternativ för det bakre omslaget: **Omslag utan text**, **Skriv ut på framsidan**, **Skriv ut på baksidan** eller **Skriv ut på bägge sidor**.
	- f. Om du väljer **Skriv ut på bägge sidor** kan bilden på baksidan roteras 180 grader med **Rotera baksida**.
	- g. Markera magasinet med omslagspapperet under Papper och välj **Spara**.
- 7. Så här gör du för att endast ha en fram- eller baksida:
	- a. Tryck på **Endast främre omslag** eller **Endast bakre omslag**.
	- b. Välj ett utskriftsalternativ för omslagen: **Omslag utan text**, **Skriv ut på framsidan**, **Skriv ut på baksidan** eller **Skriv ut på bägge sidor**.
	- c. Om du väljer **Skriv ut på bägge sidor** kan bilden på baksidan roteras 180 grader med **Rotera baksida**.
	- d. Markera magasinet med omslagspapperet under Papper.
- WorkCentre 7755/7765/7775 Flerfunktionsskrivare 100 Användarhandbok

8. Välj **Spara**. Omslagsinställningarna visas i fönstret **Specialsidor**.

Obs! Om du vill redigera eller ta bort ett omslag markerar du omslaget i listan och väljer önskad åtgärd i listrutan.

9. Välj **Spara** i fönstret Specialsidor.

#### <span id="page-100-0"></span>**Paginera kapitel**

Du kan ange att varje nytt kapitel ska börja på en framsida eller baksida vid dubbelsidig kopiering genom att ange kapitlets startsidnummer. Vid behov lämnas den ena sidan av papperet tom så att kapitlet börjar på önskad sida.

Så här anger du på vilken papperssida som angivna sidor ska skrivas ut:

- 1. Tryck på **Kopiera** på pekskärmen.
- 2. Markera magasinet under Papper som innehåller papperet till huvuddelen av utskriften.

Obs! Om du anger Papper till Auto val inaktiveras Kapitelstart.

- 3. Öppna fliken **Utmatningsformat**.
- 4. Välj **Specialsidor** och sedan **Kapitelstart**.
- 5. Markera rutan **Sidnummer** och skriv sidnumret med hjälp av den alfanumeriska knappsatsen.
- 6. Välj **På höger sida**, papperets framsida eller **På vänster sida**.
- 7. Välj **Lägg till**. Sidan läggs till i listan till höger i fönstret.
- 8. Upprepa steg 5 till 7 för eventuella övriga sidor.
- 9. Välj **Stäng**. Sidinställningarna visas i listan till höger i fönstret **Specialsidor**.
- 10. Välj **Spara**.

#### <span id="page-100-1"></span>**Lägga till mellanlägg**

Tomma eller förtryckta ark kan infogas på angivna positioner i kopian. Du kan ange vilket magasin som ska användas till mellanlägg.

Obs! Papperet som används till mellanlägg måste ha samma bredd som papperet som används till resten av dokumentet. Mellanlägg kan inte läggas till om du har valt Häften.

Så här lägger du till mellanlägg:

1. Tryck på **Kopiera** på pekskärmen och tryck sedan på fliken **Utmatningsformat**.

Obs! Om du anger Papper till Auto val kan du inte lägga till mellanlägg.

- 2. Välj **Specialsidor** och sedan **mellanlägg**.
- 3. Markera rutan **Efter sidnummer** och skriv sidnumret med hjälp av den alfanumeriska knappsatsen.
- 4. Använd pilknapparna vid **Ange antal** för att ange hur många ark som ska infogas på positionen.
- 5. Så här anger du vilket pappersmagasin som ska användas till mellanlägg:
	- a. Välj **Papper**.
	- b. Välj önskat magasin.
	- c. Välj **Spara**.
- 6. Välj **Lägg till**. Mellanlägget visas i listan till höger i fönstret.

- 7. Upprepa steg 3 till 6 om du vill lägga till ytterligare mellanlägg.
- 8. Välj **Stäng**. Mellanläggen visas i listan till höger i fönstret **Specialsidor**.

Obs! Om du vill redigera eller ta bort ett mellanlägg markerar du det i listan och väljer önskad åtgärd i listrutan.

9. Välj **Spara**.

#### <span id="page-101-0"></span>**Ange undantagssidor**

Undantagssidor kan skrivas ut med papper från ett annat magasin.

#### Anmärkningar:

- Papperet som används till undantagssidor måste ha samma format som papperet som används till resten av dokumentet.
- Undantagssidor kan inte läggas till om du har valt Häften.

Så här väljer du undantagssidor:

1. Välj **Kopiering** på pekskärmen och välj sedan fliken **Utmatningsformat**.

Obs! Om du anger Papper till Auto val inaktiveras undantagssidor.

- 2. Välj **Specialsidor** och sedan **Undantag**.
- 3. Använd den alfanumeriska knappsatsen för att ange startvärdet för det sidintervall som ska skrivas ut på papper från ett annat magasin. Ange slutvärdet genom att markera motsvarande ruta och skriva värdet. Om du vill ange en enstaka sida som undantagssida skriver du sidnumret som både start- och slutvärde.
- 4. Så här anger du vilket papper som ska användas till undantagssidor:
	- a. Välj **Papper**.
	- b. Markera det magasin som innehåller papperet till undantagssidorna.
	- c. Välj **Spara**.
- 5. Välj **Lägg till**. Undantagssidorna läggs till i listan till höger i fönstret.
- 6. Upprepa steg 3 till 5 om du vill lägga till ytterligare undantagssidor.
- 7. Välj **Stäng**. Undantagssidorna visas i listan.

Obs! Om du vill redigera eller ta bort en undantagssida markerar du den i listan och väljer önskad åtgärd i listrutan.

8. Välj **Spara**.

#### <span id="page-102-0"></span>**Lägga till anteckningar**

Anteckningar, till exempel sidnummer och datum, kan läggas till automatiskt i kopiorna.

Anmärkningar:

- Anteckningar läggs inte till på omslag, flikar, mellanlägg och tomma kapitelstartsidor.
- Anteckningar kan inte läggas till om du har valt Häften.

Så här lägger du till anteckningar:

- 1. Välj **Kopiering** på pekskärmen och välj sedan fliken **Utmatningsformat**.
- 2. Tryck på **Anteckningar**.
- 3. Så här infogar du sidnummer:
	- a. Välj **Sidnummer** och sedan **På**.
	- b. Välj **Använd på** om du vill att sidnumret ska skrivas ut på alla sidor eller på alla sidor utom den första.
	- c. Markera rutan **Startsidnummer** och skriv sidnumret med hjälp av den alfanumeriska knappsatsen.
	- d. Tryck på en pilknapp under Position för att placera sidnumret i sidhuvudet eller sidfoten.
	- e. Välj **Spara**. Symbolen **#** visas på exempelsidorna.
	- f. Du kan ändra formateringen genom att välja **Format och stil**, välja inställningar och sedan välja **Spara**.
- 4. Så här infogar du en anteckning:
	- a. Välj **Kommentar** och sedan **På**.
	- b. Välj **Använd på** om du vill att kommentaren ska skrivas ut på alla sidor, på alla sidor utom den första eller enbart på första sidan.
	- c. Markera en befintlig kommentar. Om du vill skapa en ny kommentar markerar du en tom rad, skriver texten i kommentaren (högst 50 tecken) med hjälp av tangentbordet på pekskärmen och väljer **Spara**.
	- d. Tryck på en pilknapp under Position för att placera den markerade kommentaren i sidhuvudet eller sidfoten.
	- e. Välj **Spara**. Platsen för kommentaren visas på exempelsidorna.
	- f. Du kan ändra formateringen genom att välja **Format och stil**, välja inställningar och sedan välja **Spara**.
- 5. Så här infogar du aktuellt datum:
	- a. Välj **Datum** och sedan **På**.
	- b. Välj **Använd på** om du vill att datumet ska skrivas ut på alla sidor eller enbart på första sidan.
	- c. Tryck på en pilknapp under Position för att infoga datumet i sidhuvudet eller sidfoten.
	- d. Välj **Spara**. Platsen för datumet visas på exempelsidorna.
	- e. Du kan ändra formateringen genom att välja **Format och stil**, välja inställningar och sedan välja **Spara**.

- 6. Så här infogar du en Bates-stämpel:
	- a. Välj **Bates-stämpel** och sedan **På**.
	- b. Markera rutan **Startsidnummer** och skriv startsidnumret med hjälp av den alfanumeriska knappsatsen. Du kan ange eventuella inledande nollor.
	- c. Välj **Använd på** om du vill att **Bates-stämpeln** ska skrivas ut på alla sidor eller på alla sidor utom den första.
	- d. Markera ett befintligt prefix i listan. Om du vill skapa ett nytt prefix markerar du en tom rad, skriver texten i prefixet (högst 8 tecken) med hjälp av tangentbordet på pekskärmen och väljer **Spara**.
	- e. Tryck på en pilknapp under Position för att infoga Bates-stämpeln i sidhuvudet eller sidfoten.
	- f. Välj **Spara**. Platsen för Bates-stämpeln visas på exempelsidorna.
	- g. Du kan ändra formateringen genom att välja **Format och stil**, välja inställningar och sedan välja **Spara**.
- 7. Välj **Spara**.

#### <span id="page-103-0"></span>**Infoga avdelare för stordior**

Du kan ange att det automatiskt ska infoga tomma ark mellan varje utskriven stordia. Avdelarnas format och orientering måste vara samma som till stordiorna.

Obs! Om du anger Papper till Auto val kan du inte välja avdelare för stordior.

Så här anger du avdelare för stordior:

- 1. Tryck på **Kopiera** på pekskärmen och tryck sedan på fliken **Utmatningsformat**.
- 2. Välj **Avdelare för stordior** och sedan **På**.
- 3. Under Magasin för avdelare markerar du det magasin som innehåller papperet som ska användas till avdelare. Om magasinet med papperet inte visas kan du välja **Mer**, markera önskat magasin och välja **Spara**.
- 4. Under Magasin för stordia markerar du magasinet med stordiorna. Om magasinet med stordiorna inte visas kan du välja **Mer**, markera önskat magasin och välja **Spara**.
- 5. Välj **Spara**.

#### <span id="page-103-1"></span>**Skriva ut flera bilder på samma sida**

Du kan kopiera en enstaka bild och skriva ut den flera gånger på samma sida av papperet. Bilderna förminskas proportionellt så att de får plats på papperet.

Så här skriver du ut flera originalbidler på samma ark:

- 1. Tryck på **Kopiera** på pekskärmen och tryck sedan på fliken **Utmatningsformat**.
- 2. Välj **Sidlayout** och sedan **Sidor per ark**.
- 3. Markera hur många originalsidor som ska skrivas ut på varje sida av papperet. Så här anger du ett annat värde:
	- a. Välj **Ställ in tabellkolumner**.
	- b. Använd pilknapparna om du vill ändra antalet rader.
	- c. Använd pilknapparna om du vill ändra antalet kolumner.

Obs! Till höger visas ett exempel på bildlayouten.

WorkCentre 7755/7765/7775 Flerfunktionsskrivare 104 Användarhandbok

- 4. Välj **Dokumentets orientering** och sedan **Porträtt** eller **Landskap**.
- 5. Välj **Spara**.

#### <span id="page-104-0"></span>**Upprepa bilder på samma ark**

Flera kopior av en originalbild kan skrivas ut på en sida av ett pappersark. Det här är praktiskt när du vill göra kopior av en liten bild.

Så här upprepar du en bild på ett ark:

- 1. Tryck på **Kopiera** på pekskärmen och tryck sedan på fliken **Utmatningsformat**.
- 2. Välj **Sidlayout** och sedan **Upprepa bild**.
- 3. Använd lämplig knapp för att upprepa bilden två, fyra, sex eller nio gånger på varje sida av papperet.

Obs! Till höger visas ett exempel på bildlayouten.

- 4. Så här anger du ett annat värde:
	- a. Välj **Ställ in tabellkolumner**.
	- b. Använd pilknapparna om du vill ändra antalet rader.
	- c. Använd pilknapparna om du vill ändra antalet kolumner.

Obs! Till höger visas ett exempel på bildlayouten.

- 5. Välj **Auto upprepning** om det högsta antal rader och kolumner som kan placeras på det valda pappersformatet ska väljas automatiskt.
- 6. Välj **Dokumentets orientering** och sedan **Porträtt** eller **Landskap**.
- 7. Välj **Spara**.

#### <span id="page-105-0"></span>Avancerad kopiering

Använd fliken **Jobbsammansättning** för att ändra följande inställningar:

- [Sätta ihop ett jobb på sidan 106](#page-105-1)
- [Skriva ut en provkopia på sidan 107](#page-106-0)
- [Spara kopieringsinställningar på sidan 107](#page-106-1)
- [Hämta sparade kopieringsinställningar på sidan 107](#page-106-2)

#### <span id="page-105-1"></span>**Sätta ihop ett jobb**

Med den här funktionen kan du kopiera komplexa dokument som inbegriper flera original som kräver olika kopieringsinställningar. Varje segment kan ha olika kopieringsinställningar. När alla segment har ställts in och skannats (bilderna lagras tillfälligt på skrivaren) skrivs det färdiga dokumentet ut.

Så här bygger du upp ett kopieringsjobb:

- 1. Tryck på **Kopiera** på pekskärmen.
- 2. Så här programmerar och skannar du det första segmentet:
	- a. Ladda originalen till det första segmentet.
	- b. Välj önskade kopieringsinställningar (layoutjustering, bildjustering osv.) till det första segmentet.
	- c. Tryck på fliken **Jobbsammansättning**.
	- d. Välj **Sammansätta jobb** och sedan **På**.
	- e. Tryck på den gröna **Start**-knappen på kontrollpanelen för att skanna den första uppsättningen dokument.
- 3. Så här programmerar och skannar du ytterligare segment:
	- a. Ladda originalen till nästa segment.
	- b. Välj **Programmera nästa segment** högst upp till höger i fönstret **Sammansätta jobb**.
	- c. Välj önskade inställningar till segmentet på de olika flikarna.
	- d. Tryck på den gröna **Start**-knappen för att skanna dokumenten till segmentet.
- 4. Upprepa steg 3 för varje återstående segment.
- 5. När alla segment har programmerats och skannats:
	- a. Om fönstret **Sammansätta jobb** inte visas på skärmen öppnar du fliken **Sammansätta jobb** och väljer **Sammansätta jobb**.
	- b. Ange önskat antal kopior med hjälp av den alfanumeriska knappsatsen i rutan **Antal i slutfört jobb**.
	- c. Välj **Skriv ut jobb** högst upp till höger i fönstret **Sammansätta jobb**.

Fönstret Förlopp visas. Du kan vid behov avbryta utskriften genom att välja **Ta bort**.

#### <span id="page-106-0"></span>**Skriva ut en provkopia**

Vid komplicerad kopiering kan det vara praktiskt att skriva ut en provkopia innan du skriver ut flera kopior. Den här funktionen skriver ut en enstaka kopia och övriga kopior behålls. När du har granskat provkopian kan du skriva ut resterande kopior med samma inställningar eller avbryta kopieringen.

Obs! Provkopian räknas inte in i det angivna kopieantalet. När du exempelvis kopierar en bok och har angett att det ska skrivas ut tre kopior, skrivs det ut en kopia av boken och de tre övriga kopiorna behålls tills du anger att de ska skrivas ut (sammanlagt fyra kopior).

Så här skriver du ut provkopian:

- 1. Tryck på **Kopiera** på pekskärmen och tryck sedan på önskade kopieringsinställningar.
- 2. Tryck på fliken **Jobbsammansättning**.
- 3. Välj **Provjobb** och sedan **På**.
- 4. Välj **Spara**.
- 5. Tryck på den gröna **Start**-knappen på kontrollpanelen. Provsatsen skrivs ut.

Så här skriver du ut resterande kopior eller tar bort jobbet:

- 1. Välj **Frigör** för att skriva ut resterande kopior i jobbet.
- 2. Välj **Ta bort** om du inte är nöjd med provkopian.

#### <span id="page-106-1"></span>**Spara kopieringsinställningar**

Om du vill använda en viss kombination av kopieringsinställningar till framtida kopieringar kan du spara dem under ett namn och återanvända dem vid ett annat tillfälle.

Så här sparar du de aktuella kopieringsinställningarna:

- 1. Välj **Kopiering** på pekskärmen.
- 2. Tryck på fliken **Jobbsammansättning** och tryck sedan på **Spara aktuella inställningar**.
- 3. Tryck på nedpilen under Inställning och markera en av raderna i listan.

Obs! De sparade inställningarna på en rad kan ersättas med aktuella inställningar eller tas bort.

- 4. Skriv ett namn på de sparade inställningarna med hjälp av tangentbordet på pekskärmen.
- 5. Välj **Spara**.

#### <span id="page-106-2"></span>**Hämta sparade kopieringsinställningar**

Du kan hämta och använda tidigare sparade kopieringsinställningar på aktuella jobb.

Obs! Information om hur du sparar kopieringsinställningar under ett namn finns i [Spara](#page-106-1)  [kopieringsinställningar på sidan 107](#page-106-1).

Så här hämtar du sparade inställningar:

- 1. Välj **Kopiering** på pekskärmen.
- 2. Öppna fliken **Sammansätta jobb** och sedan **Hämta sparade inställningar**.
- 3. Markera önskad inställning.

Obs! Om du vill ta bort en sparad inställning markerar du den och väljer **Ta bort inställningar**.

4. Tryck på **Läs in inställningar**. De sparade inställningarna läses in för det aktuella jobbet.
# 6

## Skanning

Det här kapitlet innehåller:

- [Översikt över skanning på sidan 110](#page-109-0)
- [Placera originaldokument på sidan 111](#page-110-0)
- [Skanna till en mapp på sidan 112](#page-111-0)
- [Skanna till ett arkiv i nätverket på sidan 114](#page-113-0)
- [Skanna till en e-postadress på sidan 115](#page-114-0)
- [Skanna till hem på sidan 117](#page-116-0)
- [Via Xerox skanningsverktyg på sidan 118](#page-117-0)
- [Ange skannningsalternativ på sidan 130](#page-129-0)

*Se även:* 

*System Administrator Guide* (Systemadministratörshandboken) på [www.xerox.com/office/WC7755\\_WC7765\\_WC7775docs](http://www.office.xerox.com/cgi-bin/printer.pl?APP=udpdfs&Page=color&Model=WorkCentre+WC7755_WC7765_WC7775&PgName=userdocpdfs&FileName=sys_admin_guide&Language=english) för information om hur du ställer in skanning.

## <span id="page-109-0"></span>Översikt över skanning

Skanning är en tilläggsfunktion till skrivaren. Den erbjuder flera metoder för att skanna och spara ett originaldokument. Skanningsmetoden i WorkCentre 7755/7765/7775 skiljer sig från bordsskannrar. Eftersom skrivaren vanligen är ansluten till ett nätverk och inte direkt till en enstaka dator, väljer du en destination för den skannade bilden på skrivaren.

Skrivaren hanterar följande skanningsfunktioner:

- Skanna ett dokument och lagra bilden på skrivarens hårddisk.
- Skanna ett originaldokument till ett dokumentarkiv på en nätverksserver.
- Skanna ett originaldokument till en e-postadress.
- Skanna ett originaldokument till hemkatalogen.
- Skapa skanningsmallar och hämta skannade bilder till datorn med hjälp av Xerox skanningsverktyg.
- Importera skannade bilder till program via TWAIN och WIA.

#### Anmärkningar:

- Skrivaren måste vara ansluten till ett nätverk för att du ska kunna hämta en skannad fil.
- Skanningsfunktionen måste aktiveras innan den kan användas. Mer information finns i *System Administrator Guide* (Systemadministratörshandboken) på [www.xerox.com/office/WC7755\\_WC7765\\_WC7775docs](http://www.office.xerox.com/cgi-bin/printer.pl?APP=udpdfs&Page=color&Model=WorkCentre+WC7755_WC7765_WC7775&PgName=userdocpdfs&FileName=sys_admin_guide&Language=english) och i hjälpen till CentreWare IS.
- Utskrifter, kopior och fax kan skrivas ut medan du skannar originaldokument eller hämtar filer från skrivarens hårddisk.

## <span id="page-110-0"></span>Placera originaldokument

Alla skanneruppgifter börjar med att du lägger originaldokumentet i skrivaren. Använd dokumentglaset för enstaka papper eller för original som inte kan matas genom dokumentmataren. Använd dokumentmataren för flersidig och enkelsidig utskrift.

#### Använda dokumentglaset

Fäll upp dokumentmatarluckan och lägg originalet med framsidan ned, mot det bakre, vänstra hörnet av dokumentglaset enligt bilden.

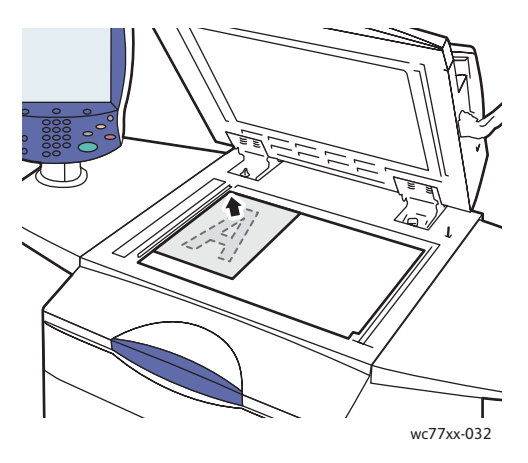

#### Via dokumentmataren

Placera dokumenten med framsidan upp. Justera styrskenorna så de ligger an mot originalen.

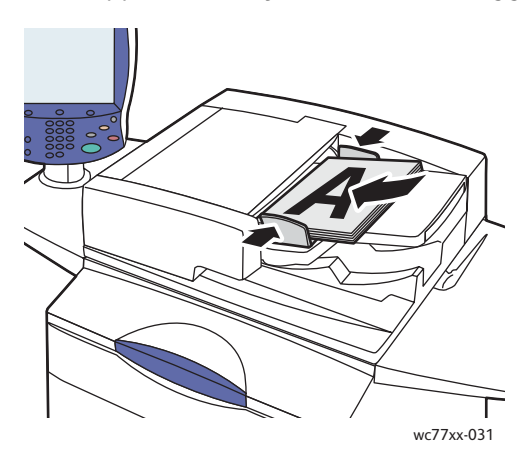

## <span id="page-111-0"></span>Skanna till en mapp

#### Det här avsnittet omfattar:

- [Skanning till gemensam mapp på sidan 112](#page-111-1)
- [Hämta skannade filer till datorn via CentreWare IS på sidan 113](#page-112-0)
- [Använda en privat mapp på sidan 113](#page-112-1)

Skanning till en mapp är den enklaste skanningsmetoden. En mapp är ett lagringsutrymme på skrivarens inbyggda hårddisk. När du skannar ett dokument på skrivaren lagras den skannade filen i en mapp på hårddisken. Du kan sedan hämta den lagrade filen till datorn via CentreWare IS.

På skrivaren finns en gemensam mapp där du kan lagra skannade bilder. Den här mappen är tillgänglig för alla användare och kräver inget lösenord. De skannade dokumenten kan läsas av alla användare. Du kan också skapa en lösenordsskyddad privat mapp som bara är tillgänglig för dig. Se [Använda en](#page-112-1)  [privat mapp på sidan 113.](#page-112-1)

Obs! Skanning till mapp måste aktiveras av administratören.

#### <span id="page-111-1"></span>Skanning till gemensam mapp

Dokument kan skannas till och häntas från mappen utan lösenord.

- 1. Placera originalet på dokumentglaset eller i dokumentmataren.
- 2. Tryck på **Tjänster Hem**.
- 3. Välj **Arbetsflödesavläsning** på pekskärmen.
- 4. Välj **\_PUBLIC** under **Alla mallar**.

#### Anmärkningar:

- När du skannar ett dokument till en mapp med grundinställningarna, framställs ett enkelsidigt PDF-dokument i färg. Du kan ändra inställningarna via kontrollpanelen på skrivaren eller via CentreWare IS på datorn.
- Inställningar som anges via CentreWare IS kan åsidosättas på skrivarens pekskärm.
- 5. Om du vill ändra någon av inställningarna för skanning använder du de fyra knapparna längst ned på pekskärmen, **Utskriftsfärg**, **Dubbelsidig skanning**, **Dokumenttyp** och **Skanningens förinställningar** när du vill välja önskade alternativ för skanningen. Mer information finns i [Ange](#page-129-0)  [skannningsalternativ på sidan 130](#page-129-0).
- 6. Tryck på den gröna **Start**-knappen. Skärmen Förlopp visas på kontrollpanelen.

När skanningen är klar visas fliken Arbetsflödesavläsning åter på skrivarens pekskärm. Filen lagras i den gemensamma mappen på skrivarens hårddisk. Du kan sedan hämta filen till datorn via CentreWare IS.

#### <span id="page-112-0"></span>Hämta skannade filer till datorn via CentreWare IS

Skannade filer hämtas genom att de kopieras från skrivaren till datorns hårddisk.

- 1. Starta webbläsaren på datorn.
- 2. Ange skrivarens IP-adress i webbläsarens adressfält och tryck på **Bekräfta** för att öppna CentreWare IS.

Obs! Om du inte känner till skrivarens IP-adress kan du gå till [Hitta skrivarens IP-adress på sidan 38](#page-37-0).

- 3. Klicka på fliken **Skanna**.
- 4. Klicka på **Brevlådor** under **Visa**.
- 5. Markera **Grundinställd allmän mapp** i avsnittet **Avläs till brevlåda**. Den skannade filen visas i fönstret **Mappinnehåll**.

Obs! Klicka på **Uppdatera visning** om filen inte visas.

- 6. Välj något av följande alternativ i avsnittet **Åtgärd** och klicka på **Go**:
	- **Ladda ner**: Det sparas en kopia av filen på datorn. Klicka på **Spara** när du blir ombedd att göra detta och välj var filen ska sparas på datorn. Du kan därefter öppna filen eller stänga dialogrutan.
	- **Ny utskrift**: Filen skrivs ut på skrivaren utan att det sparas en kopia på datorn.
	- **Ta bort**: Filen tas bort från brevlådan. Klicka på **OK** om du vill ta bort filen eller på **Avbryt** om du vill avbryta åtgärden.

#### <span id="page-112-1"></span>Använda en privat mapp

Administratören kan ha skapat privata mappar på skrivaren. Privata mappar kan vara lösenordsskyddade. Markera den privata mappen, välj **Ange lösenord för mapp** och ange lösenordet till mappen med hjälp av tangentbordet på pekskärmen.

Du kan använda CentreWare IS för att skapa en privat mapp på följande sätt.

#### **Skapa en privat mapp**

- 1. Starta webbläsaren.
- 2. Ange skrivarens IP-adress i webbläsarens adressfält och tryck på **Bekräfta** för att öppna CentreWare IS.

Obs! Om du inte känner till skrivarens IP-adress kan du gå till [Hitta skrivarens IP-adress på sidan 38](#page-37-0).

- 3. Klicka på fliken **Skanna**.
- 4. Klicka på **Brevlådor** under **Visa**.
- 5. Markera **Skapa mapp** i avsnittet **Avläs till brevlåda**.
- 6. Skriv ett namn på mappen och ange eventuellt ett lösenord.
- 7. Klicka på knappen **Tillämpa**.

Den privata mappen kan nu användas och visas i mapplistan i CentreWare IS samt på skrivarens pekskärm under Lokala mallar, vilket innebär att innehållet i mappen lagras lokalt på skrivarens hårddisk.

## <span id="page-113-0"></span>Skanna till ett arkiv i nätverket

Skanning till ett arkiv i ett nätverk är en funktion som ingår i Arbetsflödesavläsning. Det skannade dokumenten skickas till ett dokumentarkiv på en nätverksserver som har konfigurerats av administratören.

Obs! Funktionen måste aktiveras av administratören innan den kan användas.

Så här använder du funktionen för att skanna till ett arkiv i ett nätverk:

- 1. Tryck på **Tjänster Hem** på skrivarens kontrollpanel.
- 2. Välj **Arbetsflödesavläsning**.
- 3. Markera den mall som har skapats av administratören i listan **Alla mallar**.

Obs! Mallarna måste ha skapats i förväg av administratören. Mer information finns i *System Administrator Guide* (Systemadministratörshandboken) på [www.xerox.com/office/WC7755\\_WC7765\\_WC7775docs](http://www.office.xerox.com/cgi-bin/printer.pl?APP=udpdfs&Page=color&Model=WorkCentre+WC7755_WC7765_WC7775&PgName=userdocpdfs&FileName=sys_admin_guide&Language=english).

- 4. Mallen definierar skanningsinställningar samt destination för bilden. Om du vill ändra någon av inställningarna för skanning använder du de fyra knapparna längst ned på kontrollpanelen, **Utskriftsfärg**, **Dubbelsidig skanning**, **Dokumenttyp** och **Skanningens förinställningar** när du vill välja önskade alternativ för skanningen. Mer information finns i [Ange skannningsalternativ på](#page-129-0)  [sidan 130.](#page-129-0)
- 5. Placera originaldokumentet i dokumentmataren eller på dokumentglaset och tryck på den gröna knappen **Start**.

## <span id="page-114-0"></span>Skanna till en e-postadress

Skanning till en e-postadress är en funktion som ingår i Arbetsflödesavläsning. De skannade dokumenten skickas som bilagor via e-post.

Obs! Funktionen måste aktiveras av administratören innan den kan användas.

Så här skickar du en skannad bild till en e-postadress:

- 1. Tryck på **Tjänster Hem** på skrivarens kontrollpanel.
- 2. Peka på ikonen **E-post**.
- 3. Välj **Från…** om du vill ändra **Från**-adressen.

Obs! **Från**-adressen är förinställd av administratören. Det kan hända att du inte kan ändra den här adressen.

Ange e-postadressen med hjälp av tangentbordet på pekskärmen och välj **Spara**.

4. Välj **Ny mottagare**.

Du kan skriva hela e-postadressen med hjälp av tangentbordet på pekskärmen, eller hämta adressen från adressboken. Ange mottagarens hela namn eller en del av namnet, beroende på hur du adressboken har ställts in, och välj **Sök**.

- 5. Peka på **Lägg till** när du vill lägga till mottagare i listan.
- 6. Upprepa steg 4 och 5 om du vill lägga till ytterligare mottagare i listan. När alla mottagare har lagts till listan pekar du på **Stäng**.
- 7. Ett standardärende erbjuds för e-posten. Om du vill ändra ärendet pekar du på **Ärende** och anger sedan det nya ärendet med hjälp av tangentbordet på pekskärmen. Tryck på **Spara** när du är klar.
- 8. Placera originaldokumentet i dokumentmataren eller på dokumentglaset och tryck på den gröna knappen **Start**.

Så här skickar du en skannad bild till en e-postadress i adressboken:

- 1. Tryck på **Tjänster Hem** på skrivarens kontrollpanel.
- 2. Välj **E-post**.
- 3. Välj **Adressbok**.
- 4. Välj **Gemensam** i listrutan i adressboken.
- 5. Skriv namnet på e-postmottagaren.
- 6. Välj **Sök**.
- 7. Det sker en sökning efter namnet i adressboken och en lista visas. Markera namnet i listan.
- 8. Peka på **Till:** och välj **Stäng**.
- 9. Placera dokumentetet som ska skickas via e-post i dokumentmataren eller på dokumentglaset och tryck på den gröna **Start**-knappen.

Använd eventuellt de fyra knapparna längst ned på pekskärmen: **Utskriftsfärg**, **Dubbelsidig skanning**, **Dokumenttyp** och **Skanningens förinställningar** för att välja önskade alternativ för skanningen.

*Se även:* 

[Ange skannningsalternativ på sidan 130](#page-129-0)

#### Skanning

#### Ange utskriftsalternativ

Du kan åsidosätta mallinställningarna och ändra följande e-postinställningar:

- Filnamn
- Filformat
- Meddelande
- Svar till

Så här ändrar du filnamn, meddelande och svarsadress:

- 1. Tryck på **Tjänster Hem** på skrivarens kontrollpanel.
- 2. Peka på ikonen **E-post** och välj fliken **E-postalternativ**.
- 3. Välj **Filnamn**, **Meddelande** eller **Svar till** och ta sedan bort eller ändra den grundinställda texten med hjälp av tangentbordet på pekskärmen.
- 4. Välj **Spara**.

Så här ändrar du filformat:

- 1. Tryck på **Tjänster Hem** på skrivarens kontrollpanel.
- 2. Peka på ikonen **E-post** och välj fliken **E-postalternativ**.
- 3. Välj **Filformat** och välj önskad filtyp. Det visas en beskrivning av det filformat som du väljer.
- 4. Välj **Spara** för att bekräfta filformatet.

## <span id="page-116-0"></span>Skanna till hem

Med funktionen Skanna till hem kan du skanna ett dokument till hemkatalogen.

Obs! Funktionen måste aktiveras av administratören innan du kan använda den.

Så här använder du funktionen Skanna till hem:

- 1. Tryck på **Tjänster Hem** på skrivarens kontrollpanel.
- 2. Markera den mall som har skapats av administratören i listan **Alla mallar**.
- 3. Mallen definierar skanningsinställningar samt destination för bilden. Om du vill ändra någon av inställningarna för skanning använder du de fyra knapparna längst ned på pekskärmen: **Utskriftsfärg**, **Dubbelsidig skanning**, **Dokumenttyp** och **Skanningens förinställningar** när du vill välja önskade alternativ för skanningen. Mer information finns i [Ange skannningsalternativ på](#page-129-0)  [sidan 130.](#page-129-0)
- 4. Placera originaldokumentet i dokumentmataren eller på dokumentglaset och tryck på den gröna **Start**-knappen.

Skanning

## <span id="page-117-0"></span>Via Xerox skanningsverktyg

#### Det här avsnittet omfattar:

- [Skanna med hjälp av Xerox skanningsverktyg på sidan 118](#page-117-1)
- [Skapa skanningsmallar på sidan 119](#page-118-0)
- [Ta bort skanningsmallar på sidan 121](#page-120-0)
- [Hantera mappen Xerox skanningsverktyg och e-postprofiler på sidan 122](#page-121-0)
- [Importera skannade filer till ett program på sidan 127](#page-126-0)

Med Xerox skanningsverktyg (XSU) kan du skanna bilder från skrivaren till datorn. De skannade bilderna lagras inte på skrivaren. Med hjälp av XSU kan du skapa skanningsmallar, förhandsgranska bilder, kopiera bilder till en mapp på datorn och kopiera bilder till e-post.

Obs! Du måste installera skanningsdrivrutinerna för att använda Xerox-skanningsverktyg. Mer information finns i *System Administrator Guide* (Systemadministratörshandboken) på [www.xerox.com/office/WC7755\\_WC7765\\_WC7775docs](http://www.office.xerox.com/cgi-bin/printer.pl?APP=udpdfs&Page=color&Model=WorkCentre+WC7755_WC7765_WC7775&PgName=userdocpdfs&FileName=sys_admin_guide&Language=english).

#### <span id="page-117-1"></span>Skanna med hjälp av Xerox skanningsverktyg

Placera originalet på dokumentglaset eller i dokumentmataren på skrivaren.

- 1. Tryck på **Tjänster Hem**.
- 2. Välj **Arbetsflödesavläsning** på pekskärmen.
- 3. Markera önskad mall i listan under **Alla mallar**. Information om hur du skapar mallar finns i [Skapa](#page-118-0)  [skanningsmallar på sidan 119](#page-118-0).

Obs! Inställningar som anges via CentreWare IS kan åsidosättas på skrivarens pekskärm.

- 4. Skärmen **Arbetsflödesavläsning** visas. Om du vill ändra någon av inställningarna för skanning använder du de fyra knapparna längst ned på pekskärmen: **Utskriftsfärg**, **Dubbelsidig skanning**, **Dokumenttyp** och **Skanningens förinställningar** när du vill välja önskade alternativ för skanningen. Mer information finns i [Ange skannningsalternativ på sidan 130](#page-129-0).
- 5. Tryck på den gröna **Start**-knappen. Skärmen **Förlopp** visas på skrivarens pekskärm. När skanningen är klar visas fliken **Arbetsflödesavläsning** åter på skrivarens pekskärm. Filen lagras i den valda mappen på datorns hårddisk.

#### Anmärkningar:

- Du kan behöva ange ett lösenord när du skannar dokument till en mapp. Kontakta administratören.
- Om skanningen misslyckas skrivs det ut en bekräftelsesida. Sidan skrivs inte ut om skanningen slutförs utan problem. Mer information finns i *System Administrator Guide*  (Systemadministratörshandboken) på [www.xerox.com/office/WC7755\\_WC7765\\_WC7775docs](http://www.office.xerox.com/cgi-bin/printer.pl?APP=udpdfs&Page=color&Model=WorkCentre+WC7755_WC7765_WC7775&PgName=userdocpdfs&FileName=sys_admin_guide&Language=english).

#### <span id="page-118-0"></span>Skapa skanningsmallar

#### Det här avsnittet omfattar:

- [Skapa en mall med en bildvisningsinställning på sidan 119](#page-118-1)
- [Skapa en mall för att skanna bilder direkt till en mapp på sidan 120](#page-119-0)
- [Filformat och namn för mallar på sidan 120](#page-119-1)
- [Skapa unika filnamn för bild på sidan 121](#page-120-1)

Skanningsmallar innehåller inställningar för filtyp, upplösning och dokumentets originalformat. Du kan ange ytterligare inställningar för att behålla miniatyrerna eller välja en mappdestination, så att bilder automatiskt kopieras till en avsedd mapp på datorn när de skannas.

Du måste skapa en skanningsmall innan du kan hämta bilderna till datorn eller importera bilderna till program med hjälp av TWAIN eller WIA.

#### <span id="page-118-1"></span>**Skapa en mall med en bildvisningsinställning**

Så här skapar du en ny mall eller redigerar en befintlig mall med alternativet att behålla miniatyrbilderna i XSU:

- 1. Gå till Xerox skanningsverktyg på datorn:
	- Windows: Högerklicka på ikonen för **Xerox skanningsverktyg** i aktivitetsfältet och välj sedan **Öppna Xerox skanningsverktyg**. Om ikonen inte syns i aktivitetsfältet kan du klicka på **Start**, välja **Alla program**, eller **Program** om du använder klassiskt utseende i Windows, och välja **Xerox Office Printing** > **Skanning** > **Xerox skanningsverktyg**.
	- Macintosh: Gå till **Program** > **Xerox** > **Xerox skanningsverktyg** och dubbelklicka på **Xerox skanningsverktyg**.
- 2. Välj fliken **Skanningsinställningar** och markera önskade inställningar för mallen: **Färg**, **Svartvitt**, **Dokumentformat**, **Upplösning**, **Originaltyp**, **Filformat** och **Sidor att skanna**.
- 3. Välj alternativet **Förhandsgranska bilden i Xerox skanningsverktyg** om du vill se den skannade bilden på båda flikarna Skanna till e-post och Kopiera till mapp. På dessa flikar kan du välja lämpliga profilinställningar för mapp eller e-post som ska användas med de skannade bilderna.
- 4. Välj ett av följande alternativ:
	- Om du vill skapa en ny mall för dina inställningar kan du skriva ett namn på den nya mallen i fältet Sparade mallinställningar.
	- Om du vill ändra en befintlig mall med dina inställningar markerar du en mall i listan i listrutan Sparade mallinställningar.
- 5. Ändra inställningarna och klicka på **Spara** för att spara ändringarna i mallen.

Obs! Mallnamn får inte innehålla blanksteg.

Mallen visas i mallistan på fliken **Arbetsflödesavläsning** på skrivarens pekskärm.

#### <span id="page-119-0"></span>**Skapa en mall för att skanna bilder direkt till en mapp**

Så här skapar du en mall där skannade bilder placeras i en specifik mappdestination på datorn:

- 1. Gå till Xerox skanningsverktyg på datorn:
	- Windows: Högerklicka på ikonen för **Xerox skanningsverktyg** i aktivitetsfältet och välj sedan **Öppna Xerox skanningsverktyg**. Om ikonen inte syns i aktivitetsfältet kan du klicka på **Start**, välja **Alla program**, eller **Program** om du använder klassiskt utseende i Windows, och välja **Xerox Office Printing** > **Skanning** > **Xerox skanningsverktyg**.
	- Macintosh: Gå till **Program** > **Xerox** > **Xerox skanningsverktyg** och dubbelklicka på **Xerox skanningsverktyg**.
- 2. Välj fliken **Skanningsinställningar** och markera önskade inställningar för mallen: **Färg**, **Svartvitt**, **Dokumentformat**, **Upplösning**, **Originaltyp**, **Filformat** och **Sidor att skanna**.
- 3. Välj **Skicka bild direkt till mapp** om du vill skicka de skannade bilderna direkt till den avsedda mappen utan att först visa bilderna. Ange information i följande fält:
	- a. Om du vill skapa ett unikt filnamn till en eller flera av de skannade bilderna i miniatyrvyn skriver du ett filnamn i fältet Basfilnamn.
	- b. Ange sökvägen där du vill spara filen i fältet Spara till eller klicka på **Bläddra** för att leta rätt på mappen.
	- c. Välj ett av följande alternativ:
		- Lämna alternativet **Spara en kopia i Xerox skanningsverktyg** markerat. Då kan miniatyrer av de skannade bilderna vara kvar på flikarna **Kopiera till mapp** eller **Skanna till e-post**. Det här är grundinställningen.
		- Avmarkera alternativet **Spara en kopia i Xerox skanningsverktyg**. Då visas inte skannade bilder som miniatyrer.
- 4. Välj ett av följande alternativ:
	- Du kan skapa en ny mall för dina inställningar genom att skriva namnet på den nya mallen i fältet **Sparade mallinställningar**.
	- Om du vill ändra en befintlig mall med dina inställningar markerar du en mall i listrutan **Sparade mallinställningar**.
- 5. Spara inställningarna för den nya eller ändrade mallen genom att klicka på **Spara**.

Mallen visas i mallistan på fliken **Arbetsflödesavläsning** på skrivarens pekskärm.

#### <span id="page-119-1"></span>**Filformat och namn för mallar**

Tillåtna filtyper:

- JPEG
- Flersidig TIFF
- PDF
- PDF/A
- Enkelsidig TIFF
- XPS

Otillåtna filtyper:

- BMP
- GIF
- WorkCentre 7755/7765/7775 Flerfunktionsskrivare 120 Användarhandbok

Filnamnsformat för enkelsidiga dokument (JPEG och enkelsidigt TIFF): DOC\_xxx\_åååå-mm-dd\_hhmm-ss.jpg (eller .tif) där xxx = sidnummer i sekvens, osv.

Filnamnsformat för flersidiga dokument (flersidigt TIFF, PDF, PDF/A, XPS): DOC\_åååå-mm-dd\_hh-mmss.tif (eller .pdf eller .xps).

#### <span id="page-120-1"></span>**Skapa unika filnamn för bild**

När du ger en skannad bild ett nytt namn visas datumet och klockslaget då bilden skannades efter namnet. Exempel:

- Om du skriver namnet **rapport** som filnamn på en bild som skannades kl. 13:45:15 den 1 juli 2008, blir det nya filnamnet: **rapport\_2008-07-01\_13.45.15.xxx**.
- Om du skriver namnet **rapport** på flera bilder som skannades vid olika klockslag den 1 juli 2008, blir filnamnen: **rapport\_2008-07-01\_13.45.15.xxx**, **rapport\_2008-07-01\_13.45.25.xxx** och **rapport\_2008-07-01\_13.47.32.xxx**. Informationen om datum och tid är unik för alla skannade bilder.

#### <span id="page-120-0"></span>Ta bort skanningsmallar

Så här tar du bort en mall:

- 1. Gå till Xerox skanningsverktyg på datorn:
	- Windows: Högerklicka på ikonen för **Xerox skanningsverktyg** i aktivitetsfältet och välj sedan **Öppna Xerox skanningsverktyg**. Om ikonen inte syns i aktivitetsfältet kan du klicka på **Start**, välja **Alla program**, eller **Program** om du använder klassiskt utseende i Windows, och välja **Xerox Office Printing** > **Skanning** > **Xerox skanningsverktyg**.
	- Macintosh: Gå till **Program** > **Xerox** > **Xerox skanningsverktyg** och dubbelklicka på **Xerox skanningsverktyg**.
- 2. Klicka på fliken **Skanningsinställningar**.
- 3. Markera mallen som du vill ta bort i listrutan **Sparade mallinställningar**.
- 4. Klicka på knappen **Ta bort**.
- 5. Bekräfta att du vill ta bort profilen när du ombeds göra det. Mallen tas bort från mallistan i Xerox skanningsverktyg och från mallistan på skrivarens pekskärm.

#### Skanning

#### <span id="page-121-0"></span>Hantera mappen Xerox skanningsverktyg och e-postprofiler

#### Det här avsnittet omfattar:

- [Skapa eller redigera e-postprofiler på sidan 122](#page-121-1)
- [Ta bort e-postprofiler på sidan 123](#page-122-0)
- [Skapa eller redigera mapprofiler på sidan 123](#page-122-1)
- [Ta bort mapprofiler på sidan 124](#page-123-0)

Med Xerox skanningsverktyg kan du skapa profiler som ska återanvändas när skannade bilder skickas som e-postbilagor eller när skannade bilder kopieras till specifika mappar. Med profiler behöver du inte skriva samma information om mottagande e-postadress eller mapp flera gånger.

#### <span id="page-121-1"></span>**Skapa eller redigera e-postprofiler**

Så här skapar eller ändrar du en e-postprofil:

- 1. Gå till Xerox skanningsverktyg på datorn:
	- Windows: Högerklicka på ikonen för **Xerox skanningsverktyg** i aktivitetsfältet och välj sedan **Öppna Xerox skanningsverktyg**. Om ikonen inte syns i aktivitetsfältet kan du klicka på **Start**, välja **Alla program**, eller **Program** om du använder klassiskt utseende i Windows, och välja **Xerox Office Printing** > **Skanning** > **Xerox skanningsverktyg**.
	- Macintosh: Gå till **Program** > **Xerox** > **Xerox skanningsverktyg** och dubbelklicka på **Xerox skanningsverktyg**.
- 2. Välj fliken **Skanna till e-post**.
- 3. Välj ett av följande alternativ:
	- Om du vill skapa en ny profil skriver du namnet på den nya profilen i fältet E-postprofiler.
	- Om du vill ändra en befintlig profil markerar du en profil i listrutan E-postprofiler.
- 4. Om du vill skapa ett unikt namn för en eller flera av de skannade bilderna i miniatyr:
	- a. Markera bilderna och skriv filnamnet i fältet **Basbilagenamn**.
	- b. Skriv lämplig information i fälten Till, CC, E-postämne och E-postmeddelande.
- 5. Spara inställningarna för den nya eller ändrade profilen genom att klicka på **Spara**.

Obs! När du anger ett namn på bilderna i fältet **Basbilagenamn** och sparar profilen, består det nya filnamnet av det angivna namnet plus det unika datum och klockslag då varje bild skannades.

*Se även:* 

[Skapa unika filnamn för bild på sidan 121](#page-120-1)

#### <span id="page-122-0"></span>**Ta bort e-postprofiler**

Så här tar du bort en e-postprofil:

- 1. Gå till Xerox skanningsverktyg på datorn:
	- Windows: Högerklicka på ikonen för **Xerox skanningsverktyg** i aktivitetsfältet och välj sedan **Öppna Xerox skanningsverktyg**. Om ikonen inte syns i aktivitetsfältet kan du klicka på **Start**, välja **Alla program**, eller **Program** om du använder klassiskt utseende i Windows, och välja **Xerox Office Printing** > **Skanning** > **Xerox skanningsverktyg**.
	- Macintosh: Gå till **Program** > **Xerox** > **Xerox skanningsverktyg** och dubbelklicka på **Xerox skanningsverktyg**.
- 2. Välj fliken **Skanna till e-post**.
- 3. Markera den profil som du vill ta bort i listrutan **E-postprofiler**.
- 4. Klicka på knappen **Ta bort**.
- 5. Bekräfta att du vill ta bort profilen när du ombeds göra det.

#### <span id="page-122-1"></span>**Skapa eller redigera mapprofiler**

Så här skapar eller ändrar du en mapprofil:

- 1. Gå till Xerox skanningsverktyg på datorn:
	- Windows: Högerklicka på ikonen för **Xerox skanningsverktyg** i aktivitetsfältet och välj sedan **Öppna Xerox skanningsverktyg**. Om ikonen inte syns i aktivitetsfältet kan du klicka på **Start**, välja **Alla program**, eller **Program** om du använder klassiskt utseende i Windows, och välja **Xerox Office Printing** > **Skanning** > **Xerox skanningsverktyg**.
	- Macintosh: Gå till **Program** > **Xerox** > **Xerox skanningsverktyg** och dubbelklicka på **Xerox skanningsverktyg**.
- 2. Välj fliken **Kopiera till mapp**.
- 3. Välj ett av följande alternativ:
	- Om du vill skapa en ny profil skriver du namnet på den nya profilen i fältet **Mapprofiler**.
	- Om du vill ändra en befintlig profil markerar du en profil i listrutan **Mapprofiler**.
- 4. Om du vill skapa ett unikt namn för en eller flera av de skannade bilderna i miniatyr:
	- Markera bilderna och ange sedan filnamnet i fältet **Basbilagenamn**.
	- Ange sökvägen där du vill spara filen i fältet **Spara till** eller klicka på **Bläddra** för att leta efter mappen.
- 5. Spara inställningarna för en ny eller ändrad profil genom att klicka på **Spara**.

Obs! När du anger ett nytt filnamn för bilderna i fältet Basfilnamn och profilen sparas, visas det nya namnet som du har skrivit och det unika datumet och tiden då varje bild skannades.

*Se även:* 

[Skapa unika filnamn för bild på sidan 121](#page-120-1)

#### <span id="page-123-0"></span>**Ta bort mapprofiler**

Så här tar du bort en mapprofil:

- 1. Gå till Xerox skanningsverktyg på datorn:
	- Windows: Högerklicka på ikonen för **Xerox skanningsverktyg** i aktivitetsfältet och välj sedan **Öppna Xerox skanningsverktyg**. Om ikonen inte syns i aktivitetsfältet kan du klicka på **Start**, välja **Alla program**, eller **Program** om du använder klassiskt utseende i Windows, och välja **Xerox Office Printing** > **Skanning** > **Xerox skanningsverktyg**.
	- Macintosh: Gå till **Program** > **Xerox** > **Xerox skanningsverktyg** och dubbelklicka på **Xerox skanningsverktyg**.
- 2. Välj fliken **Kopiera till mapp**.
- 3. Markera den profil som du vill ta bort i listrutan **Mapprofiler**.
- 4. Klicka på knappen **Ta bort**.
- 5. Bekräfta att du vill ta bort profilen när du ombeds göra det.

#### Använda verktygen Skanna till e-post och Kopiera till mapp

Använd verktyget Skanna till e-post eller Kopiera till mapp i Xerox skanningsverktyg när du vill lägga skannade bilder som e-postbilagor eller kopiera dem till lokala mappar eller nätverksmappar.

Det här avsnittet omfattar:

- [Fliken Skanna till e-post på sidan 124](#page-123-1)
- [Använda en e-postprofil för att skicka skannade bilder som bilagor på sidan 124](#page-123-2)
- [Ange nya e-postinställningar för att skicka skannade bilder som bilagor på sidan 125](#page-124-0)
- [Flikebn Kopiera till mapp på sidan 125](#page-124-1)
- [Använda en mapprofil när skannade bilder kopieras till en mapp på sidan 126](#page-125-0)
- [Välja nya mappinställningar när skannade bilder kopieras till en mapp. på sidan 126](#page-125-1)
- [Ta bort bildfiler med Xerox skanningsverktyg på sidan 127](#page-126-1)

#### <span id="page-123-1"></span>**Fliken Skanna till e-post**

När du skickar skannade bilder som bilagor till e-post kan du använda en sparad e-postprofil eller manuellt ange en eller flera adresser, ett ämne och en meddelandetext.

#### <span id="page-123-2"></span>**Använda en e-postprofil för att skicka skannade bilder som bilagor**

Så här skickar du skannade bilder som bilagor i e-post genom att använda en e-postprofil:

- 1. Gå till Xerox skanningsverktyg på datorn:
	- Windows: Högerklicka på ikonen för **Xerox skanningsverktyg** i aktivitetsfältet och välj sedan **Öppna Xerox skanningsverktyg**. Om ikonen inte syns i aktivitetsfältet kan du klicka på **Start**, välja **Alla program**, eller **Program** om du använder klassiskt utseende i Windows, och välja **Xerox Office Printing**, **Skanning**, **Xerox skanningsverktyg**.
	- Macintosh: Gå till **Program** > **Xerox** > **Xerox skanningsverktyg** och dubbelklicka på **Xerox skanningsverktyg**.
- 2. Klicka på **Skanna till e-post**.
- WorkCentre 7755/7765/7775 Flerfunktionsskrivare 124 Användarhandbok
- 3. Markera en eller flera bilder som du vill skicka i ett e-postmeddelande.
- 4. Markera profilerna du vill använda i listrutan **E-postprofiler**.

Fälten **Basbilagenamn**, **Till**, **CC**, **Ämne** och **Meddelande** visar information om den sparade profilen.

5. Vid behov anger du ett annat namn i fältet **Basbilagenamn** och väljer nya e-postinställningar. Xerox skanningsverktyg lägger till skanningsinformation om datum och tid för varje bild i slutet av filnamnet.

Obs! Om du till exempel skannar en bild klockan 10:15:07 den 27 april 2008, väljer PDF som filformat och anger det nya filnamnet **rapport** i fältet **Basfilnamn**, blir det verkliga filnamnet: **rapport\_2008-04-27\_10.15.07.pdf**.

- 6. Klicka på **Kopiera till e-post** för att öppna e-postprogrammet. De markerade bilderna bifogas i e-postmeddelandet.
- 7. Vid behov kan du göra ytterligare ändringar i e-postmeddelandet och sedan skicka det.

#### <span id="page-124-0"></span>**Ange nya e-postinställningar för att skicka skannade bilder som bilagor**

Så här skickar du skannade bilder som bilagor i e-post utan att använda en profil:

- 1. Gå till Xerox skanningsverktyg på datorn:
	- Windows: Högerklicka på ikonen för **Xerox skanningsverktyg** i aktivitetsfältet och välj sedan **Öppna Xerox skanningsverktyg**. Om ikonen inte syns i aktivitetsfältet kan du klicka på **Start**, välja **Alla program**, eller **Program** om du använder klassiskt utseende i Windows, och välja **Xerox Office Printing** > **Skanning** > **Xerox skanningsverktyg**.
	- Macintosh: Gå till **Program** > **Xerox** > **Xerox skanningsverktyg** och dubbelklicka på **Xerox skanningsverktyg**.
- 2. Välj fliken **Skanna till e-post**.
- 3. Markera en eller flera bilder som du vill skicka i ett e-postmeddelande.
- 4. Skriv in ett namn i fältet **Basbilagenamn**. Xerox skanningsverktyg lägger till skanningsinformation om datum och tid för varje bild i slutet av filnamnet.

Obs! Om du till exempel skannar en bild klockan 10:15:07 den 27 april 2008, väljer PDF som filformat och anger det nya filnamnet **rapport** i fältet **Basfilnamn**, blir det verkliga filnamnet: **rapport\_2008-04-27\_10.15.07.pdf**.

- 5. Ange lämplig information i fälten **Till**, **CC**, **Ämne** och **Meddelande**.
- 6. Klicka på **Kopiera till e-post** för att öppna e-postprogrammet. De markerade bilderna bifogas i e-postmeddelandet.
- 7. Gör eventuella övriga ändringar i e-postmeddelandet och skicka det sedan.

#### <span id="page-124-1"></span>**Flikebn Kopiera till mapp**

När du kopierar skannade bilder till en mapp kan du använda en mapprofil som har sparats med särskilda inställningar.

Skanning

#### <span id="page-125-0"></span>**Använda en mapprofil när skannade bilder kopieras till en mapp**

Du kan skapa en mapprofil för att spara mappdestinationer som används ofta. Så här kopierar du skannade bilder till en mapp genom att använda en mapprofil:

1. Gå till Xerox skanningsverktyg på datorn:

- Windows: Högerklicka på ikonen för **Xerox skanningsverktyg** i aktivitetsfältet och välj sedan **Öppna Xerox skanningsverktyg**. Om ikonen inte syns i aktivitetsfältet kan du klicka på **Start**, välja **Alla program**, eller **Program** om du använder klassiskt utseende i Windows, och välja **Xerox Office Printing** > **Skanning** > **Xerox skanningsverktyg**.
- Macintosh: Gå till **Program** > **Xerox** > **Xerox skanningsverktyg** och dubbelklicka på **Xerox skanningsverktyg**.
- 2. Välj fliken **Kopiera till mapp**.
- 3. Välj en eller flera bilder som du vill kopiera.
- 4. Markera den profil du vill använda i listrutan **Mapprofiler**.
- 5. Vid behov anger du ett annat namn i fältet **Basfilnamn** och väljer en nya mapplats. Xerox skanningsverktyg lägger till skanningsinformation om datum och tid för varje bild i slutet av filnamnet.

Obs! Om du till exempel skannar en bild klockan 10:15:07 den 27 april 2008, väljer PDF som filformat och anger det nya filnamnet "rapport" i fältet **Basfilnamn**, blir det verkliga filnamnet: **rapport\_2008-04-27\_10.15.07.pdf**.

6. Klicka på **Kopiera till mapp** för att kopiera de markerade bilderna till mappen.

#### <span id="page-125-1"></span>**Välja nya mappinställningar när skannade bilder kopieras till en mapp.**

Så här kopierar du skannade bilder till en mapp utan att använda en profil:

- 1. Gå till Xerox skanningsverktyg på datorn:
	- Windows: Högerklicka på ikonen för **Xerox skanningsverktyg** i aktivitetsfältet och välj sedan **Öppna Xerox skanningsverktyg**. Om ikonen inte syns i aktivitetsfältet kan du klicka på **Start**, välja **Alla program**, eller **Program** om du använder klassiskt utseende i Windows, och välja **Xerox Office Printing** > **Skanning** > **Xerox skanningsverktyg**.
	- Macintosh: Gå till **Program** > **Xerox** > **Xerox skanningsverktyg** och dubbelklicka på **Xerox skanningsverktyg**.
- 2. Välj fliken **Kopiera till mapp**.
- 3. Välj en eller flera bilder som du vill kopiera till en mapp.
- 4. Ange ett namn för bilden i fältet **Basfilnamn**. Xerox skanningsverktyg lägger till skanningsinformation om datum och tid för varje bild i slutet av filnamnet.

Obs! Om du till exempel skannar en bild klockan 10:15:07 den 27 april 2008, väljer PDF som filformat och anger det nya filnamnet **rapport** i fältet **Basfilnamn**, blir det verkliga filnamnet: **rapport\_2008-04-27\_10.15.07.pdf**.

- 5. Ange sökvägen där du vill spara filen i fältet **Spara till** eller klicka på **Bläddra** för att leta efter mappen.
- 6. Klicka på Kopiera till mapp för att kopiera de markerade bilderna till mappen.

#### <span id="page-126-1"></span>**Ta bort bildfiler med Xerox skanningsverktyg**

Skannade bilder som visas i Xerox skanningsverktyg sparas på datorns hårddisk. Så här tar du bort skannade bilder som inte längre behövs med Xerox skanningsverktyg:

- 1. Gå till Xerox skanningsverktyg på datorn:
	- Windows: Högerklicka på ikonen för **Xerox skanningsverktyg** i aktivitetsfältet och välj sedan **Öppna Xerox skanningsverktyg**. Om ikonen inte syns i aktivitetsfältet kan du klicka på **Start**, välja **Alla program**, eller **Program** om du använder klassiskt utseende i Windows, och välja **Xerox Office Printing** > **Skanning** > **Xerox skanningsverktyg**.
	- Macintosh: Gå till **Program** > **Xerox** > **Xerox skanningsverktyg** och dubbelklicka på **Xerox skanningsverktyg**.
- 2. Välj fliken **Skanna till e-post** eller **Kopiera till mapp**.
- 3. Markera bilderna som du vill ta bort.
- 4. Klicka på **Ta bort skannad bild**.

#### <span id="page-126-0"></span>Importera skannade filer till ett program

Du kan importera bilder som skannats till datorn från din skrivare till Windows- eller Macintoshprogram på datorn.

Det här avsnittet omfattar:

- [Importera skannade bilder till ett Windows-program \(TWAIN\) på sidan 127](#page-126-2)
- [Via WIA-bildhanteraren i ett Windows-program på sidan 128](#page-127-0)
- [Via Xerox skanningsverktyg i ett Macintosh OS X-program \(TWAIN\) på sidan 129](#page-128-0)

#### <span id="page-126-2"></span>**Importera skannade bilder till ett Windows-program (TWAIN)**

Så här importerar du bilder till ett program för Windows 2000, Windows XP, Windows Vista och Windows Server 2003:

- 1. Öppna filen där du vill infoga bilden.
- 2. Välj kommandot för att hämta bilden på lämplig meny i programmet. Om du exempelvis använder Microsoft Word 2003 för att infoga en bild i ett dokument:
	- a. Välj **Infoga**.
	- b. Välj **Bild**.
	- c. Välj **Från skanner eller kamera**.
	- d. Markera skannern och klicka sedan på **Anpassad infogning**.

Fönstret Xerox skanningsverktyg visar miniatyrer av de skannade bilderna. Under varje miniatyr visas datumet och tidpunkten då bilden skannades. Om du flyttar musen över miniatyren visas ett popup-meddelande med information om bildfilens upplösning och storlek. Om en nyligen skannad bild inte visas klickar du på **Uppdatera**.

- 3. Markera bilden som du vill importera. I vissa program kan du importera flera bilder samtidigt.
- 4. Om du vill markera fler än en bild håller du ned **Ctrl**-tangenten på tangentbordet samtidigt som du markerar varje bild.

#### Skanning

- 5. Om du vill importera alla bilder i mappen väljer du menyn **Redigera** och klickar på **Markera alla**.
- 6. Klicka på **Hämta**. En kopia av bilden skickas till platsen som du valde i programmet. Klicka på **Ta bort** om du vill radera de markerade bilderna.

Obs! Du kan få mer information genom att klicka på menyn **Hjälp** så att du öppnar onlinehjälpen.

#### <span id="page-127-0"></span>**Via WIA-bildhanteraren i ett Windows-program**

Du kan importera bilder som du har skannat från skrivaren till datorn till ett program genom att använda WIA Image Manager på Windows XP, Windows Vista och Windows Server 2003.

Så här importerar du skannade bilder till ett program:

- 1. Öppna filen där du vill infoga bilden.
- 2. Välj kommandot för att hämta bilden på lämplig meny i programmet. Om du exempelvis använder Microsoft Word 2003 för att infoga en bild i ett dokument:
	- a. Välj **Infoga**.
	- b. Välj **Bild**.
	- c. Välj **Från skanner eller kamera**.
	- d. Välj skanner och klicka sedan på **OK**.
- 3. Öppna mappen i fönstret **Hämta bilder från WIA Xerox** om du vill se miniatyrer av bilderna. Filnamnet visas under varje miniatyr.
- 4. Så här får du information om en bildfil:
	- a. Markera bilden.
	- b. Klicka på **Visa bildinformation**. I dialogrutan **Egenskaper** visas information om filstorleken, datumet och tiden då bilden skannades.
	- c. Välj **OK**.
	- d. Markera bilden som du vill importera. I vissa program kan du importera flera bilder samtidigt.
- 5. Om du vill markera fler än en bild håller du ned **Ctrl**-tangenten på tangentbordet samtidigt som du markerar varje bild.
- 6. Om du vill importera alla bilder i mappen väljer du menyn **Redigera** och klickar på **Markera alla**.
- 7. Klicka på **Hämta bilder**.

En kopia av bilden skickas till platsen som du valde i programmet.

Obs! Klicka på **Ta bort** om du vill radera de markerade bilderna.

#### <span id="page-128-0"></span>**Via Xerox skanningsverktyg i ett Macintosh OS X-program (TWAIN)**

Så här importerar du bilder till ett program:

- 1. Öppna filen där du vill infoga bilden.
- 2. Välj kommandot för att hämta bilden på lämplig meny i programmet. Om du exempelvis använder Microsoft Word 2004 för Macintosh för att infoga en bild i ett dokument:
	- a. Välj **Infoga**.
	- b. Välj **Bild**.
	- c. Välj **Från skanner eller kamera**.
	- d. Välj skanner och klicka sedan på **Hämta**.

Flikarna **Skanna till e-post** och **Kopiera till mapp** i Xerox skanningsverktyg visar miniatyrer av bilderna. Information om varje bild, inklusive mallen som används, upplösning, storlek på bildfilen och profilnamnt och inställningar visas till höger om miniatyren.

- 3. Markera en eller flera bilder som du vill importera. I vissa program kan du markera flera bilder samtidigt.
- 4. Om du vill markera fler än en bild håller du ned **Kommando**-tangenten på tangentbordet samtidigt som du markerar varje bild.
- 5. Klicka i kryssrutan **Markera alla** om du vill importera alla bilder i en mapp.
- 6. Klicka på knappen **Importera**. En kopia av bilden skickas till platsen som du valde i programmet. Klicka på **Ta bort** om du vill radera de markerade bilderna.

Obs! Du kan få mer information genom att klicka på **Hjälp**-knappen.

## <span id="page-129-0"></span>Ange skannningsalternativ

Skrivarens skanningsfunktioner använder mallar som anger skanningsinställningarna och bildens destination.

Om du vill ändra skanningsinställningar kan du använda de fyra knapparna längst ned på pekskärmen:

- **Utskriftsfärg**
- **Dubbelsidig skanning**
- **Dokumenttyp**
- **Förinställningar för skanning**

Så här ändrar du skanningsintällningarna:

- 1. Välj **Tjänster Hem** på skrivarens pekskärm.
- 2. Välj **Arbetsflödesavläsning** och välj önskade inställningar med hjälp av de fyra knapparna längst ned på skärmen. Du kan läsa hjälp om inställningarna genom att trycka på **Hjälp**-knappen på skrivaren.

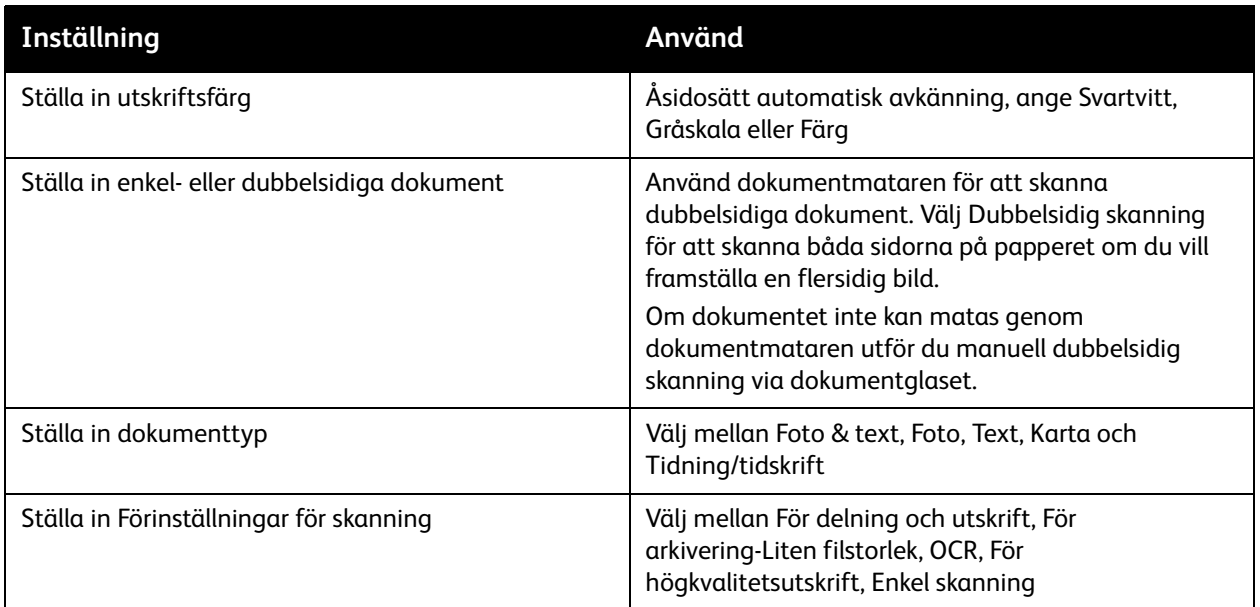

#### Avancerade skanningsalternativ

Skrivaren erbjuder avancerade alternativ med exakt kontroll av skanningsprocessen för viktiga tillämpningar. Många av dessa avancerade inställningar åsidosätter de automatiska inställningarna. Du väljer dem på skrivarens pekskärm.

#### **Avancerade inställningar**

Med avancerade inställningar kan du välja bildalternativ, bildförbättring, skanningsupplösning, filstorlek och malluppdatering.

WorkCentre 7755/7765/7775 Flerfunktionsskrivare 130 Användarhandbok

Så här använder du avancerade inställningar:

- 1. Välj **Tjänster Hem** på skrivarens pekskärm.
- 2. Välj **Arbetsflödesavläsning** och öppna fliken **Avancerade inställningar**.
- 3. Markera önskad inställning. Du kan läsa hjälp om inställningarna genom att trycka på **Hjälp**knappen på skrivaren.

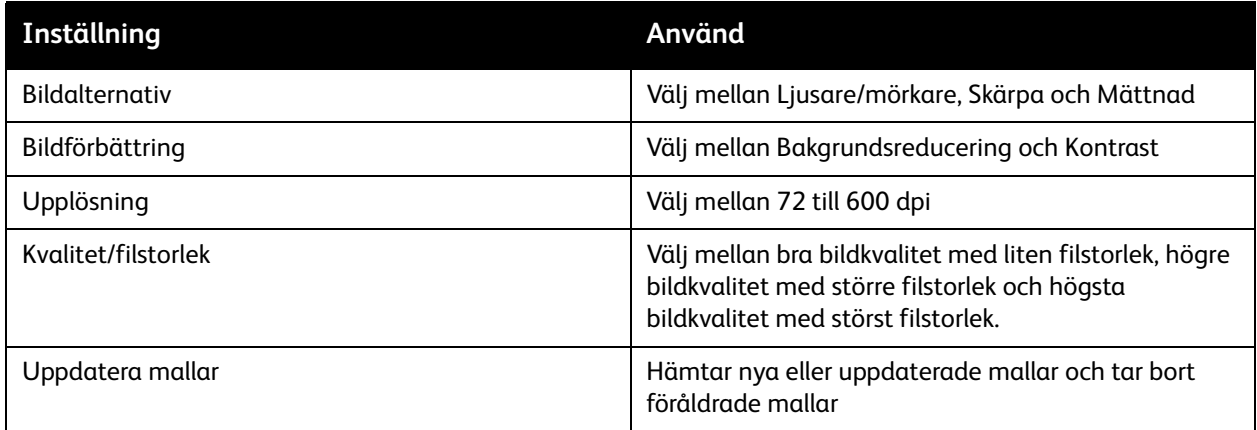

#### **Layoutjustering**

Med layoutjustering får du ytterliga inställningar för orientering och storlek på originalet samt kantradering.

Så här använder du Layoutjustering:

- 1. Välj **Tjänster Hem** på skrivarens pekskärm.
- 2. Välj **Arbetsflödesavläsning** och öppna fliken **Layoutjustering**.
- 3. Markera önskad inställning. Du kan läsa hjälp om inställningarna genom att trycka på **Hjälp**-knappen på skrivaren.

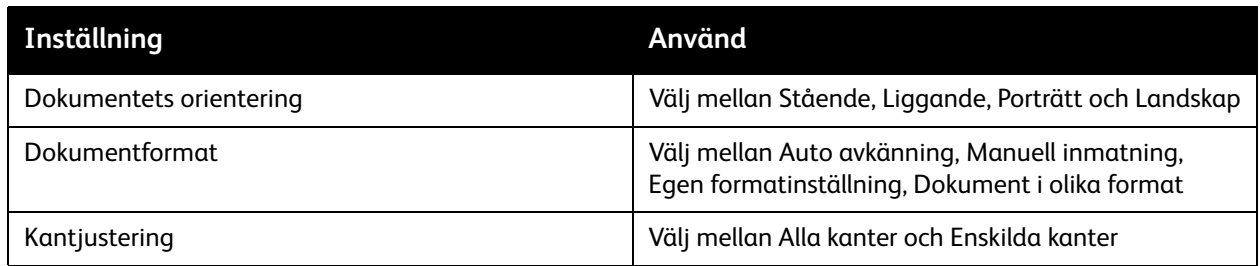

Skanning

#### **Arkiveringsalternativ**

Med arkiveringsalternativ får du ytterligare inställningar för att namnge bilder, välja bildformat och beteende om ett filnamn redan existerar.

Så här använder du arkiveringsalternativ:

- 1. Välj **Tjänster Hem** på skrivarens pekskärm.
- 2. Välj **Arbetsflödesavläsning** och öppna fliken **Arkiveringsalternativ**.
- 3. Markera önskad inställning. Du kan läsa hjälp om inställningarna genom att trycka på **Hjälp**knappen på skrivaren.

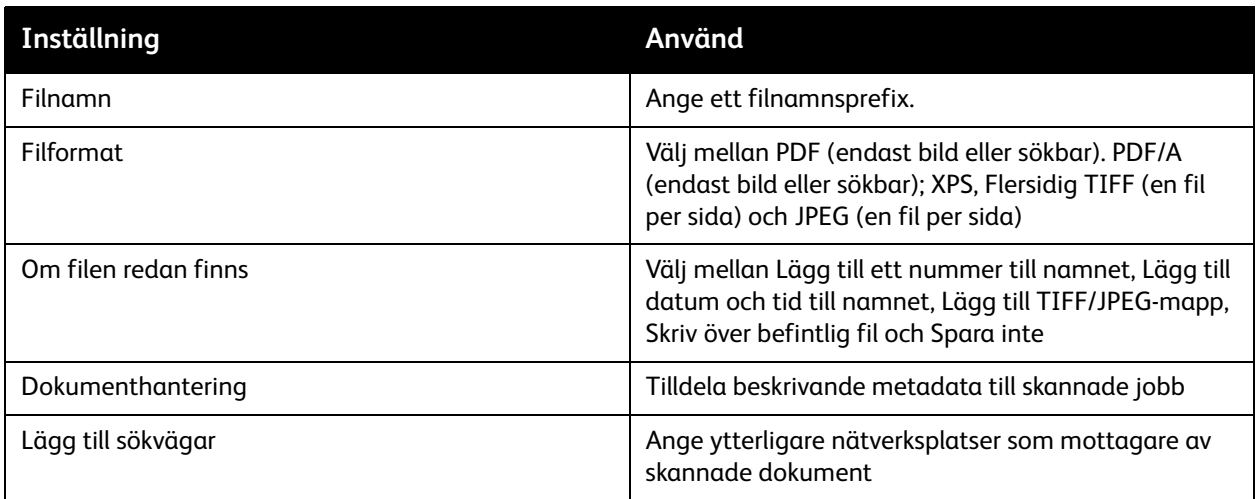

Obs! Dokumenthantering och Lägg till sökvägar kan bara ändras när du har skannat till ett nätverksarkiv eller när Skanna till hem har aktiverats. Mer information finns i *System Administrator Guide* (Systemadministratörshandboken) på [www.xerox.com/office/WC7755\\_WC7765\\_WC7775docs](http://www.office.xerox.com/cgi-bin/printer.pl?APP=udpdfs&Page=color&Model=WorkCentre+WC7755_WC7765_WC7775&PgName=userdocpdfs&FileName=sys_admin_guide&Language=english).

#### **Sammansätta jobb**

Med Sammansätta jobb kan du slå samman flera uppsättningar med dokument till en och samma utskrift.

Så här använder du Sammansätta jobb:

- 1. Välj **Tjänster Hem** på skrivarens pekskärm.
- 2. Välj **Arbetsflödesavläsning** och öppna fliken **Sammansätta jobb**.
- 3. Välj **Sammansätta jobb** och sedan **På**. Du kan läsa hjälp om funktionen genom att trycka på **Hjälp**-knappen på skrivaren.

# 7

## Faxning

Det här kapitlet innehåller:

- [Faxöversikt på sidan 134](#page-133-0)
- [Skicka ett fax på sidan 135](#page-134-0)
- [Serverfax på sidan 137](#page-136-0)
- [Skicka ett Internetfax på sidan 138](#page-137-0)
- [Skicka ett fax från datorn på sidan 139](#page-138-0)
- [Välja faxalternativ på sidan 141](#page-140-0)
- [Faxbrevlådor på sidan 145](#page-144-0)
- [Hämta fax på sidan 147](#page-146-0)
- [Lägga till kortnummer på sidan 149](#page-148-0)

Faxning

## <span id="page-133-0"></span>Faxöversikt

Det finns fyra faxfunktioner:

- **Inbyggd fax**: Dokumentet skannas och skickas direkt till en faxenhet.
- **Serverfax**: Dokumentet skannas och skickas via ett Ethernet-nätverk till en faxserver, som skickar vidare faxet till en faxenhet.
- **Internetfax**: Dokumentet skannas och skickas till mottagaren via e-post.
- **Faxa från datorn**: Den aktuella utskriften skickas som ett fax.

Obs! Administratören måste aktivera faxfunktionen innan den kan användas. Mer information finns i *System Administrator Guide* (Systemadministratörshandboken) på [www.xerox.com/office/WC7755\\_WC7765\\_WC7775docs](http://www.office.xerox.com/cgi-bin/printer.pl?APP=udpdfs&Page=color&Model=WorkCentre+WC7755_WC7765_WC7775&PgName=userdocpdfs&FileName=sys_admin_guide&Language=english).

## <span id="page-134-0"></span>Skicka ett fax

Så här skickar du ett fax med funktionen Inbyggd fax:

- 1. Lägg i dokumentet.
	- **Dokumentglas**: Placera den första sidan i dokumentet med framsidan ned och mot det övre vänstra hörnet på dokumentglaset.
	- **Dokumentmatare**: Ta bort eventuella häftklamrar och gem och placera sidorna med framsidan upp i dokumentmataren.
	- Välj **Tjänster Hem** på pekskärmen och sedan **Fax**.
- 2. Ange mottagaren genom att göra något av följande:
	- Skriv ett faxnummer (telefonnummer) med den alfanumeriska knappsatsen eller välj **Uppringningstecken** och skriv numret med knappsatsen på pekskärmen. Välj sedan **Lägg till**.
	- Välj **Adressbok** och sedan **Person** eller **Grupp** i listrutan. Rulla i listan med hjälp av pilknapparna, markerad önskad mottagare och välj **Lägg till mottagare**. Välj **Stäng**.

#### Anmärkningar:

- Mottagarna måste ha lagts till i adressboken för att du ska kunna använda funktionen. Mer information finns i [Lägga till kortnummer på sidan 149.](#page-148-0)
- Du kan använda kedjeuppringning på listan med enskilda personer i adressboken. Mer information finns i [Använda Kedjeuppringning på sidan 150](#page-149-0).
- Om du känner till kortnumret:
	- Välj **Kortnummer**.
	- Välj **Ange nummer** och sedan **Lägg till**.
	- Skriv kortnumret med hjälp av knappsatsen.
	- Välj **Lägg till**.

Obs! Du måste ha registrerat kortnummer innan du kan använda den här funktionen.

- 3. Så här infogar du ett försättsblad:
	- Välj **Omslag** och sedan **På**.
	- Välj **Till**, skriv mottagarens namn med hjälp av knappsatsen på pekskärmen och välj sedan **Spara**.
	- Välj **Från**, skriv avsändarens namn och välj sedan **Spara**.
	- Om du vill skriva en kommentar markerar du en befintlig kommentar, skriver texten och väljer **Spara**. Om du vill ta bort en kommentar markerar du den och väljer **Radera**.
	- Välj **Spara**.
- 4. Ändra faxalternativen vid behov. Mer information finns i [Välja faxalternativ på sidan 141](#page-140-0).
- 5. Tryck på den gröna **Start**-knappen. Skrivaren skannar sidorna och överför dokumentet när alla sidor har skannats.

Faxning

#### Infoga pauser i faxnummer

I vissa faxnummer måste det infogas en eller flera pauser under uppringningen.

Du kan infoga pauser i faxnumret genom att börja skriva faxnumret med den alfanumeriska knappsatsen. Tryck på **Paus** på kontrollpanelen där du vill infoga en paus (visas med ett kommatecken) och skriv sedan klart faxnumret.

## <span id="page-136-0"></span>Serverfax

Om en faxserver är ansluten till nätverket kan du skicka dokument från skrivaren till en faxenhet utan att behöva en särskild faxlinje.

När du använder Serverfax skannas dokumentet och skickas sedan till en plats i nätverket (ett faxarkiv). Faxservern skickar sedan faxet via telefonlinjen till en faxenhet (telefonnummer).

Funktionen Serverfax måste aktiveras innan den kan användas och ett faxarkiv måste konfigureras i förväg.

#### Skicka ett serverfax

Så här skickar du ett serverfax:

- 1. Lägg i dokumentet.
	- **Dokumentglas**: Placera den första sidan i dokumentet med framsidan ned och mot det övre vänstra hörnet på dokumentglaset.
	- **Dokumentmatare**: Ta bort eventuella häftklamrar och gem och placera sidorna med framsidan upp i dokumentmataren.
	- Välj **Tjänster Hem** på pekskärmen och sedan **Serverfax**.
- 2. Ange antingen:
	- Ett faxnummer (telefonnummer) med hjälp av den alfanumeriska knappsatsen eller välj **Uppringningstecken** om du vill använda pekskärmen. Välj **Lägg till** om du vill lägga till numret i mottagarlistan.
	- Ett sparat faxnummer genom att välja **Faxkatalog**. Markera ett sparat faxnummer som du vill lägga till i mottagarlistan. Du kan ändra eller ta bort befintliga faxnummer i listrutan. Välj **Stäng** när du har lagt till alla faxnummer.

Obs! Du sparar faxnumret i faxkatalogen genom att markera en tom rad och skriva faxnumret via pekskärmen eller den alfanumeriska knappsatsen. Välj **Spara** när du har sparat alla nummer.

- 3. Ändra faxalternativen vid behov. Mer information finns i [Välja faxalternativ på sidan 141](#page-140-0).
- 4. Tryck på den gröna **Start**-knappen. Skrivaren skannar sidorna och överför dokumentet när alla sidor har skannats.
- 5. Aktivera alternativet för bekräftelserapport om du vill skriva ut en bekräftelsesida med faxsändningens status.

## <span id="page-137-0"></span>Skicka ett Internetfax

Om en SMTP-server (e-postserver) har anslutits till nätverket kan du skicka dokument till en e-postadress. Med den här funktionen behövs ingen separat avgiftsbelagd faxlinje. När du skickar ett Internetfax skannas dokumentet och skickas sedan till en e-postadress.

Obs! Funktionen Internetfax måste aktiveras innan den kan användas och en SMTP-server måste konfigureras i förväg. Mer information finns i *System Administrator Guide*  (Systemadministratörshandboken) på [www.xerox.com/office/WC7755\\_WC7765\\_WC7775docs](http://www.office.xerox.com/cgi-bin/printer.pl?APP=udpdfs&Page=color&Model=WorkCentre+WC7755_WC7765_WC7775&PgName=userdocpdfs&FileName=sys_admin_guide&Language=english) och i onlinehjälpen till CentreWare IS.

Så här skickar du ett Internetfax:

- 1. Lägg i dokumentet.
	- **Dokumentglas**: Placera den första sidan i dokumentet med framsidan ned och mot det övre vänstra hörnet på dokumentglaset.
	- **Dokumentmatare**: Ta bort eventuella häftklamrar och gem och placera sidorna med framsidan upp i dokumentmataren.
- 2. Välj **Tjänster Hem** på pekskärmen och sedan **Internetfax**.
- 3. Välj **Ny mottagare**.
- 4. Ange antingen:
	- Mottagarens e-postadress via pekskärmen och välj **Lägg till**. Upprepa åtgärden för varje mottagare och välj sedan **Stäng**.
	- Välj **Adressbok** och markera önskad mottagare i listan Namn. Lägg till namnet i listan Mottagare med hjälp av listrutan. När du har lagt till alla mottagare trycker du på **Stäng**. Om du vill söka efter en mottagare väljer du **Sök efter namn** och skriver mottagarens namn via tangentbordet på pekskärmen.

Obs! Adressboken skapas av administratören.

- 5. Ändra faxalternativen vid behov. Mer information finns i [Välja faxalternativ på sidan 141](#page-140-0).
- 6. Tryck på den gröna **Start**-knappen. När alla sidor har skannats skickas dokumentet som en e-postbilaga (med PDF- eller TIFF-format).
- 7. Aktivera alternativet för bekräftelserapportom du vill skriva ut en bekräftelsesida med faxsändningens status.

## <span id="page-138-0"></span>Skicka ett fax från datorn

Dokument som lagras på datorn kan skickas som fax via skrivardrivrutinen.

Obs! För att du ska kunna faxa från datorn måste faxfunktionen ha installerats på skrivaren och aktiverats av administratören.

#### Skicka faxet

- 1. Öppna dokumentet i programmet och öppna dialogrutan **Skriv ut**.
	- Windows: Ctrl+P i de flesta program.
	- Windows: Kommando+P i de flesta program.
- 2. Markera skrivaren.
- 3. Välj skrivarfunktioner.
	- Windows: Klicka på fliken **Papper/Utmatning**.
	- Macintosh: Klicka på **Exemplar och sidor** och sedan på **Xerox-funktioner**.
- 4. Klicka på menyn **Jobbtyp** och välj **Fax**.
- 5. Klicka på **Lägg till mottagare** i faxfönstret.
- 6. Skriv mottagarens namn och faxnummer. Ange eventuellt övrig information.
- 7. Klicka på **Spara i privat adressbok** om du vill spara informationen om mottagaren.
- 8. Klicka på **OK**.
- 9. Skicka faxet.
	- Windows: Klicka på **OK**.
	- Macintosh: Klicka på **Skriv ut**.

Om du vill ha mer information kan du klicka på Hjälp-knappen i faxfönstret.

#### Infoga ett försättsblad

- 1. Klicka på **Omslag** i faxfönstret.
- 2. Klicka på menyn **Alternativ för försättsblad** och välj **Skriv ut ett försättsblad**.
- 3. Välj önskade alternativ på menyerna **Mottagarinformation** och **Avsändarinformation** i fönstret Omslag.
- 4. Ange eventuellt övrig information.
- 5. Om du vill infoga en bild på faxförsättsbladet, till exempel företagets logotyp eller en bakgrundstext, kan du klicka på menyn **Omslag** och välja **Nytt**.
- 6. I fönstret Bildredigeringsprogram för försättsblad skriver du ett namn på försättsbladet, klickar på menyn **Alternativ** och väljer **Text** eller **Bild**. Om du vill infoga text skriver du önskad text. Om du vill infoga en bild klickar du på **Välj fil** och letar rätt på önskad bildfil.
- 7. Klicka på **OK** två gånger.

Om du vill ha mer information kan du klicka på Hjälp-knappen i faxfönstret.

Faxning

#### Ange alternativ

- 1. Klicka på **Alternativ** i faxfönstret.
- 2. Välj önskade alternativ. Kontakta administratören om du är osäker på inställningarna.
- 3. Klicka på **OK**.

#### Skapa mottagargrupper

Om du ofta skickar fax till samma mottagare kan du lägga till dem som en grupp och sedan skicka fax till gruppen.

- 1. Klicka på **Mottagare** i faxfönstret.
- 2. Ange mottagarna, tryck på Skift-tangenten och klicka på önskade mottagare. Tryck på Ctrl och klicka på eventuella mottagare som du du vill hoppa över.
- 3. Klicka på **Spara som grupp**.
- 4. Skriv ett namn på gruppen och klicka på **OK**.

Gruppen lagras i din privata adressbok.

Om du vill ha mer information kan du klicka på Hjälp-knappen i faxfönstret.

#### Använda faxadressböcker

Utöver den privata adressboken finns det två gemensamma faxadressböcker som måste konfigureras av administratören. Mer information finns i *System Administrator Guide*  (Systemadministratörshandboken) på [www.xerox.com/office/WC7755\\_WC7765\\_WC7775docs.](http://www.office.xerox.com/cgi-bin/printer.pl?APP=udpdfs&Page=color&Model=WorkCentre+WC7755_WC7765_WC7775&PgName=userdocpdfs&FileName=sys_admin_guide&Language=english)

Så här använder du en adressbok:

- 1. Klicka på **Lägg till från adressbok** i faxfönstret.
- 2. Klicka på menyn högst upp i fönstret och markera önskad adressbok.
- 3. Markera önskad mottagare och välj **Lägg till**. Om adressboken är stor kan du skriva de första bokstäverna i namnet. Klicka sedan på namnet när det visas och välj **Lägg till**.
- 4. När du har lagt till alla mottagare väljer du **OK**.

Om du vill ha mer information kan du klicka på Hjälp-knappen i faxfönstret.

## <span id="page-140-0"></span>Välja faxalternativ

#### Det här avsnittet omfattar:

- [Ange dubbelsidig faxning på sidan 141](#page-140-1)
- [Välja dokumenttyp på sidan 141](#page-140-2)
- [Ange faxupplösning på sidan 141](#page-140-3)
- [Ändra bildkvalitet på sidan 141](#page-140-4)
- [Ändra layout på sidan 142](#page-141-0)
- [Ytterligare faxalternativ på sidan 143](#page-142-0)

#### <span id="page-140-1"></span>Ange dubbelsidig faxning

- 1. Välj **Fax** på pekskärmen.
- 2. Välj **Dubbelsidig skanning** och välj önskat alternativ (**Enkelsidigt**, **Dubbelsidigt**, **Dubbelsidig, vänd sida 2**).

#### <span id="page-140-2"></span>Välja dokumenttyp

- 1. Välj **Fax** på pekskärmen.
- 2. Välj **Dokumenttyp** och välj önskat alternativ (**Foto och text**, **Foto**, **Text**).

#### <span id="page-140-3"></span>Ange faxupplösning

- 1. Välj **Fax** på pekskärmen.
- 2. Välj **Upplösning** och välj önskat alternativ (**Standard**, **Fin**, **Superfin**).

#### <span id="page-140-4"></span>Ändra bildkvalitet

#### **Ljusare/mörkare och Skärpa**

Så här ändrar du ljusstyrkan och skärpan i bilden:

- 1. Välj **Fax** på pekskärmen.
- 2. Välj fliken **Bildkvalitet** och sedan **Bildalternativ**.
- 3. Ställ in önskad nivå för **Ljusare/mörkare** eller **Skärpa**.
- 4. Välj **Spara**.

#### **Bildförbättring – Auto reducering**

När du faxar original som har skrivits ut på tunt papper kan bilden på den ena sidan av papperet synas igenom på den andra sidan. Du kan åtgärda problemet genom att göra inställningar på skrivaren.

- 1. Välj **Fax** på pekskärmen.
- 2. Välj fliken **Bildkvalitet** och sedan **Bildförbättring**.

#### Faxning

- 3. Välj **Auto reducering**.
- 4. Du kan ändra kontrasten (skillnaden mellan ljusa och mörka områden) i bilden manuellt genom att välja **Manuell kontrast** och sedan ställa in kontrastnivån med hjälp av pekaren. Grundinställningen är Autokontrast.
- 5. Välj **Spara**.

#### <span id="page-141-0"></span>Ändra layout

#### **Ändra originalstorlek**

- 1. Välj **Fax** på pekskärmen.
- 2. Välj fliken **Layoutjustering** och sedan **Dokumentets storlek**.
- 3. Välj ett av följande:
	- **Auto avkänning**, om dokumentformatet ska identifieras automatiskt.
	- **Förintällda avläsningsytor**, om du vill ange skanningsområdet manuellt med standardpappersmått.
	- **Egen avläsningsyta**, om du vill ange ett eget skanningsområde manuellt.
	- **Dokument i olika format**, om du vill skanna original med olika standardformat.
- 4. Välj **Spara**.

#### **Förminska och dela**

- 1. Välj **Fax** på pekskärmen.
- 2. Välj fliken **Layoutjustering** och sedan **Förminska/Dela upp**.
- 3. Välj ett av följande alternativ:
	- **Förminska**, som förminskar ett stort dokument så att det får plats på mindre papper.
	- **Dela upp**, som skriver ut en bild över flera sidor.
- 4. Välj **Spara**.

#### **Bokfaxning**

- 1. Välj **Fax** på pekskärmen.
- 2. Välj fliken **Layoutjustering** och sedan **Bokfaxning**.
- 3. Välj ett av följande alternativ:
	- **Av** (standard).
	- **Båda sidor** om du vill skanna båda sidor i boken. Peka eventuellt på pilarna om du vill ange bindningskant.
	- **Endast vänster sida** om du vill skanna den vänstra sidan i boken. Peka eventuellt på pilarna om du vill ange bindningskant.
	- **Endast höger sida** om du vill skanna den högra sidan i boken. Peka eventuellt på pilarna om du vill ange bindningskant.
- 4. Välj **Spara**.
- WorkCentre 7755/7765/7775 Flerfunktionsskrivare 142 Användarhandbok

#### <span id="page-142-0"></span>Ytterligare faxalternativ

#### **Välja en bekräftelserapport**

- 1. Välj **Fax** på pekskärmen.
- 2. Välj fliken **Faxalternativ** och sedan **Bekräftelserapport**.
- 3. Välj ett av följande alternativ:
	- **Skriv ut bekräftelse** för alla fax.
	- **Endast fel**.
- 4. Välj **Spara**.

#### **Välja starthastighet**

Välj den högsta starthastigheten om inte mottagaren av det aktuella faxet har särskilda krav.

Så här väljer du sändningshastighet för ett fax:

- 1. Välj **Fax** på pekskärmen.
- 2. Välj fliken **Faxalternativ** och sedan **Starthastighet**.
- 3. Välj **Super G3 (33,6 kbps)**, **G3 (14,4 kbps)** eller **4800 bps inställt** och välj sedan **Spara**.

#### **Fördröja faxsändning**

Så här skickar du ett fax vid en angiven tidpunkt (inom 24 timmar):

Obs! Innan du kan använda funktionen måste aktuell tid ställas in på skrivaren.

- 1. Välj **Fax** på pekskärmen.
- 2. Välj fliken **Faxalternativ** och sedan **Fördröj start**.
- 3. Välj **Tid**:
	- Välj **Timme** och ange ett värde mellan 0 och 12 med hjälp av pilarna.
	- Välj **Minut** och ange ett värde mellan 0 och 59 med hjälp av pilarna.
	- Välj **FM** eller **EM**.
- 4. Välj **Spara**.
- 5. Placera originalen och skriv mottagarens faxnummer.
- 6. Tryck på den gröna **Start**-knappen för att skanna dokumentet. Faxet skickas vid den angivna tiden.

#### **Välja Sidhuvud för fax**

Så här aktiverar eller inaktiverar du Sidhuvud för fax:

- 1. Välj **Fax** på pekskärmen.
- 2. Välj fliken **Faxalternativ** och sedan **Sidhuvud för fax**.

Faxning

- 3. Välj ett av följande alternativ:
	- **Av** (standard).
	- **På**.
- 4. Välj **Spara**.

Obs! Mer information finns i *System Administrator Guide* (Systemadministratörshandboken) på [www.xerox.com/office/WC7755\\_WC7765\\_WC7775docs](http://www.office.xerox.com/cgi-bin/printer.pl?APP=udpdfs&Page=color&Model=WorkCentre+WC7755_WC7765_WC7775&PgName=userdocpdfs&FileName=sys_admin_guide&Language=english).
# Faxbrevlådor

Ett fax kan lagras lokalt på skrivaren eller på en fjärrfaxenhet.

# Lagra ett fax i en lokal brevlåda

Obs! Innan du kan använda funktionen måste det ha skapats en brevlåda. Mer information finns i [Skanna till en mapp på sidan 112](#page-111-0) och i *System Administrator Guide*  (Systemadministratörshandboken) på [www.xerox.com/office/WC7755\\_WC7765\\_WC7775docs.](http://www.office.xerox.com/cgi-bin/printer.pl?APP=udpdfs&Page=color&Model=WorkCentre+WC7755_WC7765_WC7775&PgName=userdocpdfs&FileName=sys_admin_guide&Language=english)

- 1. Välj **Fax** på pekskärmen.
- 2. Välj fliken **Faxalternativ** och sedan **Brevlådor**.
- 3. Välj **Lagra i lokal brevlåda**.
- 4. Skriv följande med hjälp av den alfanumeriska knappsatsen.
	- **Brevlådenummer**.
	- **Lösenord till brevlåda**.
- 5. Välj **Spara**.
- 6. Placera dokumentet i dokumentmataren eller på dokumentglaset.
- 7. Tryck på den gröna **Start**-knappen.

# Lagra ett fax i en fjärrbrevlåda

- 1. Välj **Fax** på pekskärmen.
- 2. Välj fliken **Faxalternativ** och sedan **Brevlådor**.
- 3. Välj **Skicka till fjärrbrevlåda**.
- 4. Markera fältet under **Faxnummer**och välj **Uppringningstecken** eller **Adressbok**. Skriv faxnumret till faxenheten som du vill använda och välj **Lägg till**.
- 5. Skriv följande med hjälp av den alfanumeriska knappsatsen.
	- **Brevlådenummer**.
	- **Lösenord till brevlåda**.
- 6. Välj **Spara**.
- 7. Placera dokumentet i dokumentmataren eller på dokumentglaset.
- 8. Tryck på den gröna **Start**-knappen.

## **Skriva ut lagrade fax**

- 1. Välj **Fax** på pekskärmen.
- 2. Välj fliken **Faxalternativ** och sedan **Brevlådor**.
- 3. Skriv ut lagrade fax genom att välja **Skriv ut dokument i lokal brevlåda**.
- 4. Skriv följande med hjälp av den alfanumeriska knappsatsen.
	- **Brevlådenummer**.
	- **Lösenord till brevlåda**.
- 5. Tryck på **Skriv ut alla dokument**.

#### **Ta bort lagrade dokument:**

- 1. Välj **Fax** på pekskärmen.
- 2. Välj fliken **Faxalternativ** och sedan **Brevlådor**.
- 3. Välj **Ta bort dokument i lokal brevlåda**.
- 4. Skriv följande med hjälp av den alfanumeriska knappsatsen.
	- **Brevlådenummer**.
	- **Lösenord till brevlåda**.
- 5. Välj **Ta bort alla dokument**.

# Hämta fax

Du kan lagra ett faxdokument på skrivaren och göra det tillgängligt för andra faxenheter. Du kan också hämta fax som lagras på andra faxenheter.

Obs! Båda faxenheter måste vara utrustade med funktionen.

# Lagra ett fax för fjärrhämtning

Du kan göra lagrade faxdokument tillgängliga för fjärrhämtning genom att använda oskyddad eller skyddad lokal hämtning.

- 1. Välj **Fax** på pekskärmen.
- 2. Välj fliken **Faxalternativ** och sedan **Lokal hämtning**.
- 3. Om du vill aktivera oskyddad hämtning väljer du **Lagra för oskyddad hämtning**. Alla faxenheter får åtkomst till de lagrade faxdokumenten.
- 4. Om du vill aktivera skyddad hämtning väljer du **Lagra för skyddad hämtning**.
	- Ange vilka faxenheter som ska ha åtkomst till de lagrade faxdokumenten.
	- a. Lägg till faxnummer i listan med hjälp av den alfanumeriska knappsatsen eller välj **Adressbok**.
	- b. Välj **Tillåt åtkomst till alla faxnummer i adressboken** om du vill lägga till alla lagrade faxadresser i åtkomstlistan.
- 5. Välj **Spara**.
- 6. Placera originaldokumentet i dokumentmataren eller på dokumentglaset.
- 7. Tryck på **Start**.

## **Skriva ut och ta bort lagrade fax**

- 1. Välj **Fax** på pekskärmen.
- 2. Välj fliken **Faxalternativ** och sedan **Lokal hämtning**.
- 3. Välj **Skriv ut lokalt lagrade dokument** om du vill skriva ut alla lagrade faxdokument.
- 4. Välj **Ta bort alla lokalt lagrade dokument** om du vill ta bort alla lagrade faxdokument.

# Fjärrhämtning

Om fjärrhämtning har aktiverats kan du hämta dokument som har lagrats med hjälp av lokal hämtning eller dokument som har lagrats i en faxbrevlåda på en annan faxenhet.

Obs! Om Lokal hämtning har aktiverats, inaktiveras Fjärrhämtning. Ange Lokal hämtning till **Av** om du vill hämta dokument från en motstation eller faxbrevlåda.

#### **Hämta från en motstation**

- 1. Välj **Fax** på pekskärmen.
- 2. Välj fliken **Faxalternativ** och sedan **Fjärrhämtning**.
- 3. Välj **Hämta från motstation**.

- 4. Välj **Uppringningstecken** eller **Adressbok**, skriv faxnumret till den faxenhet som du vill komma åt och välj sedan **Lägg till**. Lägg till ytterligare faxnummer vid behov.
- 5. Så är anger du en tidpunkt då skrivaren ska hämta fax från andra faxenheter:
	- a. Välj **Fördröj start**.
	- b. Välj **Tid** och ange ett klockslag.
	- c. Välj **Spara**.
- 6. Välj **Hämta nu** för att hämta och skriva ut faxdokumenten.

#### **Hämta från en fjärrbrevlåda**

- 1. Välj **Fax** på pekskärmen.
- 2. Välj fliken **Faxalternativ** och sedan **Fjärrhämtning**.
- 3. Välj **Hämta från motstation**.
- 4. Markera fältet under **Faxnummer** och välj **Uppringningstecken** eller **Adressbok**. Skriv faxnumret till faxenheten som du vill använda och välj **Lägg till**.
- 5. Skriv följande med hjälp av den alfanumeriska knappsatsen.
	- **Brevlådenummer**.
	- **Lösenord till brevlåda**.
- 6. Välj **Hämta nu** för att hämta och skriva ut faxdokumenten i brevlådan.

Obs! Mer information finns i *System Administrator Guide* (Systemadministratörshandboken) på [www.xerox.com/office/WC7755\\_WC7765\\_WC7775docs](http://www.office.xerox.com/cgi-bin/printer.pl?APP=udpdfs&Page=color&Model=WorkCentre+WC7755_WC7765_WC7775&PgName=userdocpdfs&FileName=sys_admin_guide&Language=english).

# Lägga till kortnummer

#### Det här avsnittet omfattar:

- [Lägga till en person på sidan 149](#page-148-0)
- [Lägga till en grupp på sidan 149](#page-148-1)
- [Ändra eller rensa kortnummer på sidan 150](#page-149-0)
- [Använda Kedjeuppringning på sidan 150](#page-149-1)

# <span id="page-148-0"></span>Lägga till en person

Du kan lagra 200 kortnummer på skrivaren.

Om du vill lagra flera mottagare under samma kortnummer kan du lagra dem som ett gruppnummer. Mer information finns i [Lägga till en grupp på sidan 149.](#page-148-1)

- 1. Välj **Fax** på pekskärmen.
- 2. Välj **Adressbok**.
- 3. Peka på nedpilen och välj **Enskilda mottagare**.
- 4. Markera ett ledigt **Kortnummer**. Rulla med hjälp av piltangenterna vid behov.
- 5. Välj **Namn**, skriv namnet med hjälp av tangentbordet på pekskärmen och välj sedan **Spara**.
- 6. Välj **Faxnummer**, skriv numret med hjälp av den alfanumeriska knappsatsen eller genom att välja **Uppringningstecken** och välj **Spara**.
- 7. Du kan vid behov ändra **Starthastighet** genom att välja önskad hastighet under Starthastighet.
- 8. Du kan koppla ett försättsblad till kortnumret.
	- a. Välj **Omslag** och sedan **På**.
	- b. Markera rutan **Till** och skriv namnet med hjälp av tangentbordet på pekskärmen.
	- c. Markera rutan **Från** och skriv namnet med hjälp av tangentbordet på pekskärmen.
	- d. Om du vill skriva en kommentar markerar du en befintlig kommentar, väljer **Redigera** och skriver kommentaren.
	- e. Välj **Spara**.

# <span id="page-148-1"></span>Lägga till en grupp

Du kan skapa en grupp om du vill skicka fax till flera personer samtidigt. Grupper kan bestå av lagrade personer och grupper.

Obs! Enskilda kortnummer måste anges innan gruppen kan definieras.

- 1. Välj **Fax** på pekskärmen.
- 2. Välj **Adressbok**, peka på nedpilen och välj **Grupper**.
- 3. Markera ett ledigt **gruppnummer**.
- 4. Välj **Gruppnamn**, skriv namnet med hjälp av tangentbordet på pekskärmen och välj sedan **Spara**.
- 5. Välj **Lägg till mottagare**.

- 6. Peka på nedpilen och välj **Enskilda mottagare** om du vill lägga till enskilda kortnummer eller välj **Grupper** om du vill lägga till grupper med kortnummer.
- 7. Markera önskat kortnummer och välj **Lägg till i grupp**.
- 8. När du har lagt till alla nummer trycker du på **Spara** och sedan på **Stäng**.

## <span id="page-149-0"></span>Ändra eller rensa kortnummer

- 1. Välj **Fax** på pekskärmen.
- 2. Välj **Adressbok**.
- 3. Peka på nedpilen och välj **Enskilda mottagare** eller **Grupper**.
- 4. Markera önskat kortnummer och välj **Redigera** eller **Ta bort post**.

# <span id="page-149-1"></span>Använda Kedjeuppringning

Funktionen Kedjeuppringning skapar ett enstaka faxnummer genom att slå ihop två eller flera faxnummer. Ett riktnummer eller en anknytning kan exempelvis lagras separat från resten av telefonnumret. Du använder Kedjeuppringning via adressboken.

- 1. Välj **Fax** på pekskärmen.
- 2. Välj **Adressbok**.
- 3. Peka på nedpilen och välj **Enskilda mottagare**.
- 4. Välj **Kedjeuppringning**.
- 5. Så här lägger du till nummer under ett befintligt kortnummer:
	- a. Skriv numren i rutan Mottagare med hjälp av tangentbordet på pekskärmen.
	- b. Markera önskat kortnummer i listrutan. Rulla med hjälp av piltangenterna vid behov.
	- c. Välj **Lägg till mottagare**. Numren läggs till i rutan Mottagare.
	- d. Välj **Spara**. Det sammanslagna numret visas som en enstaka mottagare i listan Mottagare.
	- e. Välj **Stäng**. Du kan nu skicka faxet.

# **Q**

# Underhåll

Det här kapitlet innehåller:

- [Underhåll och rengöring på sidan 152](#page-151-0)
- [Beställa tillbehör på sidan 158](#page-157-0)

# <span id="page-151-0"></span>Underhåll och rengöring

#### Det här avsnittet omfattar:

- [Allmänna försiktighetsåtgärder på sidan 152](#page-151-1)
- [Hitta maskinnumret på sidan 153](#page-152-0)
- [Användningsräkneverk på sidan 154](#page-153-0)
- [Återställa räknare för artiklar som kräver regelbundet underhåll på sidan 154](#page-153-1)
- [Rengöra skrivaren på sidan 155](#page-154-0)
- [Installera häftklamrar på sidan 160](#page-159-0)

*Se även:* 

[Säkerhet på sidan 11](#page-10-0)

# <span id="page-151-1"></span>Allmänna försiktighetsåtgärder

**Varning!** Använd INTE organiska eller starka kemiska lösningar eller rengöringsmedel i sprayform när du rengör skrivaren. Häll INTE vätskor i eller på ett område. Använd endast tillbehör och rengöringsmaterial enligt anvisningarna i denna dokumentation. Förvara allt rengöringsmaterial utom räckhåll för barn.

**Varning!** Inre delar i skrivaren kan vara heta. Var försiktig när dörrar och luckor är öppna.

**Varning!** Använd INTE rengöringsmedel i tryckbehållare på eller i skrivaren. Vissa tryckbehållare innehåller explosiva lösningar som inte lämpar sig för bruk i eller på elektriska apparater. Bruk av sådana rengöringsmedel är förenat med explosionsrisk och brandfara.

**Varning!** Ta INTE bort kåpor och skydd som är fastsatta med skruvar. Komponenter bakom kåpor och höljen är inte avsedda att underhållas och repareras av användaren. Underhåll INTE den här skrivaren på något annat sätt än det som beskrivs i dokumentationen som medföljer skrivaren.

Tänk på följande för att undvika skada på skrivaren:

- Placera inga föremål ovanpå skrivaren.
- Lämna aldrig skrivarens luckor och dörrar öppna under en längre tid, särskilt på ljusa platser. Exponering för ljus kan skada trumkassetterna.
- Öppna inte luckor och dörrar vid utskrift.
- Luta inte skrivaren medan den används.
- Vidrör inte elektriska kontakter, kugghjul eller laserenheter. Om du gör det kan skrivaren skadas och utskriftskvaliteten försämras.
- Om du har tagit bort komponenter vid rengöring måste du sätta tillbaka dem innan du kopplar in skrivaren.

# <span id="page-152-0"></span>Hitta maskinnumret

När du beställer tillbehör eller kontaktar Xerox om service ombeds du uppge skrivarens maskinnummer.

Maskinnumret kan visas på skrivarens pekskärm.

- 1. Tryck på **Maskinstatus**. Tryck på fliken **Maskininformation** om den inte redan är öppen.
- 2. Maskinnumret visas till vänster i fönstret **Maskininformation**.

Maskinnumret finns även angivet inuti skrivaren.

1. Om magasin 6 har installerats skjuter du hela magasinet (stormagasinet) åt vänster så långt det går.

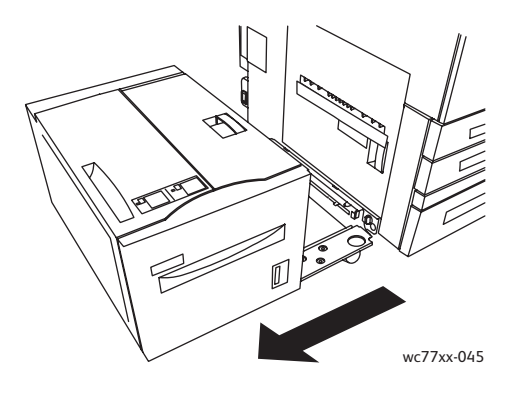

2. Fäll upp magasin 5 (manuellt magasin).

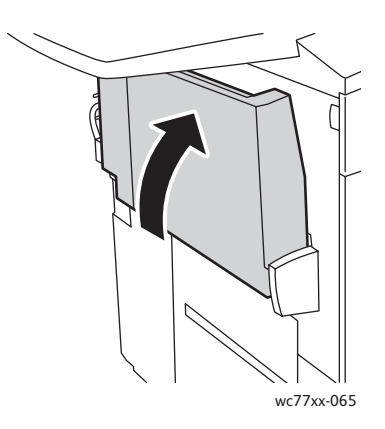

3. Dra i frigöringshandtaget och öppna vänster sidolucka.

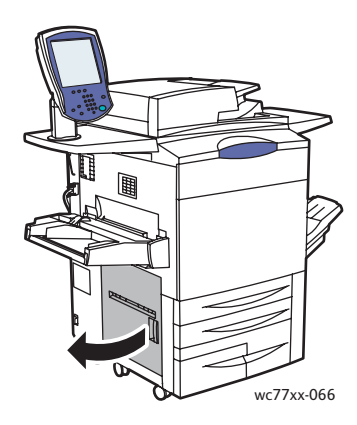

#### Underhåll

- 4. Maskinnumret står angivet till höger på skrivarens chassi.
- 5. Stäng vänster sidolucka.
- 6. Fäll ned magasin 5.
- 7. Skjut eventuellt hela magasin 6 (stormagasin) åt höger till dess ursprungliga läge.

## <span id="page-153-0"></span>Användningsräkneverk

Användningsräkneverken lagrar information om skrivaranvändning och fakturering.

- 1. Tryck på **Maskinstatus**.
- 2. Välj fliken **Faktureringsinformation**.

Det sammanlagda antalet utskrifter visas i fönstret. För mer information:

- 1. Välj **Användningsräkneverk** och markera önskad räknare med hjälp av nedpilen. Rulla nedåt med piltangenterna om du vill se hela listan.
- 2. Välj **Stäng**.

# <span id="page-153-1"></span>Återställa räknare för artiklar som kräver regelbundet underhåll

När du byter ut artiklar som kräver regelbundet underhåll måste du också återställa motsvarande räknare.

- 1. Logga in som administratör. Tryck på **Logga in/ut**, ange ditt användar-ID (grundinställningen är "admin"), tryck på **Nästa**, skriv lösenordet (grundinställningen är "1111") och tryck på **Bekräfta**.
- 2. Tryck på **Maskinstatus** på skrivarens kontrollpanel.
- 3. Välj fliken **Verktyg** och sedan **Enhetsinställningar**.
- 4. Välj **Allmänt** och sedan **Nollställ räkneverk**. Rulla eventuellt med hjälp av piltangenterna.
- 5. Markera önskat tillbehör och välj **Nollställ räknare**.
- 6. Välj **Nollställ** i popupfönstret.
- 7. Välj **Stäng**.

# <span id="page-154-0"></span>Rengöra skrivaren

- [Rengöra dokumentglaset och dokumentluckan på sidan 155](#page-154-1)
- [Rengöra maskinen utvändigt på sidan 156](#page-155-0)
- [Rengöra dokumentmatarens rullar på sidan 157](#page-156-0)
- [Beställa tillbehör på sidan 158](#page-157-0)

# <span id="page-154-1"></span>Rengöra dokumentglaset och dokumentluckan

Rengör skrivarens glasytor regelbundet för att behålla högsta möjliga utskriftskvalitet. Då minskar risken för kopior eller utskrifter med ränder, fläckar och andra märken som kan överföras från glaset när du skannar dokument.

Rengör dokumentglaset och glasremsan till vänster med en luddfri duk som fuktats lätt med antistatiskt rengöringsmedel eller annat lämpligt glasrengöringsmedel som inte repar.

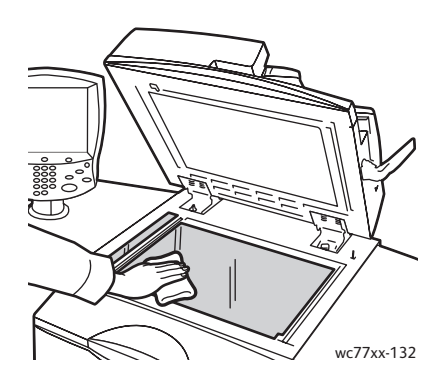

Använd en luddfri duk, Xerox rengöringsvätska eller Xerox filmrengöringsmedel för att rengöra undersidan av dokumentluckan och dokumentmataren.

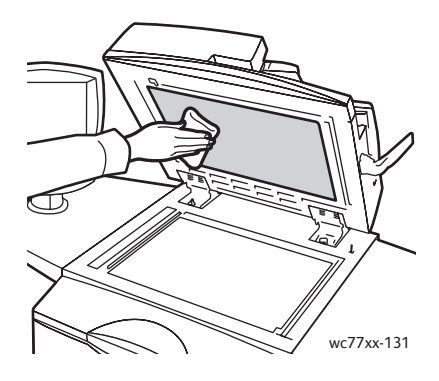

## <span id="page-155-0"></span>Rengöra maskinen utvändigt

Regelbunden rengöring håller pekskärmen och kontrollpanelen fria från damm och smuts. Om du behöver ta bort fingeravtryck och fläckar rengör du pekskärmen och kontrollpanelen med en mjuk luddfri duk.

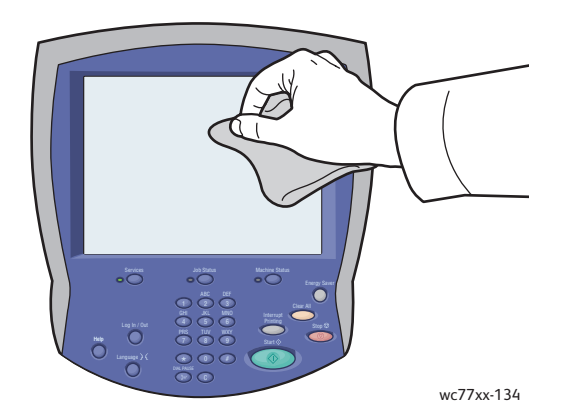

Använd en duk för att rengöra dokumentmataren, utmatningsfacken, pappersmagasinen och skrivarens utsida.

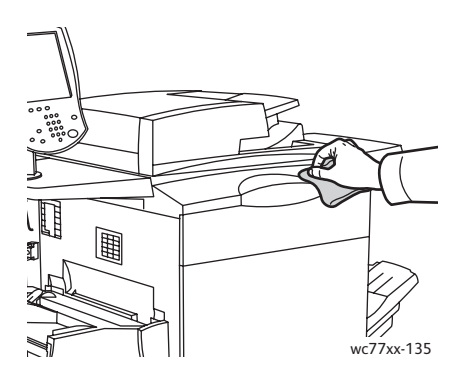

# <span id="page-156-0"></span>Rengöra dokumentmatarens rullar

Smuts på dokumentmatarens rullar kan orsaka pappersstopp och försämra utskriftskvaliteten. För bästa resultat ska du rengöra dokumentmatarens rullar en gång i månaden.

1. Öppna dokumentmatarens övre lucka så långt det går. Den vänstra luckan öppnas automatiskt.

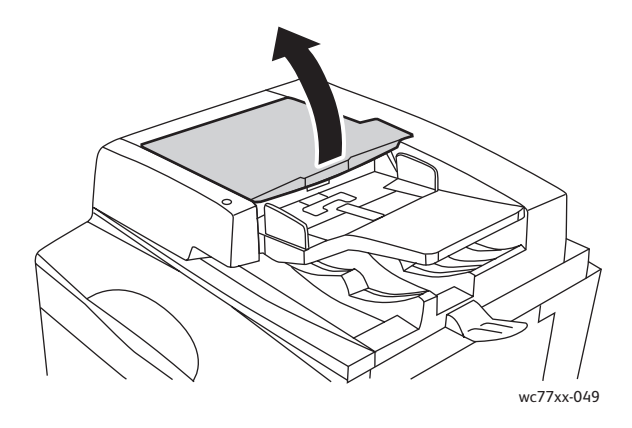

2. Under tiden du vrider på rullarna ska du torka dem med en ren, luddfri duk fuktad med vatten.

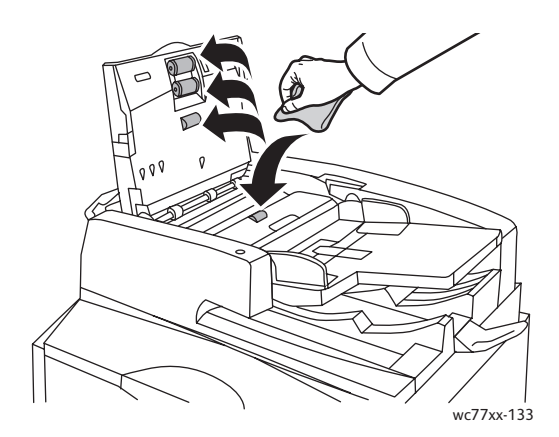

**Försiktighet!** Använd inte alkohol eller kemiska rengöringsmedel på dokumentmatarens rullar.

3. Stäng den övre luckan så att den klickar på plats och stäng sedan den vänstra luckan så att också den klickar på plats.

Underhåll

# <span id="page-157-0"></span>Beställa tillbehör

#### Det här avsnittet omfattar:

- [Förbrukningsmaterial på sidan 158](#page-157-1)
- [Artiklar som kräver regelbundet underhåll på sidan 158](#page-157-2)
- [När det är dags att beställa tillbehör på sidan 159](#page-158-0)
- [Återvinna tillbehör på sidan 159](#page-158-1)

Vissa förbrukningsmaterial och artiklar som kräver regelbundet underhåll måste beställas då och då. Alla tillbehör inkluderar installationsanvisningar.

# <span id="page-157-1"></span>Förbrukningsmaterial

Använd äkta Xerox färgpulverkassetter (cyan, magenta, gul och svart).

Obs! Alla färgpulverkassetter inkluderar installationsanvisningar.

**Försiktighet!** Om du använder annat färgpulver än äkta färgpulver från Xerox kan utskriftskvalitet och skrivarens tillförlitlighet påverkas negativt. Det är det enda färgpulver som har utvecklats och tillverkats under stränga kvalitetskontroller av Xerox för att användas tillsammans med den här skrivaren.

# <span id="page-157-2"></span>Artiklar som kräver regelbundet underhåll

Artiklar som kräver regelbundet underhåll är sådana artiklar till skrivaren som har en begränsad livslängd och som måste ersättas regelbundet. Utbytesmaterialet kan utgöras av delar eller satser. Artiklar som kräver regelbundet underhåll byts normalt ut av kunden.

Följande artiklar kräver regelbundet underhåll:

- Färgpulverkassett
- Trumkassett
- Överskottbehållare för färgpulver
- Fixeringsenhet
- **Laddningscorotron**
- Behållare för pappersrester
- Häftklammerkassett
- Klammerkassett för häften
- Behållare för klammerskräp (lättproduktionsefterbehandlare)

# <span id="page-158-0"></span>När det är dags att beställa tillbehör

På skrivarens pekskärm visas en varning när tillbehören behöver bytas ut. Se till att du har nya tillbehör tillgängliga. Det är viktigt att du beställer dessa tillbehör när meddelandet visas första gången, för att undvika avbrott i utskriftsarbetet. Det visas ett felmeddelade på pekskärmen när tillbehören behöver bytas ut.

Beställ tillbehör från en lokal återförsäljar eller via webbplatsen för Xerox Kundtjänst på: [www.xerox.com/office/WC7755\\_WC7765\\_WC7775supplies.](http://www.office.xerox.com/cgi-bin/printer.pl?APP=udpdfs&Page=color&Model=WorkCentre+WC7755_WC7765_WC7775&PgName=order&Language=swedish)

**Försiktighet!** Användning av tillbehör från andra tillverkare än Xerox rekommenderas inte. Xerox garanti, serviceavtal och *Total Satisfaction Guarantee* (Garanti för fullständig belåtenhet) omfattar inte skador, fel eller försämrade prestanda som orsakats av användning av tillbehör som inte kommer från Xerox, eller användning av tillbehör från Xerox som inte är avsedda för denna skrivare. *Total Satisfaction Guarantee* (Garanti för fullständig belåtenhet) finns i USA och Kanada. Omfattningen kan variera utanför dessa länder. Kontakta din lokala återförsäljare för mer information.

# <span id="page-158-1"></span>Återvinna tillbehör

Information om Xerox återvinningsprogram för tillbehör finns på [www.xerox.com/gwa](http://www.office.xerox.com/cgi-bin/printer.pl?APP=udpdfs&Page=color&Model=WorkCentre+WC7755_WC7765_WC7775&PgName=recyclesupplies&Language=swedish).

Vissa artklar som kräver regelbundet underhåll levereras med en frankerad returetikett. Använd den för att returnera använda artiklar i sina originallådor för återvinning.

# <span id="page-159-0"></span>Installera häftklamrar

Om skrivaren är utrustad med avancerad efterbehandlare (tillval), professionell efterbehandlare (tillval) eller lättproduktionsefterbehandlare (tillval), visas ett meddelande på skrivarens pekskärm när en häftklammerkassett är tom och måste bytas ut.

Det här avsnittet omfattar:

- [Byta häftenhet i avancerad kontorsefterbehandlare och professionell efterbehandlare på](#page-159-1)  [sidan 160](#page-159-1)
- [Byta häftenhet för häften i professionell efterbehandlare och lättproduktionsefterbehandlare på](#page-161-0)  [sidan 162](#page-161-0)
- [Byta häftenhet i lättproduktionsefterbehandlare på sidan 164](#page-163-0)

# <span id="page-159-1"></span>Byta häftenhet i avancerad kontorsefterbehandlare och professionell efterbehandlare

**Varning!** Utför inte denna åtgärd under pågående kopiering eller utskrift.

1. Öppna luckan till efterbehandlaren.

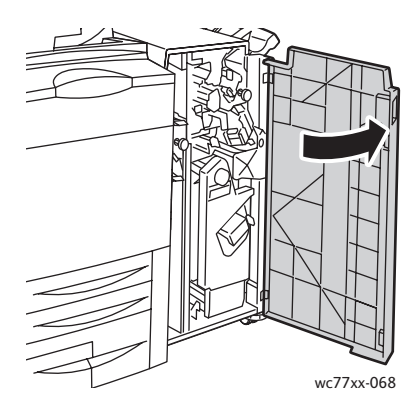

2. Håll i häftklammerkassettens orange handtag **R1** och tryck det åt höger.

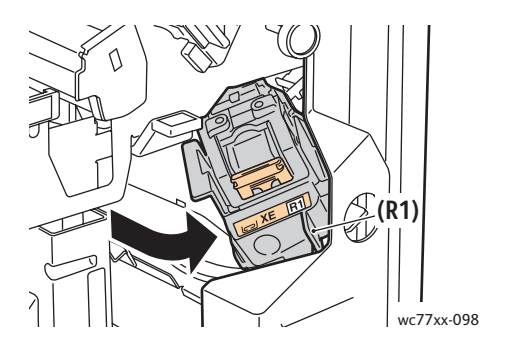

WorkCentre 7755/7765/7775 Flerfunktionsskrivare 160 Användarhandbok

3. Ta ut häftklammerkassetten genom att ta tag i det orange handtaget på kassettens framsida och dra den med ett bestämt grepp mot dig.

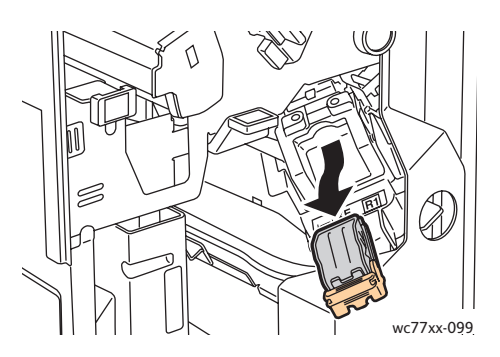

4. Tryck in båda sidor av häftklammerbehållaren (1) och ta bort den från kassetten (2).

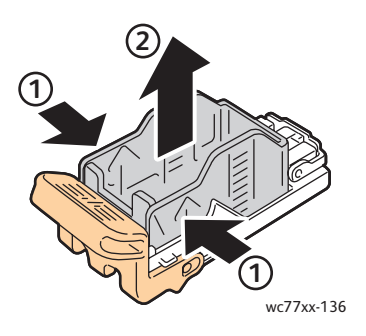

5. Sätt i framsidan av den nya häftklammerbehållaren i häftklammerkassetten (1) och för in baksidan i kassetten (2).

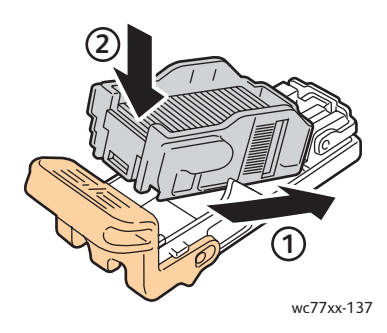

6. Ta tag i häftklammerkassettens orange handtag och för in kassetten i häftenheten så att den klickar på plats.

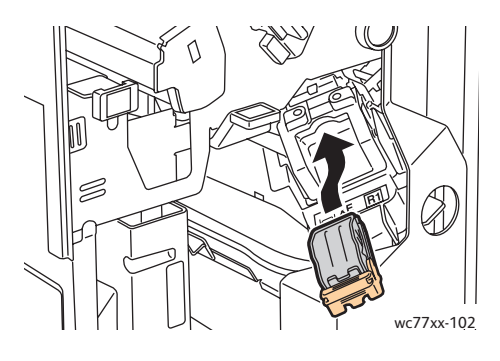

7. Stäng luckan till efterbehandlaren.

# <span id="page-161-0"></span>Byta häftenhet för häften i professionell efterbehandlare och lättproduktionsefterbehandlare

Obs! Efterbehandlaren för häften är utrustad med två häftklammerkassetter, **R2** och **R3**. Vid häftning av häften måste båda kassetterna innehålla häftklamrar.

**Varning!** Utför inte denna åtgärd under pågående kopiering eller utskrift.

1. Öppna luckan till efterbehandlaren.

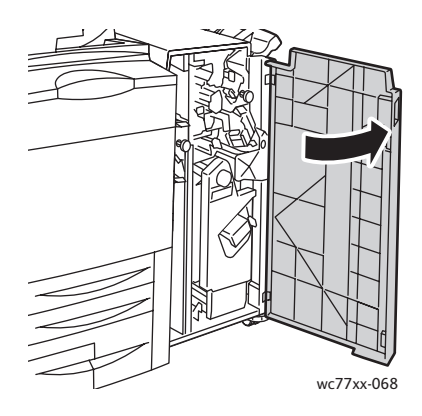

2. Samtidigt som du trycker ihop de orangefärgade spakarna **R2** och **R3** (1) drar du ut häftklammerkassetten från efterbehandlaren tills den stannar (2).

Obs! Häftklammerkassetten lossnar inte från efterbehandlaren.

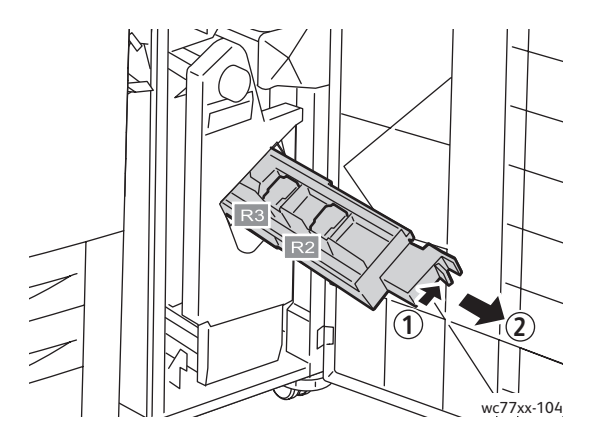

WorkCentre 7755/7765/7775 Flerfunktionsskrivare 162 Användarhandbok

3. Ta tag i de orangefärgade flikarna på båda sidor av häftklammerkassetten **R2**.

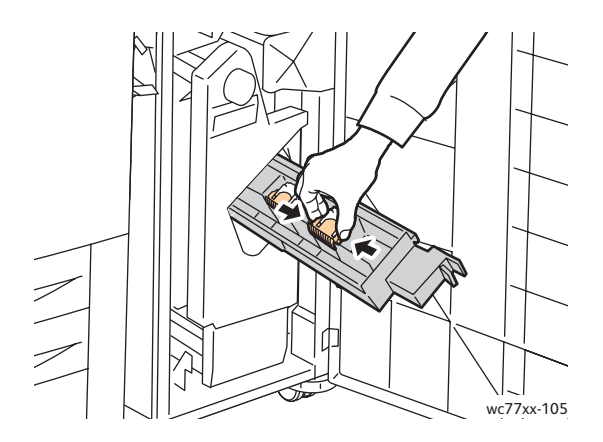

4. Under tiden du tar tag i de orangefärgade flikarna på häftklammerkassetten roterar du den i riktningen som visas.

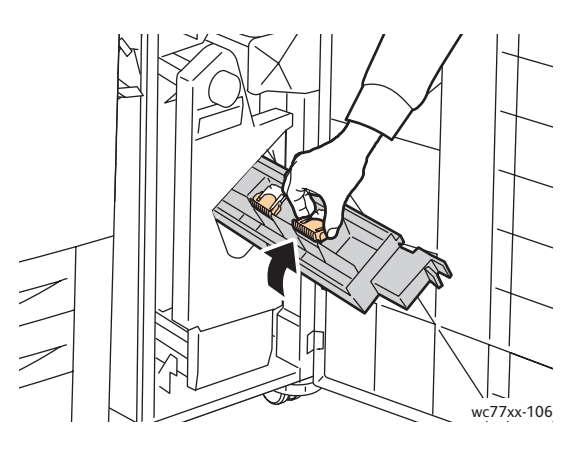

5. Lyft upp häftklammerkassetten från enheten.

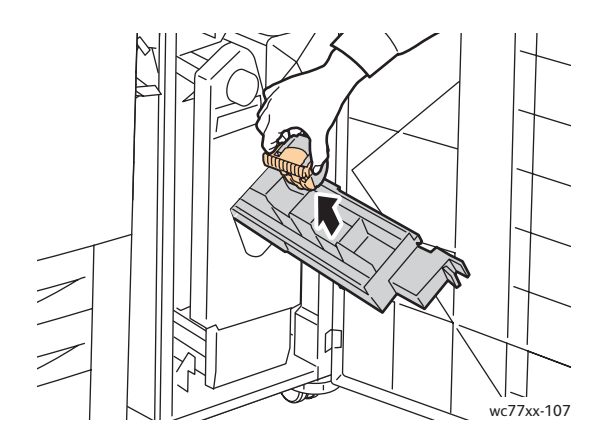

Underhåll

6. Tryck in den nya häftklammerkassetten i enheten så att den klickar på plats.

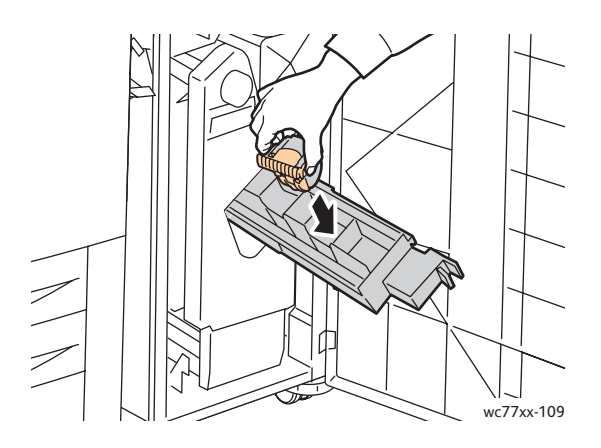

- 7. Upprepa steg 3 till 6 för häftklammerkassetten **R3**.
- 8. Återställ häftklammerkassetten till sitt ursprungsläge.

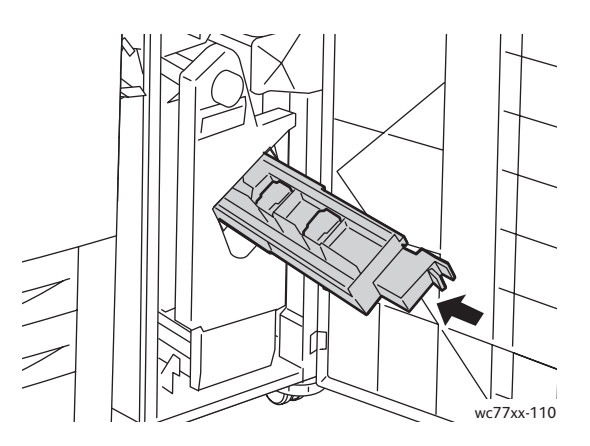

9. Stäng luckan till efterbehandlaren.

## <span id="page-163-0"></span>Byta häftenhet i lättproduktionsefterbehandlare

**Varning!** Utför inte denna åtgärd under pågående kopiering eller utskrift.

1. Öppna efterbehandlarens högra lucka.

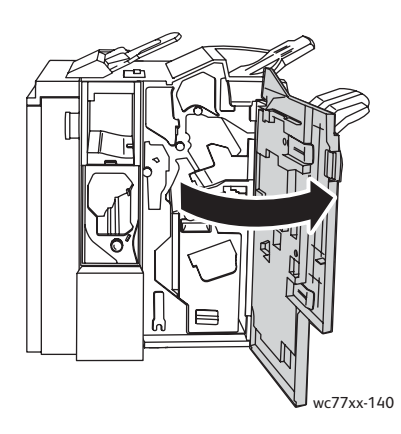

WorkCentre 7755/7765/7775 Flerfunktionsskrivare 164 Användarhandbok

2. Ta tag i häftklammerkassettens orange handtag och ta ut den genom att dra den mot dig med ett bestämt grepp.

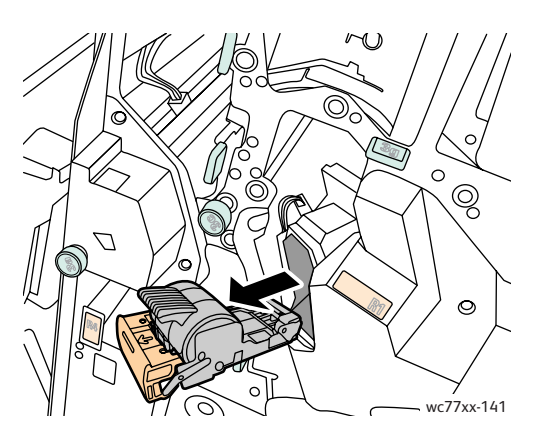

3. Ta ut klammerbehållaren från häftklammerkassetten.

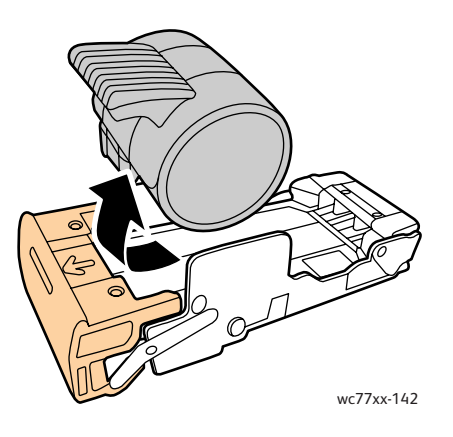

4. Sätt in den nya klammerbehållaren i kassetten.

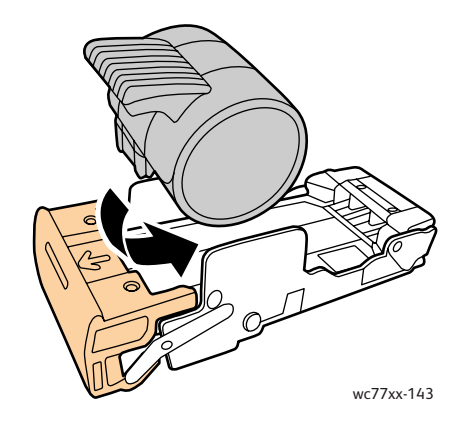

#### Underhåll

5. Ta tag i häftklammerkassettens orange handtag och för in kassetten i häftenheten så att den klickar på plats.

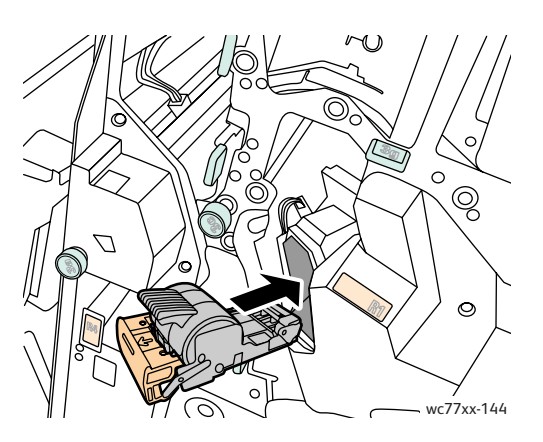

6. Stäng efterbehandlarens högra lucka.

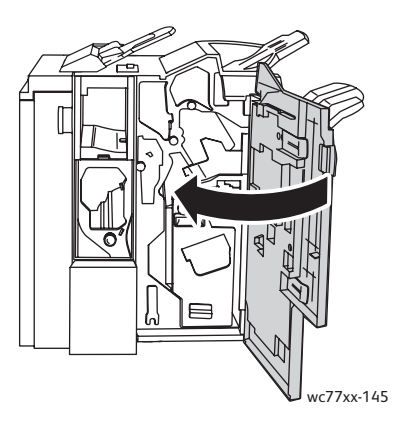

# 9

# Felsökning

Det här kapitlet innehåller:

- [Meddelanden på kontrollpanelen på sidan 168](#page-167-0)
- [Allmän felsökning på sidan 169](#page-168-0)
- [Rensa pappersstopp på sidan 172](#page-171-0)
- [Rensa felmatning av klamrar i häftapparaten på sidan 212](#page-211-0)
- [Utskriftsproblem på sidan 222](#page-221-0)
- [Kopierings- och skanningsproblem på sidan 223](#page-222-0)
- [Faxproblem på sidan 224](#page-223-0)
- [Få hjälp på sidan 227](#page-226-0)

# <span id="page-167-0"></span>Meddelanden på kontrollpanelen

På pekskärmen visas information och felsökningshjälp. När det inträffar ett fel- eller varningstillstånd visas ett meddelande på pekskärmen. Det kan dessutom visas en animerad bild som visar var problemet finns, till exempel var ett papper har fastnat.

Problem som försämrar skrivarens funktion är kopplade till felkoder. Koderna anger vilket delsystem som problemet gäller. Du kan när som helst få information om aktuella fel och felhistorik.

Så här tar du fram en lista över felmeddelanden som har visats på skrivaren:

- 1. Tryck på **Maskinstatus**.
- 2. Tryck på fliken **Fel** på pekskärmen.
- 3. Välj **Aktuella fel**, **Aktuella meddelanden** eller **Felhistorik**.
- 4. Välj **Stäng**.

# <span id="page-168-0"></span>Allmän felsökning

Det här avsnittet omfattar procedurer som hjälper dig att hitta och lösa problem. Vissa problem kan lösas genom att helt enkelt starta om skrivaren.

Så här startar du om skrivaren:

- 1. Leta rätt på strömbrytaren på skrivarens ovansida.
- 2. Stäng av strömbrytaren, vänta i 2 minuter och slå på den igen.

Om problemet kvarstår trots att du startar om skrivaren, finns mer information i det kapitel i tabellen nedan som bäst beskriver problemet.

- [Det går inte att slå på skrivaren på sidan 169](#page-168-1)
- [Utskriften tar för lång tid på sidan 170](#page-169-0)
- [Skrivaren återställs eller stängs av ofta på sidan 170](#page-169-1)
- [Det kommer ovanliga ljud från skrivaren på sidan 170](#page-169-2)
- [Problem med dubbelsidig utskrift på sidan 170](#page-169-3)
- [Skannerfel på sidan 171](#page-170-0)

## <span id="page-168-1"></span>Det går inte att slå på skrivaren

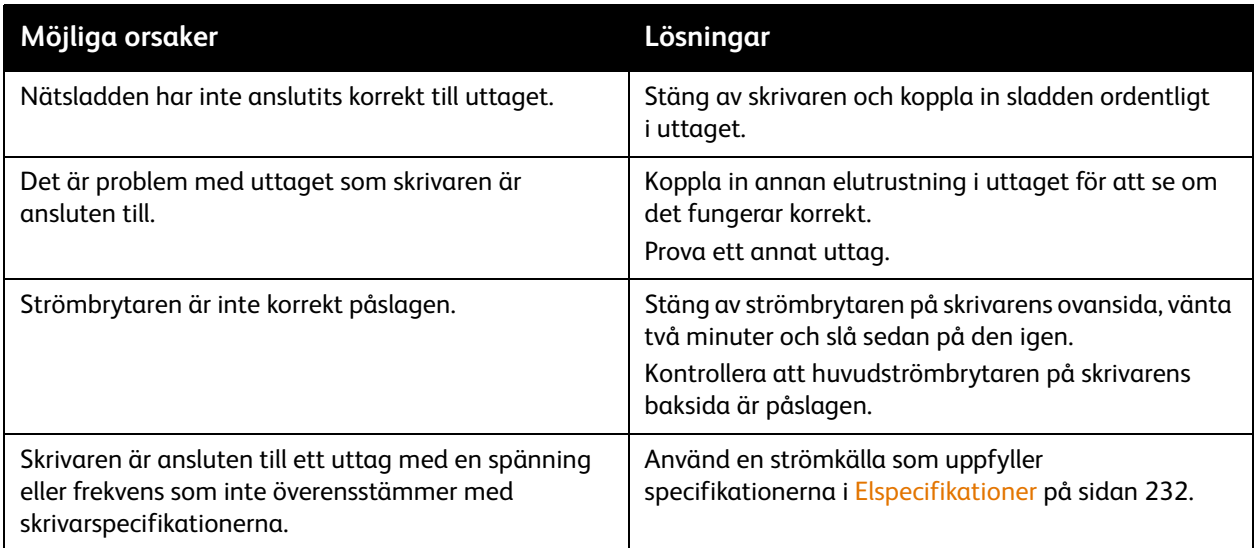

**Försiktighet!** Koppla in tretrådssladden (med jordade anslutningar) direkt i ett jordat eluttag. Använd inte ett grenuttag. Kontakta en behörig elektriker för att installera det jordade uttaget om det behövs.

# <span id="page-169-0"></span>Utskriften tar för lång tid

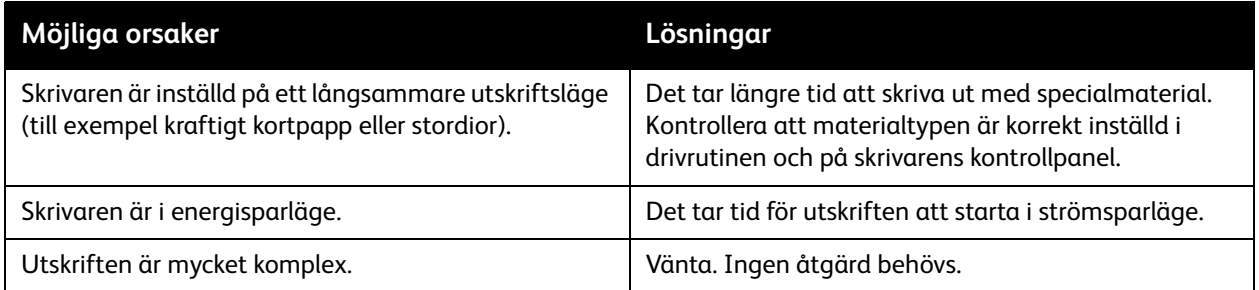

# <span id="page-169-1"></span>Skrivaren återställs eller stängs av ofta

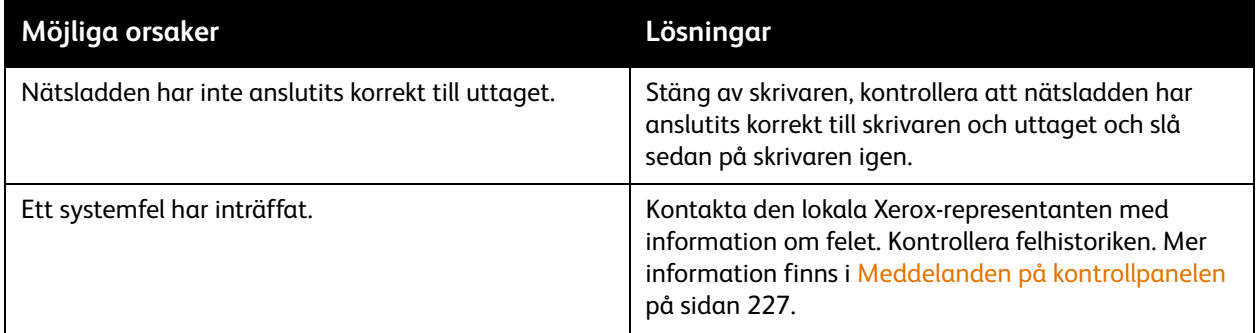

# <span id="page-169-2"></span>Det kommer ovanliga ljud från skrivaren

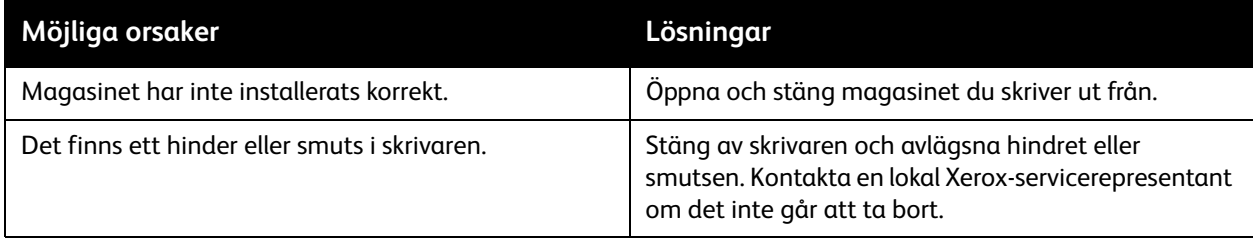

# <span id="page-169-3"></span>Problem med dubbelsidig utskrift

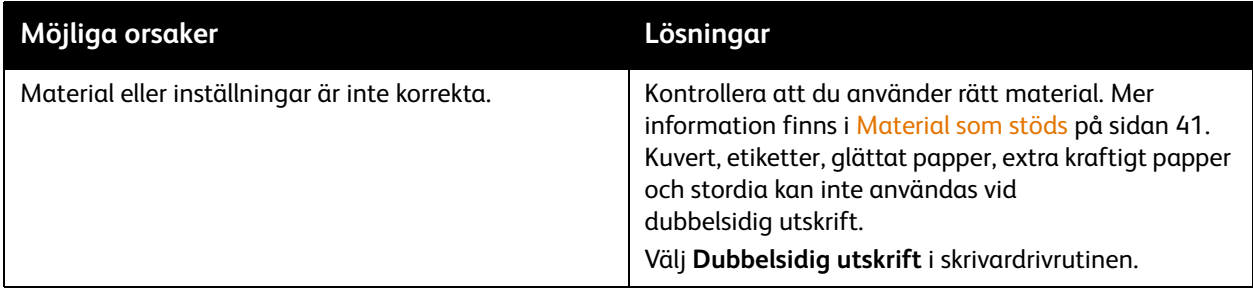

#### WorkCentre 7755/7765/7775 Flerfunktionsskrivare 170 Användarhandbok

# <span id="page-170-0"></span>Skannerfel

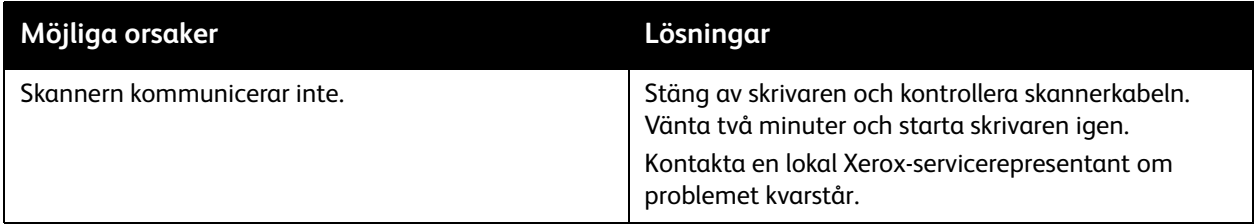

# <span id="page-171-0"></span>Rensa pappersstopp

När det inträffar pappersstopp visas en animerad bild med platsen för stoppet på pekskärmen.

Det här avsnittet omfattar:

- [Rensa pappersstopp i magasin 1 och 2 på sidan 173](#page-172-0)
- [Rensa pappersstopp i magasin 3 och 4 på sidan 174](#page-173-0)
- [Rensa pappersstopp i magasin 5 \(manuellt magasin\) på sidan 175](#page-174-0)
- [Rensa pappersstopp i magasin 6 \(stormagasin\) på sidan 176](#page-175-0)
- [Rensa pappersstopp i dokumentmataren på sidan 177](#page-176-0)
- [Rensa pappersstopp i överföringsmodulen på sidan 179](#page-178-0)
- [Rensa pappersstopp i utmatningsfacket på sidan 181](#page-180-0)
- [Rensa pappersstopp vid nedre vänster lucka på sidan 182](#page-181-0)
- [Rensa pappersstopp vid nedre höger lucka på sidan 183](#page-182-0)
- [Rensa pappersstopp i avancerad kontorsefterbehandlare och professionell efterbehandlare på](#page-184-0)  [sidan 185](#page-184-0)
- [Rensa pappersstopp i lättproduktionsefterbehandlaren på sidan 201](#page-200-0)
- [Rensa stopp efter hålslagning på sidan 210](#page-209-0)
- [Rensa felmatning av klamrar i häftapparaten på sidan 212](#page-211-0)

Undvik skada genom att alltid ta bort felmatat material försiktigt utan att riva sönder det. Försök att ta bort papperet i riktningen som det matas i normalt. Allt material som finns kvar i skrivaren, oavsett om det är stort eller litet, kan hindra materialbanan och orsaka ytterligare felmatningar. Lägg inte tillbaka material som har matats fel.

Obs! Den utskrivna sidan av kvaddade sidor smetas ut och färgpulver kan fastna på händerna. Rör inte sidan med text när du tar bort det. Se till att inte spilla färgpulver i skrivaren.

**Varning!** Om du får färgpulver på kläderna bör du borsta bort det försiktigt. Om det finns kvar färgpulver på dina kläder bör du använda kallt vatten, inte varmt, för att skölja av det. Om du får färgpulver på huden bör du tvätta av det med kallt vatten och mild tvål. Om du får färgpulver i ögonen, tvätta genast bort det med kallt vatten och kontakta läkare.

## <span id="page-172-0"></span>Rensa pappersstopp i magasin 1 och 2

1. Dra ut magasinet så långt det går.

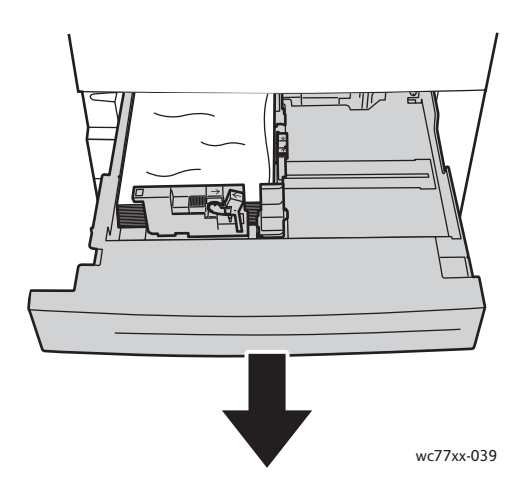

- 2. Ta bort papperet från magasinet.
- 3. Om papperet har gått sönder, tar du bort pappersbitarna i magasinet och kontrollerar att det inte finns kvar pappersbitar inuti skrivaren.

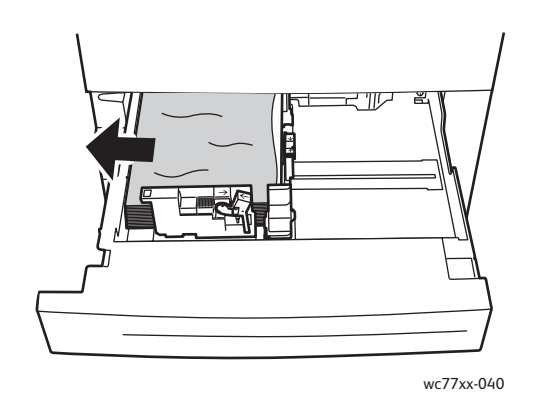

- 4. Fyll på magasinet med oskadat papper och skjut in magasinet så långt det går.
- 5. Tryck på **Bekräfta** på skrivarens pekskärm.

## <span id="page-173-0"></span>Rensa pappersstopp i magasin 3 och 4

1. Dra ut magasinet så långt det går.

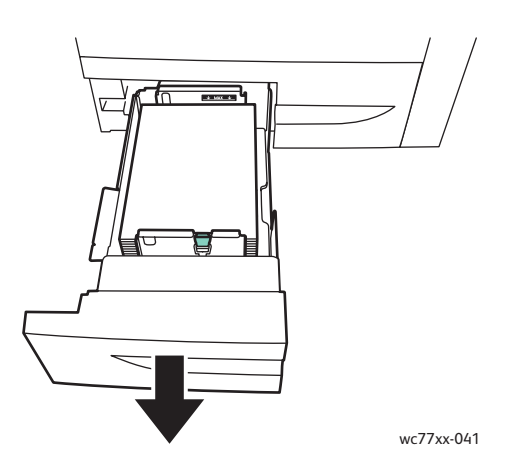

2. Ta bort papperet från magasinet.

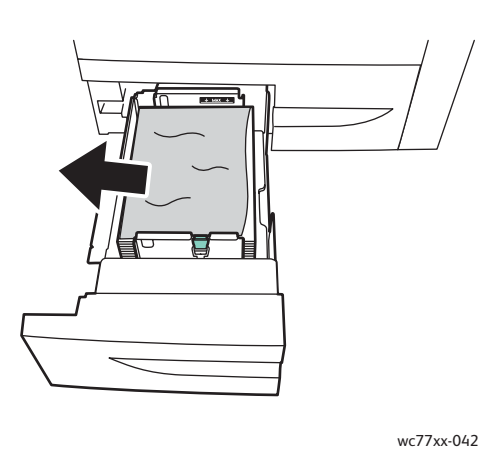

3. Om papperet har gått sönder, tar du bort pappersbitarna i magasinet och kontrollerar att det inte finns kvar pappersbitar inuti skrivaren.

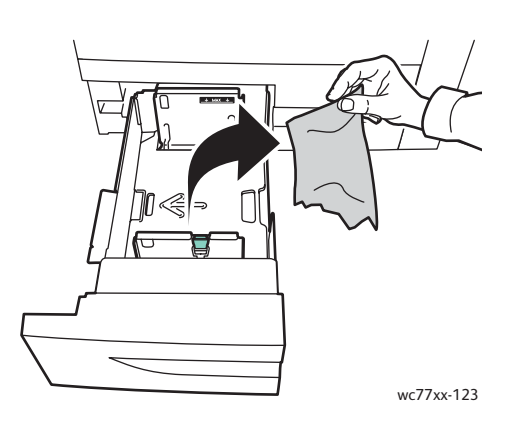

- 4. Fyll på magasinet med oskadat papper och skjut in magasinet så långt det går.
- 5. Tryck på **Bekräfta** på skrivarens pekskärm.
- WorkCentre 7755/7765/7775 Flerfunktionsskrivare 174 Användarhandbok

# <span id="page-174-0"></span>Rensa pappersstopp i magasin 5 (manuellt magasin)

1. Öppna luckan till magasin 5 (manuellt magasin).

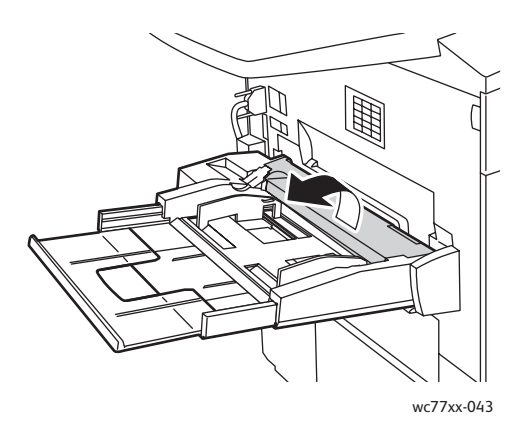

- 2. Kontrollera att det inte finns papper i matningsområdet och ta bort allt papper som har fastnat.
- 3. Om papperet har gått sönder, kontrollera att det inte finns kvar pappersbitar inuti skrivaren.
- 4. Stäng luckan till magasin 5.
- 5. Bläddra igenom papperet som du har tagit ut och se till att det ligger i en jämn bunt.
- 6. Lägg tillbaka papperet i magasinet med framsidan upp. Den först inmatade kanten ska ligga an mot pappersingången.

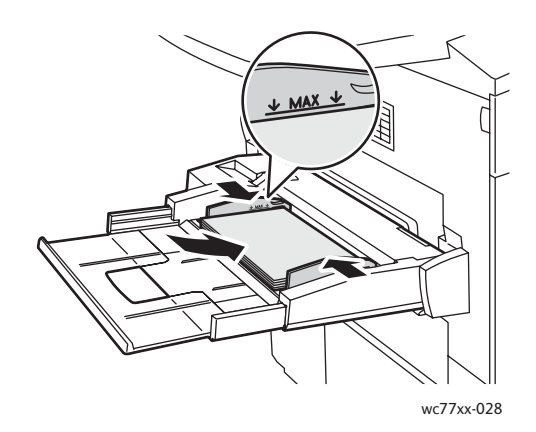

## <span id="page-175-0"></span>Rensa pappersstopp i magasin 6 (stormagasin)

1. För hela modulen med magasin 6 (stormagasin) åt vänster så långt det går.

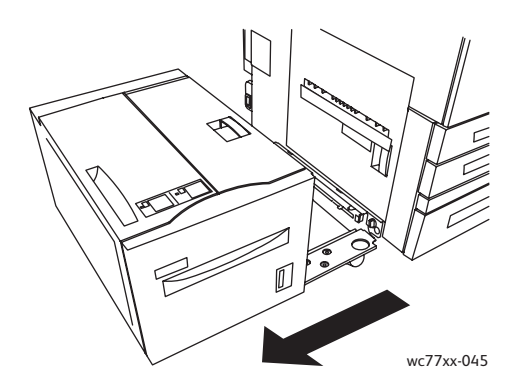

2. Dra ut magasinet så långt det går. Ta bort eventuellt synligt papper som har fastnat. Om papperet har gått sönder, kontrollera att det inte finns kvar pappersbitar inuti skrivaren.

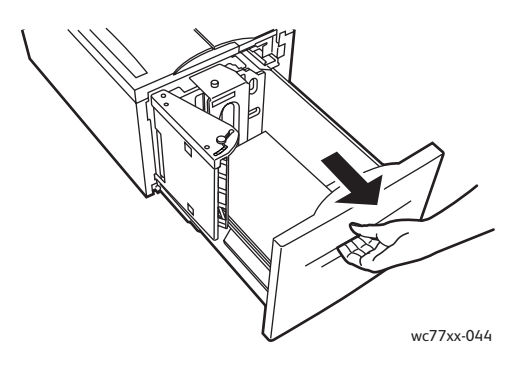

3. Om du inte ser papperet som har fastnat, öppna den övre luckan och ta bort papperet. Om papperet har gått sönder, kontrollera att det inte finns kvar pappersbitar inuti skrivaren.

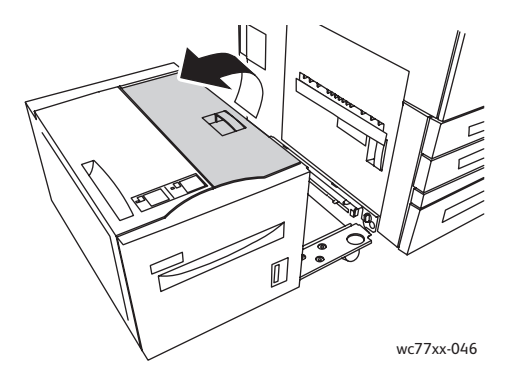

4. Stäng den övre luckan och för hela modulen med magasin 6 åt höger till ursprungsläget.

## <span id="page-176-0"></span>Rensa pappersstopp i dokumentmataren

1. Öppna dokumentmatarens övre lucka så långt det går. Den vänstra luckan öppnas automatiskt.

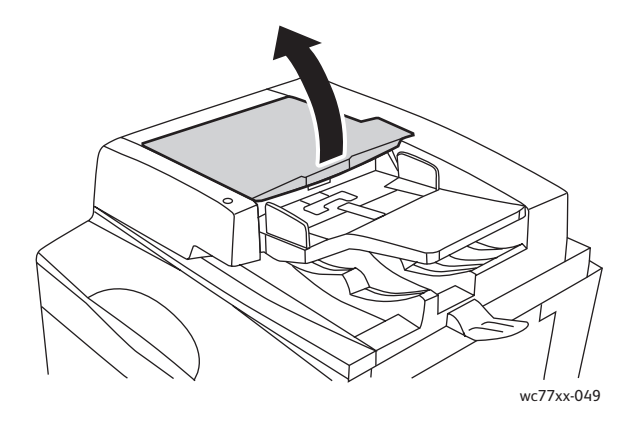

2. Dra ut papperet i angiven riktning om det inte har fastnat i dokumentmataren.

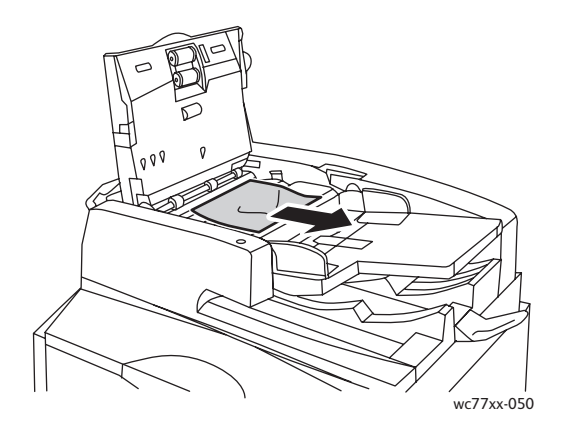

3. Om papperet har fastnat i dokumentmataren, fäll upp handtaget och öppna den inre luckan. Avlägsna papperet som fastnat.

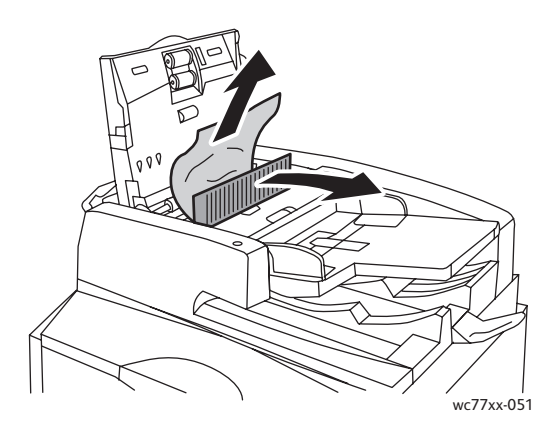

#### Felsökning

4. Stäng den inre luckan, stäng den övre luckan så att den klickar på plats och stäng den vänstra luckan så att den klickar på plats.

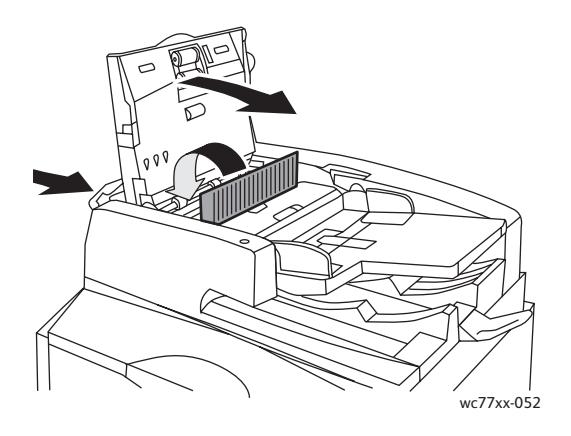

5. Fäll upp dokumentmataren om du inte ser papperet som har fastnat. Dra ut det gröna handtaget och ta bort allt papper som har fastnat under dokumentmataren eller på dokumentglaset. Återställ det gröna handtaget till sitt ursprungsläge.

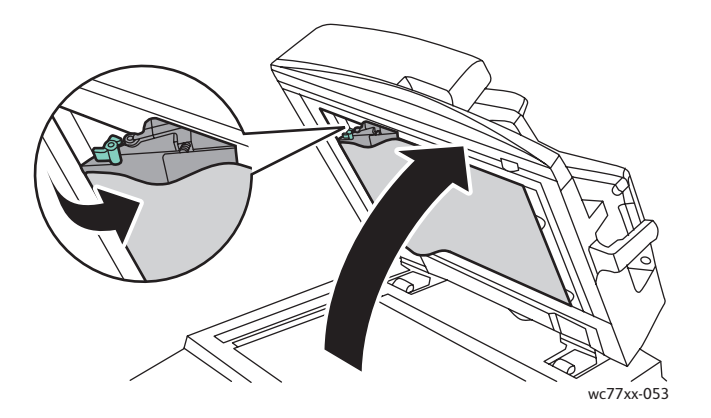

- 6. Stäng dokumentmataren.
- 7. Om du inte ser papperet som har fastnat, fäll upp dokumentmataren och ta bort papperet.

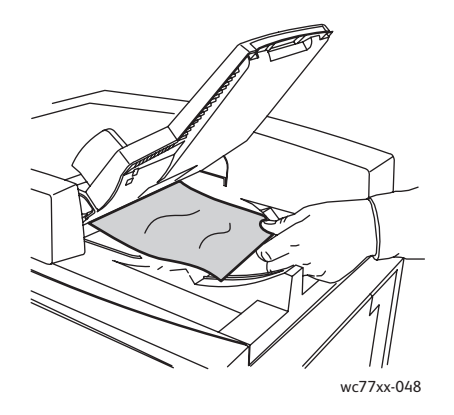

WorkCentre 7755/7765/7775 Flerfunktionsskrivare 178 Användarhandbok

- 8. Återställ dokumentmatarfacket till sitt ursprungsläge.
- 9. Lägg tillbaka dokumenten i dokumentmataren.

**Försiktighet!** Sönderrivna, skrynkliga eller vikta dokument kan orsaka stopp och skada skrivaren. Använd dokumentglaset om du vill kopiera dem.

## <span id="page-178-0"></span>Rensa pappersstopp i överföringsmodulen

**Varning!** Utför inte den här åtgärden under pågående kopiering eller utskrift.

1. Öppna skrivarens frontlucka.

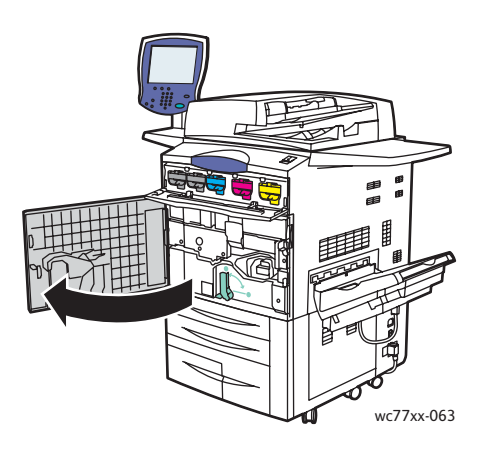

2. Vrid det gröna handtaget **2** åt höger tills det tar stopp i horisontellt läge och dra ut överföringsmodulen rakt ut så långt det går.

**Varning!** Området runt fixeringsenheten kan vara varmt. Iaktta försiktighet för att undvika skador.

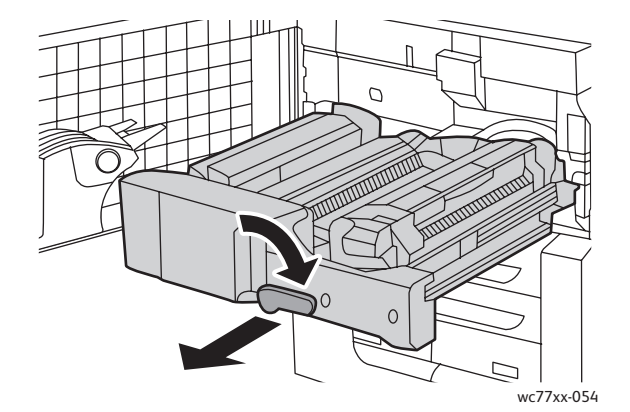

Felsökning

3. Avlägsna papperet som fastnat.

Obs! Om papperet har gått sönder måste du ta bort alla pappersbitar som finns inuti skrivaren.

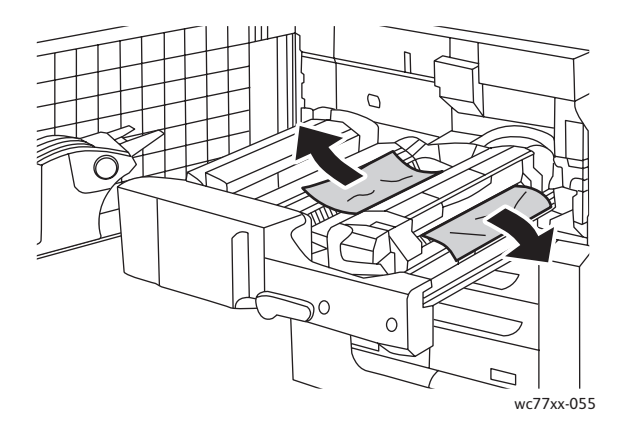

4. Om du inte ser papperet som har fastnat, för det gröna handtaget **2a** åt höger, avlägsna papperet som har fastnat och släpp handtaget.

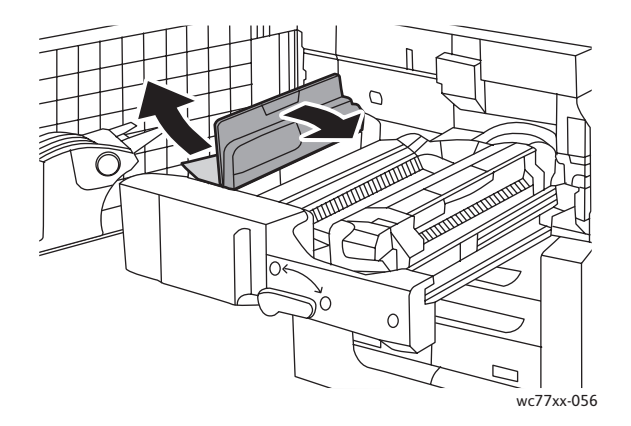

5. Om du inte ser papperet som har fastnat, fäll ned det gröna handtaget **2b** och ta bort papperet.

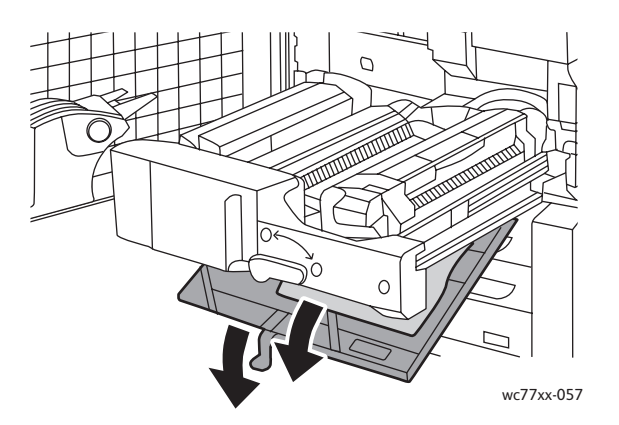

6. Återställ det gröna handtaget **2b** till sitt ursprungsläge.

WorkCentre 7755/7765/7775 Flerfunktionsskrivare 180 Användarhandbok
7. Skjut in överföringsmodulen så långt det går i skrivaren och vrid det gröna handtaget **2** åt vänster tills det tar stopp i vertikalt läge.

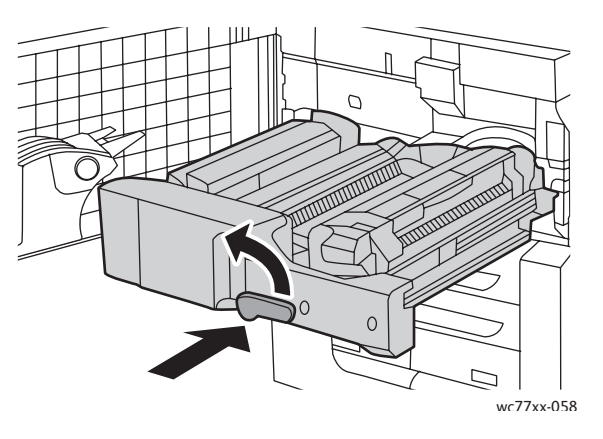

8. Stäng den främre luckan.

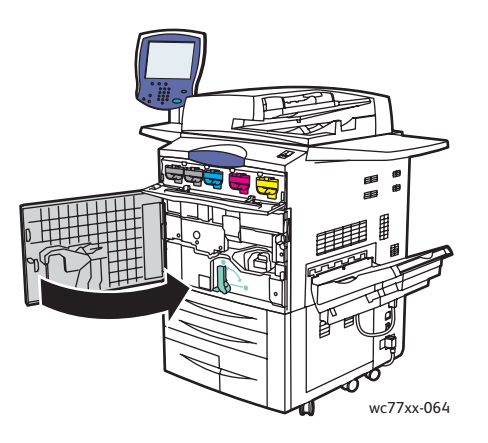

# Rensa pappersstopp i utmatningsfacket

Ta bort papperet som har fastnat i utmatningsfacket.

Obs! Om papperet har gått sönder måste du ta bort alla pappersbitar som finns inuti skrivaren.

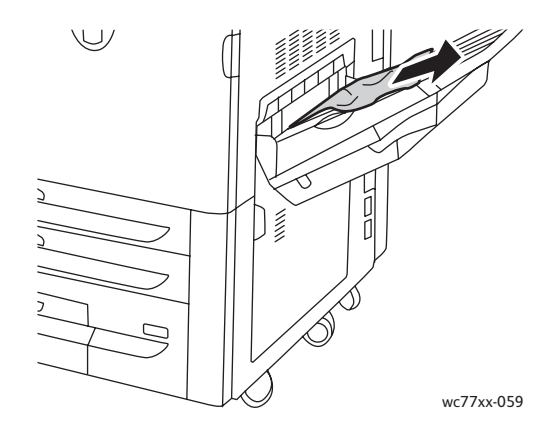

## Rensa pappersstopp vid nedre vänster lucka

1. Om magasin 6 har installerats för du hela modulen med magasin 6 (stormagasin) åt vänster så långt det går.

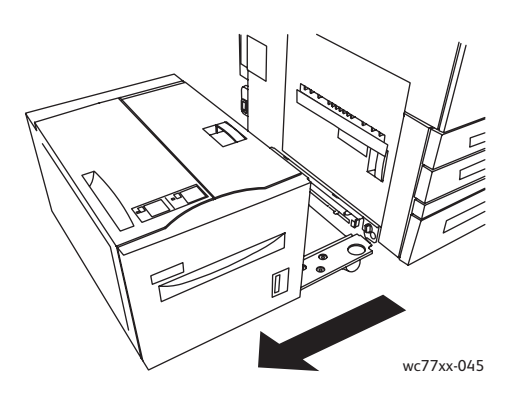

2. Fäll upp magasin 5 (manuellt magasin).

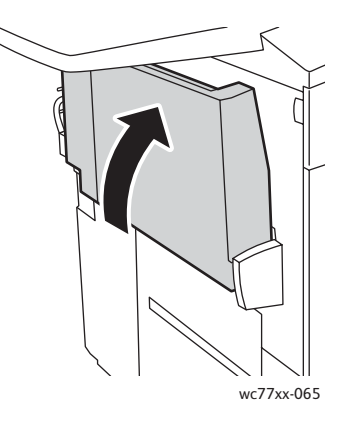

3. Dra ut frigöringshandtaget och öppna nedre vänster lucka.

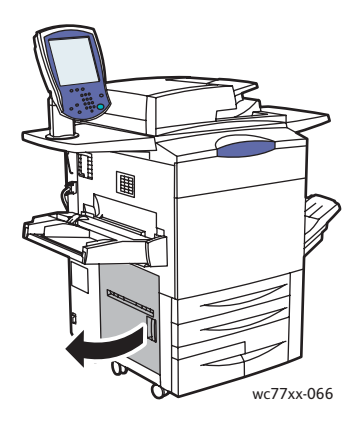

4. Ta bort det papper som har orsakat stoppet.

Obs! Om papperet har gått sönder måste du ta bort alla pappersbitar som finns inuti skrivaren.

- 5. Stäng nedre vänster lucka.
- WorkCentre 7755/7765/7775 Flerfunktionsskrivare 182 Användarhandbok
- 6. Fäll ned magasin 5 (manuellt magasin).
- 7. För vid behov hela modulen med magasin 6 åt höger till ursprungsläget.

## Rensa pappersstopp vid nedre höger lucka

1. Öppna luckan till efterbehandlaren om en sådan har installerats.

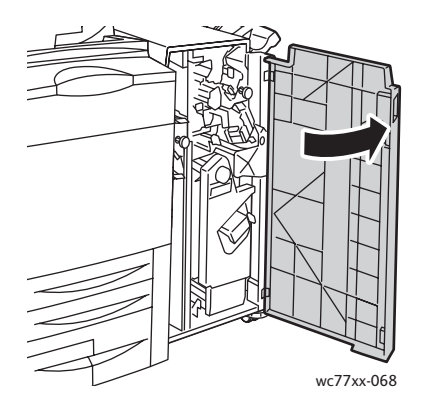

2. Vrid det gröna handtaget **1a** åt höger.

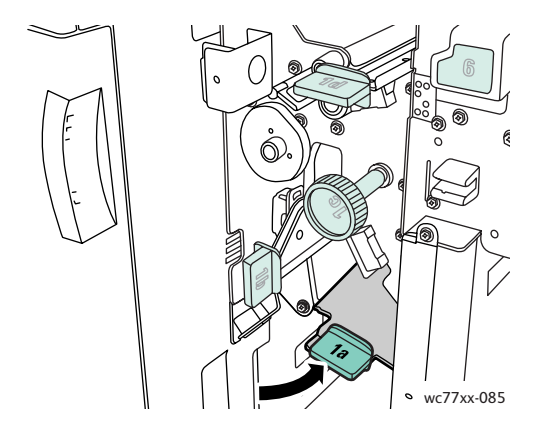

3. Fäll ned frigöringshandtaget och öppna luckan.

Obs! Om en efterbehandlare har installerats, saknas det utmatningsfack som visas i illustrationen.

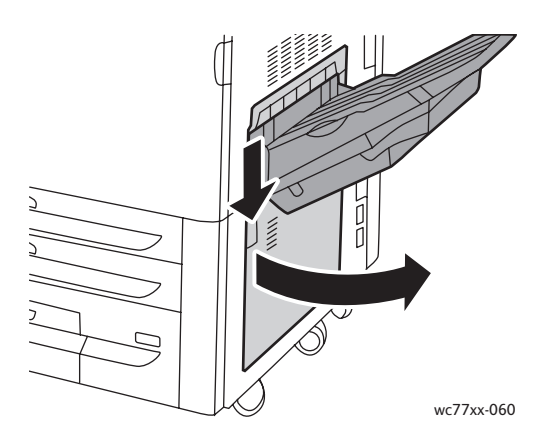

4. Avlägsna papperet som har fastnat upptill och nedtill.

#### Anmärkningar:

- Om en efterbehandlare har installerats, saknas det utmatningsfack som visas i illustrationen.
- Papperet kan ha fastnat mot luckans insida och under transportdelen.
- Om papperet har gått sönder måste du ta bort alla pappersbitar som finns inuti skrivaren.

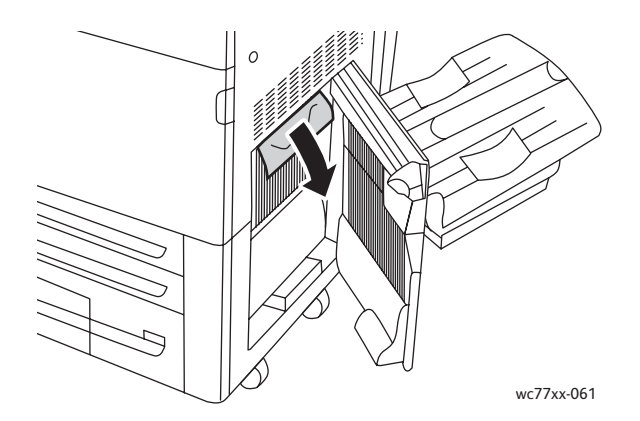

5. Stäng nedre höger lucka.

Obs! Om en efterbehandlare har installerats, saknas det utmatningsfack som visas i illustrationen.

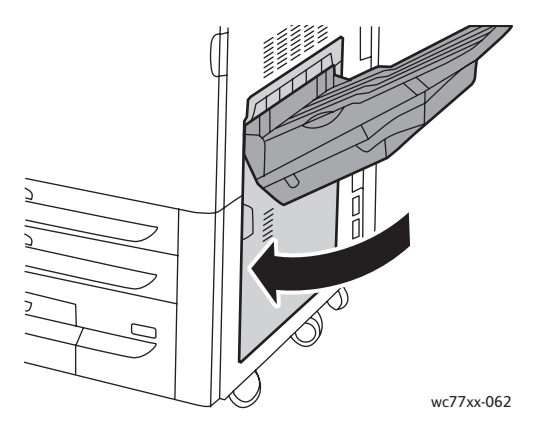

6. Om en efterbehandlare har installerats, vrid det gröna handtaget **1a** åt vänster så långt det går och stäng luckan till efterbehandlaren.

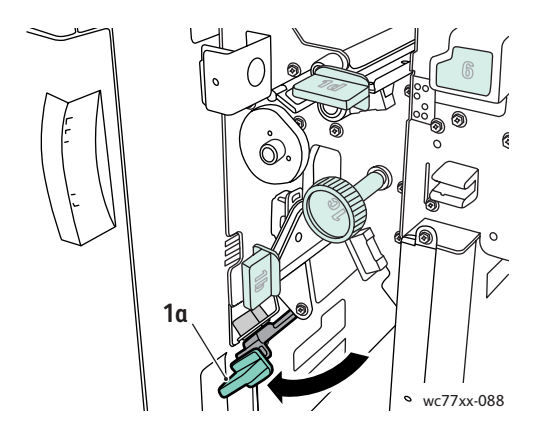

WorkCentre 7755/7765/7775 Flerfunktionsskrivare 184 Användarhandbok

# Rensa pappersstopp i avancerad kontorsefterbehandlare och professionell efterbehandlare

#### Det här avsnittet omfattar:

- [Pappersstopp vid 1a i efterbehandlaren på sidan 185](#page-184-0)
- [Pappersstopp vid 1b i efterbehandlaren på sidan 186](#page-185-0)
- [Pappersstopp vid 1d i efterbehandlaren \(med ratt 1c\) på sidan 188](#page-187-0)
- [Pappersstopp vid 2a i efterbehandlaren \(använd ratt 2c\) på sidan 191](#page-190-0)
- [Pappersstopp vid 2b i efterbehandlaren på sidan 192](#page-191-0)
- [Pappersstopp vid 2b i efterbehandlaren \(använd ratt 2c\) på sidan 193](#page-192-0)
- [Pappersstopp vid 3 i efterbehandlaren på sidan 195](#page-194-0)
- [Pappersstopp vid 5 i efterbehandlaren på sidan 196](#page-195-0)
- [Pappersstopp vid 4a i efterbehandlaren för häften på sidan 196](#page-195-1)
- [Pappersstopp vid 4b i efterbehandlaren för häften på sidan 197](#page-196-0)
- [Pappersstopp i häftesfacket på sidan 200](#page-199-0)

#### <span id="page-184-0"></span>**Pappersstopp vid 1a i efterbehandlaren**

1. Öppna luckan till efterbehandlaren.

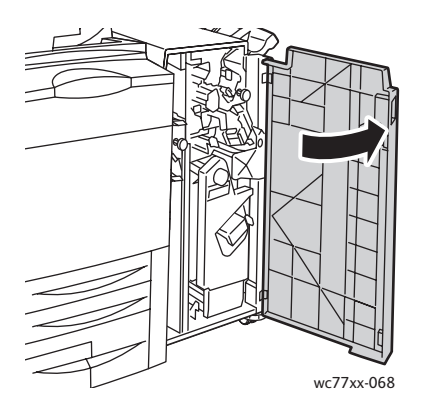

2. Vrid det gröna handtaget **1a** åt höger.

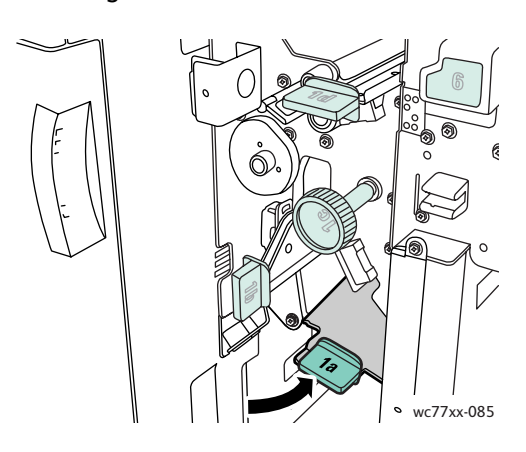

3. Avlägsna papperet som fastnat.

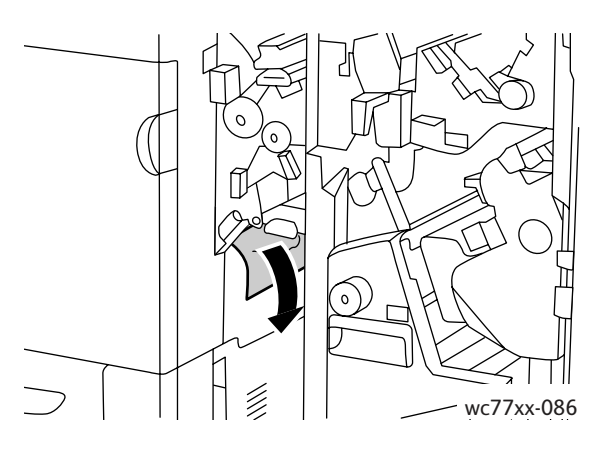

4. Återställ spak **1a** till sitt ursprungsläge.

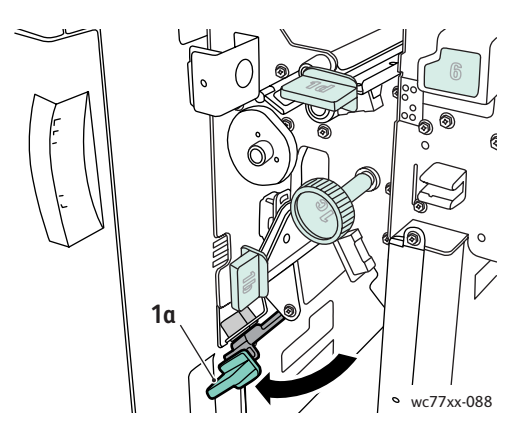

5. Stäng luckan till efterbehandlaren.

## <span id="page-185-0"></span>**Pappersstopp vid 1b i efterbehandlaren**

1. Öppna luckan till efterbehandlaren.

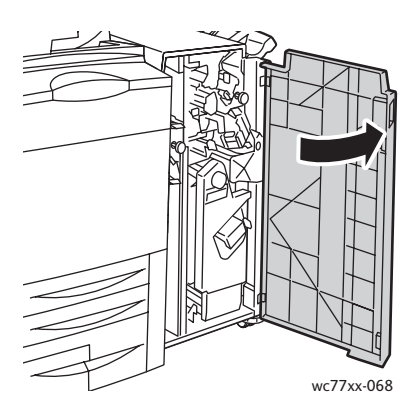

WorkCentre 7755/7765/7775 Flerfunktionsskrivare 186 Användarhandbok

2. Vrid den gröna spaken **1b** åt höger.

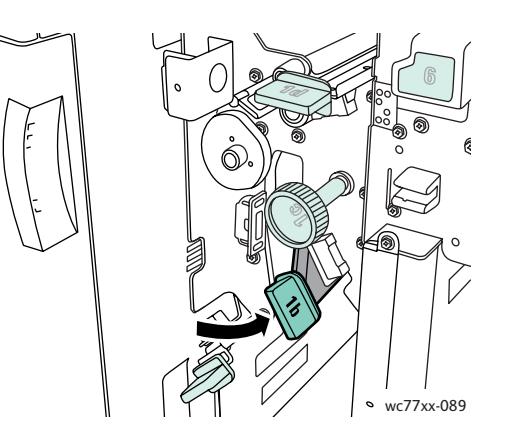

3. Avlägsna papperet som fastnat.

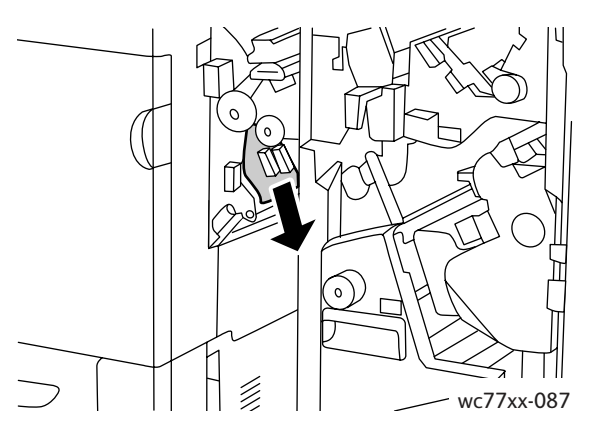

4. Återställ spak **1b** till sitt ursprungsläge.

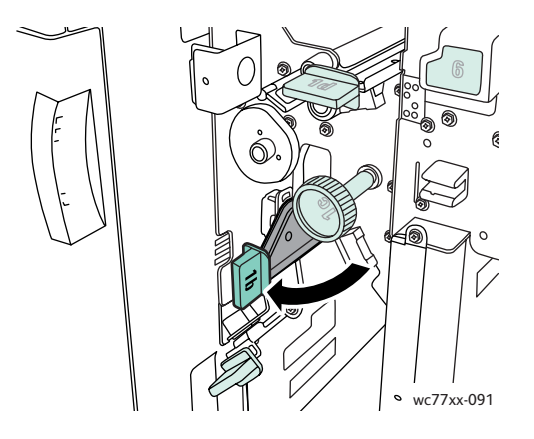

5. Stäng luckan till efterbehandlaren.

<span id="page-187-0"></span>**Pappersstopp vid 1d i efterbehandlaren (med ratt 1c)**

1. Öppna luckan till efterbehandlaren.

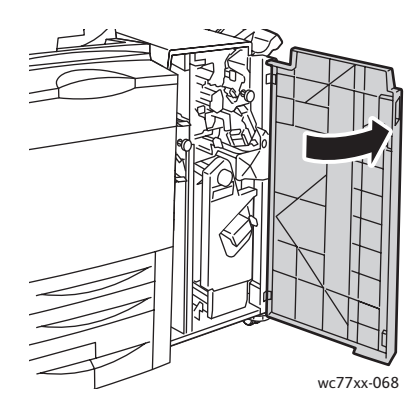

2. Vrid den gröna spaken **1d** åt vänster.

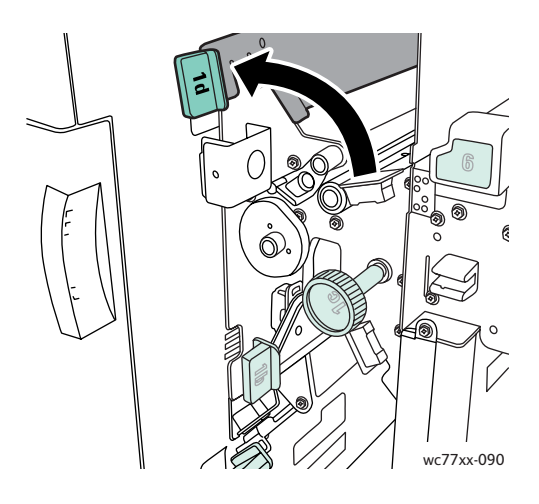

3. Vrid den gröna ratten **1c** i angiven riktning för att frigöra papperet.

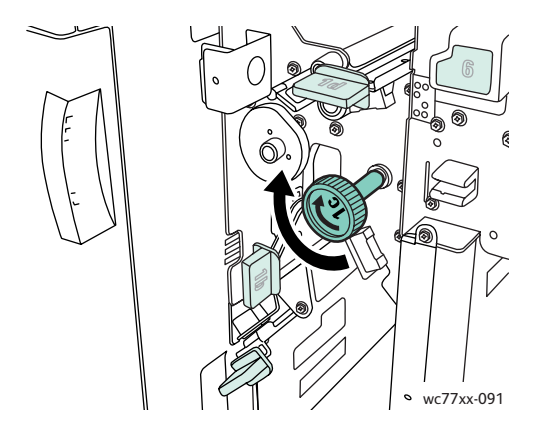

WorkCentre 7755/7765/7775 Flerfunktionsskrivare 188 Användarhandbok

4. Avlägsna papperet som fastnat.

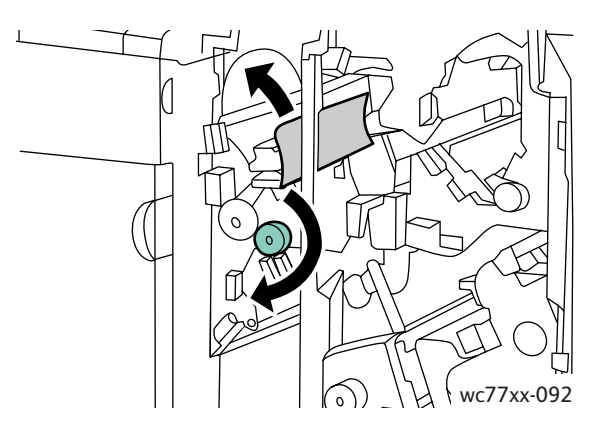

5. Återställ spak **1d** till sitt ursprungsläge.

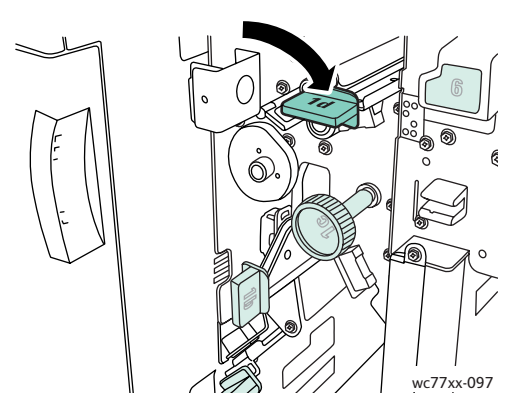

6. Stäng luckan till efterbehandlaren.

## **Pappersstopp vid 2a i efterbehandlaren**

1. Om du ser papper i utmatningsfackets utgång tar du försiktigt bort det genom att dra det i riktningen som visas.

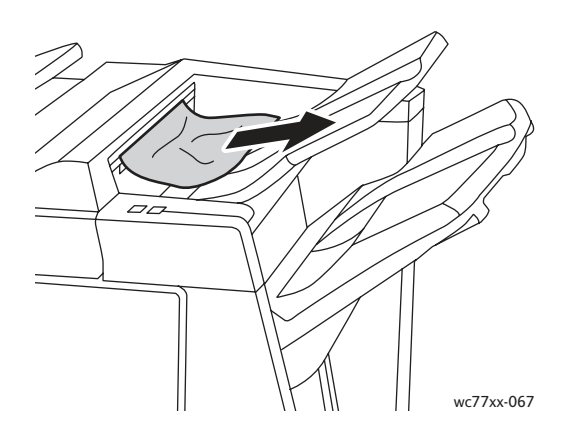

2. Öppna luckan till efterbehandlaren.

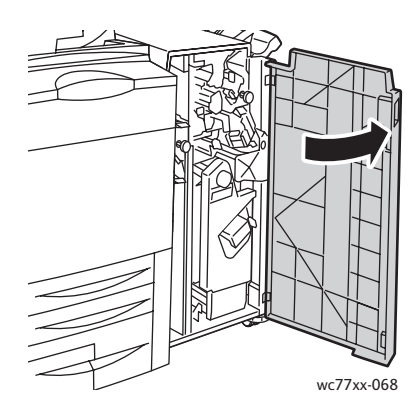

3. Vrid den gröna spaken **2a** åt höger.

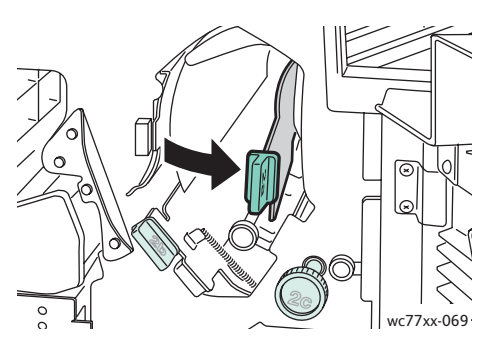

4. Avlägsna papperet som fastnat.

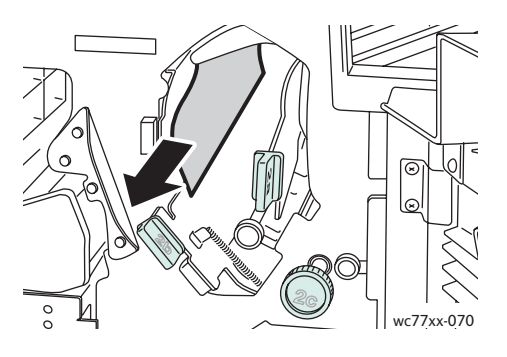

5. Återställ spak **2a** till sitt ursprungsläge.

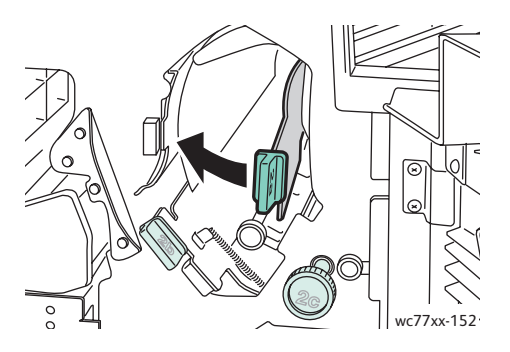

- 6. Stäng luckan till efterbehandlaren.
- WorkCentre 7755/7765/7775 Flerfunktionsskrivare 190 Användarhandbok

## <span id="page-190-0"></span>**Pappersstopp vid 2a i efterbehandlaren (använd ratt 2c)**

1. Öppna luckan till efterbehandlaren.

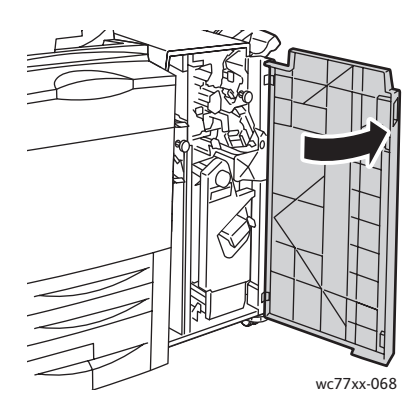

2. Vrid den gröna spaken **2a** åt höger.

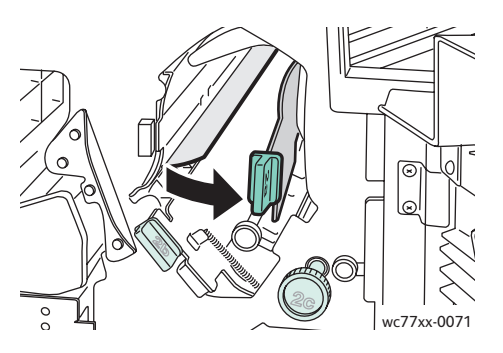

3. Vrid den gröna ratten **2c** i angiven riktning för att frigöra papperet.

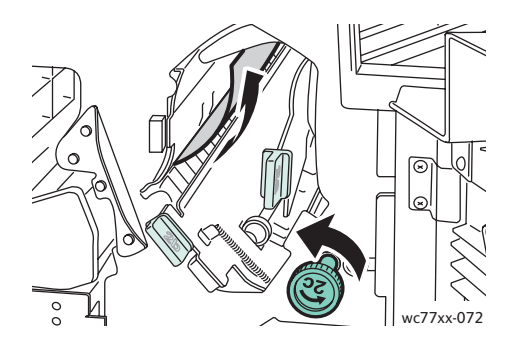

4. Avlägsna papperet som fastnat.

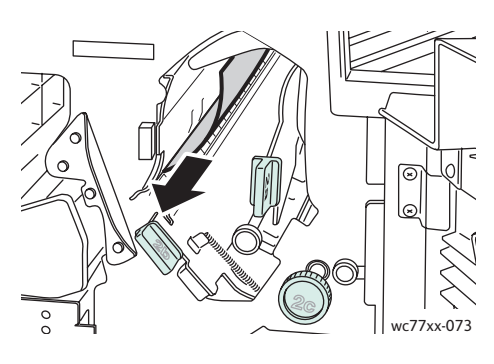

5. Återställ spak **2a** till sitt ursprungsläge.

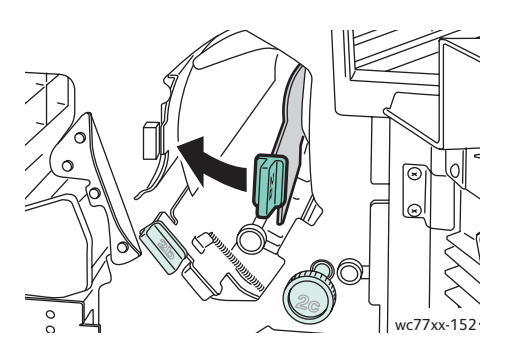

6. Stäng luckan till efterbehandlaren.

## <span id="page-191-0"></span>**Pappersstopp vid 2b i efterbehandlaren**

1. Öppna luckan till efterbehandlaren.

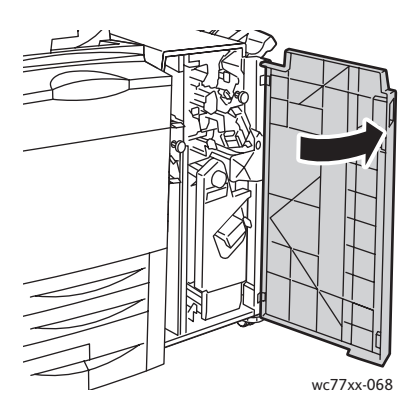

WorkCentre 7755/7765/7775 Flerfunktionsskrivare 192 Användarhandbok

2. Vrid den gröna spaken **2b** åt höger och avlägsna papperet som har fastnat.

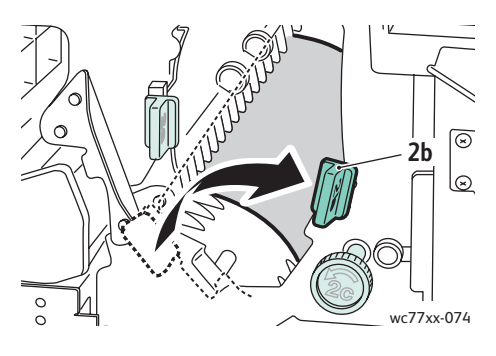

3. Återställ spak **2b** till sitt ursprungsläge.

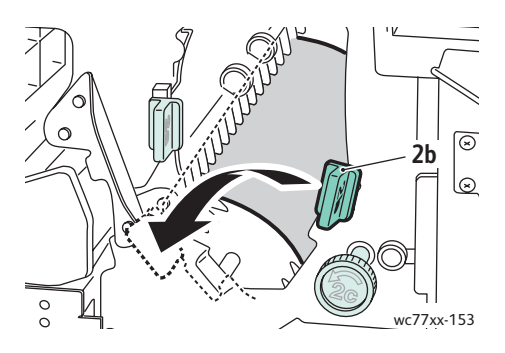

4. Stäng luckan till efterbehandlaren.

## <span id="page-192-0"></span>**Pappersstopp vid 2b i efterbehandlaren (använd ratt 2c)**

1. Öppna luckan till efterbehandlaren.

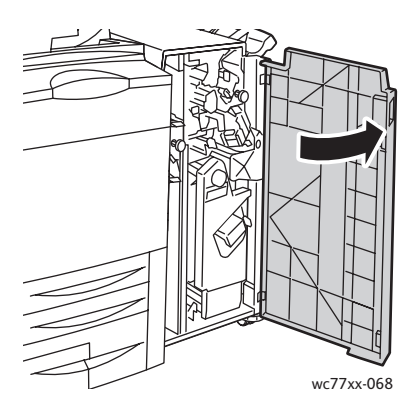

2. Vrid den gröna spaken **2b** åt höger.

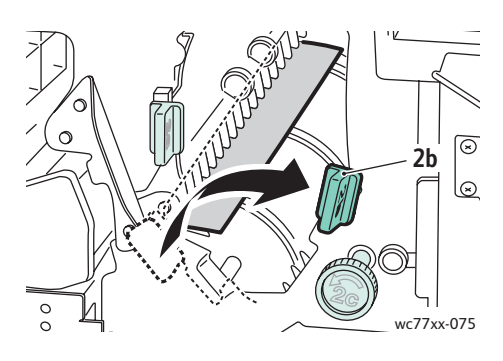

3. Vrid den gröna ratten **2c** i angiven riktning för att frigöra papperet.

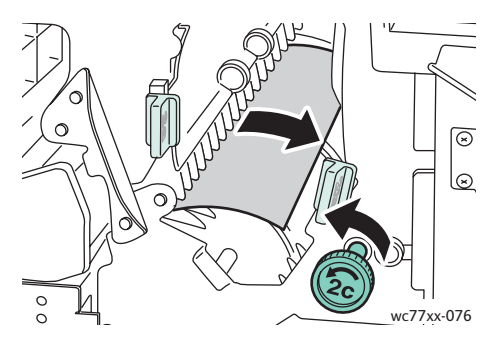

4. Avlägsna papperet som fastnat.

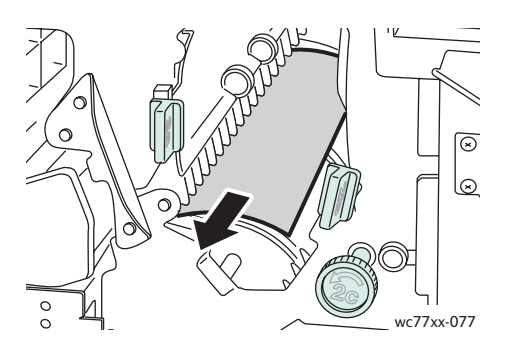

5. Återställ spak **2b** till sitt ursprungsläge.

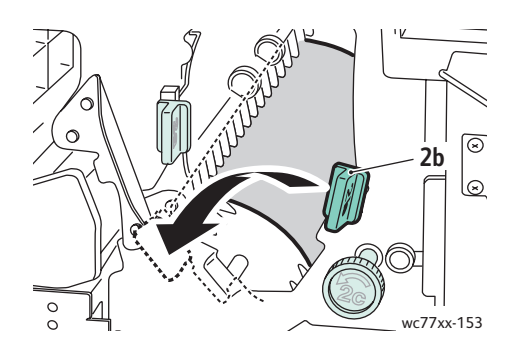

- 6. Stäng luckan till efterbehandlaren.
- WorkCentre 7755/7765/7775 Flerfunktionsskrivare 194 Användarhandbok

## <span id="page-194-0"></span>**Pappersstopp vid 3 i efterbehandlaren**

1. Öppna luckan till efterbehandlaren.

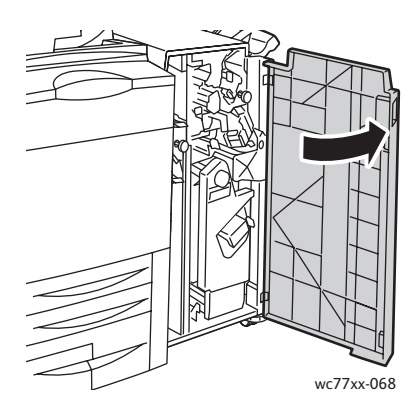

2. Fäll ned den gröna spaken **3**.

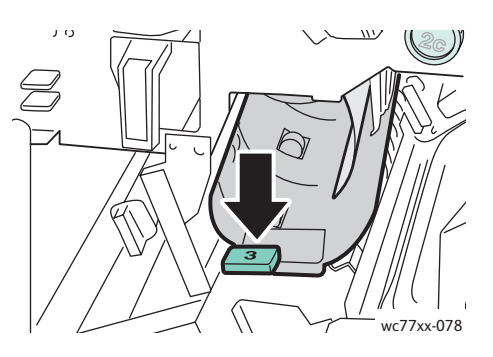

3. Avlägsna papperet som fastnat.

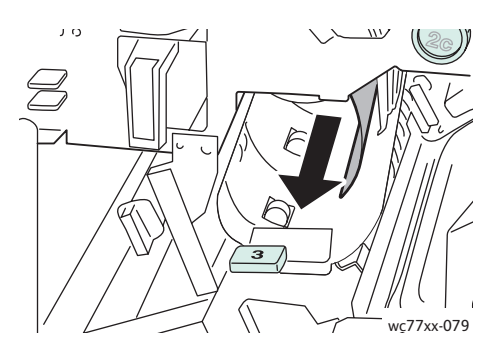

4. Återställ spak **3** till sitt ursprungsläge.

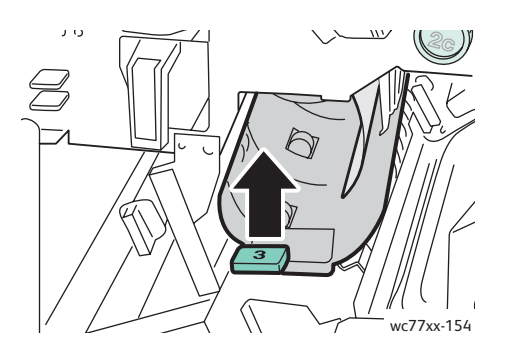

5. Stäng luckan till efterbehandlaren.

#### <span id="page-195-0"></span>**Pappersstopp vid 5 i efterbehandlaren**

1. Öppna utmatningslucka **5** (till höger på efterbehandlaren, ovanför utmatningsfacket) genom att fälla den uppåt vid den gröna etiketten **5**.

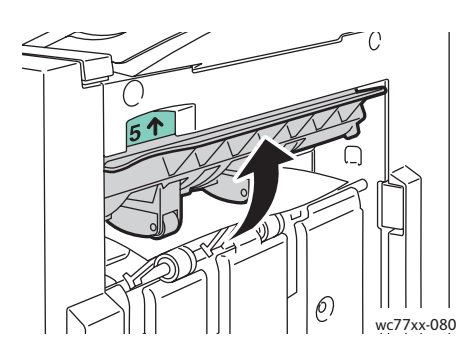

- 2. Ta bort papperet som har fastnat genom att dra det i angiven riktning.
- 3. Återställ utmatningsluckan **5** till sitt ursprungsläge.

#### <span id="page-195-1"></span>**Pappersstopp vid 4a i efterbehandlaren för häften**

1. Öppna luckan till efterbehandlaren.

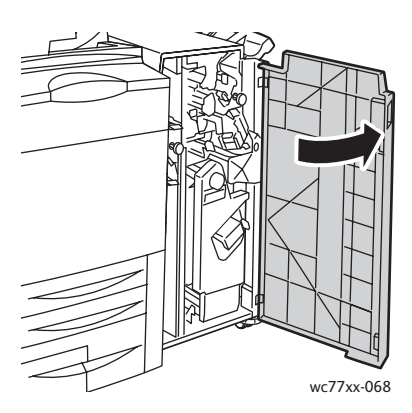

2. Dra ut enhet **4** med det gröna handtaget så långt det går.

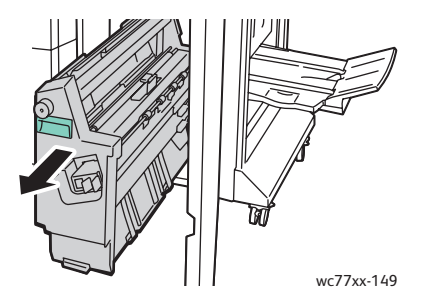

WorkCentre 7755/7765/7775 Flerfunktionsskrivare 196 Användarhandbok

3. Vrid den gröna ratten **4a** i angiven riktning och avlägsna papperet som har fastnat.

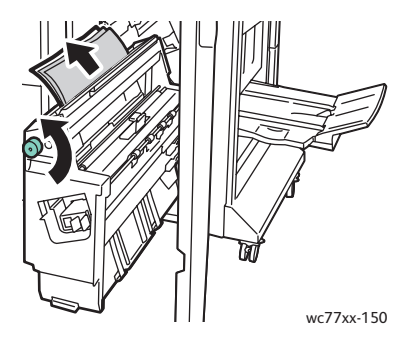

4. Återställ enhet **4** till sitt ursprungsläge.

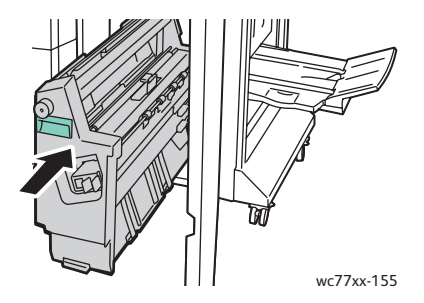

5. Stäng luckan till efterbehandlaren.

## <span id="page-196-0"></span>**Pappersstopp vid 4b i efterbehandlaren för häften**

1. Öppna luckan till efterbehandlaren.

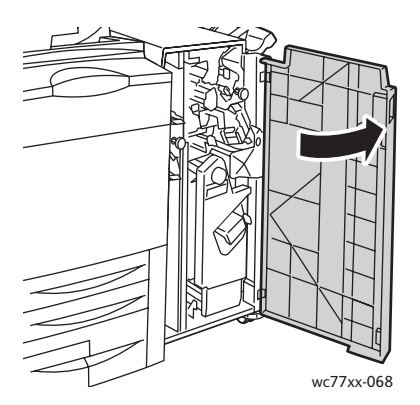

2. Vrid den gröna spaken **4b** åt vänster.

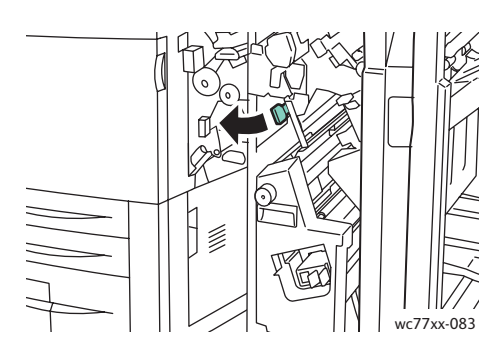

3. Om du ser papper tar du bort papper som har fastnat genom att dra det i riktningen som visas.

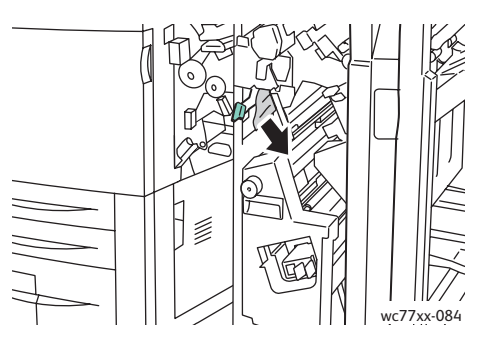

4. Dra ut enhet **4** med det gröna handtaget så långt det går.

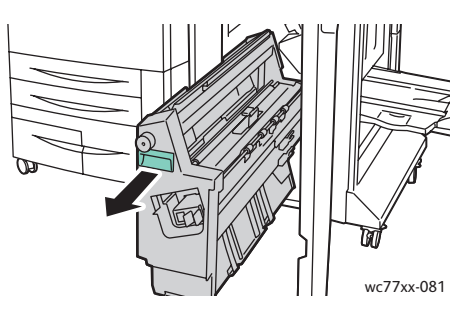

5. Ta bort papper som har fastnat från över vänster sida och insida av enheten.

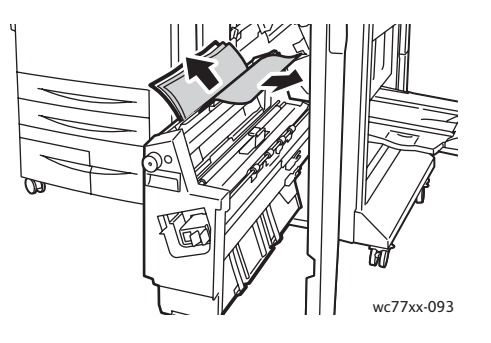

WorkCentre 7755/7765/7775 Flerfunktionsskrivare 198 Användarhandbok

6. Återställ enhet **4** till sitt ursprungsläge.

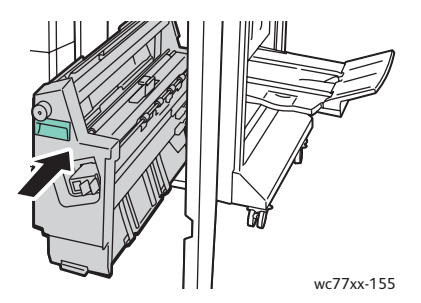

7. Återställ spak **4b** till sitt ursprungsläge.

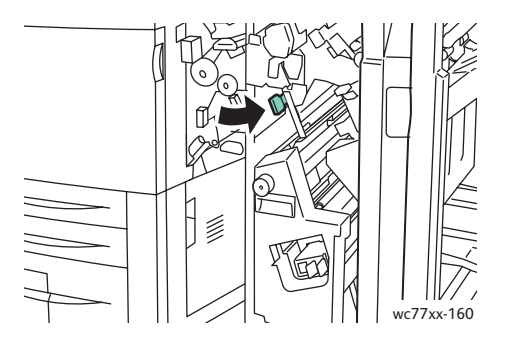

8. Stäng luckan till efterbehandlaren.

## <span id="page-199-0"></span>**Pappersstopp i häftesfacket**

1. Öppna luckan till efterbehandlaren.

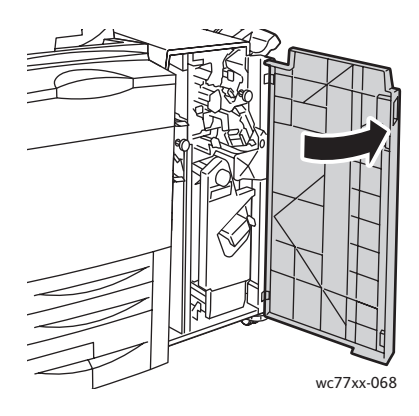

2. Vrid den gröna ratten **4a** i angiven riktning för att frigöra papperet som har fastnat.

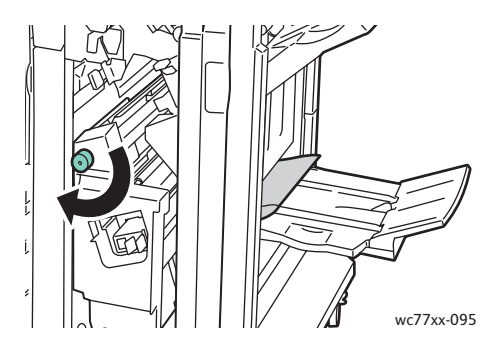

3. Ta bort papper som har fastnat genom att dra det i riktningen som visas.

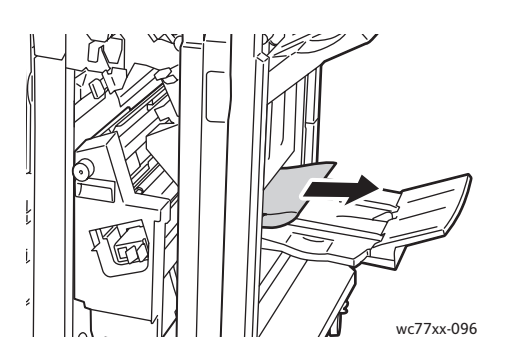

4. Stäng luckan till efterbehandlaren.

WorkCentre 7755/7765/7775 Flerfunktionsskrivare 200 Användarhandbok

# Rensa pappersstopp i lättproduktionsefterbehandlaren

#### Det här avsnittet omfattar:

- [Rensa pappersstopp vid 1a \(med ratt 1c\) på sidan 201](#page-200-0)
- [Rensa pappersstopp vid 2a på sidan 203](#page-202-0)
- [Rensa pappersstopp vid 3e \(med ratt 3c\) på sidan 204](#page-203-0)
- [Pappersstopp vid 4a i efterbehandlaren för häften på sidan 205](#page-204-0)
- [Pappersstopp vid 4b i häftesenheten på sidan 206](#page-205-0)
- [Pappersstopp i häftesfacket på sidan 208](#page-207-0)
- [Rensa pappersstopp i efterbehandlingsfacket på sidan 208](#page-207-1)
- [Rensa pappersstopp i utmatningsfacket på sidan 209](#page-208-0)
- [Rensa pappersstopp i magasin 8 på sidan 209](#page-208-1)

#### <span id="page-200-0"></span>**Rensa pappersstopp vid 1a (med ratt 1c)**

1. Öppna efterbehandlarens vänstra lucka.

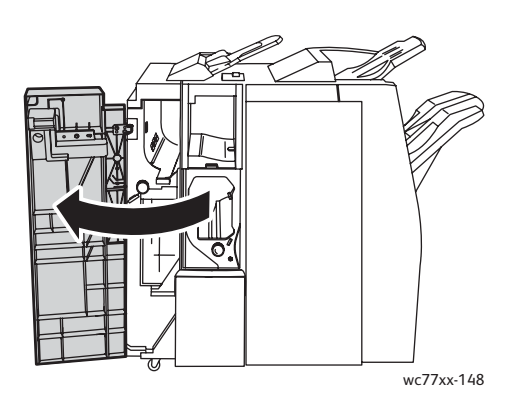

2. Vrid det gröna handtaget **1a** åt höger.

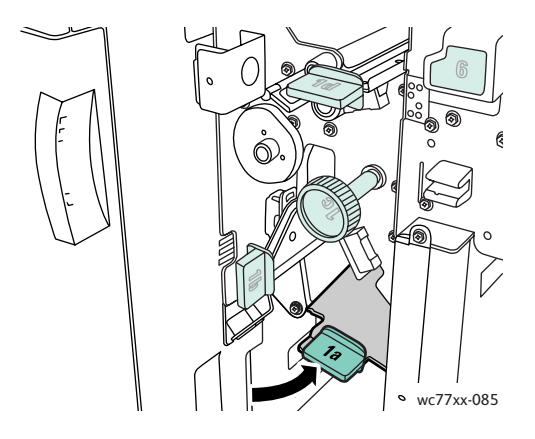

3. Vrid den gröna ratten **1c** i angiven riktning och avlägsna papperet som har fastnat.

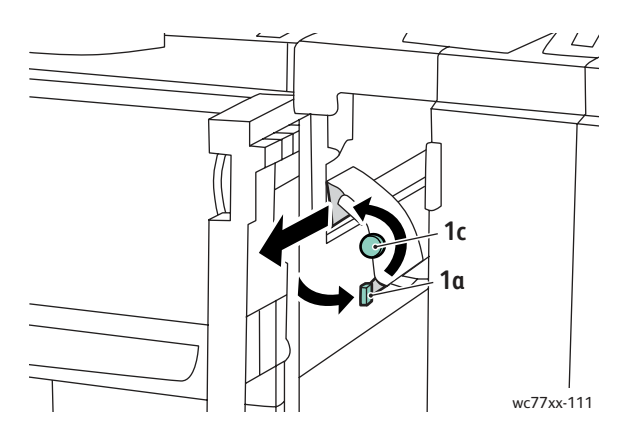

4. Återställ spak **1a** till sitt ursprungsläge.

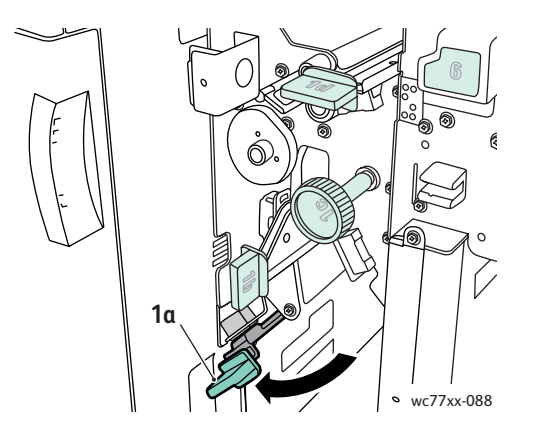

5. Stäng efterbehandlarens vänstra lucka.

#### <span id="page-202-0"></span>**Rensa pappersstopp vid 2a**

1. Öppna efterbehandlarens högra lucka.

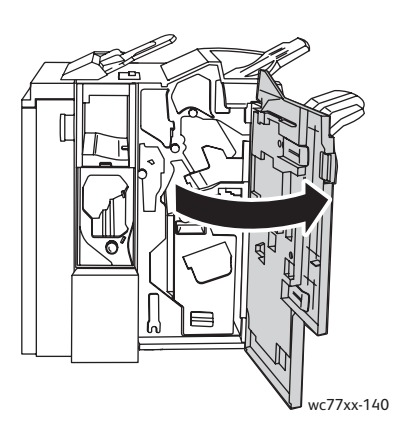

2. Fäll upp det gröna handtaget **2a** och avlägsna papperet som har fastnat. Vrid vid behov den gröna ratten **2c** i angiven riktning för att frigöra papperet.

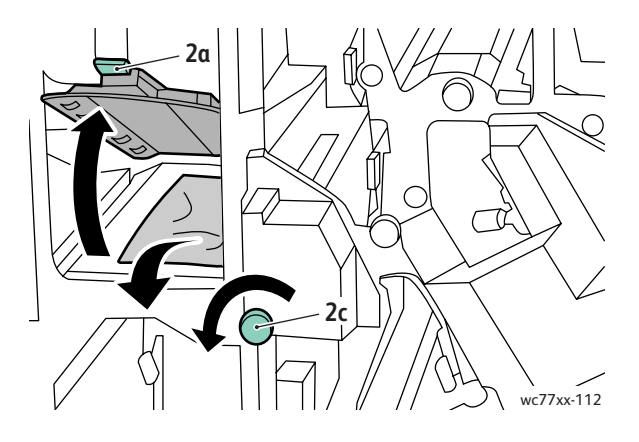

3. Återställ spak **2a** till sitt ursprungsläge.

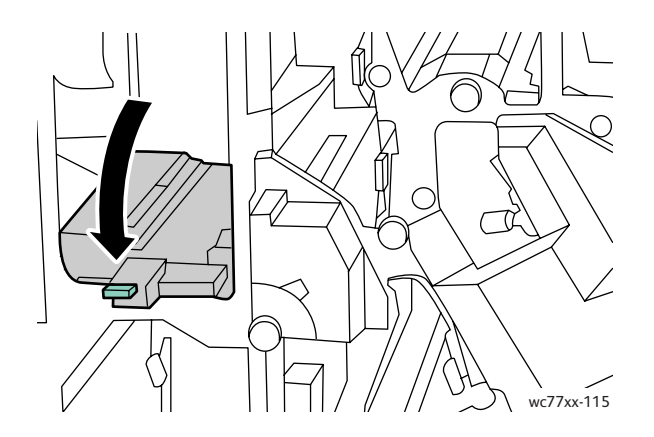

#### <span id="page-203-0"></span>**Rensa pappersstopp vid 3e (med ratt 3c)**

1. Öppna efterbehandlarens högra lucka.

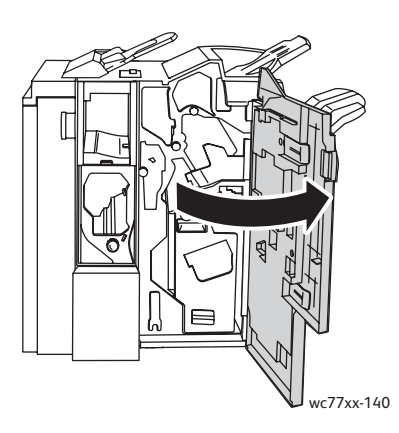

2. Vrid det gröna handtaget **3e** åt höger. Vrid vid behov den gröna ratten **3c** i angiven riktning för att frigöra papperet. Avlägsna papperet som fastnat. Om papperet har gått sönder, kontrollera att det inte finns kvar pappersbitar inuti skrivaren.

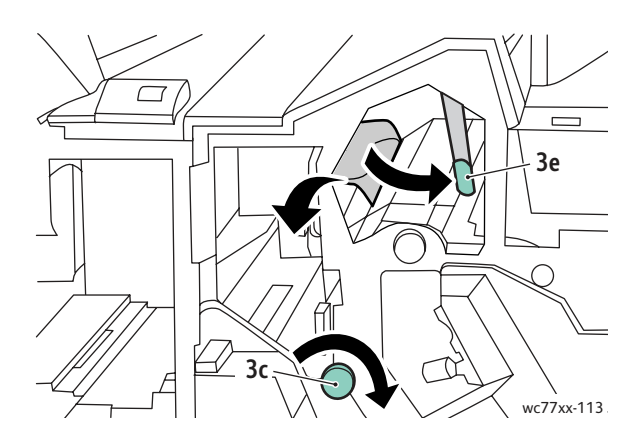

3. Återställ spak **3e** till sitt ursprungsläge.

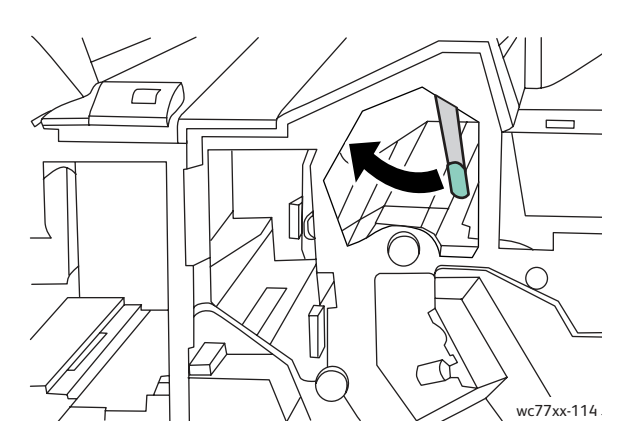

WorkCentre 7755/7765/7775 Flerfunktionsskrivare 204 Användarhandbok

# <span id="page-204-0"></span>**Pappersstopp vid 4a i efterbehandlaren för häften**

1. Öppna efterbehandlarens högra lucka.

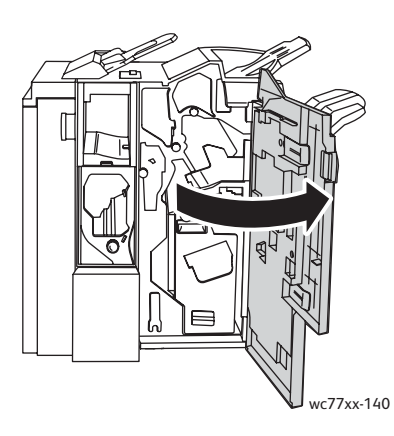

2. Dra ut enhet **4** med det gröna handtaget så långt det går.

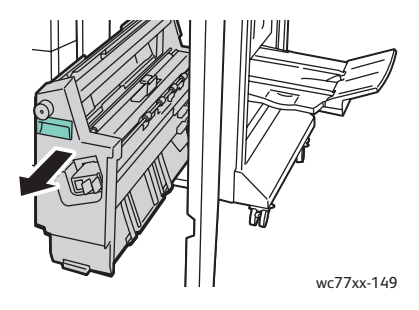

3. Vrid den gröna ratten **4a** i angiven riktning och avlägsna papperet som har fastnat.

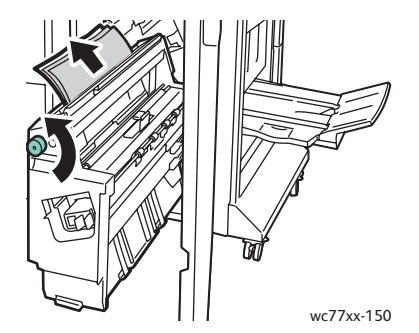

4. Återställ enhet **4** till sitt ursprungsläge.

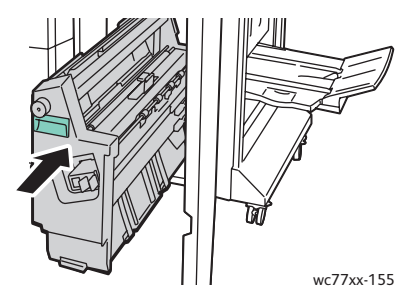

### <span id="page-205-0"></span>**Pappersstopp vid 4b i häftesenheten**

1. Öppna efterbehandlarens högra lucka.

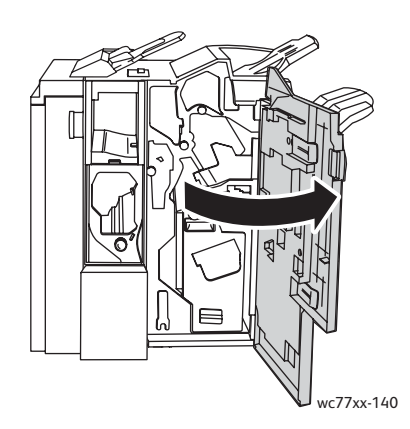

2. Vrid den gröna spaken **4b** åt vänster.

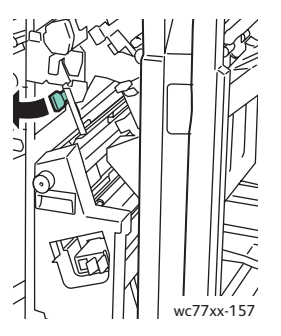

3. Om du ser papper tar du bort papper som har fastnat genom att dra det i riktningen som visas.

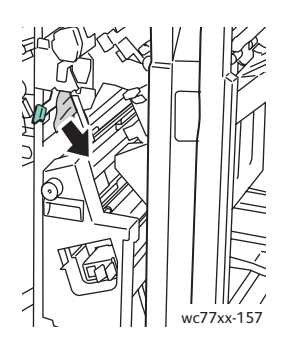

4. Dra ut enhet **4** med det gröna handtaget så långt det går.

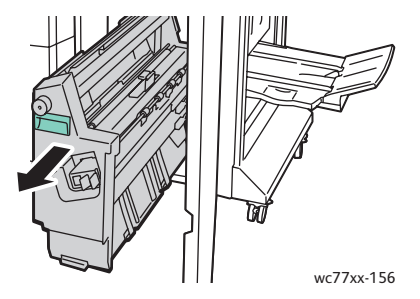

WorkCentre 7755/7765/7775 Flerfunktionsskrivare 206 Användarhandbok

5. Ta bort papper som har fastnat från över vänster sida och insida av enheten.

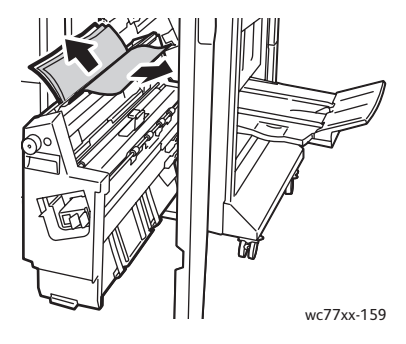

6. Återställ enhet **4** till sitt ursprungsläge.

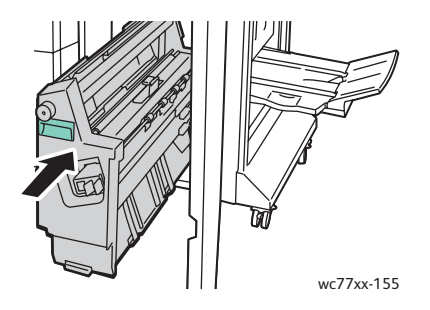

7. Återställ spak **4b** till sitt ursprungsläge.

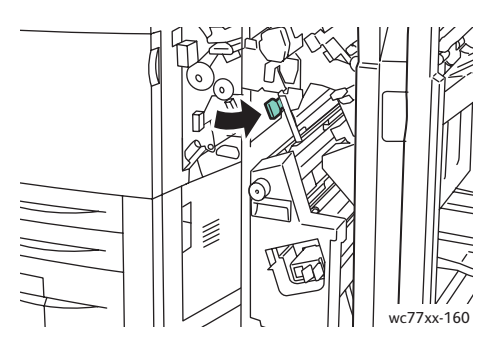

#### <span id="page-207-0"></span>**Pappersstopp i häftesfacket**

1. Öppna efterbehandlarens högra lucka.

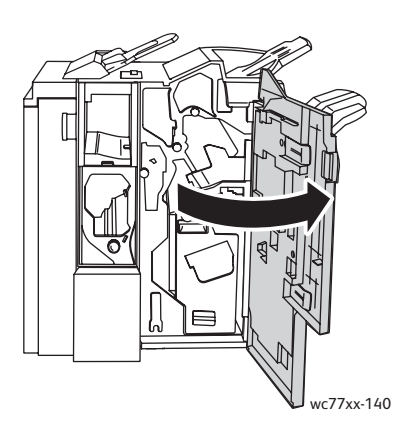

2. Vrid den gröna ratten **4a** i angiven riktning. Ta bort papper som har fastnat från magasinet.

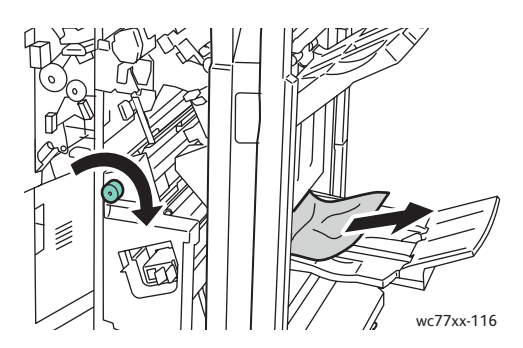

3. Stäng efterbehandlarens högra lucka.

#### <span id="page-207-1"></span>**Rensa pappersstopp i efterbehandlingsfacket**

1. Avlägsna allt papper som har fastnat i facket. Om papperet har gått sönder, ta bort eventuella pappersbitar inuti skrivaren.

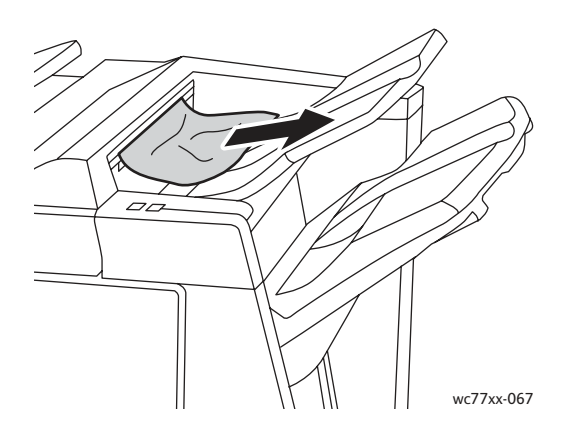

WorkCentre 7755/7765/7775 Flerfunktionsskrivare 208 Användarhandbok

2. Stäng efterbehandlarens högra lucka.

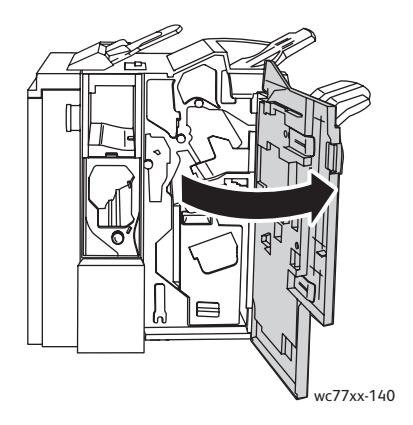

#### <span id="page-208-0"></span>**Rensa pappersstopp i utmatningsfacket**

1. Ta bort papperet som har fastnat i utmatningsfacket. Om papperet har gått sönder, ta bort eventuella pappersbitar inuti skrivaren.

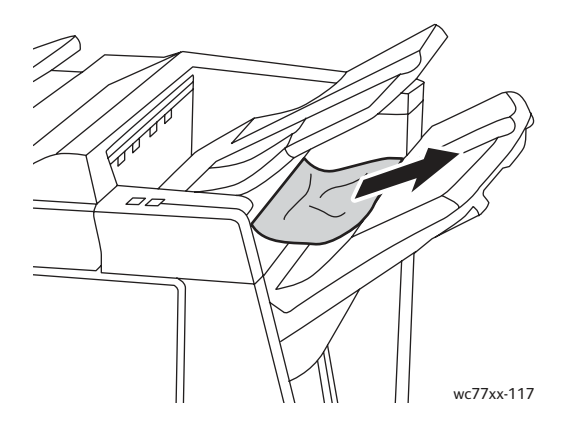

### <span id="page-208-1"></span>**Rensa pappersstopp i magasin 8**

1. Tryck på knappen på luckan.

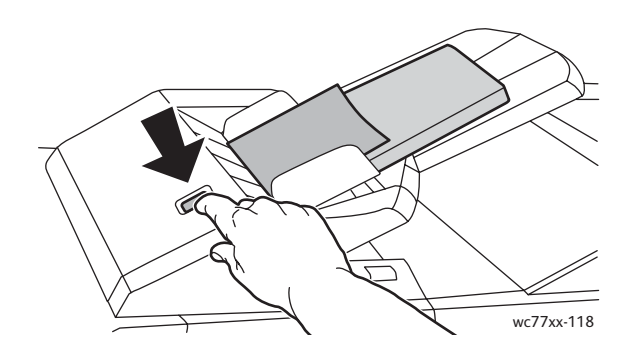

2. Öppna luckan och avlägsna papperet som har fastnat.

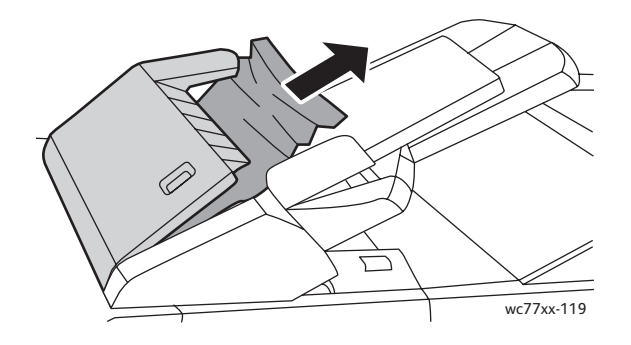

3. Stäng luckan så att den klickar på plats.

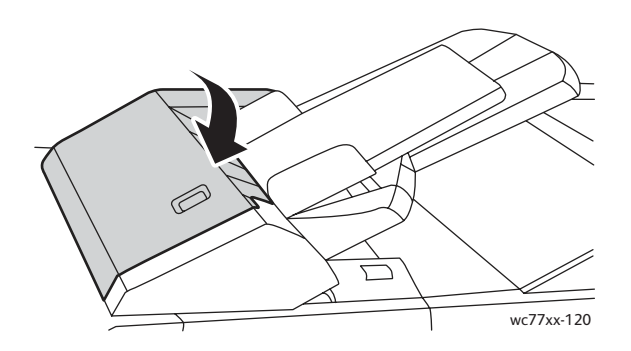

4. Ta ut och lägg tillbaka allt papper i magasinet.

# Rensa stopp efter hålslagning

1. Öppna luckan till efterbehandlaren.

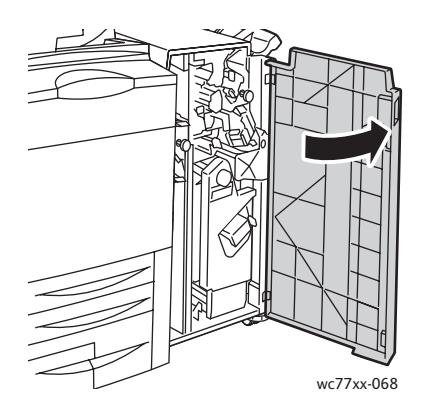

210 WorkCentre 7755/7765/7775 Flerfunktionsskrivare Användarhandbok

2. Avlägsna hålslagsbehållaren vid R4.

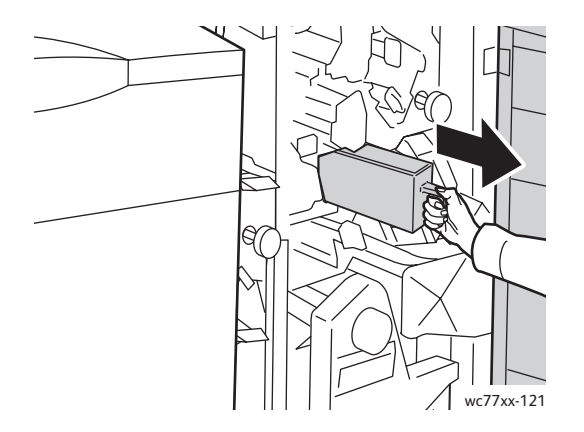

3. Töm behållaren.

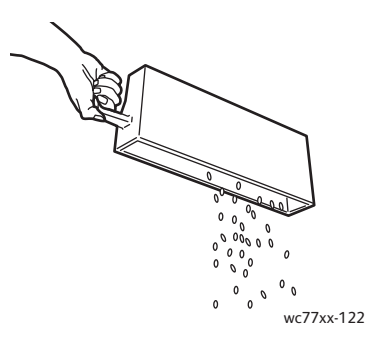

4. Skjut in behållaren så långt det går i efterbehandlaren.

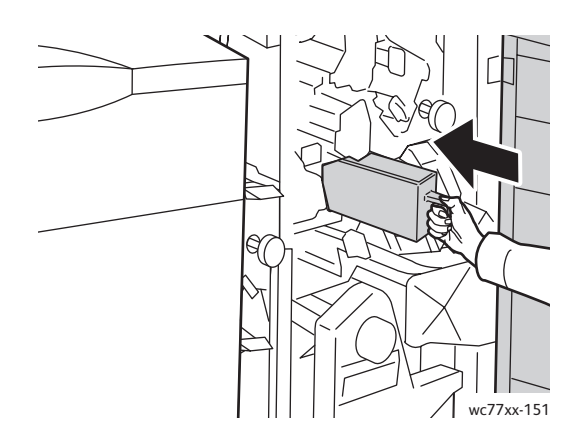

- 5. Lokalisera och rensa eventuella övriga pappersstopp.
- 6. Stäng luckan till efterbehandlaren.

# Rensa felmatning av klamrar i häftapparaten

#### Det här avsnittet omfattar:

- [Rensa felmatning i klammerkassetten i den avancerad efterbehandlaren och professionella](#page-211-0)  [efterbehandlaren på sidan 212](#page-211-0)
- [Rensa felmatning i klammerkassetten i lättproduktionsefterbehandlaren på sidan 214](#page-213-0)
- [Rensa felmatning i klammerkassetten för häften i den professionella efterbehandlaren och](#page-215-0)  [lättproduktionsefterbehandlaren på sidan 216](#page-215-0)

## <span id="page-211-0"></span>Rensa felmatning i klammerkassetten i den avancerad efterbehandlaren och professionella efterbehandlaren

**Varning!** Utför inte den här åtgärden under pågående kopiering eller utskrift.

1. Öppna luckan till efterbehandlaren.

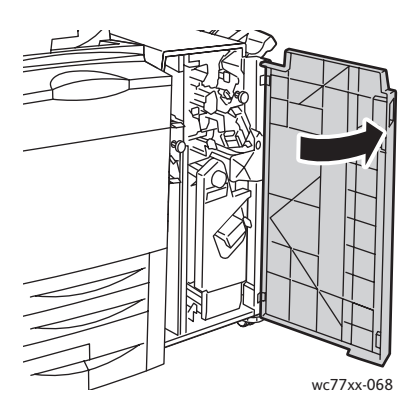

2. Håll häftklammerkassetten med den orangefärgade spaken **R1** och tryck den åt höger.

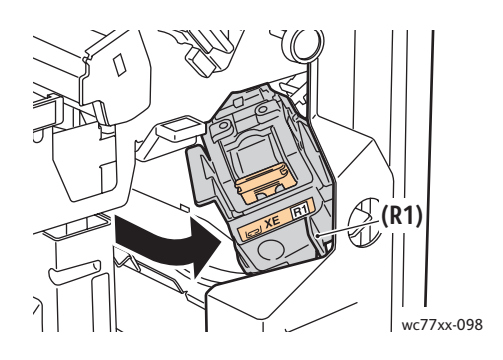

WorkCentre 7755/7765/7775 Flerfunktionsskrivare 212 Användarhandbok

3. Ta tag i de orange handtagen på häftklammerkassetten och ta ut den genom att dra den mot dig. Se om du hittar lösa häftklamrar i efterbehandlaren och ta bort dem.

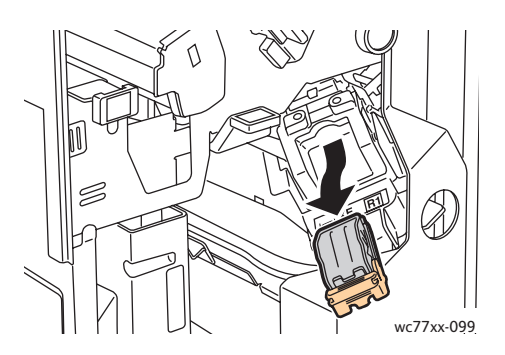

4. Öppna häftklammerkassettens klämmekanism genom att dra den i riktningen som visas.

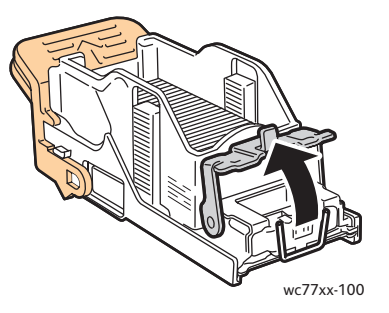

5. Ta bort häftklamrar som fastnat (1), tryck sedan in klämmekanismen i riktningen som visas tills den fäster i det låsta läget (2).

**Varning!** De häftklamrar som har fastnat är vassa. Ta försiktigt bort de häftklamrar som har fastnat.

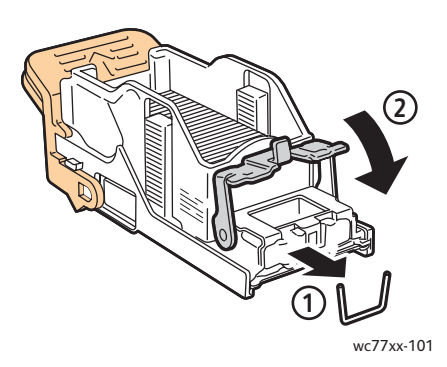

6. Ta tag i de orange handtagen på häftklammerkassetten och sätt in den i häftenheten så att den klickar på plats.

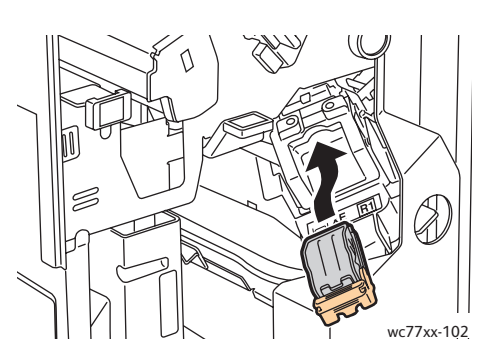

7. Stäng efterbehandlarens frontlucka.

<span id="page-213-0"></span>Rensa felmatning i klammerkassetten i lättproduktionsefterbehandlaren

1. Öppna efterbehandlarens högra lucka.

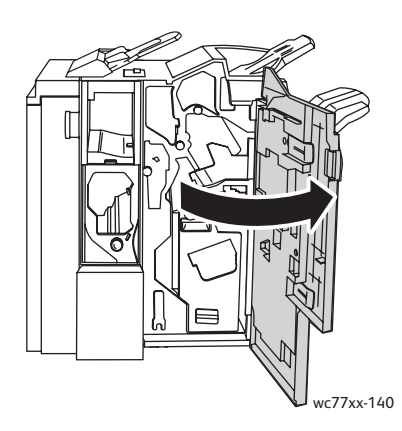

2. Ta tag i de orange handtagen på häftklammerkassetten och ta ut den genom att dra den mot dig. Se om du hittar lösa häftklamrar i efterbehandlaren och ta bort dem.

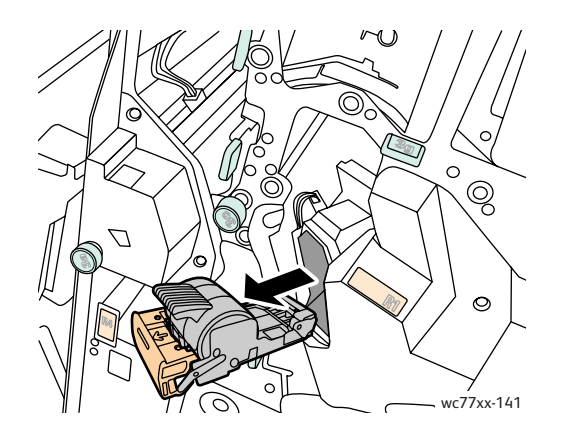

WorkCentre 7755/7765/7775 Flerfunktionsskrivare 214 Användarhandbok

3. Öppna luckan till häftklammerkassetten och avlägsna klamrarna som har fastnat.

**Varning!** De häftklamrar som har fastnat är vassa. Ta försiktigt bort de häftklamrar som har fastnat.

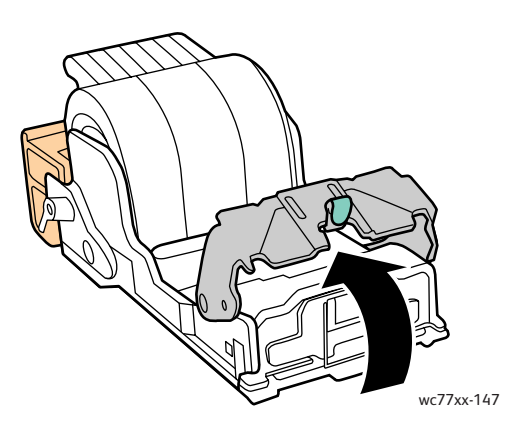

4. Stäng luckan till häftklammerkassetten.

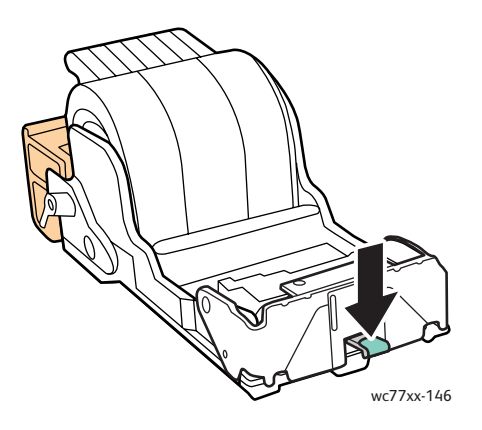

5. Ta tag i de orange handtagen på häftklammerkassetten och sätt in den i häftenheten så att den klickar på plats.

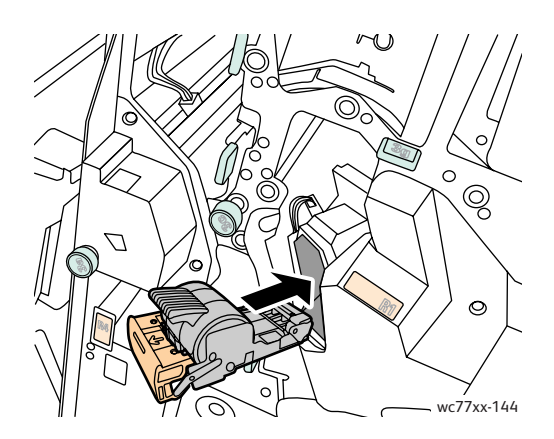

6. Stäng efterbehandlarens högra lucka.

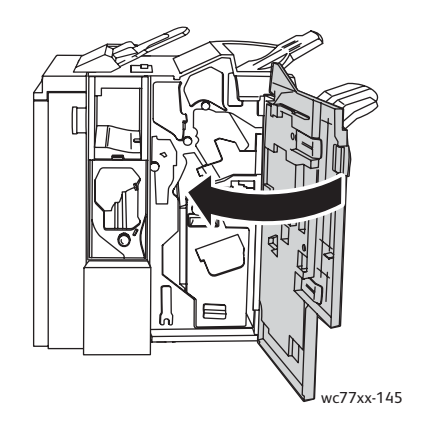

# <span id="page-215-0"></span>Rensa felmatning i klammerkassetten för häften i den professionella efterbehandlaren och lättproduktionsefterbehandlaren

Häftenheten för häften är utrustad med två häftklammerkassetter, **R2** och **R3**. För häftning av häften förutsätts att inga häftklamrar har fastnat i de båda häftklammerkassetterna.

**Varning!** Utför inte denna procedur under tiden skrivaren kopierar eller skriver ut.

1. Öppna luckan till efterbehandlaren.

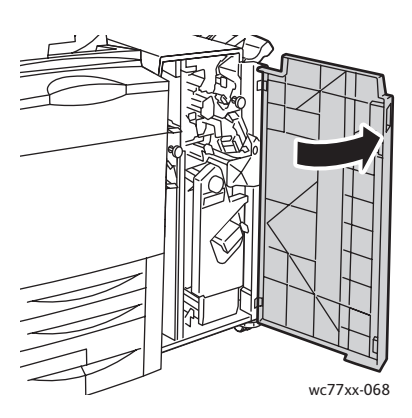
2. Samtidigt som du trycker ihop de orangefärgade spakarna **R2** och **R3** (1) drar du ut häftklammerkassetten från efterbehandlaren tills den stannar (2).

Obs! Häftklammerkassetten lossnar inte från efterbehandlaren.

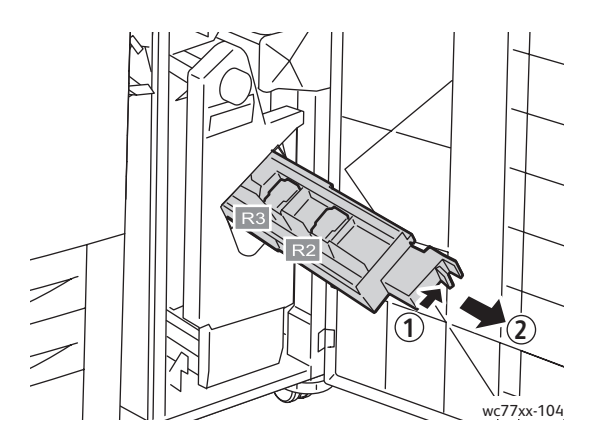

3. Grip tag i de orangefärgade flikarna på båda sidor av häftklammerkassetten.

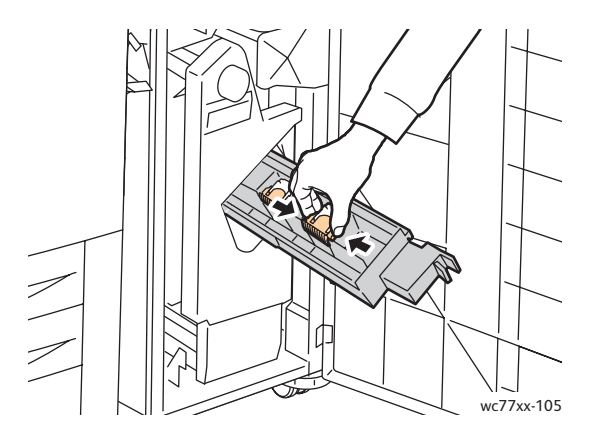

4. Under tiden du tar tag i de orangefärgade flikarna på häftklammerkassetten roterar du den i riktningen som visas.

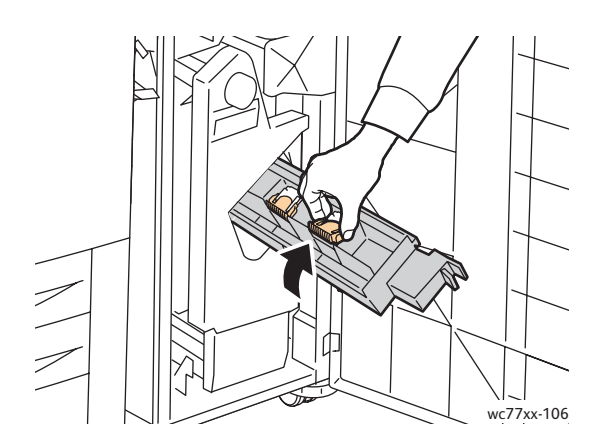

Felsökning

5. Lyft upp häftklammerkassetten från enheten.

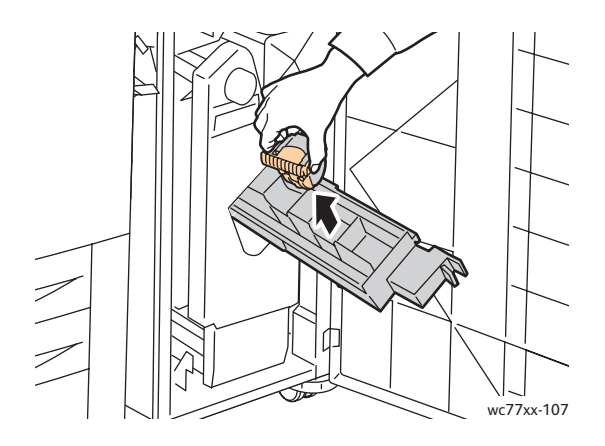

6. Ta bort de häftklamrar som har fastnat genom att dra dem i riktningen som visas. **Varning!** De häftklamrar som har fastnat är vassa. Ta försiktigt bort de häftklamrar som har fastnat.

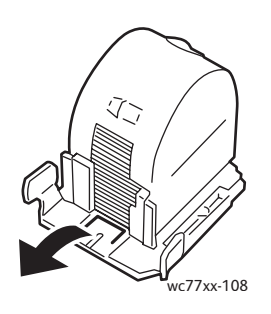

7. Tryck in häftklammerkassetten i enheten.

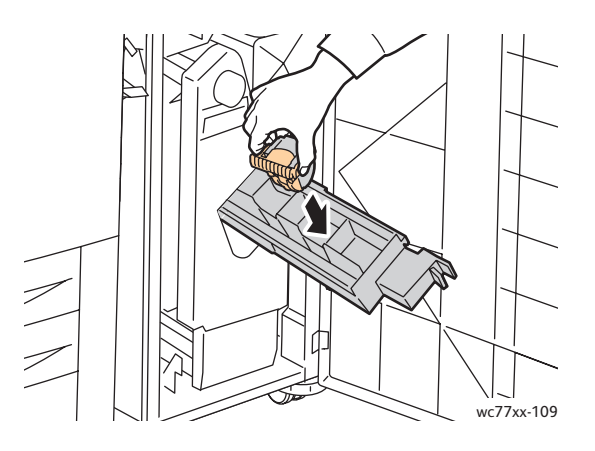

218 WorkCentre 7755/7765/7775 Flerfunktionsskrivare Användarhandbok

8. Återställ häftklammerkassetten till sitt ursprungsläge.

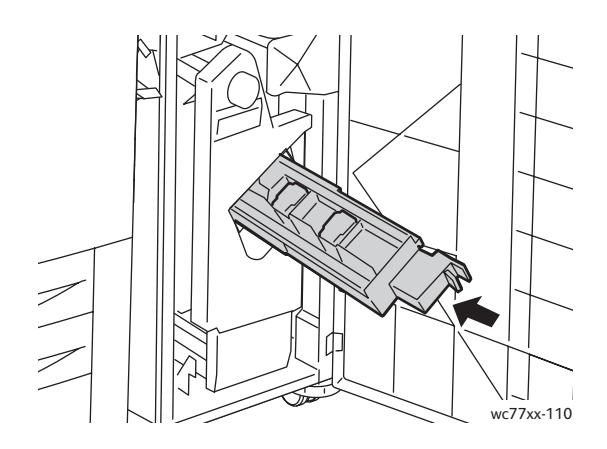

- 9. Om du inte ser några häftklamrar som har fastnat upprepar du steg 3 till 8 för den andra häftklammerkassetten.
- 10. Stäng luckan till efterbehandlaren.

#### <span id="page-218-1"></span>Åtgärda problem med pappersstopp

Skrivaren är utformad att fungera med minimala pappersstopp genom att endast använda materialtyper som stöds av Xerox. Andra materialtyper kan orsaka pappersstopp oftare. Om material som stöds fastnar ofta i ett område kan det området behöva rengöras eller repareras.

Det här avsnittet innehåller anvisningar för följande problem:

- [Skrivaren matar flera ark samtidigt på sidan 219](#page-218-0)
- [Meddelandet om pappersstopp fortsätter att visas på sidan 220](#page-219-0)
- [Pappersstopp i dubbelsidesenheten \(Dubbelsidig utskrift\) på sidan 220](#page-219-1)
- [Pappersstopp i dokumentmataren på sidan 220](#page-219-2)
- [Felmatat material på sidan 221](#page-220-0)

#### <span id="page-218-0"></span>**Skrivaren matar flera ark samtidigt**

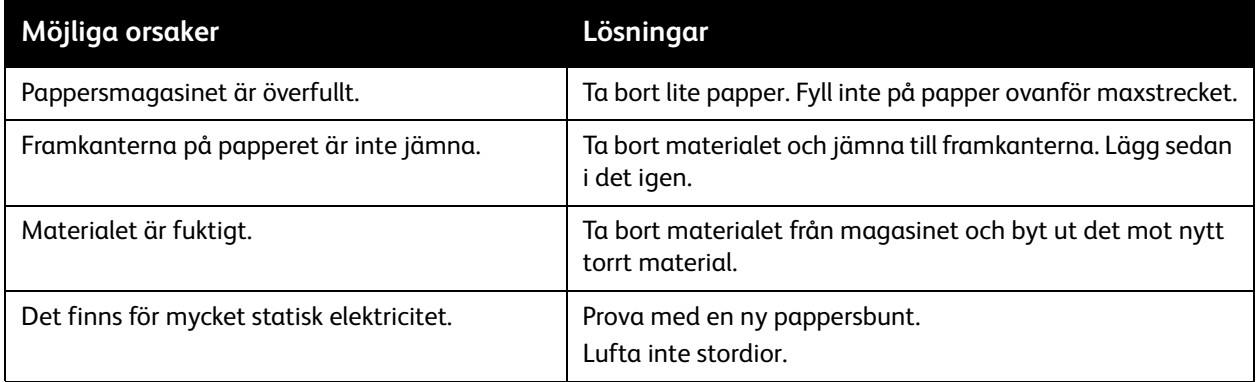

#### Felsökning

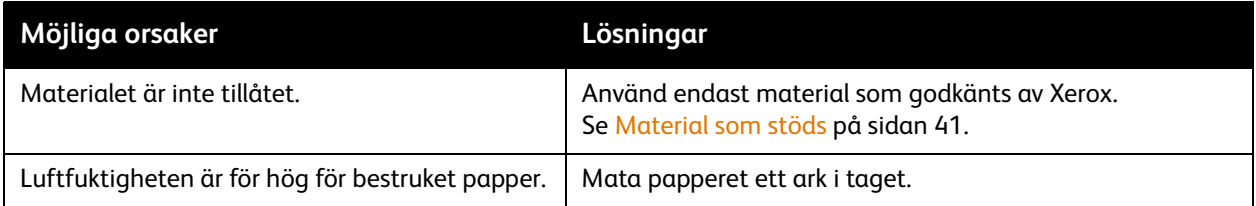

#### <span id="page-219-0"></span>**Meddelandet om pappersstopp fortsätter att visas**

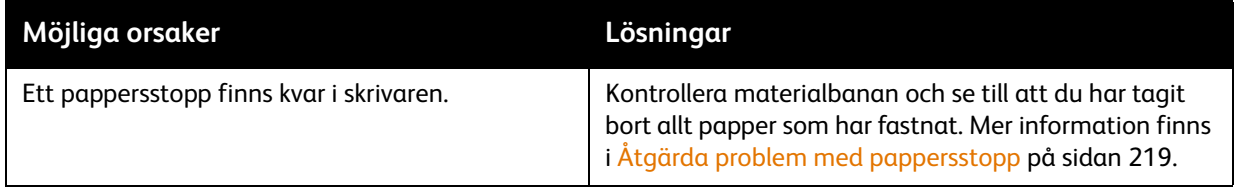

#### <span id="page-219-1"></span>**Pappersstopp i dubbelsidesenheten (Dubbelsidig utskrift)**

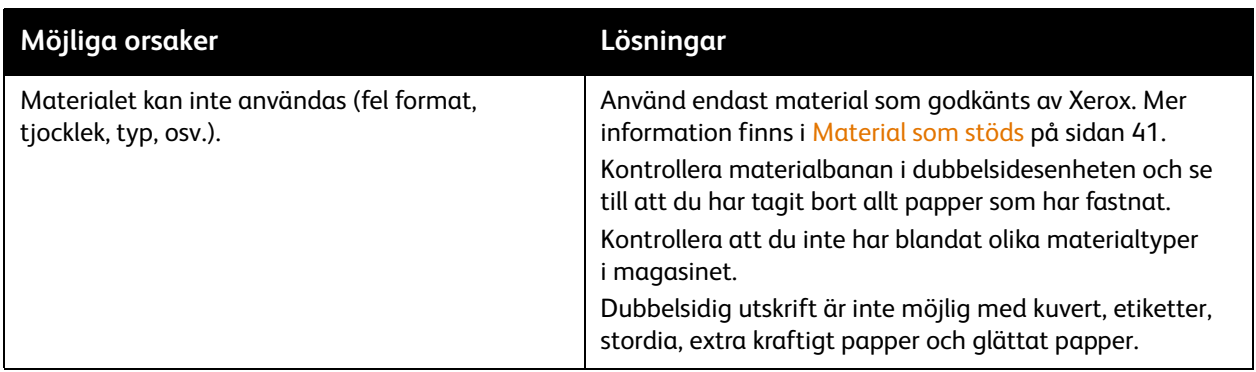

#### <span id="page-219-2"></span>**Pappersstopp i dokumentmataren**

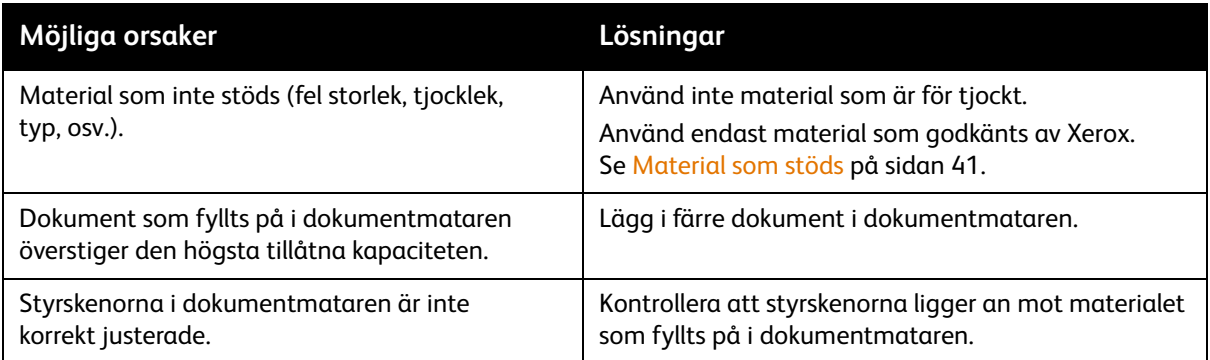

#### <span id="page-220-0"></span>**Felmatat material**

<span id="page-220-1"></span>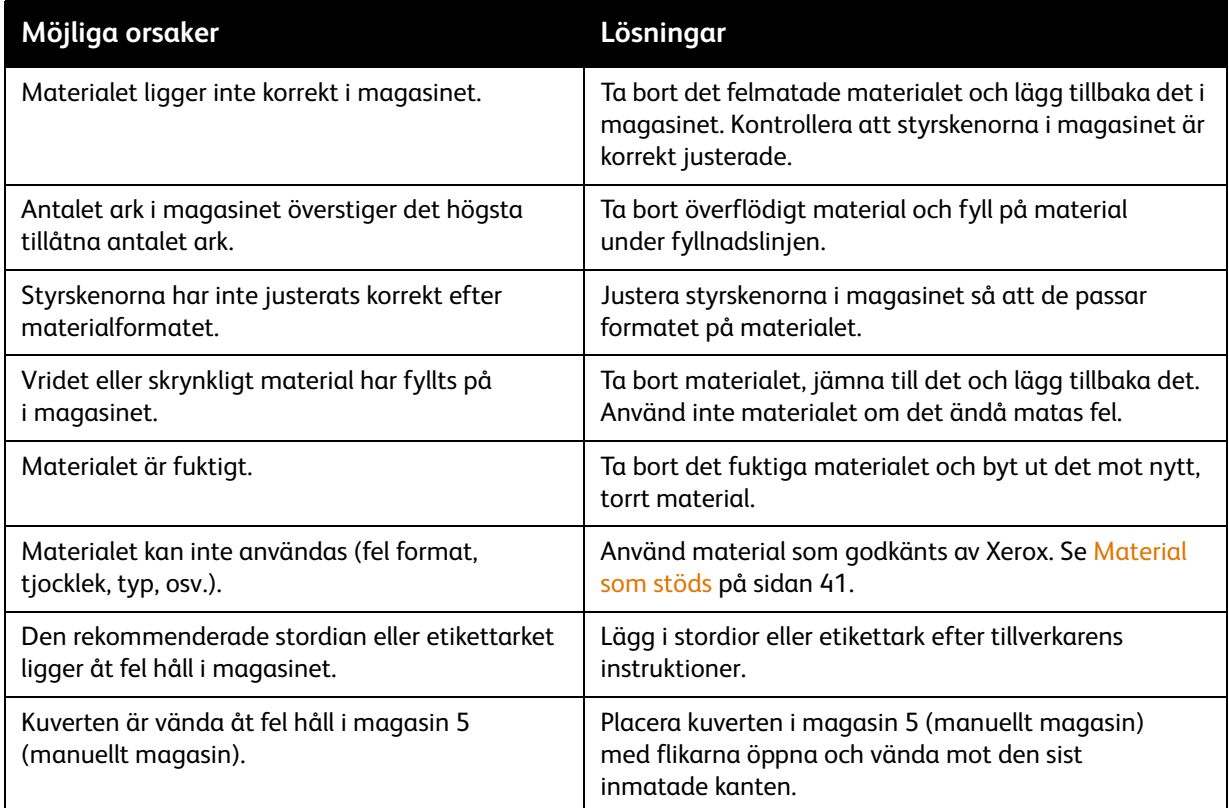

### <span id="page-221-0"></span>Utskriftsproblem

Skrivaren är konstruerad för att alltid producera utskrifter av hög kvalitet. Om det inträffar problem med utskriftskvaliteten kan du använda följande felsökningsverktyg online:

- WorkCentre 7755/7765/7775 Xerox Image Quality Tools
- WorkCentre 7755/7765/7775 Image Quality Defects and Solutions

Du kan hämta verktygen genom att besöka Xerox User Documentation på [www.xerox.com/office/WC7755\\_WC7765\\_WC7775docs](http://www.office.xerox.com/cgi-bin/printer.pl?APP=udpdfs&Page=Color&Model=WorkCentre+WC7755_WC7765_WC7775&PgName=man&Language=swedish).

**Försiktighet!** Xerox garanti, serviceavtal och *Total Satisfaction Guarantee* (Garanti för fullständig belåtenhet) omfattar inte skador som orsakats av otillåtet papper, stordia eller annat specialmaterial. *Total Satisfaction Guarantee* (Garanti för fullständig belåtenhet) finns i USA och Kanada. Omfattningen kan variera utanför dessa länder. Kontakta din lokala återförsäljare för mer information.

Obs! I syfte att höja utskriftskvaliteten har färgpulver-/utskriftskassetterna för många produktmodeller utformats så att de upphör att fungera vid en förbestämd punkt.

Obs! Bilder i gråskala som skrivs ut med inställningen för sammansatt svart räknas som färgsidor eftersom det förbrukas färgpulver. Det här är grundinställningen på de flesta skrivare.

## <span id="page-222-0"></span>Kopierings- och skanningsproblem

När kopie- eller skanningskvaliteten är dålig kan du läsa den mest relevanta beskrivningen i tabellen nedan för att åtgärda problemet.

Om kopiekvaliteten inte förbättras när lämplig åtgärd har vidtagits, bör du kontakta Xerox Kundtjänst eller återförsäljaren.

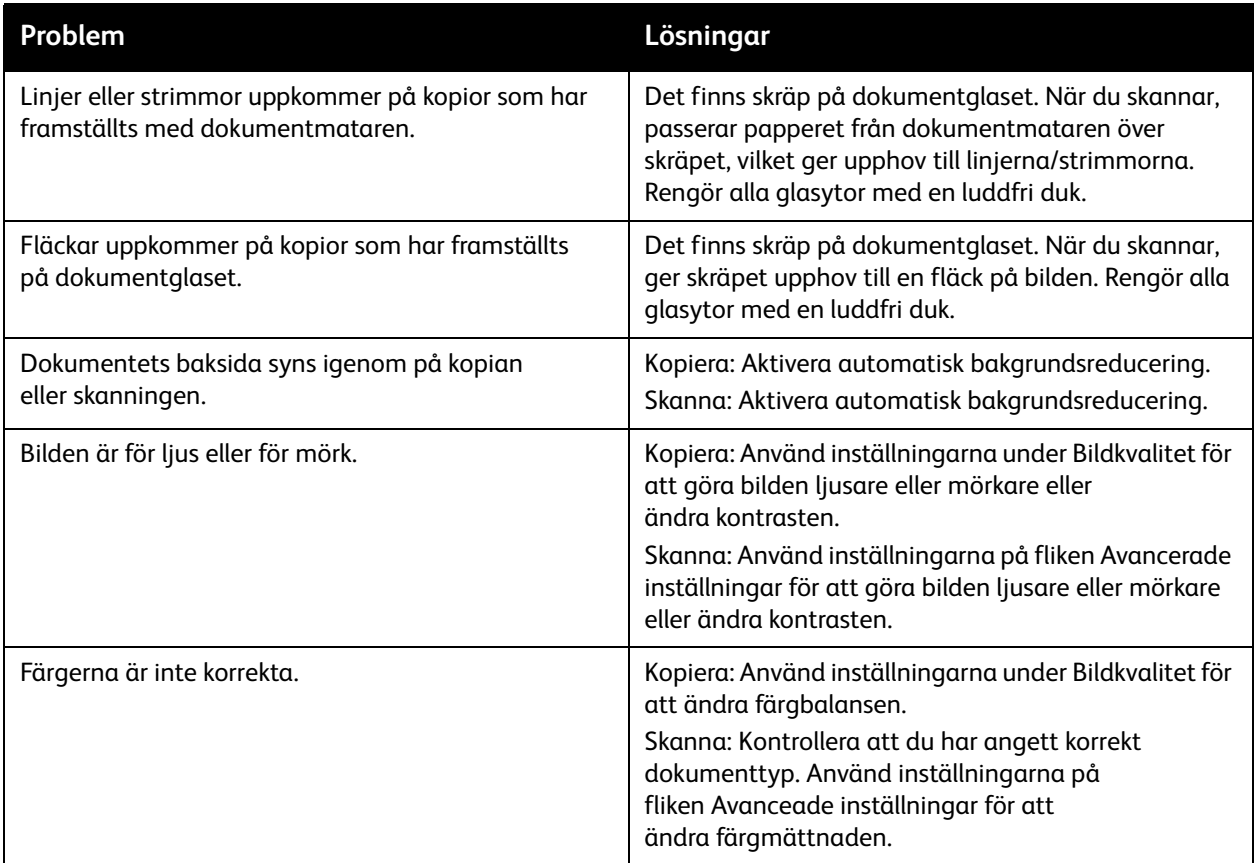

### <span id="page-223-1"></span>Faxproblem

Om det inte går att skicka eller ta emot fax korrekt kan du läsa följande tabell och utföra angiven åtgärd. Kontakta servicerepresentanten om faxet inte kan skickas eller tas emot korrekt trots att du har utfört de åtgärder som beskrivs.

Det här avsnittet omfattar:

- [Problem med att skicka fax på sidan 224](#page-223-0)
- [Problem med att ta emot fax på sidan 225](#page-224-0)
- [Skriva ut protokollrapporten på sidan 226](#page-225-0)

#### <span id="page-223-0"></span>Problem med att skicka fax

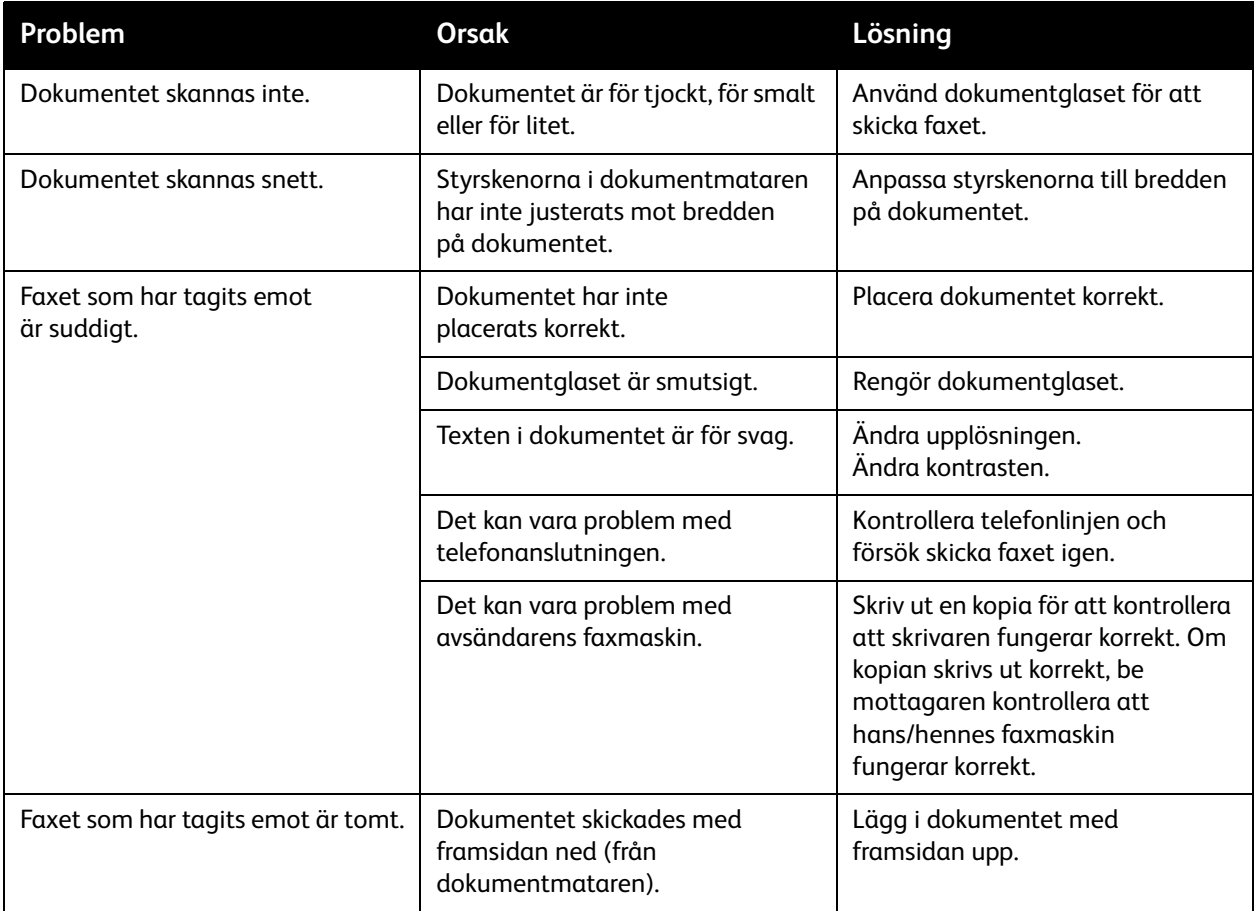

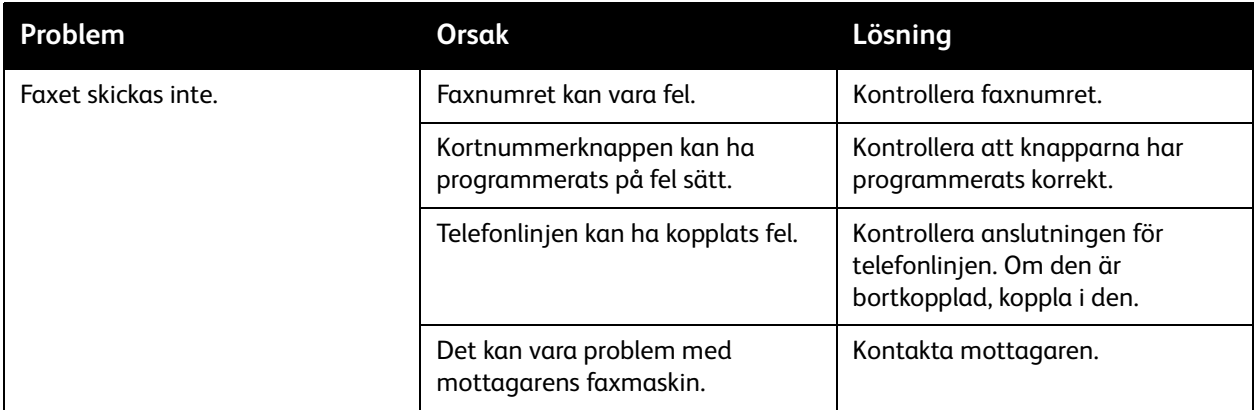

#### <span id="page-224-0"></span>Problem med att ta emot fax

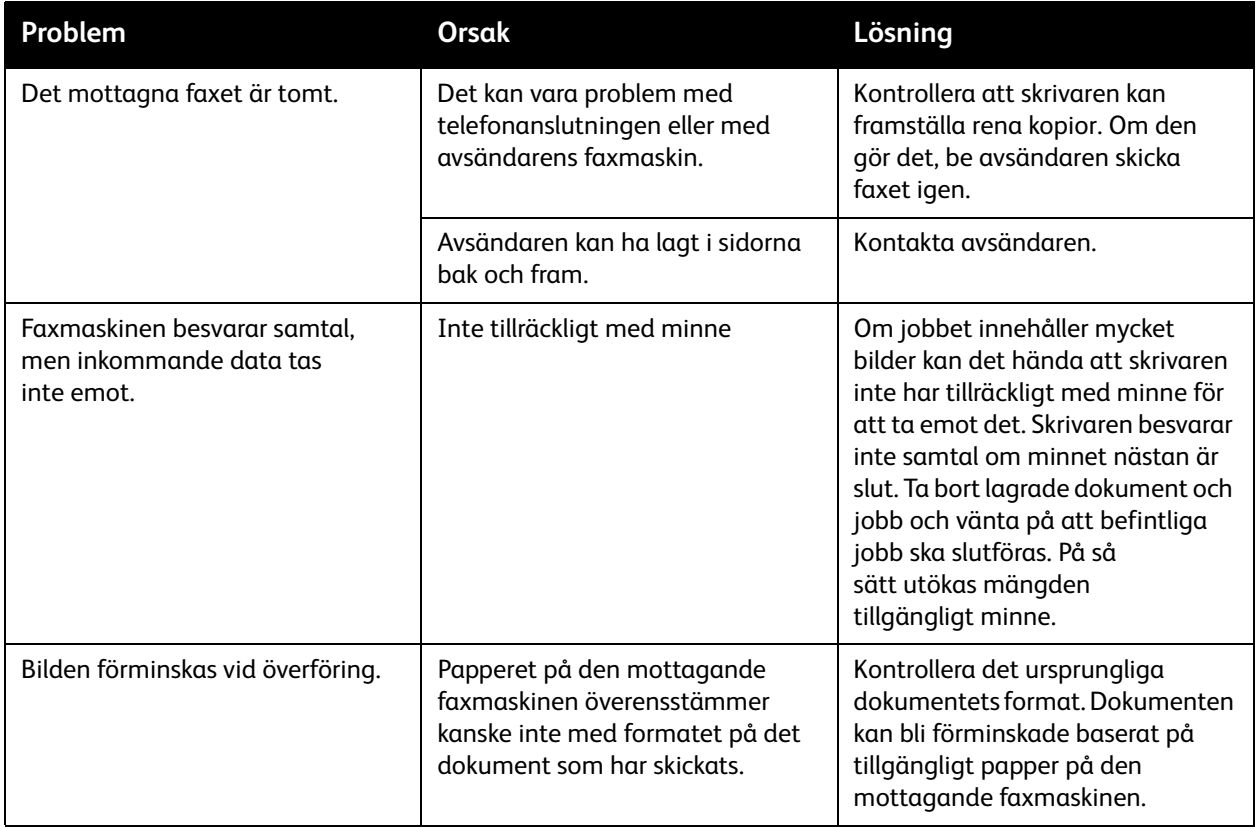

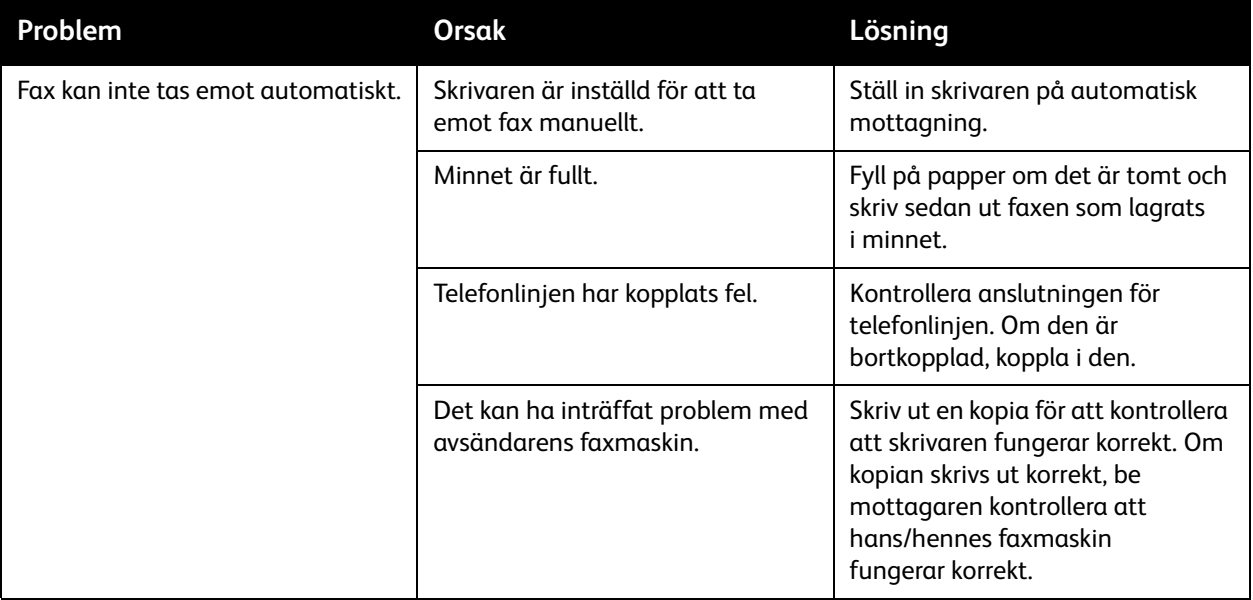

#### <span id="page-225-0"></span>Skriva ut protokollrapporten

Protokollrapporten innehåller information om det föregående faxjobbet, som hjälp när du ska felsöka problem med faxprotokollet.

Så här skriver du ut rapporten:

- 1. Logga in som administratör. Tryck på **Logga in/ut**, ange ditt användar-ID (grundinställningen är "admin"), välj **Nästa**, ange ditt lösenord (grundinställningen är "1111") och välj **Bekräfta**.
- 2. Tryck på **Maskinstatus**.
- 3. Öppna fliken **Verktyg**, välj **Serviceinställningar** och välj **Inställningar för inbäddad fax**.
- 4. Välj **Skriv ut faxrapporter**.
- 5. Välj **Protokollrapport** och sedan **Skriv ut nu**.

## <span id="page-226-3"></span>Få hjälp

#### Det här avsnittet omfattar:

- [Meddelanden på kontrollpanelen på sidan 227](#page-226-0)
- [Faxnings- och skanningsvarningar på sidan 227](#page-226-1)
- [Underhållsguide på sidan 227](#page-226-2)
- [Online Support Assistant \(Övriga supportsidor\) på sidan 228](#page-227-0)
- [Praktiska webblänkar på sidan 228](#page-227-1)

#### <span id="page-226-5"></span><span id="page-226-0"></span>Meddelanden på kontrollpanelen

Xerox erbjuder flera automatiska diagnosverktyg för att hjälpa dig uppnå hög utskriftskvalitet och bibehålla den.

På kontrollpanelen visas information och felsökningshjälp. När ett fel eller ett varningstillstånd inträffar visas ett meddelande på kontrollpanelen med information om problemet. I många fall visas dessutom en animerad bild som visar var problemet finns, till exempel var ett papper har fastnat. Tryck på **Hjälp** på kontrollpanelen om du vill få ytterligare information om meddelandet eller menyn som visas.

#### <span id="page-226-4"></span><span id="page-226-1"></span>Faxnings- och skanningsvarningar

Varningarna visar meddelanden och anvisningar som hjälper användaren att åtgärda problem som uppstår under faxning eller skanning. Du kan läsa varningsmeddelanden via CentreWare IS. Du kan också läsa varningar genom att trycka på **Fler status** i utskriftsalternativen (drivrutin).

<span id="page-226-6"></span>Obs! Faxfel förhindrar inte skannings-, kopierings- och utskriftsfunktionerna.

#### <span id="page-226-2"></span>Underhållsguide

Skrivaren är utrustad med en inbyggd diagnostikfunktion med vilken du kan skicka diagnostikinformation direkt till Xerox. Gör så här om du vill använda funktionen:

- 1. Tryck på **Maskinstatus**.
- 2. Öppna fliken **Maskininformation** och välj **Underhållsguide**.
- 3. Välj **Skicka diagnostisk information till Xerox**.

Den diagnostiska informationen skickas till Xerox. Informationen underlättar för Xerox Kundtjänst att lösa problemet.

<span id="page-227-2"></span>Felsökning

#### <span id="page-227-0"></span>Online Support Assistant (Övriga supportsidor)

*Online Support Assistant* (Övriga supportsidor) är en kunskapsdatabas som ger anvisningar och felsökningshjälp vid skrivarproblem. Där hittar du lösningar på problem med utskriftskvalitet, kopiekvalitet, pappersstopp, programinstallation och mycket annat.

Du kommer åt *Online Support Assistant* (Övriga supportsidor) på [www.xerox.com/office/WC7755\\_WC7765\\_WC7775support](http://www.office.xerox.com/cgi-bin/printer.pl?APP=udpdfs&Page=color&Model=WorkCentre+WC7755_WC7765_WC7775&PgName=knowledgebase&Language=swedish).

#### <span id="page-227-3"></span><span id="page-227-1"></span>Praktiska webblänkar

Xerox har flera webbplatser som erbjuder ytterligare hjälp för din skrivare.

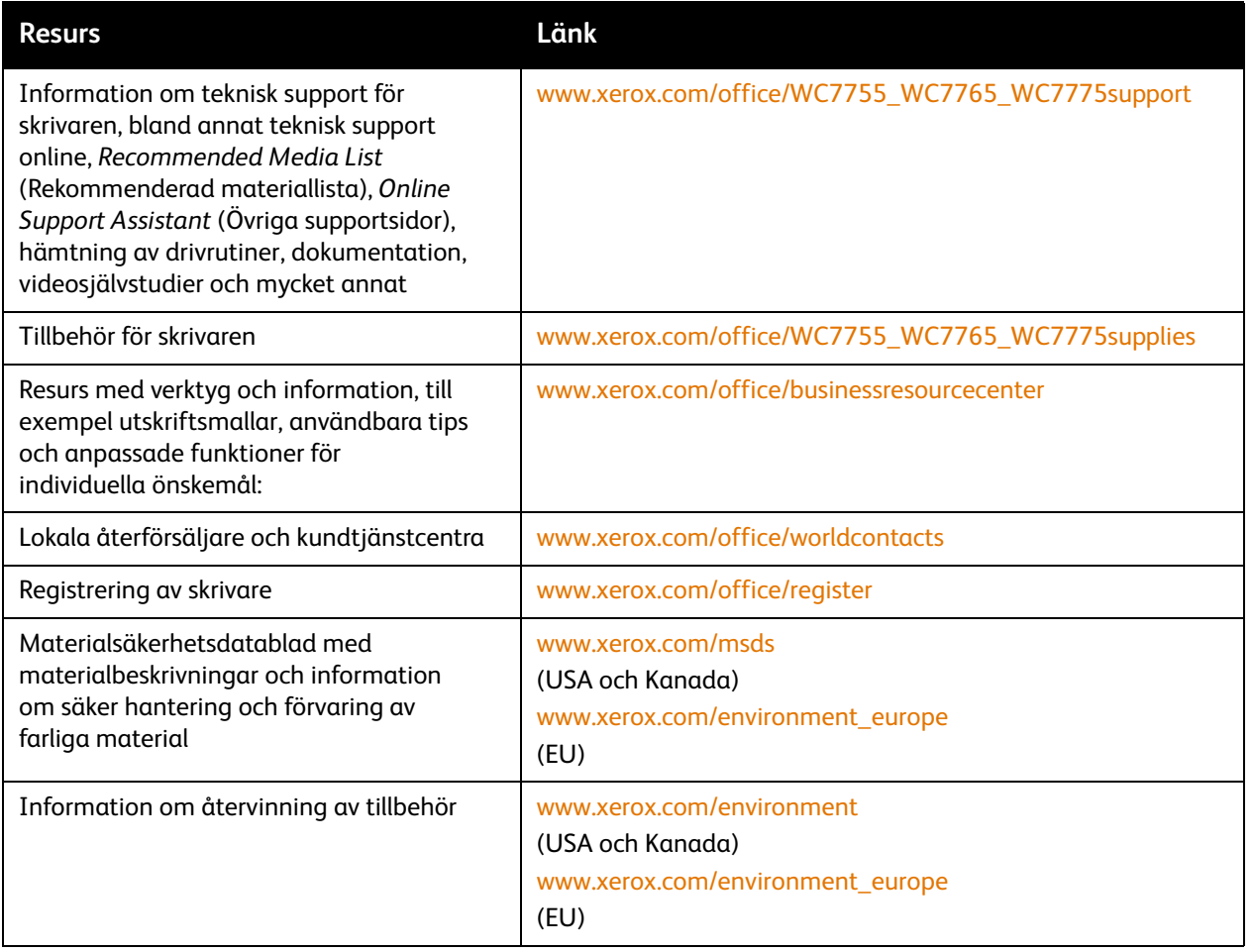

# Skrivarspecifikationer

# <span id="page-228-0"></span>10

Det här kapitlet innehåller:

- [Fysiska specifikationer på sidan 230](#page-229-0)
- [Miljöspecifikationer på sidan 231](#page-230-0)
- [Elspecifikationer på sidan 232](#page-231-0)
- [Specifikationer av prestanda på sidan 233](#page-232-0)
- [Styrenhetsspecifikationer på sidan 234](#page-233-0)

Information om materialspecifikationer och kapacitet finns i [Material som stöds på sidan 41.](#page-40-0)

## <span id="page-229-1"></span><span id="page-229-0"></span>Fysiska specifikationer

#### Konfiguration med förskjutande utmatningsfack

- Bredd: 1 574 mm (62,0")
- Djup: 782 mm (30,8")
- Höjd: 1 369 mm (53,9")
- Vikt: 274,5 kg

#### Konfiguration med avancerad kontorsefterbehandlare

- Bredd: 2 096 mm (82,5")
- Djup: 782 mm (30,8")
- Höjd: 1 369 mm (53,9")
- Vikt: 351,8 kg

#### Konfiguration med professionell efterbehandlare (med efterbehandlare för häften)

- Bredd: 2 096 mm (82,5")
- Djup: 782 mm (30,8")
- Höjd: 1 369 mm (53,9")
- Vikt: 379,4 kg

#### Konfiguration med lättproduktionsefterbehandlare (utan falsningsfunktion)

- Bredd: 2 286 mm (90")
- Djup: 782 mm (30,8")
- Höjd: 1 369 mm (53,9")
- Vikt: 407,7 kg

#### Konfiguration med lättproduktionsefterbehandlare (med falsningsfunktion)

- Bredd: 2 489 mm (98")
- Djup: 782 mm (30,8")
- Höjd: 1 369 mm (53,9")
- Vikt: 465,4 kg

## <span id="page-230-1"></span><span id="page-230-0"></span>Miljöspecifikationer

Temperatur

Drift: 10 till 28 °C

Relativ luftfuktighet

Drift: 10 till 85 %

## <span id="page-231-1"></span><span id="page-231-0"></span>Elspecifikationer

- 110-127 VAC, 50-60 Hz, effektförbrukning: högst 1,131 KVA vid kontinuerlig utskrift
- 220-240 VAC, 50-60 Hz, effektförbrukning: högst 1,096 KVA vid kontinuerlig utskrift
- ENERGY STAR-certifierad enhet

## <span id="page-232-1"></span><span id="page-232-0"></span>Specifikationer av prestanda

#### Upplösning

Maximal upplösning: 2 400 x 2 400 dpi

#### Utskriftshastighet

#### **WorkCentre 7755**

Färg: 40 sidor per minut

Svartvitt: 55 sidor per minut

#### **WorkCentre 7765**

Färg: 50 sidor per minut

Svartvitt: 65 sidor per minut

#### **WorkCentre 7775**

Färg: 50 sidor per minut Svartvitt: 75 sidor per minut <span id="page-233-2"></span>Skrivarspecifikationer

## <span id="page-233-0"></span>Styrenhetsspecifikationer

Processor

1,8 GHz

<span id="page-233-1"></span>Minne

Minst 1 GB

Gränssnitt

Ethernet 10/100/1000Base-TX

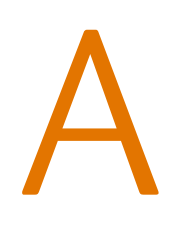

## Föreskriftsinformation

Det här kapitlet innehåller:

- [Grundläggande föreskrifter på sidan 236](#page-235-0)
- [Lagar kring kopiering på sidan 238](#page-237-0)
- [Lagar kring faxning på sidan 241](#page-240-0)
- [Materialsäkerhetsdatablad på sidan 244](#page-243-0)

## <span id="page-235-0"></span>Grundläggande föreskrifter

Xerox har testat denna produkt enligt standarder för elektromagnetisk emission och immunitet. Dessa standarder är avsedda att minska störningar som denna produkt ger upphov till eller utsätts för i normal kontorsmiljö.

#### <span id="page-235-2"></span>USA (FCC-föreskrifter)

Utrustningen har testats och befunnits följa gränsvärdena för digitala produkter i klass A, enligt Part 15 i FCC-bestämmelserna. Dessa gränsvärden är satta för att utgöra ett rimligt skydd mot skadlig strålning vid installation i bostadsmiljö. Utrustningen genererar, använder och kan avge radiofrekvensenergi. Om den inte har installerats och används enligt anvisningarna kan den förorsaka skadliga störningar i radiokommunikation. Om utrustningen används i ett bostadsområde kan skadliga störningar uppstå och då kan du tvingas rätta till felen på egen bekostnad.

Om den här utrustningen skulle orsaka störningar på radio- eller TV-mottagning (vilket kan avgöras genom att av- och påslagning av utrustningen) uppmanas användaren att åtgärda störningarna på ett eller fler av följande sätt:

- Vrid eller flytta mottagaren.
- Öka avståndet mellan utrustningen och mottagaren.
- Anslut utrustningen till ett uttag som har annan strömkrets än det uttag där mottagaren anslutits.
- Kontakta en återförsäljare eller radio/TV-tekniker för ytterligare hjälp.

Ändringar som inte uttryckligen har godkänts av Xerox kan annullera användarens rätt att använda utrustningen. För att säkerställa överensstämmelse med Part 15 i FCC-bestämmelserna bör du använda skärmade gränssnittskablar.

#### <span id="page-235-1"></span>Kanada (föreskrifter)

Detta är en produkt i klass A som överensstämmer med ICES-003 i Kanada.

Cet appareil numérique de la classe A est conforme à la norme NMB-003 du Canada.

#### <span id="page-236-0"></span>EU

**Varning!** Detta är en maskin i klass A. I hemmiljö kan denna produkt förorsaka radiostörningar i vilket fall användaren kan behöva vidta lämpliga åtgärder.

CE-märkningen av den här produkten från Xerox visar att den uppfyller följande EU- $\epsilon$ direktiv fr.o.m. angivet datum:

- 12 december 2006: Lågspänningsdirektivet 2006/95/EC
- 15 december 2004: Direktivet om elektromagnetisk kompatibilitet 2004/108/EC
- 9 mars 1999: Direktivet om radio- och teleterminalsutrustning (terminaldirektivet) 1999/5/EC

Den här produkten utgör ingen fara vare sig för konsumenten eller för miljön, under förutsättning att den används i enlighet med användarinstruktionerna.

För att säkerställa överensstämmelse med EU-föreskrifter bör skärmade gränssnittskablar användas.

En undertecknad kopia av uppfyllelsedeklarationen för den här produkten kan erhållas från Xerox.

#### Ozonsläpp

Vid utskrift släpps en liten mängd ozon ut. Denna mängd är inte tillräckligt stor för att skada någon. Se däremot till att rummet där maskinen används har tillräcklig ventilation, särskilt om du skriver ut mycket eller om maskinen används kontinuerligt under en längre period.

## <span id="page-237-0"></span>Lagar kring kopiering

#### USA

Kongressen har i lag förbjudet återgivning av följande dokument under vissa omständigheter. Personer som gör sig skyldiga till denna typ av återgivning kan straffas med böter eller fängelse.

- 1. Obligationer och säkerheter som utställts av regeringen i USA, exempelvis:
	- **Skuldbrev**
	- Valuta
	- Räntebevis från obligationer
	- Dokument från Federal Reserve Bank
	- **Silvercertifikat**
	- Guldcertifikat
	- Obligationer
	- Dokument från finansdepartementet
	- Dokument från Federal Reserve
	- Skiljemyntsedlar
	- Insättningskvitton
	- Sedlar
	- Obligationer från särskilda myndigheter, bland andra FHA, osv.
	- Obligationer (U.S. Savings Bonds får fotograferas i samband med försäljning av sådana obligationer)
	- Stämplar från skatteverket. Om det är nödvändigt att återge ett juridiskt dokument med en makulerad skattestämpel, är detta tillåtet förutsatt att återgivningen av dokumentet sker i lagligt syfte.
	- Frimärken, makulerade eller inte. Frimärken får fotograferas i filatelistiskt syfte förutsatt att reproduktionen är svartvit och mindre än 75 % eller större än 150 % av originalet.
	- Postanvisningar
	- Fakturor, checkar eller växlar som utgetts av eller åt behöriga tjänstemän i USA.
	- Stämplar och andra värdesymboler av godtycklig valör som har utgetts eller kan komma att utges i enlighet med ett kongressbeslut.
	- Korrigerade ersättningsbevis för veteraner från andra världskriget.
- 2. Obligationer och säkerheter från regering, bank eller företag i utlandet.
- 3. Upphovsrättsskyddat material, såvida inte tillåtelse från upphovsrättens ägare har inhämtats eller reproduktionen faller inom kriterierna för "lagligt bruk" eller biblioteksbruk enligt lagen om upphovsrätt. Mer information om dessa villkor finns på Copyright Office, Library of Congress, Washington, D.C. 20559. Fråga efter cirkulär R21.
- 4. Medborgar- eller naturaliseringsintyg. Utländska naturaliseringsintyg får fotograferas.
- 5. Pass. Utländska pass får fotograferas.
- 6. Immigrationsdokument.
- 7. Inkallelseorder.
- WorkCentre 7755/7765/7775 Flerfunktionsskrivare 238 Användarhandbok
- 8. Inkallelseorder med någon av följande information om mottagaren:
	- Inkomst
	- Utdrag ur brottsregister
	- Fysiskt eller psykiskt tillstånd
	- Bidragsinformation
	- Tidigare militärtjänst

Undantag: Bevis på avsked från den amerikanska militären får fotograferas.

9. ID-kort, passerkort och tjänstebeteckningar som bärs av militär personal eller tjänstemän i federala department, exempelvis FBI, finansdepartement, osv. (Såvida inte order om fotografering har utgått från högste ansvarig i detta departement/denna myndighet.)

Därutöver är återgivning av följande förbjuden i vissa delstater:

- Fordonstillstånd
- Körkort
- Ägarbevis till fordon

Ovanstående lista är inte uttömmande, varför Xerox inte kan göras ansvarigt för eventuell ofullständighet. Rådgör med jurist vid tveksamhet.

#### Kanada

Parlamentet har i lag förbjudet återgivning av följande dokument under vissa omständigheter. Personer som gör sig skyldiga till denna typ av återgivning kan straffas med böter eller fängelse.

- 1. Sedlar.
- 2. Obligationer och säkerheter.
- 3. Dokument från skatteverket.
- 4. Offentliga emblem som tillhör nationen Kanada, en provins, offentlig myndighet eller domstol.
- 5. Tillkännagivanden, order, lagar eller utnämningar, eller kungörelser om dessa (i syfte att falskeligen ge intryck av att ha tryckts av Queen's Printer for Canada eller motsvarande i en provins).
- 6. Märken, varumärken, emblem, emballage eller designer som används av regeringen i Kanada eller en provins, eller för dessas räkning, av regeringen i en annan nation än Kanada, eller av ett department eller en myndighet som upprättats av regeringen i Kanada eller en provins eller av regeringen i en annan nation än Kanada.
- 7. Präglade eller självhäftande stämplar som används för taxeringsändamål av regeringen i Kanada eller en provins, eller av regeringen in en annan nation än Kanada.
- 8. Dokument, register eller journaler som förvaras hos statliga tjänstemän med ansvar för framställning eller utgivning av auktoriserade kopior av dessa, där kopian falskeligen ger intryck av att vara en auktoriserad kopia.
- 9. Upphovsrättsskyddat material och varumärken av alla slag utan tillstånd från upphovsrättens eller varumärkets ägare.

Listan ovan är icke uttömmande och har endast publicerats i vägledande syfte, varför Xerox inte kan göras ansvarigt för eventuell ofullständighet. Rådgör med jurist vid tveksamhet.

#### Föreskriftsinformation

#### Andra länder

- Kopiering av vissa dokument kan vara olaglig i landet där du befinner dig. Personer som gör sig skyldiga till denna typ av återgivning kan straffas med böter eller fängelse.
- Sedlar
- Checkar
- Obligationer och säkerheter
- Pass och identitetshandlingar
- Upphovsrättsskyddat material och varumärken utan tillåtelse av ägaren
- Frimärken och andra säljbara dokument

Denna lista är inte uttömmande, varför Xerox inte kan göras ansvarigt för eventuell ofullständighet. Rådgör med jurist vid tveksamhet.

## <span id="page-240-0"></span>Lagar kring faxning

#### USA

#### **Krav på sidhuvud i fax**

Enligt den amerikanska lagparagrafen Telephone Consumer Protection Act från 1991 måste alla meddelanden som skickas från en dator eller annan elektronisk enhet, inklusive en faxenhet, förses med sidhuvud eller sidfot på varje sida eller på den första sidan i dokumentet, med information om datumet och tidpunkten för sändningen, namnet på företaget, myndigheten eller personen som utgör avsändare, samt telefonnumret till den avsändande enheten på företaget, myndigheten eller hos personen. Det angivna telefonnumret får inte vara ett 900-nummer eller annat nummer vars debitering överstiger avgiften för lokal- eller fjärrsamtal.

Information om hur du programmerar denna information på maskinen finns i maskindokumentationen.

#### **Information om datakopplare**

Utrustningen följer del 68 i FCC-reglerna och de krav som omfattas av ACTA (Administrative Council for Terminal Attachments). På utrustningens lock finns en etikett med bland annat ett maskin-ID med följande format: US:AAAEQ##TXXXX. Detta nummer måste vid begäran lämnas till telebolaget.

Kontakten och uttaget som används för att ansluta utrustningen till elledningen och telenätet i lokalen måste följa lämpliga FCC-regler i del 68 och de krav som omfattas av ACTA. En kompatibel telefonsladd med modulär kontakt medföljer den här maskinen. Den har utformats för att anslutas till ett kompatibelt modulärt uttag. Mer information finns i installationsanvisningarna.

Maskinen kan med bibehållen säkerhet anslutas till följande standardmässiga modulära uttag: USOC RJ-11C med den kompatibla telefonsladd (med modulära kontakter) som medföljer installationssatsen. Mer information finns i installationsanvisningarna.

REN-numret (Ringer Equivalence Number) anger hur många enheter som kan anslutas till en telefonlinje. För många REN-nummer på en telefonlinje kan medföra att enheterna inte avger någon signal vid inkommande samtal. I de flesta regioner får summan av REN-numren inte överstiga fem (5,0). Kontakta det lokala telebolaget för information om hur många enheter som får anslutas till en linje, med avseende på det sammanlagda REN-numret. För maskiner som godkänts efter den 23 juli 2001 ingår REN-numret i produktens id-nummer med formatet US:AAAEQ##TXXXX. Tecknen ## motsvarar REN-numret utan decimaltecken (03 motsvarar exempelvis REN-numret 0,3). För äldre maskiner anges REN-numret separat på etiketten.

#### Föreskriftsinformation

För att vara säker på att du beställer rätt tjänst från det lokala telefonbolaget bör du även uppge koderna nedan:

- FIC (Facility Interface Code) = 02LS2
- SOC (Service Order Code) = 9.0Y

**Varning!** Fråga telefonbolaget om vilken typ av modulärt uttag som har installerats på linjen. Om enheten ansluts till ett obehörigt uttag kan telefonbolagets utrustning skadas. Du är personligen ansvarig och/eller skadeståndsskyldig för all eventuell skada som härrör från anslutning av enheten till ett obehörigt uttag.

Om denna Xerox-utrustning medför skador i telenätet kommer du i förväg att informeras av telebolaget om tjänsten tillfälligt skulle upphöra. Om det inte är praktiskt möjligt att lämna ett sådant förhandsbesked, informeras du så snart detta är möjligt. Du informeras även om din rätt att anföra klagomål mot FCC om detta bedöms nödvändigt.

Telebolaget kan när som helst komma att modifiera ledningar, utrustning, drift eller åtgärder som påverkar utrustningens prestanda. I förekommande fall informerar telebolaget om detta i förväg så att du kan vidta nödvändiga åtgärder för att bibehålla driften.

Om det inträffar problem med denna Xerox-utrustning eller om du har frågor om reparationer och garantivillkor, är du välkommen att kontakta närmaste kundtjänstcenter. Information om dessa finns på maskinen eller i användarhandboken. Om utrustningen medför skador i telenätet kan du bli uppmanad av telebolaget att stänga av utrustningen tills problemet har åtgärdats.

Reparationer av maskinen bör endast utföras av en Xerox-återförsäljare eller auktoriserad Xerox Service-leverantör. Detta gäller under och efter hela servicegarantiperioden. Om obehörig reparation utförs, upphör servicegarantin att gälla.

Denna utrustning får inte användas på så kallade partylinjer. Anslutning till sådana linjer beivras med böter. Kontakta lämplig myndighet för mer information.

Om särskilt kopplad larmutrustning har anslutits till telefonlinjen bör du säkerställa att installationen av denna Xerox-utrustning inte blockerar larmutrustningen.

Kontakta telebolaget eller en kvalificerad installatör om du har frågor om hur larmutrustningen kan bli blockerad.

#### Kanada

Obs! Etiketten Industry Canada identifierar tillåten utrustning. Certifieringen innebär att utrustningen uppfyller vissa villkor avseende skydd, drift och säkerhetskrav i telenätet, i enlighet med gällande tekniska kravspecifikationer för terminalutrustning. Departementet garanterar inte att utrustningen fungerar korrekt.

Innan utrustningen installeras måste användaren säkerställa att det är tillåtet att ansluta till det lokala telebolagets linjer. Utrustningen måste installeras med tillåten anslutningsmetod. Kunden bör uppmärksamma att efterlevnaden av ovanstående villkor inte förhindrar försämrad kvalitet i vissa situationer.

Reparation av tillåten utrustning bör samordnas av en representant som utsetts av leverantören. All reparation och modifiering av utrustningen som utförs av användaren, samt alla fel hos utrustningen, kan medföra att telebolaget uppmanar användaren att koppla från utrustningen.

WorkCentre 7755/7765/7775 Flerfunktionsskrivare 242 Användarhandbok

Användaren bör för sin egen säkerhets skull tillse att de jordade elanslutningarna till elnät, telefonlinjer samt interna vattenledningar av metall, i förekommande fall, är sammankopplade. Denna säkerhetsåtgärd är särskilt viktig i jordbruksområden.

**Försiktighet!** Användaren bör aldrig utföra sådana anslutningar själv, utan kontakta lämplig granskningsmyndighet eller elektriker.

REN-numret (Ringer Equivalence Number) som tilldelats varje terminalenhet anger det maximala antalet terminaler som får anslutas till ett telefongränssnitt. Gränssnittet kan anslutas till en kombination av flera enheter under förutsättning att det sammanlagda REN-numret för alla enheter inte överstiger 5. Se etiketten på utrustningen för REN-värdet i Kanada.

#### Europa

#### **Direktiv för radio- och telekommunikationsutrustning**

Faxen har godkänts enligt i direktivet 1999/5/EC för anslutning via en enstaka terminal till det analoga allmänna telenätet över hela Europa. På grund av skillnader mellan telenäten i olika länder innebär godkännandet inte en ovillkorlig försäkran att terminalpunkterna ska fungera i varje telenät.

Kontakta i första hand din auktoriserade lokala återförsäljare vid händelse av problem.

Den här maskinen har testats och befunnits vara i överensstämmelse med ES 203 021-1, -2, -3, en specifikation för terminalutrustning för användning i analoga telenät inom EES. Maskinen har en landskodsinställning som kan ändras av användaren. Mer information finns i kunddokumentationen. Landskoderna ska ställas in innan maskinen ansluts till nätverket.

Obs! Maskinen kan användas tillsammans med både pulsvals- och tonvalssignaler, men tonval rekommenderas. Tonval ger stabilare och snabbare linjer. Certifieringen upphör omedelbart i händelse av att maskinen modifieras eller ansluts till extern styrprogramvara eller styrutrustning som inte har godkänts av Xerox.

#### Sydafrika

Detta modem måste användas tillsammans med en godkänd strömskyddsenhet.

<span id="page-243-1"></span>Föreskriftsinformation

## <span id="page-243-0"></span>Materialsäkerhetsdatablad

Information om materialsäkerhet för skrivaren finns på:

Nordamerika: [www.xerox.com/msds](http://www.office.xerox.com/cgi-bin/printer.pl?APP=udpdfs&Page=color&Model=WorkCentre+WC7755_WC7765_WC7775&PgName=msdsna&Language=swedish)

EU: [www.xerox.com/environment\\_europe](http://www.office.xerox.com/cgi-bin/printer.pl?APP=udpdfs&Page=color&Model=WorkCentre+WC7755_WC7765_WC7775&PgName=msdseu&Language=swedish)

Telefonnummer till Xerox Kundtjänst finns på [www.xerox.com/office/worldcontacts.](http://www.office.xerox.com/cgi-bin/printer.pl?APP=udpdfs&Page=color&Model=WorkCentre+WC7755_WC7765_WC7775&PgName=customersupport&Language=swedish)

# $\blacktriangleright$

# Återvinning och kassering

Det här kapitlet innehåller riktlinjer och information om återvinning och kassering för:

- [Alla länder på sidan 246](#page-245-0)
- [Nordamerika på sidan 246](#page-245-1)
- [EU på sidan 246](#page-245-2)
- [Andra länder på sidan 248](#page-247-0)

## Riktlinjer och information

#### <span id="page-245-3"></span><span id="page-245-0"></span>Alla länder

Om du ansvarar för kassering av Xerox-produkten, var då uppmärksam på att produkten kan innehålla bly, kvicksilver, perklorat och andra material som måste tas om hand enligt särskilda miljöföreskrifter. Förekomsten av dessa ämnen uppfyller de internationella lagar som är i kraft vid den tidpunkt då denna produkt lanseras på marknaden. Kontakta lokala myndigheter för information om återvinning och kassering. I USA kan du också gå till Electronic Industries Alliances webbplats: [www.eiae.org](http://www.eiae.org/). Perklorat: Denna produkt kan innehålla en eller flera enheter som innehåller perklorat, till exempel batterier. Särskild hantering kan gälla, se [www.dtsc.ca.gov/hazardouswaste/perchlorate](http://www.dtsc.ca.gov/hazardouswaste/perchlorate/).

#### <span id="page-245-1"></span>Nordamerika

Xerox använder sig av ett återanvändningsprogram för sina maskiner. Kontakta en lokal Xerox-försäljare (1-800-ASK-XEROX) om du vill veta om den här produkten från Xerox ingår i programmet. För mer information om Xerox miljöprogram, gå till [www.xerox.com/environment](http://www.office.xerox.com/cgi-bin/printer.pl?APP=udpdfs&Page=color&Model=WorkCentre+WC7755_WC7765_WC7775&PgName=environmentna&Language=swedish) eller kontakta de lokala myndigheterna för information om återvinning och kassering.

#### <span id="page-245-2"></span>EU

Viss utrustning kan användas i både hem- och företagsmiljöer.

#### **Hem-/hushållsmiljö**

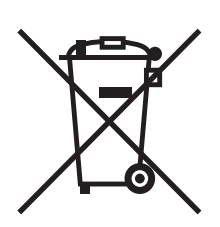

Den här symbolen på utrustningen betyder att du inte ska kasta den tillsammans med vanliga hushållssopor.

I enlighet med europeisk lagstiftning måste elektrisk och elektronisk utrustning sorteras separat från hushållssopor.

Hushåll i EU:s medlemsländer kan kostnadsfritt lämna elektrisk och elektronisk utrustning på särskilda insamlingsplatser. Mer information får du av kommunen där du bor.

I vissa medlemsländer är återförsäljaren som du köper utrustningen av skyldig att ta hand om utrustningen när den inte längre behövs. Be återförsäljaren om mer information.

#### 246 WorkCentre 7755/7765/7775 Flerfunktionsskrivare Användarhandbok

#### **Yrkes-/kontorsmiljö**

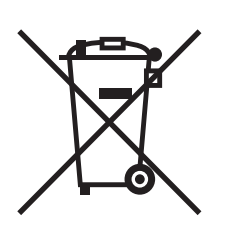

Den här symbolen på utrustningen betyder att du måste kassera utrustningen enligt gällande inhemska regler.

I enlighet med europeisk lagstiftning måste elektrisk och elektronisk utrustning hanteras enligt gällande regler.

Kontakta återförsäljaren eller en Xerox-representant för information om hur förbrukade produkter ska returneras.

#### **Information till användare om insamling och kassering av förbrukad utrustning och förbrukade batterier**

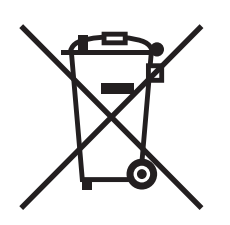

Dessa symboler på produkter och/eller i medföljande dokumentation innebär att begagnad elektrisk och elektronisk utrustning och batterier inte får kastas med vanligt hushållsavfall.

Lämna förbrukade produkter och batterier på lämplig insamlingsplats i enlighet med nationella lagar och direktiv 2002/96/EC och 2006/66/EC.

Genom att kassera sådana produkter och batterier på rätt sätt bidrar du till att spara värdefulla resurser och förhindrar eventuella negativa konsekvenser för människors hälsa och för miljön som beror på felaktig avfallshantering.

Vänd dig till kommunen, renhållningsföretaget eller återförsäljningsstället om du vill ha mer information om insamling och återvinning av förbrukade produkter och batterier.

I vissa länder medför felaktig avfallshantering böter.

#### **För företagsanvändare inom EU**

Kontakta återförsäljaren eller leverantören för mer information när du ska kassera elektrisk eller elektronisk utrustning.

#### **Information om kassering i länder utanför EU**

Dessa symboler är bara tillämpliga inom EU. Om du vill kassera dessa produkter kontaktar du dina lokala myndigheter eller återförsäljare och ber dem om information om korrekt kasseringsförfarande. Återvinning och kassering

#### **Anmärkning avseende batterisymbolen**

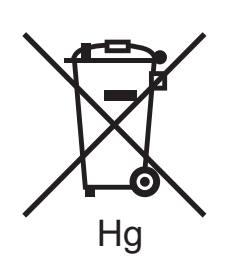

Den här symbolen kan användas i kombination med en kemisk symbol. Detta innebär att kraven i EU-direktivet är uppfyllda.

#### **Avlägsnande**

Batterierna bör bytas endast av servicetekniker som godkänts av tillverkaren.

#### <span id="page-247-0"></span>Andra länder

Mer information om kassering får du av de lokala myndigheterna.

## Sakregister

#### A

[artiklar som kräver regelbundet underhåll, 158](#page-157-0)

#### D

[debiteringsmätare, 27](#page-26-0) dokumentformat [inställningar för skanningsmall, 119](#page-118-0)

#### E

[elektrisk säkerhet, 12](#page-11-0) [elektriska specifikationer, 232](#page-231-1) [ersättningsdelar, 158](#page-157-0) [Ethernet, 32](#page-31-0) etiketter [skriva ut, 54](#page-53-0)

#### F

[faxning, 133](#page-132-0) [brevlådor, 145](#page-144-0) [hämta, 147](#page-146-0) [Internetfax, 138](#page-137-0) [kortnummer, 149](#page-148-0) [problem, 224](#page-223-1) [serverfax, 137](#page-136-0) [skicka, 135](#page-134-0) [välja alternativ, 141](#page-140-0) [översikt, 134](#page-133-0) [felmatning, 221](#page-220-1) [felsökning, 167](#page-166-0) [fax, 224](#page-223-1) [kopierings-/skanningsproblem, 223](#page-222-0) [problem med utskriftskvalitet, 222](#page-221-0) [rensa klammerstopp, 167](#page-166-0) [rensa pappersstopp, 167](#page-166-0) [teknisk support, 29](#page-28-0) flera sidor på samma ark (N-upp) [skriva ut, 64](#page-63-0)

funktioner [skrivarkonfigurationer, 22](#page-21-0) [fylla på kuvert, 51](#page-50-0) fylla på papper [magasin 1 och 2, 43](#page-42-0) [magasin 3 och 4, 45](#page-44-0) [magasin 5 \(manuellt magasin\), 47](#page-46-0) [fysiska specifikationer, 230](#page-229-1) [färgkorrigering, 68](#page-67-0) [förbrukningsmaterial, 158](#page-157-1) föreskrifter [Europa, 237](#page-236-0) [Kanada, 236](#page-235-1) [USA, 236](#page-235-2) [förlängningssladd, 12](#page-11-1)

#### G

glättat papper [skriva ut, 55](#page-54-0)

#### H

[hjälp, 227](#page-226-3) [faxningsvarningar, 227](#page-226-4) [meddelanden på kontrollpanelen, 227](#page-226-5) [online support assistant \(Övriga](#page-227-2)  supportsidor), 228 [resurser, 29](#page-28-0) [teknisk support, 29](#page-28-0) [underhållsguide, 227](#page-226-6) [webblänkar, 228](#page-227-3)

#### I

index [utskrift, 39](#page-38-0) information [om skrivaren, 29](#page-28-0) [på kontrollpanelen, 25](#page-24-0) [skrivarhanteringsverktyg, 29](#page-28-0) [Snabbstarthandbok, 29](#page-28-0) [teknisk support, 29](#page-28-0) [webblänkar, 29](#page-28-0) [informationssidor, 26](#page-25-0) [skriva ut, 26](#page-25-0)

#### Sakregister

[innan du använder skrivaren, 18](#page-17-0) [installera häftklamrar, 160](#page-159-0) häftenhet [avancerad kontorsefterbehandlare, 160](#page-159-1) [lättproduktionsefterbehandlare, 164](#page-163-0) [professionell efterbehandlare, 160](#page-159-1) häftenhet för häften [lättproduktionsefterbehandlare, 162](#page-161-0) [professionell efterbehandlare, 162](#page-161-0)

#### J

[jordat uttag, 12](#page-11-2)

#### K

[konfigurationer, 22](#page-21-1) [kontrollpanel, 24](#page-23-0) [funktioner och layout, 25](#page-24-1) [informationssidor, 26](#page-25-0) [meddelande om tillbehörsstatus, 159](#page-158-0) [varningar, 159](#page-158-0) [kopiering, 87](#page-86-0) kuvert [skriva ut, 54](#page-53-1)

#### M

Macintosh [skrivardrivrutiner, 34](#page-33-0) [material som stöds, 41](#page-40-1) [materialsäkerhetsdatablad, 244](#page-243-1) [meddelande om att utskriften är klar, 82](#page-81-0) [miljöspecifikationer, 231](#page-230-1) [minne, 234](#page-233-1)

#### N

nätverk [välja nätverksanslutning, 32](#page-31-1)

#### P

papper med eget format [skapa egna format, 81](#page-80-0) [skriva ut, 55](#page-54-1) pappersstopp [avancerad kontorsefterbehandlare, 185](#page-184-0) [PCL 5, 34](#page-33-1) [PCL 6, 34](#page-33-2) [PostScript, 34](#page-33-3)

#### R

[redovisning, 28](#page-27-0) [rekommenderat material, 41](#page-40-2) [rengöra skrivaren, 155](#page-154-0) [dokumentglas, 155](#page-154-1) [dokumentlucka, 155](#page-154-1) [dokumentmatarens rullar, 157](#page-156-0) [utvändigt, 156](#page-155-0) [rensa klammerstopp, 212](#page-211-0) häftenhet för häften [lättproduktionsefterbehandlare, 216](#page-215-0) [professionell efterbehandlare, 216](#page-215-1) klammerkassett [avancerad slutbehandlingsenhet, 212](#page-211-1) [lättproduktionsefterbehandlare, 214](#page-213-0) [professionell efterbehandlare, 212](#page-211-1) rensa pappersstopp [avancerad kontorsefterbehandlare, 185](#page-184-0) [dokumentmatare, 177](#page-176-0) [dubbelsidesenhet, 175](#page-174-0) [lättproduktionsefterbehandlare, 201](#page-200-0) [magasin 1 och 2, 173](#page-172-0) [magasin 3 och 4, 174](#page-173-0) [magasin 5, 175](#page-174-1) [magasin 6, 176](#page-175-0) [nedre vänster lucka, 182](#page-181-0) [professionell efterbehandlare, 185](#page-184-0) [utmatningsfack, 181](#page-180-0) [överföringsmodul, 179](#page-178-0)

#### S

[sidor per minut, 22](#page-21-2) [skalning, 77](#page-76-0) [skanna, 109](#page-108-0) [avancerade alternativ, 130](#page-129-0) [importera bilder till ett program, 127](#page-126-0) [lägga i dokument, 111](#page-110-0) [mall, 119](#page-118-0) [med Xerox skanningsverktyg, 118](#page-117-0) [skanna till en mapp, 112](#page-111-0) [skanna till e-post, 115](#page-114-0) [skanna till hem, 117](#page-116-0) [skanna till nätverk, 114](#page-113-0) [ställa in alternativ, 130](#page-129-1) [översikt, 110](#page-109-0)

skriva ut [alternativ, 56](#page-55-0) [Macintosh PostScript, 59](#page-58-0) [etiketter, 54](#page-53-0) [flera sidor på samma ark \(N-upp\), 64](#page-63-0) [glättat papper, 55](#page-54-0) [häften, 65](#page-64-0) [informationssidor, 26](#page-25-0) [kuvert, 54](#page-53-1) [mellanlägg, 73](#page-72-0) [omslag, 74](#page-73-0) [papper med eget format, 55](#page-54-1) [på båda sidor av papperet, 61](#page-60-0) [skalning, 77](#page-76-0) [skapa egna format, 81](#page-80-0) [skyddade utskrifter, 83](#page-82-0) [specialjobbtyper, 83](#page-82-1) [specialmaterial, 53](#page-52-0) [spegelvända bilder, 80](#page-79-0) [stordia, 53](#page-52-1) [svartvitt, 72](#page-71-0) [undantagssidor, 76](#page-75-0) [vattenstämplar, 78](#page-77-0) [välja alternativ, 56](#page-55-0) skrivardrivrutiner [Macintosh, 34](#page-33-0) [UNIX, 37](#page-36-0) [Windows, 33](#page-32-0) skrivare [anslutning, 22](#page-21-3) [avancerade funktioner, 22](#page-21-0) [elektrisk säkerhet, 12](#page-11-3) [fonter, 22](#page-21-3) [fysiska specifikationer, 230](#page-229-1) [högsta upplösning \(dpi\), 22](#page-21-3) [högsta utskriftshastighet, 22](#page-21-3) [informationsresurser, 29](#page-28-0) [inre delar, 21](#page-20-0) [kassering, 246](#page-245-3) [konfigurationer, 22](#page-21-4) [kontrollpanelens funktioner, 25](#page-24-1) [magasin, 22](#page-21-3) [standardfunktioner, 22](#page-21-3) [säkerhetskrav, 11](#page-10-0) [tillbehör, 14](#page-13-0) [tillgängliga konfigurationer, 22](#page-21-0) [tillval, 22](#page-21-5) [återvinning, 246](#page-245-3)

[skrivarens delar, 19](#page-18-0) [skrivarens placering, 14](#page-13-1) [skrivarspecifikationer, 229](#page-228-0) [skyddade utskrifter, 83](#page-82-0) [skriva ut, 83](#page-82-0) specialmaterial [skriva ut, 53](#page-52-0) specifikationer [miljö, 231](#page-230-1) [minne, 234](#page-233-1) [prestanda, 233](#page-232-1) [skrivare, 229](#page-228-0) [styrenhet, 234](#page-233-2) [spegelvända bilder, 80](#page-79-0) [skriva ut, 80](#page-79-0) [statusmeddelanden, 159](#page-158-0) stordia [utskrift, 53](#page-52-1) säkerhet [drift, 14](#page-13-2) [elektrisk, 12](#page-11-4) [krav, 11](#page-10-0) [laser, 12](#page-11-5) [skrivarens placering, 14](#page-13-1) [tillbehör till skrivaren, 14](#page-13-0) [underhåll, 15](#page-14-0)

#### T

[tillbehör, 14](#page-13-0) [beställa, 159](#page-158-1) [byta ut, 158,](#page-157-2) [159](#page-158-0) [från andra tillverkare än Xerox, 159](#page-158-2) [återvinna, 159](#page-158-3) [TWAIN, 34](#page-33-4)

#### $\mathbf{U}$

undantagssidor [skriva ut, 76](#page-75-0) [underhåll, 151](#page-150-0) [UNIX- och Linux-drivrutiner, 37](#page-36-0) utskrift alternativ [Windows PCL, 56](#page-55-1) [Windows PostScript, 56](#page-55-1) [specialmaterial, 53](#page-52-0) [utskrift av häfte, 65](#page-64-0)

Sakregister

#### V

[välja nätverksanslutning, 32](#page-31-1) [välja utskriftsalternativ, 56](#page-55-0)

#### W

webblänkar [information, 29](#page-28-0) [WIA, 34](#page-33-5)

#### X

Xerox skanningsverktyg [bifoga bilder i e-post, 124](#page-123-0) [hantera profiler, 122](#page-121-0) [skanna till hem, funktion, 117](#page-116-0) [skapa skanningsmallar, 119](#page-118-0) [ta bort skanningsmallar, 121](#page-120-0)